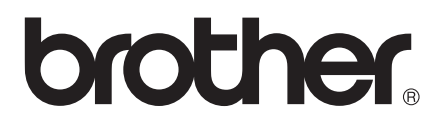

# Basic User's Guide

# MFC-J650DW MFC-J870DW

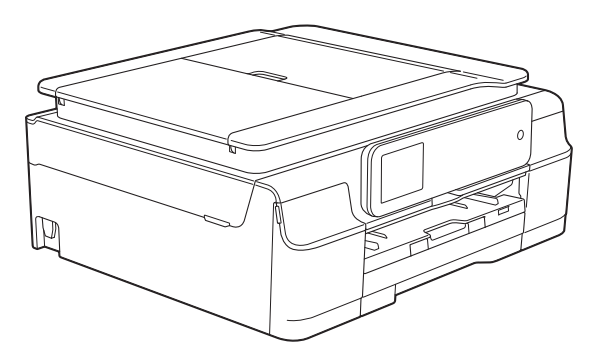

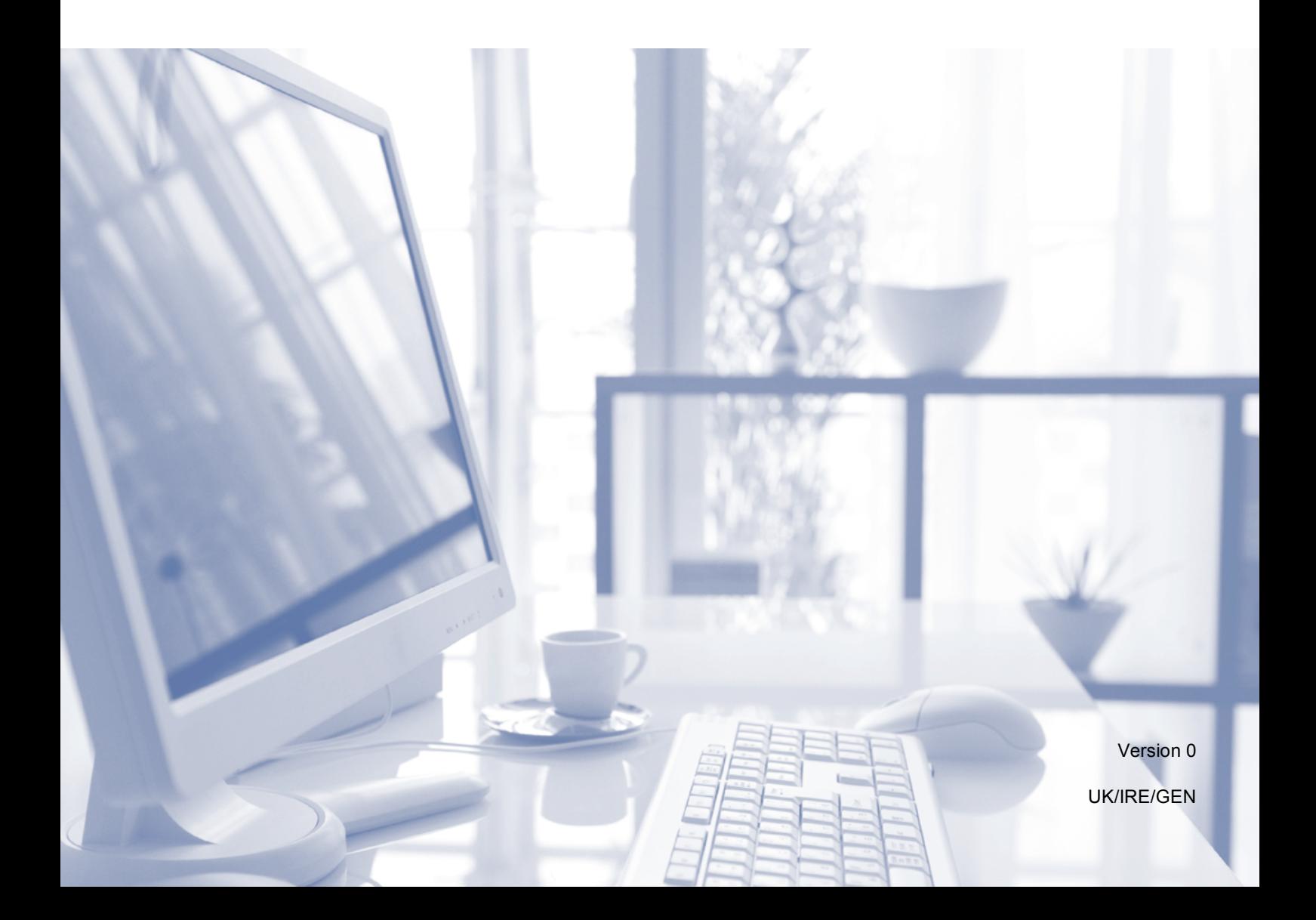

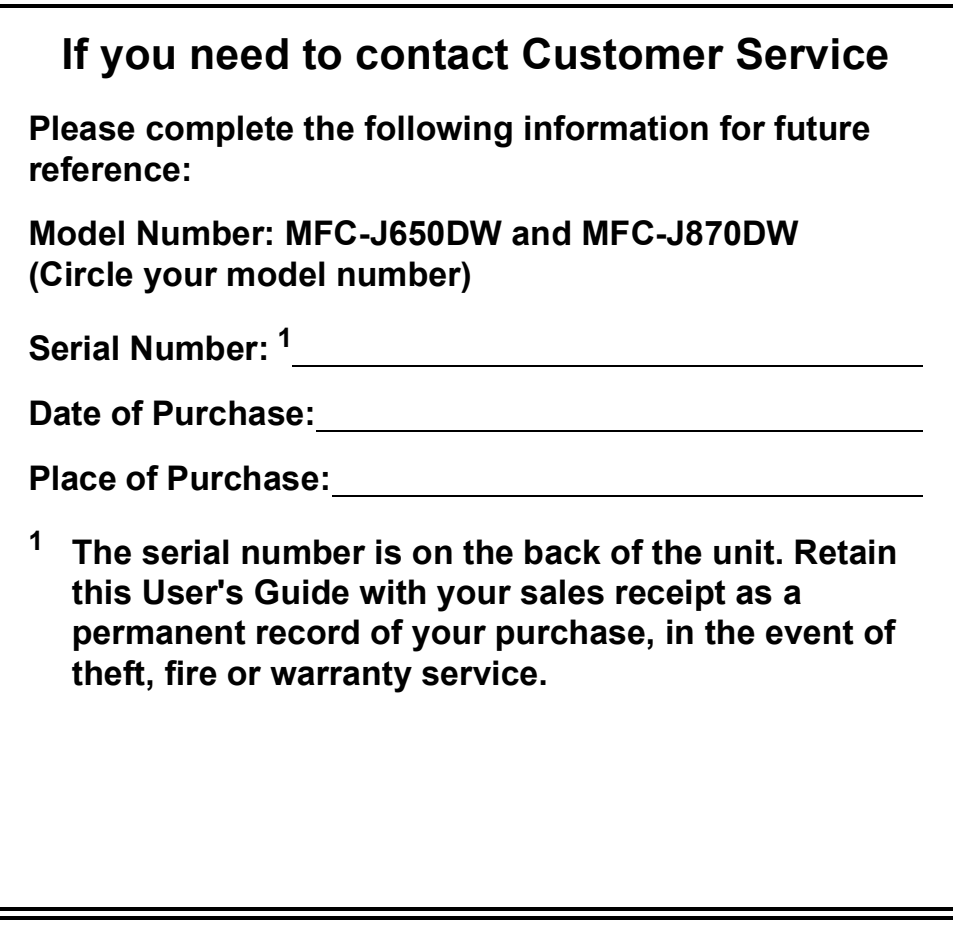

<span id="page-1-0"></span>**Register your product on-line at**

**<http://www.brother.com/registration/>**

© 2013 Brother Industries, Ltd. All rights reserved.

# **User's Guides and where do I find them?**

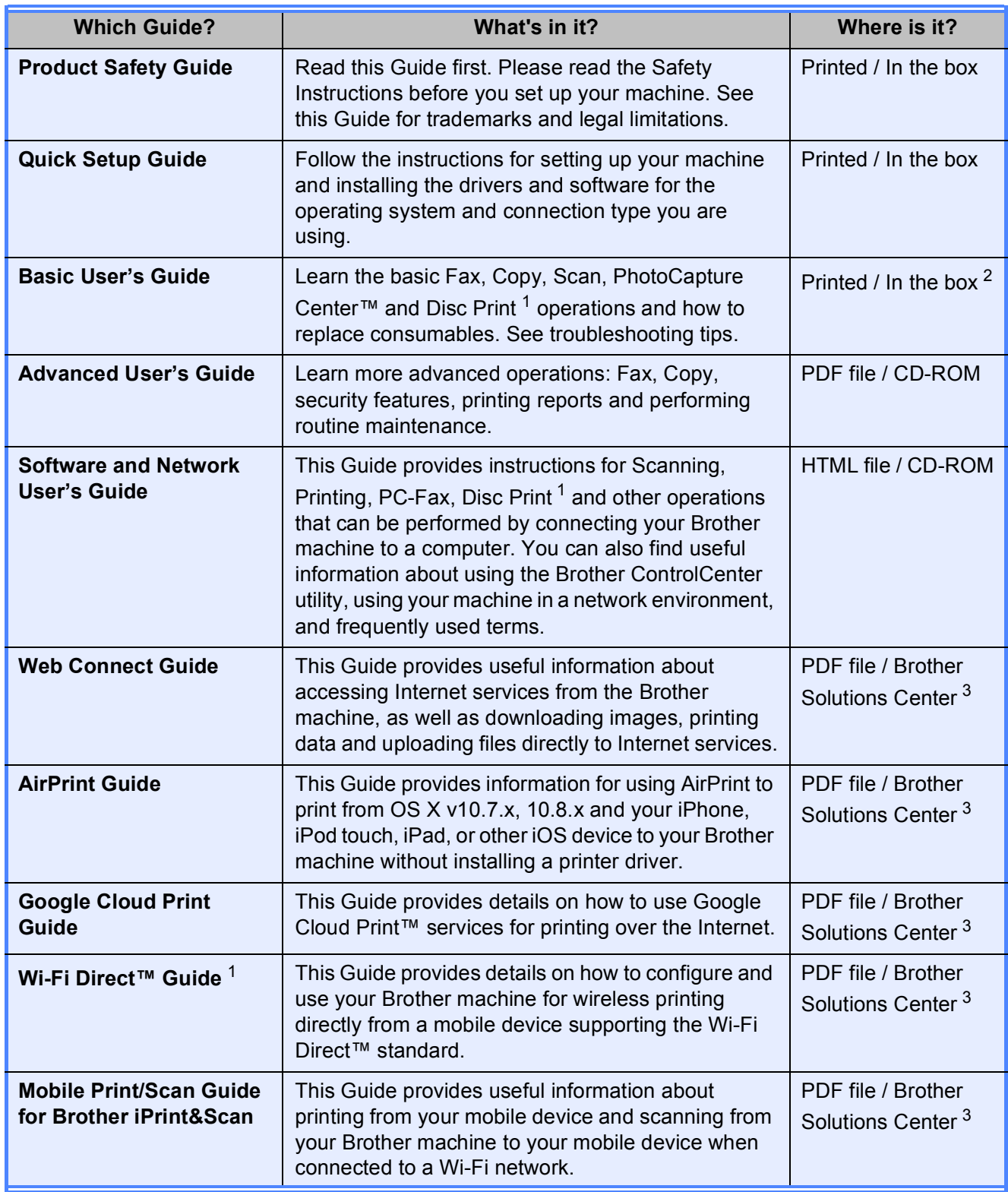

<span id="page-2-0"></span><sup>1</sup> MFC-J870DW only

<span id="page-2-1"></span><sup>2</sup> This may differ depending on your country.

<span id="page-2-2"></span><sup>3</sup> Visit us at <http://solutions.brother.com/>.

# **Table of Contents** (Basic User's Guide)

#### **General information**  $\mathbf{1}$

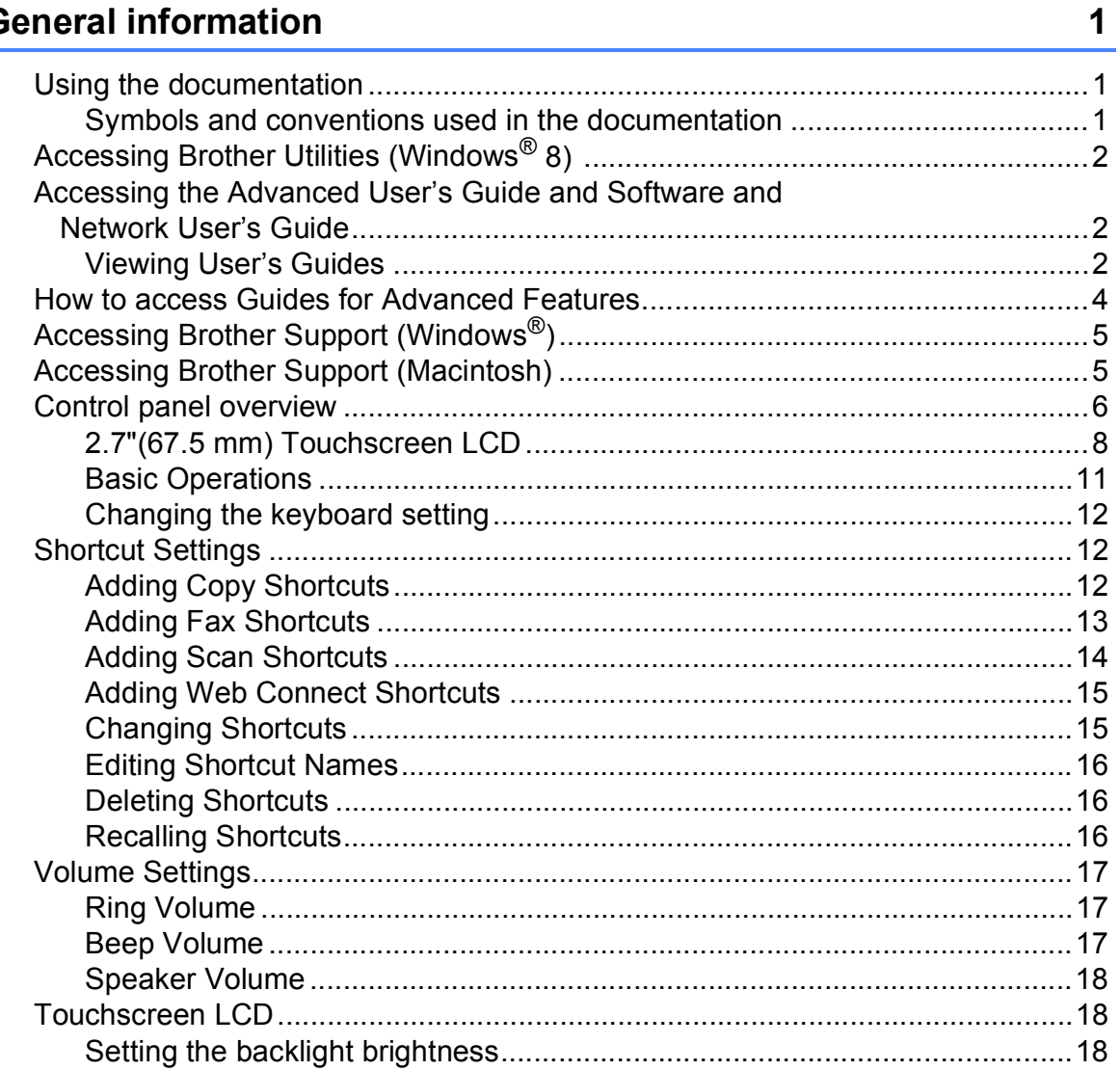

#### **Loading paper**  $\overline{\mathbf{2}}$

## 19

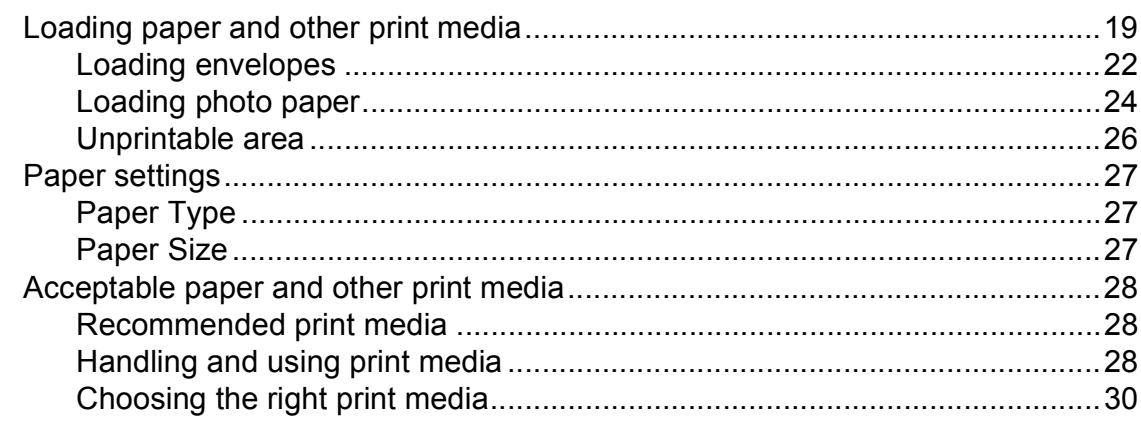

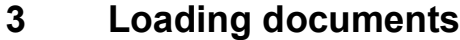

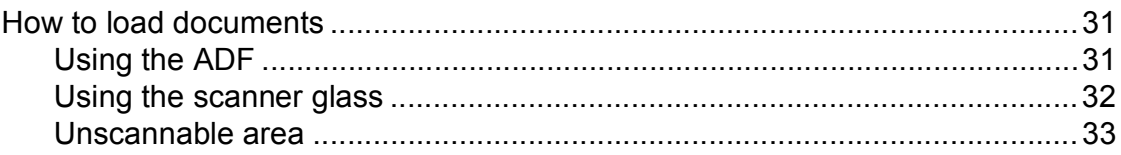

#### Sending a fax  $\overline{\mathbf{4}}$

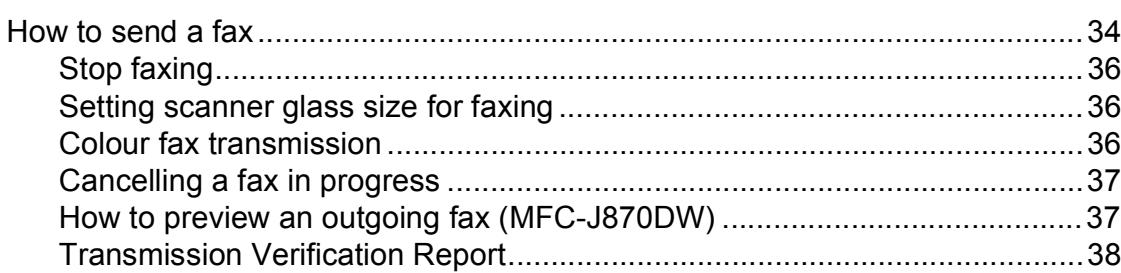

#### Receiving a fax  $\overline{\mathbf{5}}$

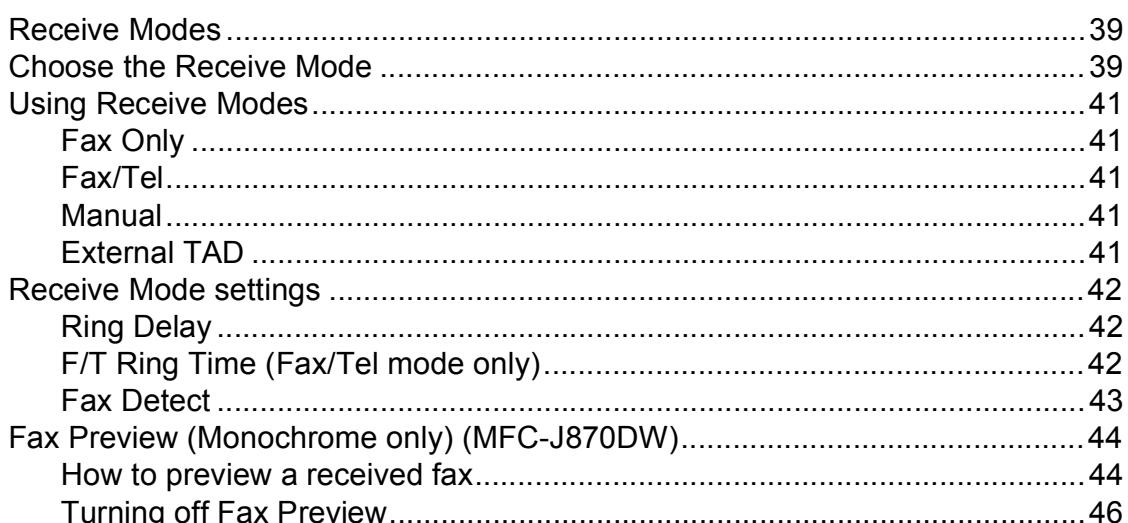

#### Telephone and external devices  $6\phantom{a}$

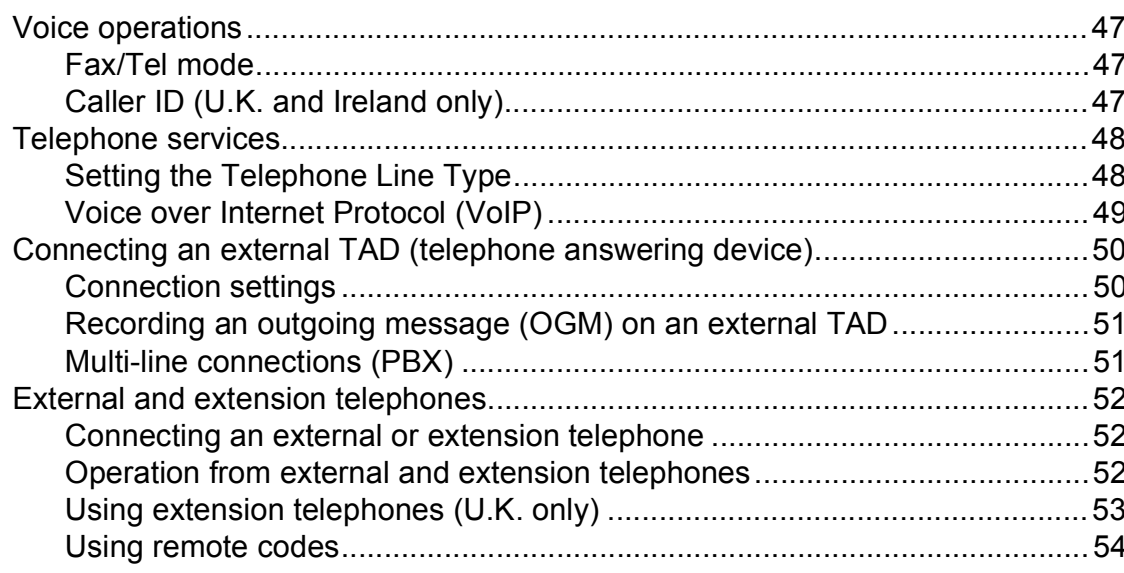

## 39

 $31$ 

34

## 47

#### **Dialling and storing numbers**  $\overline{7}$

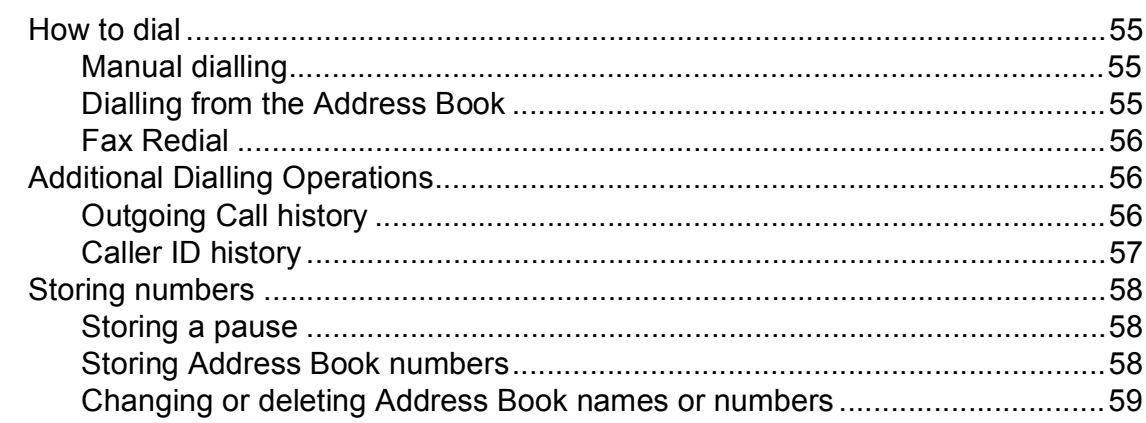

55

60

**CO** 

70

77

لمرتبط والمرابط

**CD Flack** 

#### **Making copies** 8

ŋ

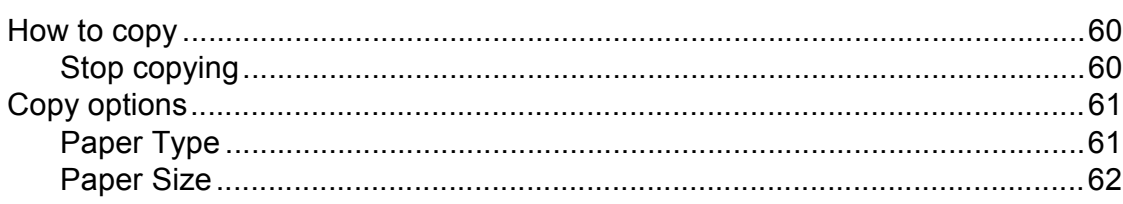

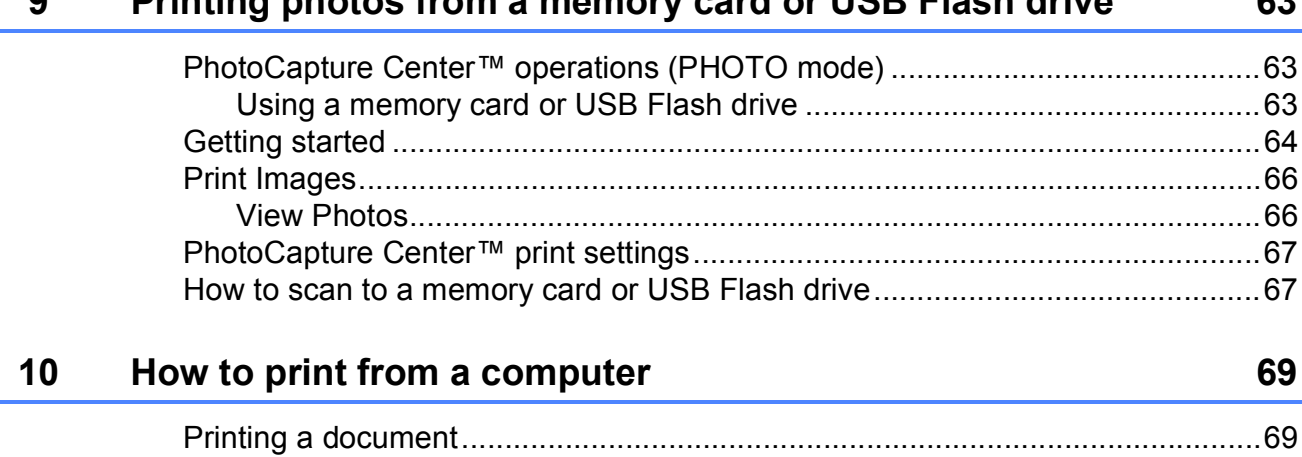

#### $11$ How to scan to a computer

How to change the machine's SCAN mode settings for PDF scanning ..............74 How to scan a document as a PDF file using the Touchscreen .......................76

#### $12$ How to print and scan with NFC (Near Field Communication) (MFC-J870DW)

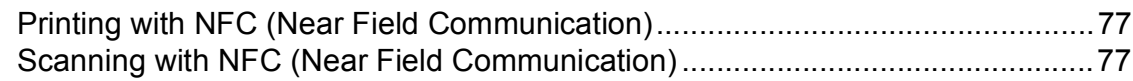

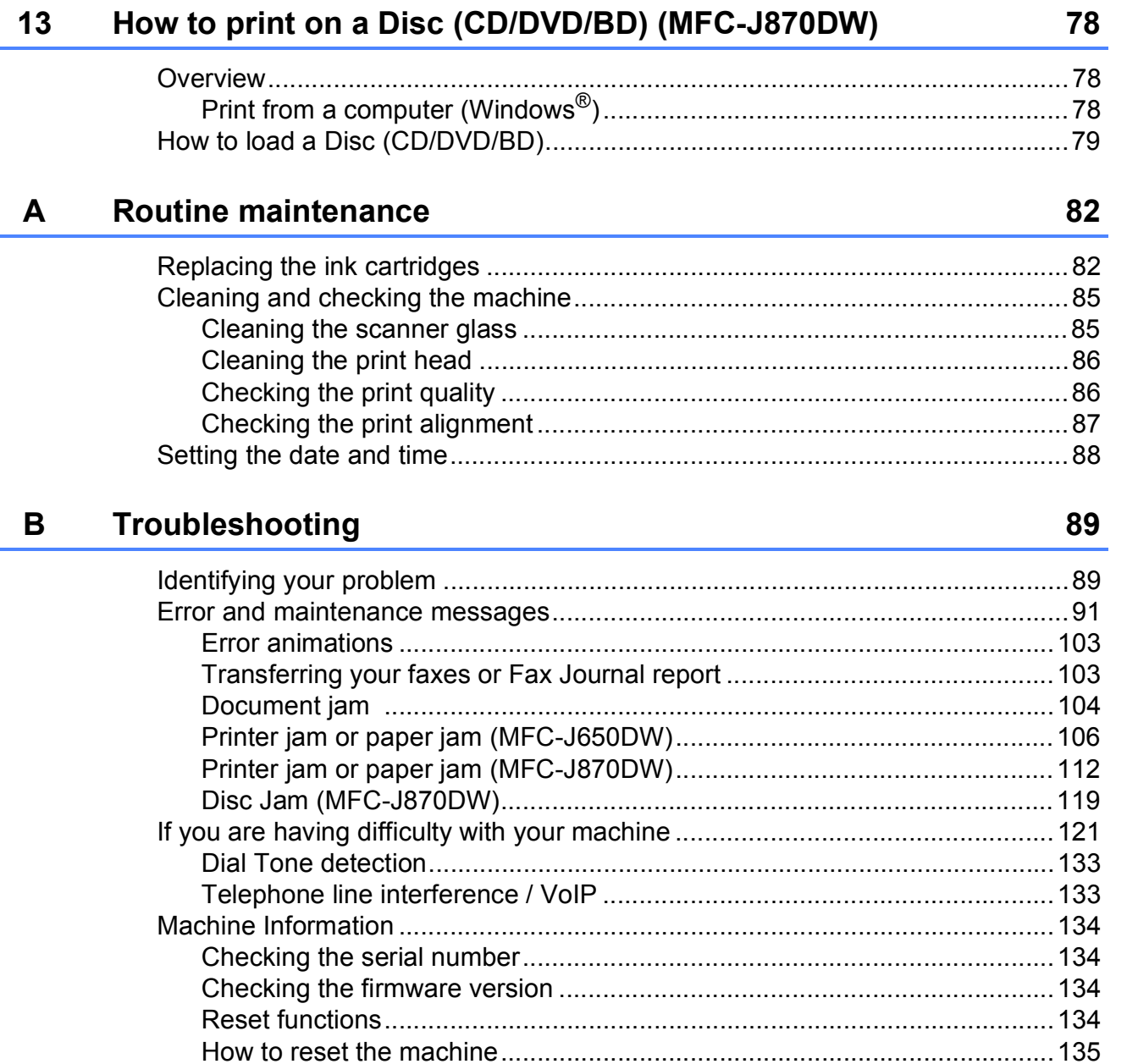

#### **Settings and features tables**  $\mathbf C$

L.

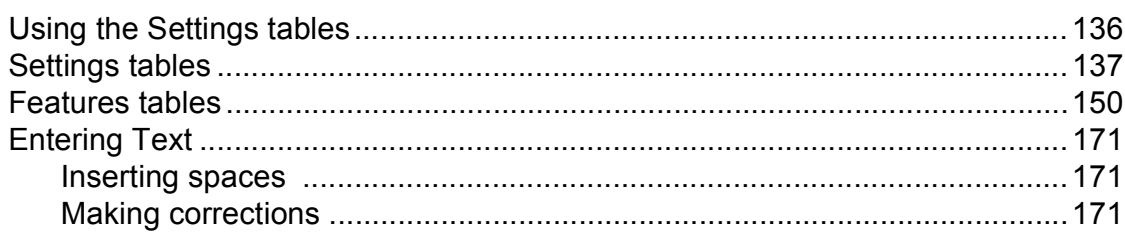

136

#### **Specifications**  $\mathsf D$

 $\mathsf E$ 

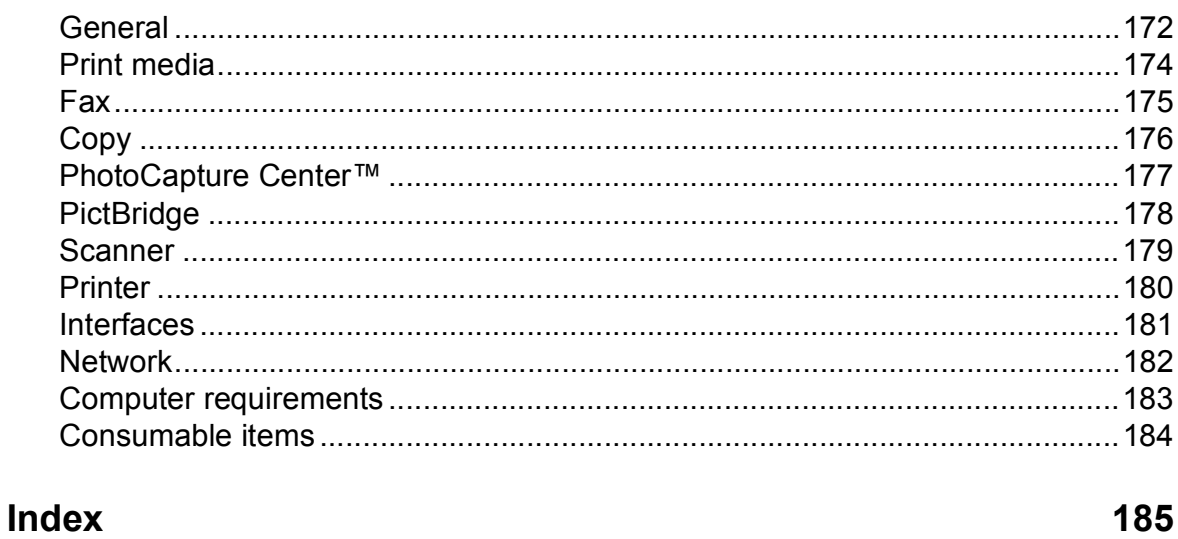

172

# **Table of Contents (Advanced User's Guide)**

The Advanced User's Guide explains the following features and operations.

You can view the Advanced User's Guide on the CD-ROM.

## *1 General setup*

*Memory Storage Automatic Daylight Saving Time (MFC models) Sleep Mode Auto Power Off (DCP models) Touchscreen LCD*

## *2 Security features (MFC models)*

*TX Lock (MFC-J650DW) Memory Security (MFC-J870DW)*

## *3 Sending a fax (MFC models)*

*Additional sending options Additional sending operations Polling overview*

## *4 Receiving a fax (MFC models)*

*Memory Receive (Monochrome only) Remote Retrieval Additional receiving operations Polling overview*

## *5 Dialling and storing numbers (MFC models)*

*Voice operations Additional dialling operations Additional ways to store numbers*

## *6 Printing reports*

*Fax reports (MFC models) Reports*

## *7 Making copies*

*Copy options*

## *8 Printing photos from a memory card or USB Flash drive*

*PhotoCapture Center™ operations Print Images PhotoCapture Center™ print settings Scan to a memory card or USB Flash drive*

## *9 Printing photos from a camera (DCP-J752DW, MFC-J650DW and MFC-J870DW)*

*Printing photos directly from a PictBridge camera Printing photos directly from a digital camera (without PictBridge)*

## *A Routine maintenance*

*Cleaning and checking the machine Packing and shipping the machine*

- *B Glossary*
- *C Index*

**1**

# <span id="page-10-0"></span>**General information**

## <span id="page-10-1"></span>**Using the documentation <sup>1</sup>**

Thank you for buying a Brother machine! Reading the documentation will help you make the most of your machine.

## <span id="page-10-2"></span>**Symbols and conventions used in the documentation <sup>1</sup>**

The following symbols and conventions are used throughout the documentation.

- **Bold** Bold typeface identifies the dial pad numbers of the Touchpanel and buttons on your computer screen.
- *Italics* Italicized typeface emphasizes an important point or refers you to a related topic.
- Courier New Text in the Courier New font identifies messages on the Touchscreen of the machine.

# **WARNING**

WARNING indicates a potentially hazardous situation which, if not avoided, could result in death or serious injuries.

# **CAUTION**

CAUTION indicates a potentially hazardous situation which, if not avoided, may result in minor or moderate injuries.

## **IMPORTANT**

IMPORTANT indicates a potentially hazardous situation which, if not avoided, may result in damage to property or loss of product functionality.

## **NOTE**

Notes tell you how to respond to a situation that may arise or give tips about how the operation works with other features.

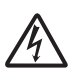

Electrical Hazard icons alert you to possible electrical shocks.

# <span id="page-11-0"></span>**Accessing Brother Utilities (Windows® 8) <sup>1</sup>**

If you are using a PC or tablet running Windows® 8, you can make your selections either by tapping the screen or by clicking with your mouse.

After the printer driver is installed,

(**Brother Utilities**) appears on both the Start screen and the desktop.

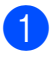

a Tap or click **Brother Utilities** either on the Start screen or the desktop.

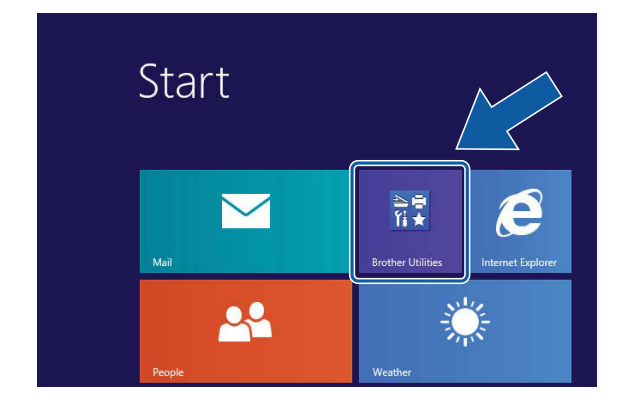

Select your machine.

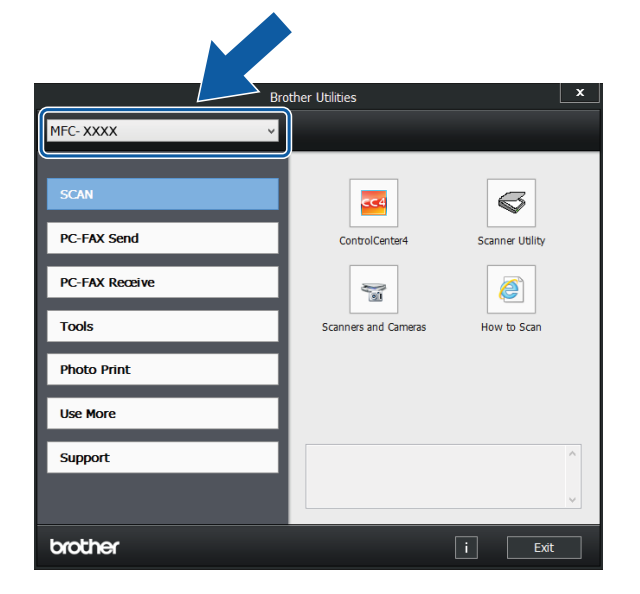

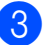

Choose the function you want to use.

## <span id="page-11-1"></span>**Accessing the Advanced User's Guide and Software and Network User's Guide <sup>1</sup>**

This Basic User's Guide does not contain all the information about the machine, such as how to use the advanced Fax, Copy, PhotoCapture Center™, Printer, Scanner, PC-Fax, and Network features. When you are ready to learn detailed information about these operations, you can read the **Advanced User's Guide** and **Software and Network User's Guide** in HTML format that are on the CD-ROM.

## <span id="page-11-2"></span>**Viewing User's Guides <sup>1</sup>**

## **(Windows®) <sup>1</sup>**

(Windows® XP/Windows Vista®/Windows® 7/ Windows Server® 2003/Windows Server® 2008/Windows Server® 2008 R2) To view the documentation, from

(**Start**), **All Programs**, select **Brother**,

**MFC-XXXX** (where XXXX is your model name) from the programs list, and then choose **User's Guides**.

(Windows® 8/Windows Server® 2012)

Click (**Brother Utilities**), and then click

the drop-down list and select your model name (if not already selected). Click **Support** in the left navigation bar, and then click **User's Guides**.

If you have not installed the software, you can find the documentation on the CD-ROM by following the instructions:

**1** Turn on your PC. Insert the Brother CD-ROM into your CD-ROM drive.

## **NOTE**

If the Brother screen does not appear, go to **Computer** or **My Computer**. (For Windows<sup>®</sup> 8 and Windows Server<sup>®</sup> 2012:

Click (**File Explorer**) on the

taskbar, and then go to **Computer**.) Double-click the CD-ROM icon, and then double-click **start.exe**.

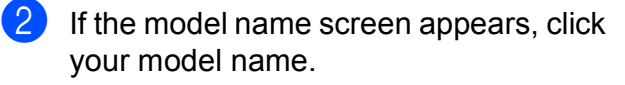

If the language screen appears, click your language. The CD-ROM **Top Menu** will appear.

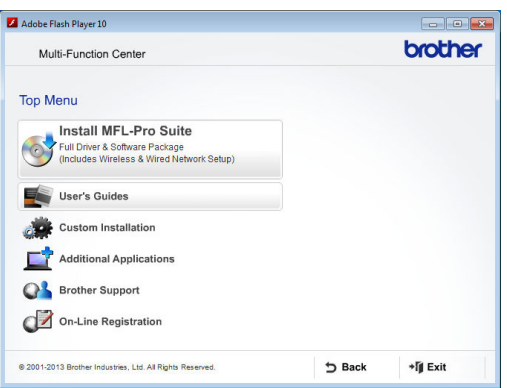

## **4** Click User's Guides.

**Click PDF/HTML documents. If the** country screen appears, choose your country. After the list of User's Guides appears, choose the guide you want to read.

### **(Macintosh) <sup>1</sup>**

Turn on your Macintosh. Insert the Brother CD-ROM into your CD-ROM drive. The following window will appear.

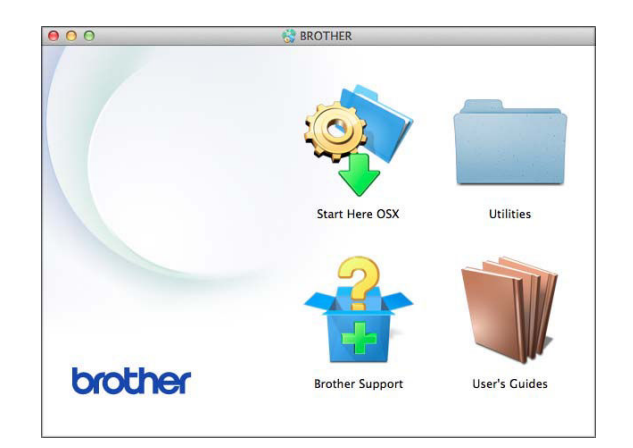

- b Double-click the **User's Guides** icon.
- Select your model and language if needed.
- d Click **User's Guides**. If the country screen appears, choose your country.
- **6** After the list of User's Guides appears, choose the Guide you want to read.

## **How to find Scanning instructions <sup>1</sup>**

There are several ways you can scan documents. You can find the instructions as follows:

#### **Software and Network User's Guide**

- *Scan*
- *ControlCenter*

### **Nuance™ PaperPort™ 12SE How-to-Guides (Windows®)**

■ The complete Nuance™ PaperPort™ 12SE How-to-Guides can be viewed from the Help section in the PaperPort™ 12SE application.

### **Presto! PageManager User's Guide (Macintosh)**

#### **NOTE**

Presto! PageManager must be downloaded and installed before use. For more information, see *[Accessing Brother](#page-14-2)  [Support \(Macintosh\)](#page-14-2)* on page 5.

■ The complete Presto! PageManager User's Guide can be viewed from the Help section in the Presto! PageManager application.

#### **How to find Network setup instructions <sup>1</sup>**

Your machine can be connected to a wireless or wired <sup>[1](#page-13-1)</sup> network.

- <span id="page-13-1"></span>MFC-J870DW only
- Basic setup instructions (See Quick Setup Guide.)
- $\blacksquare$  The wireless access point or router supports Wi-Fi Protected Setup™ or AOSS™ (See Quick Setup Guide.)
- $\blacksquare$  More information about network setup (See Software and Network User's Guide.)

## <span id="page-13-0"></span>**How to access Guides for Advanced Features**

You can view and download these Guides from the Brother Solutions Center at: <http://solutions.brother.com/>.

Click **Manuals** on your model's page to download the documentation.

### **Web Connect Guide <sup>1</sup>**

This Guide provides useful information about accessing Internet services from the Brother machine, as well as downloading images, printing data and uploading files directly to Internet services.

### **AirPrint Guide <sup>1</sup>**

This Guide provides information for using AirPrint to print from OS X v10.7.x, 10.8.x and your iPhone, iPod touch, iPad, or other iOS device to your Brother machine without installing a printer driver.

### **Google Cloud Print Guide <sup>1</sup>**

This Guide provides details on how to use Google Cloud Print™ services for printing over the Internet.

#### **Wi-Fi Direct™ Guide <sup>1</sup>**

(MFC-J870DW)

This Guide provides details on how to configure and use your Brother machine for wireless printing directly from a mobile device supporting the Wi-Fi Direct™ standard.

### **Mobile Print/Scan Guide for Brother iPrint&Scan <sup>1</sup>**

This Guide provides useful information about printing from your mobile device and scanning from your Brother machine to your mobile device when connected to a Wi-Fi network.

# <span id="page-14-0"></span>**Accessing Brother Support (Windows®) <sup>1</sup>**

You can find all the contacts you will need, such as web support (Brother Solutions Center) on the CD-ROM.

 Click **Brother Support** on the **Top Menu**. The following screen will appear:

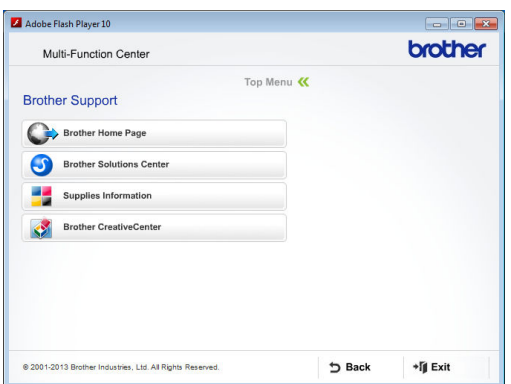

- $\blacksquare$  To access our website (<http://www.brother.com/>), click **Brother Home Page**.
- $\blacksquare$  For the latest news and product support information ([http://solutions.brother.com/\)](http://solutions.brother.com/), click **Brother Solutions Center**.
- $\blacksquare$  To visit our website for original Brother **Supplies** ([http://www.brother.com/original/\)](http://www.brother.com/original/), click **Supplies Information**.
- To access the Brother CreativeCenter (<http://www.brother.com/creativecenter/>) for FREE photo projects and printable downloads, click **Brother CreativeCenter**.
- To return to the top menu, click **Back** or if you have finished, click **Exit**.

# <span id="page-14-2"></span><span id="page-14-1"></span>**Accessing Brother Support (Macintosh) <sup>1</sup>**

You can find all the contacts you will need, such as web support (Brother Solutions Center) on the CD-ROM.

■ Double-click the **Brother Support** icon. The following screen will appear:

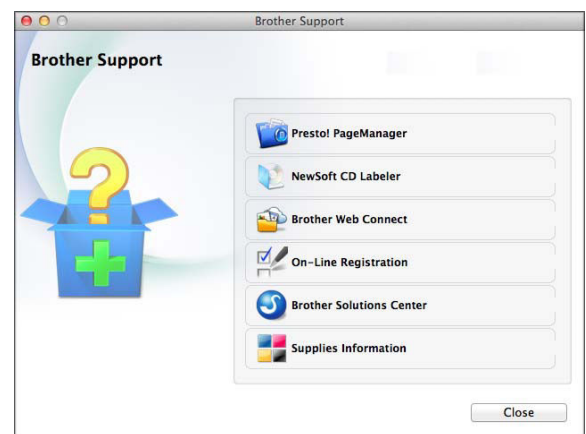

- To download and install Presto! PageManager, click **Presto! PageManager**.
- (MFC-J870DW)

To download and install NewSoft CD Labeler, click **NewSoft CD Labeler**.

- To access the Brother Web Connect page, click **Brother Web Connect**.
- To register your machine from the Brother Product Registration Page ([http://www.brother.com/registration/\)](http://www.brother.com/registration/), click **On-Line Registration**.
- $\blacksquare$  For the latest news and product support information (<http://solutions.brother.com/>), click **Brother Solutions Center**.
- To visit our website for original Brother **Supplies** (<http://www.brother.com/original/>), click **Supplies Information**.

## <span id="page-15-0"></span>**Control panel overview**

**The MFC-J650DW and MFC-J870DW have the same 2.7"(67.5 mm) Touchscreen LCD and Touchpanel.** 

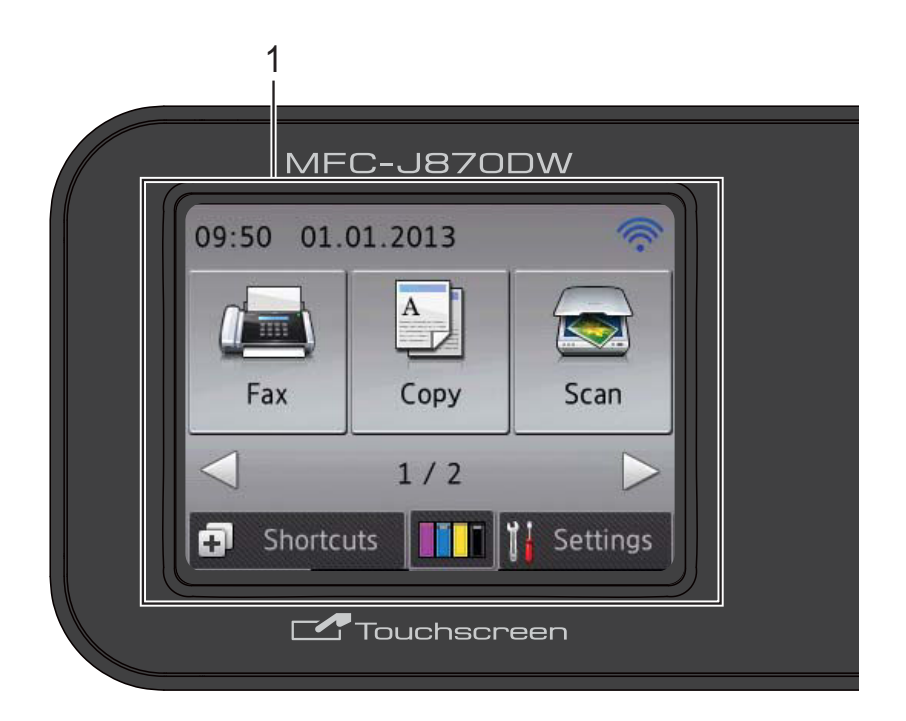

### **NOTE**

Most of the illustrations in this User's Guide show the MFC-J870DW.

#### **1 2.7"(67.5 mm) Touchscreen LCD (Liquid Crystal Display)**

This is a Touchscreen LCD. You can access the menus and options by pressing them as they are displayed on this screen.

You can adjust the control panel angle to read the Touchscreen more easily.

Hold the edge of the control panel to avoid accidentally pressing any of the Touchscreen options.

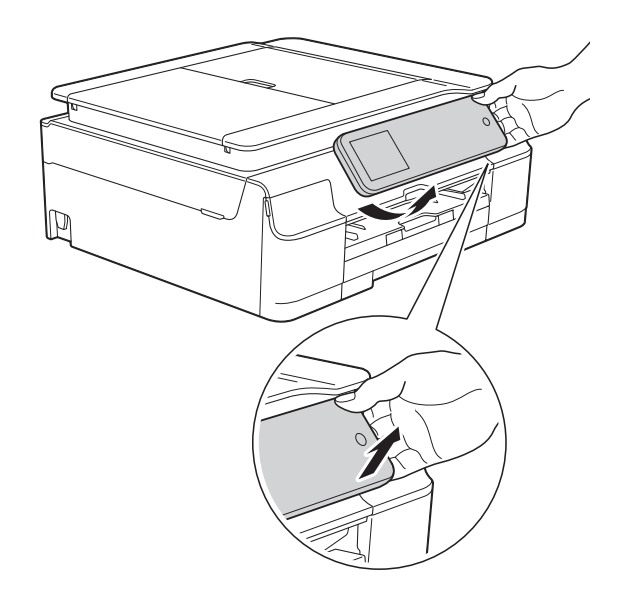

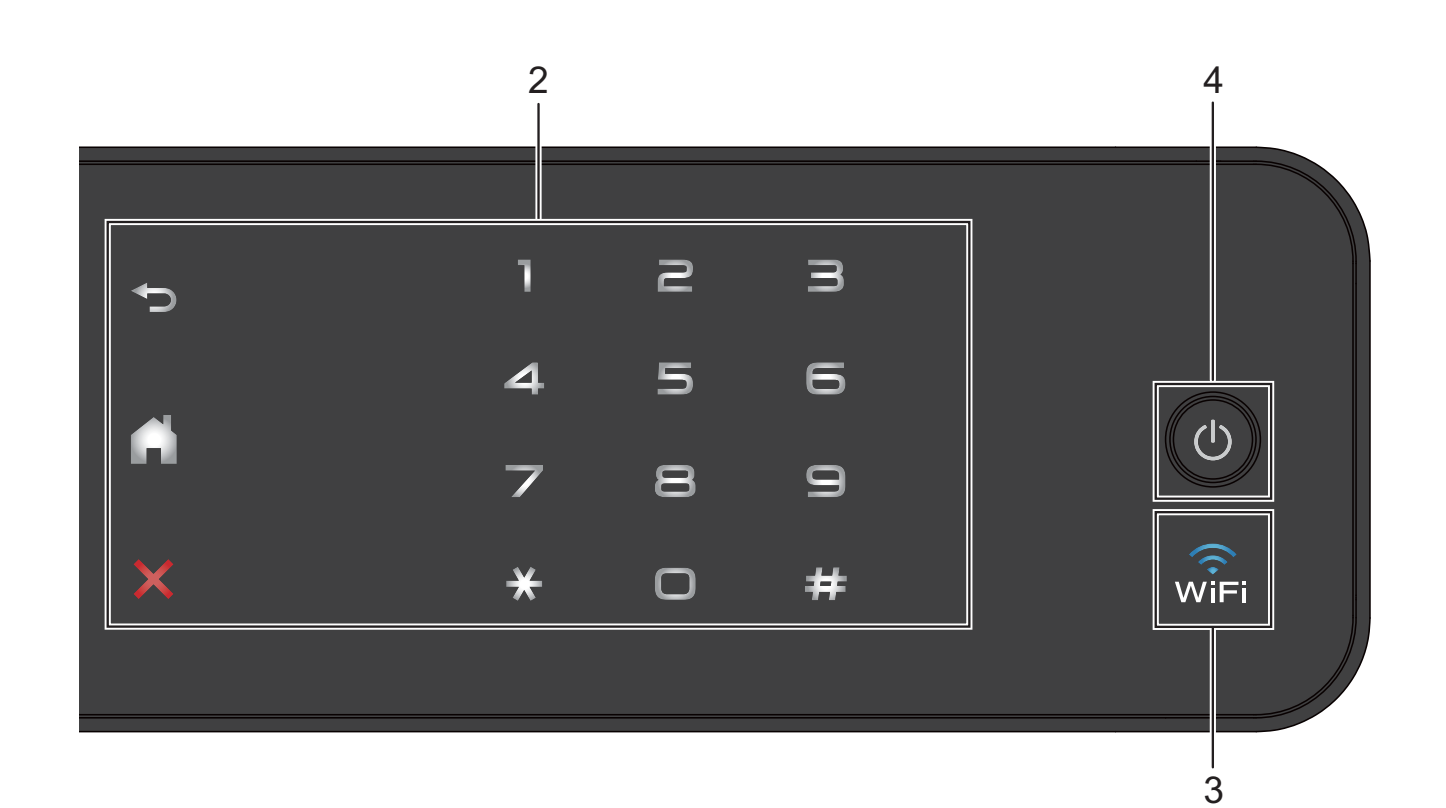

## **2 Touchpanel:**

The LEDs on the Touchpanel only light up when they are available for use.

## **Back**

Press to go back to the previous menu level.

## **Home**

Press to return to the Home screen.

## **EX** Cancel

Press to cancel an operation when lit.

### **Dial Pad**

Press the numbers on the Touchpanel to dial telephone or fax numbers and to enter the number of copies.

#### **3**  $\widehat{\mathsf{w}_{\mathsf{IF}}}$

(MFC-J870DW)

The WiFi light is on when  $Network$   $I/F$  is set to WLAN.

(MFC-J650DW)

The WiFi light is on when WLAN Enable is set to On.

## **4 Power On/Off**

Press  $\left(\begin{array}{c} \bigcirc \\ \bigcirc \end{array}\right)$  to turn on the machine.

Press and hold down  $\left(\bigcup_{n=1}^{\infty}\right)$  to turn off the machine. The Touchscreen LCD will show Shutting Down and will stay on for a few seconds before turning off.

If you have connected an external telephone or TAD, it is always available.

If you turn off the machine using  $\circled{0}$ , it will still

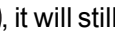

periodically clean the print head to maintain print quality. To prolong the life of the print head, provide better ink efficiency and maintain print quality, you should keep your machine connected to the power at all times.

## <span id="page-17-0"></span>**2.7"(67.5 mm) Touchscreen LCD <sup>1</sup>**

The Touchscreen LCD shows the machine's status when the machine is idle.

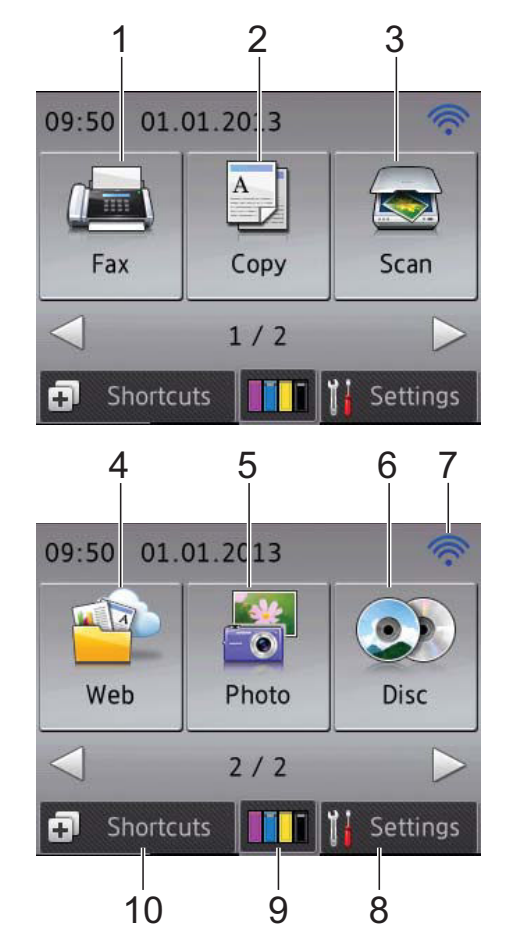

## **1 Fax**

Lets you access the Fax mode.

2  $A$  Copy

Lets you access the Copy mode.

## **3 Kay** Scan

Lets you access the Scan mode.

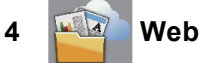

Lets you connect the Brother machine to an Internet service when you press  $\blacktriangleright$ , and then

press .

For more information, see Web Connect Guide.

**5 Photo** 

Lets you access Photo mode when you press

- $\blacktriangleright$ , and then press
- **6 O** Disc

### **(MFC-J870DW)**

Lets you print on printable media, including CD-R/RW, DVD-R/RW and Blu-ray Disc™

when you press  $\triangleright$ , and then press  $\odot$ 

For more information, see Software and Network User's Guide.

### **7 Wireless Status**

A four-level indicator on the Ready mode screen shows the current wireless signal strength if you are using a wireless connection.

 $\widehat{\mathscr{D}}$  $\bullet$ ċ うしょう かんしゃく かんじょう 0 Max

If you see  $WF1$  at the top of the screen, you

can easily configure the wireless settings by pressing it. For more information, see Quick Setup Guide.

## **8 | <b>K** Settings

Lets you access the main settings. For more information, see *[Settings screen](#page-19-0)* [on page 10](#page-19-0).

## **9 Ink**

Lets you see the available ink volume and also lets you access the  $Ink$  menu.

When the ink cartridge is near the end of life or having a problem, an error icon is displayed on each affected ink colour. For more information, see Advanced User's Guide: *Checking the ink volume*.

## **10 Shortcuts**

Lets you set up Shortcuts.

You can save certain settings as a Shortcut so you can quickly send a fax, copy, scan and use web connect services.

## **NOTE**

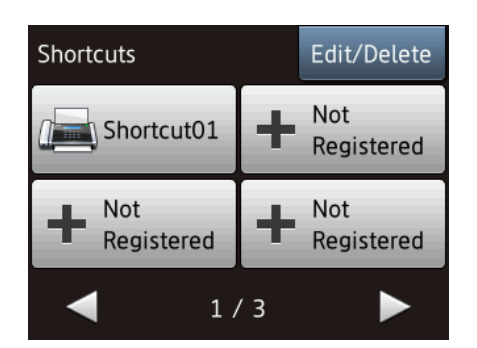

- Three Shortcut screens are available. You can set up to 4 Shortcuts in each Shortcut screen. A total of 12 Shortcuts are available.
- To display the other Shortcut screens, press  $\blacktriangleleft$  or  $\blacktriangleright$ .

#### **11 Faxes in memory**

You can see how many received faxes are in the memory <sup>[1](#page-18-0)</sup>.

Press Print to print the faxes.

<span id="page-18-0"></span><sup>1</sup> MFC-J870DW: When Fax Preview is set to  $\circ$ ff.

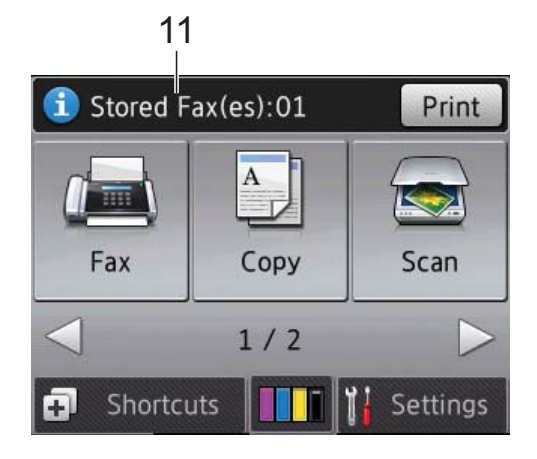

#### **12 New Fax(es) (MFC-J870DW)**

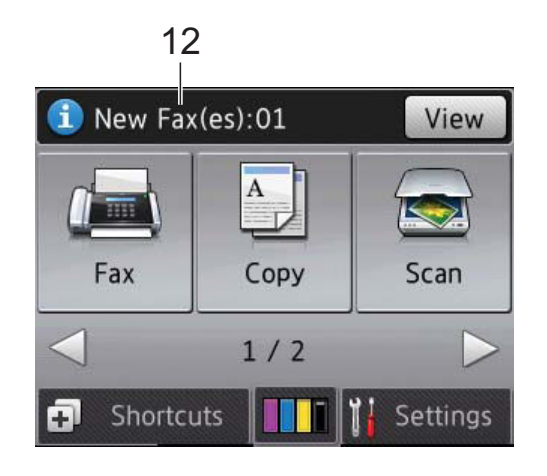

When Fax Preview is set to On, you can see how many new faxes you have received and stored in the memory.

Press View to see your faxes on the Touchscreen.

**13 Warning icon** 

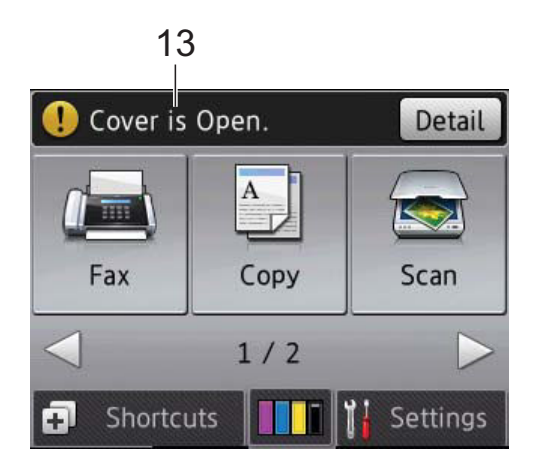

The warning icon  $\left( \cdot \right)$  appears when there is an error or maintenance message; press

Detail to view it, and then press  $\blacktriangleright$  to return to Ready mode.

For information about error messages, see *[Error and maintenance messages](#page-100-0)* on page 91.

### <span id="page-19-0"></span>**Settings screen <sup>1</sup>**

The Touchscreen LCD shows the machine

status when you press  $\|\cdot\|_1$  (Settings).

You can check and access all the machine's settings from the following screen.

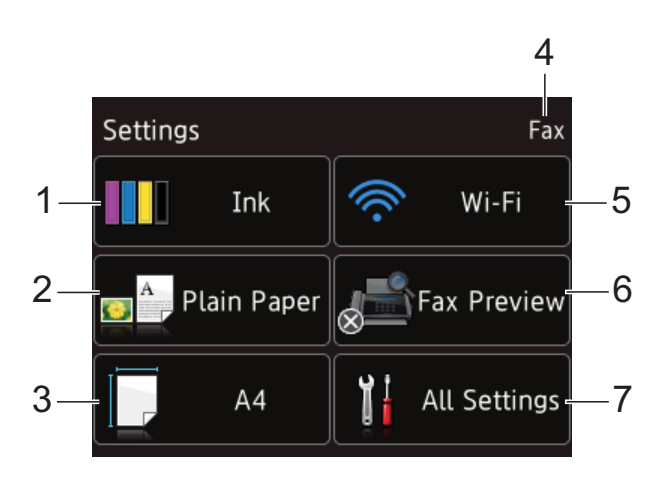

#### **1 Ink**

See the remaining ink volume.

When the ink cartridge is near the end of life or having a problem, an error icon is displayed on each affected ink colour. For more information, see Advanced User's Guide: *Checking the ink volume*.

Press to access the Ink menu.

#### **2 Paper Type**

See the selected paper type. Press to change the Paper Type setting if needed.

#### **3 Paper Size**

See the selected paper size. Press to change the Paper Size setting if needed.

#### **4 Receive Mode**

See the current Receive Mode:

- $\blacksquare$  Fax (Fax Only)
- Fax/Tel
- External TAD
- Manual

#### **5 Wi-Fi**

Press to set up a wireless network connection. A four level indicator on the screen shows the current wireless signal strength if you are using a wireless connection.

### **6 Fax Preview (MFC-J870DW)**

See the Fax Preview setting. Press to access the Fax Preview setting.

#### **7 All Settings**

Press to access the full Settings menu.

## <span id="page-20-0"></span>**Basic Operations**

Press your finger on the Touchscreen LCD to operate it. To display and access all the settings and features tables and the available options, press  $\blacktriangle \triangleright$  or  $\blacktriangle \blacktriangleright$  to scroll through them.

## **IMPORTANT**

DO NOT touch the Touchscreen immediately after plugging in the power cord or turning on the machine. Doing this may cause an error.

The following steps show how to change a setting in the machine. In this example, the Receive Mode setting is changed from Fax Only to Fax/Tel.

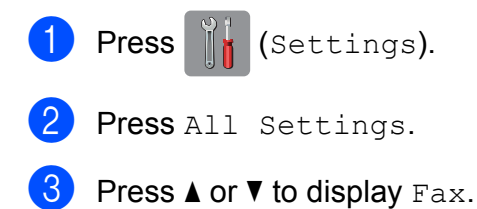

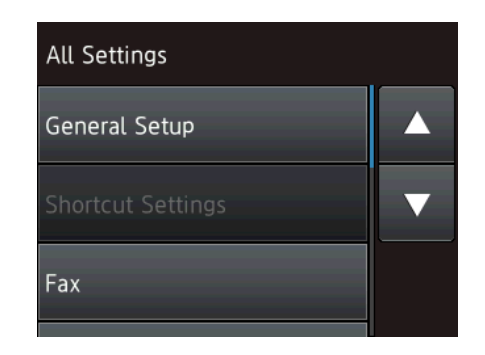

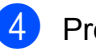

Press Fax.

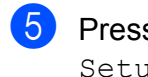

**5** Press  $\triangle$  or  $\triangledown$  to display Setup Receive.

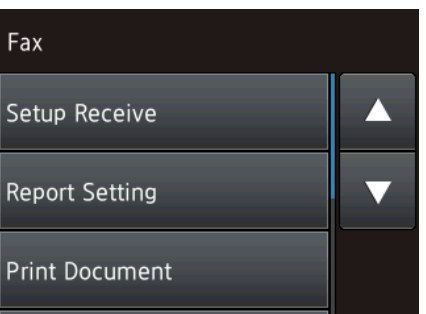

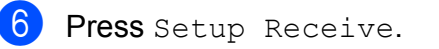

Press  $\triangle$  or  $\nabla$  to display Receive Mode.

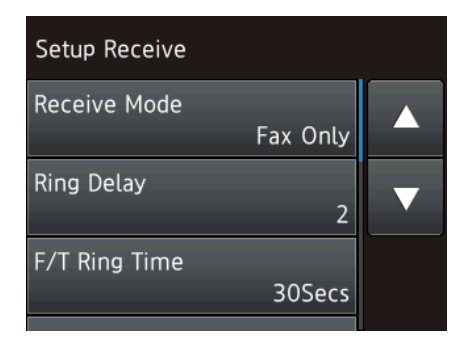

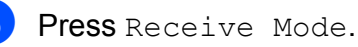

Press Fax/Tel.

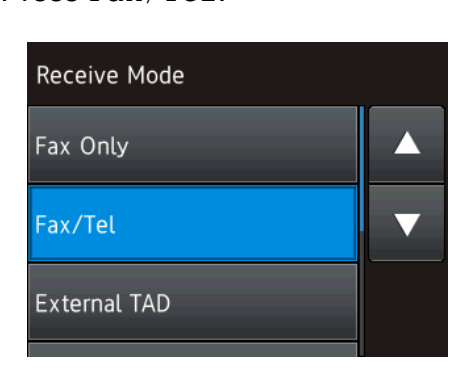

## **NOTE**

Press  $\bigcirc$  if you want to go back to the previous level.

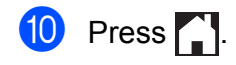

## <span id="page-21-0"></span>**Changing the keyboard setting <sup>1</sup>**

You can choose the type of keyboard for the Touchscreen.

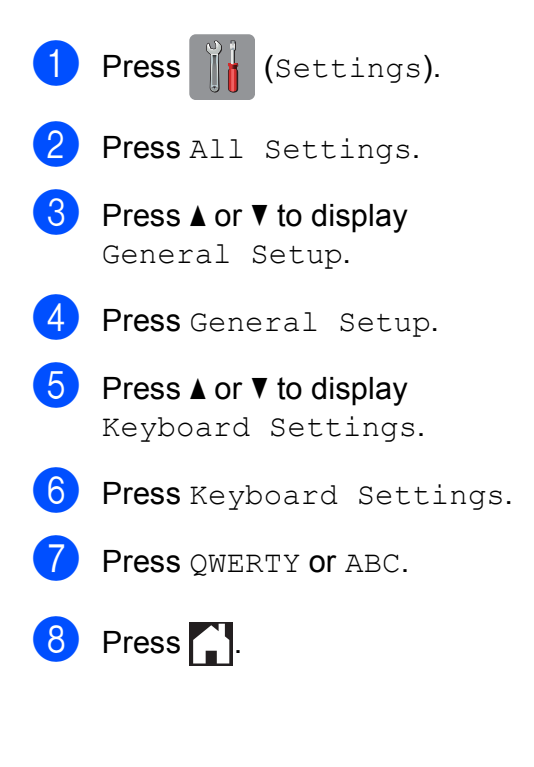

# <span id="page-21-1"></span>**Shortcut Settings**

You can add the fax, copy, scan and Web Connect settings you use most frequently by setting them as your Shortcuts. Later you can recall and apply these settings quickly and easily. You can add a maximum of 12 **Shortcuts** 

## <span id="page-21-5"></span><span id="page-21-2"></span>**Adding Copy Shortcuts <sup>1</sup>**

The following settings can be included in a Copy Shortcut:

- Quality
- Paper Type
- Paper Size
- Enlarge/Reduce
- Density
- Stack/Sort
- Page Layout
- 2-sided Copy
- Advanced Settings
- Press  $\Box$  (Shortcuts).
- Press  $\left| \cdot \right|$  where you have not added a Shortcut.
- Press  $\triangle$  or  $\nabla$  to display Copy.
- Press Copy.
- $\overline{5}$  Read the information on the Touchscreen, and then confirm it by pressing OK.
- <span id="page-21-3"></span>**6** Press  $\triangle$  or  $\nabla$  to display the available settings, and then press the setting you want to change.
- <span id="page-21-4"></span>**Press**  $\triangle$  **or**  $\nabla$  to display the available options for the setting, and then press the option you want to set. Repeat steps  $\bigcirc$  $\bigcirc$  $\bigcirc$  and  $\bigcirc$  until you have chosen all the settings for this Shortcut.
- 8 When you have finished changing settings, press Save as Shortcut.
- **9** Read and confirm the displayed list of settings you have chosen, and then press OK.
- **iD** Enter a name for the Shortcut using the keyboard on the Touchscreen. (For help entering letters, see *[Entering Text](#page-180-0)* [on page 171](#page-180-0).) Press OK.

<span id="page-22-0"></span> $\bullet$  Press  $OK$  to save your Shortcut.

## **Adding Fax Shortcuts <sup>1</sup>**

The following settings can be included in a fax Shortcut:

- Address
- Fax Resolution
- Contrast
- Broadcasting
- **Preview** (MFC-J870DW)
- Colour Setting
- Glass Scan Size
- Real Time TX
- Overseas Mode
	- **Press**  $\Box$  (Shortcuts).
- Press  $\left| \cdot \right|$  where you have not added a Shortcut.
- Press  $\triangle$  or  $\nabla$  to display Fax.
- Press Fax.
- $\overline{5}$  Read the information on the Touchscreen, and then confirm it by pressing OK.
- <span id="page-22-3"></span>**6** Enter the fax number using the dial pad on the Touchpanel, or you can use the Address Book or Call history on the Touchscreen. When you have finished, [g](#page-22-1)o to step  $\bullet$ .

#### **NOTE**

- You can enter up to 20 digits for a fax number.
- If the Shortcut is to be used for broadcasting, press Options and choose Broadcasting in step @ before entering the [f](#page-22-3)ax number in step  $\odot$ .
- You can enter up to 20 fax numbers if the Shortcut is for broadcasting. The fax numbers can be entered in any combination of Group numbers from the Address Book and individual fax numbers from the Address Book or entered manually. (See Advanced User's Guide: *Broadcasting (Monochrome only)*.)
- When you enter a fax number in a Shortcut, it will be added to the Address Book. The name in the Address Book will be the Shortcut name plus a sequential number.

### <span id="page-22-1"></span>7 Press Options.

- <span id="page-22-2"></span>**8** Press  $\triangle$  or  $\nabla$  to display the available settings, and then press the setting you want to change.
- <span id="page-22-4"></span>Press the new option you want to set. Repeat steps  $\odot$  and  $\odot$  until you [h](#page-22-2)ave chosen all the settings for this Shortcut. Press OK.
- **iD** When you have finished choosing new options, press Save as Shortcut.
- Read and confirm the displayed list of options you have chosen, and then press OK.
- **12** Enter a name for the Shortcut using the keyboard on the Touchscreen. (For help entering letters, see *[Entering Text](#page-180-0)* [on page 171](#page-180-0).) Press OK.
	- Press OK to save your Shortcut.

## <span id="page-23-0"></span>**Adding Scan Shortcuts <sup>1</sup>**

The following settings can be included in a scan Shortcut:

- to Media
- Scan Type
- Resolution
- File Type
- Scan Size
- Scan Long Paper
- File Name
- Auto Crop (MFC-J870DW)
- Remove Background Colour
- to File/to OCR/to Image/to E-mail
- **PC** Select
- **1** Press **+** (Shortcuts).
- Press  $\blacksquare$  where you have not added a Shortcut.
- **8** Press  $\triangle$  or  $\nabla$  to display Scan.
- 4 Press Scan.
- **b** Press  $\triangle$  or  $\nabla$  to display the type of scan you want to do, and then press it.
- $\boxed{6}$  Do one of the following:
	- If you pressed to Media, read the information on the Touchscreen, and then press OK to confirm it. Go to step  $\mathbf{\Theta}$  $\mathbf{\Theta}$  $\mathbf{\Theta}$ .
	- If you pressed to File, to OCR, to Image or to E-mail, read the information on the Touchscreen, and then press OK to confirm it. Go to step  $\bullet$ .
- <span id="page-23-2"></span> $\overline{7}$  Do one of the following:
	- When the machine is connected to a PC using a USB connection:

Press OK to confirm <USB> is chosen as the PC Na[m](#page-23-3)e. Go to step  $\mathbf{\circledR}$ .

■ When the machine is connected to a network:

Press  $\triangle$  or  $\nabla$  to display the PC Name, and then press it. Press OK to confirm the PC Name you have chosen. Go to step  $\mathbf{\circledB}$  $\mathbf{\circledB}$  $\mathbf{\circledB}$ .

<span id="page-23-1"></span>8 Press Options.

- <span id="page-23-4"></span>Press  $\triangle$  or  $\nabla$  to display the available settings, and then press the setting you want to change or store.
- <span id="page-23-5"></span>**10** Press  $\triangle$  or  $\nabla$  to display the available options for the setting, and then press the new option you want to set. Repeat steps  $\odot$  and  $\odot$  unt[i](#page-23-4)l you have chosen all the settings for this Shortcut. When you have finished changing settings, press OK.
- $\bullet$  Review the settings you have chosen:
	- $\blacksquare$  If you need to make more changes, return to step  $\odot$ .
	- $\blacksquare$  If you are satisfied with your changes, press Save as Shortcut.
- **let** Review your settings on the Touchscreen, and then press OK.
- <span id="page-23-3"></span>**B** Enter a name for the Shortcut using the keyboard on the Touchscreen. (For help entering letters, see *[Entering Text](#page-180-0)* [on page 171](#page-180-0).) Press OK.
- 14 Read the information on the Touchscreen, and then press OK to save your Shortcut.

## <span id="page-24-2"></span><span id="page-24-0"></span>**Adding Web Connect Shortcuts <sup>1</sup>**

The settings for the following services can be included in a Web Connect Shortcut:

- $\blacksquare$  SkyDrive<sup>®</sup>
- $\blacksquare$  Box
- Google Drive™
- Evernote $^{\circledR}$
- **Dropbox**
- Facebook
- Picasa Web Albums<sup>™</sup>
- Flickr $^{\circledR}$

### **NOTE**

- Web services may have been added and/or service names may have been changed by the provider since this document was published.
- To add a Web Connect Shortcut, you need to have an account with the desired service. (For more information, see Web Connect Guide.)
- Press  $\Box$  (Shortcuts).
- Press  $\left| \cdot \right|$  where you have not added a Shortcut.
	- Press  $\triangle$  or  $\nabla$  to display Web.
- Press Web.
- $\overline{5}$  If information regarding the Internet connection is displayed, read the information and confirm it by pressing OK.
- **6** Press  $\triangle$  or  $\nabla$  to display the available services, and then press the desired service.

Press your account.

If the account needs a PIN, enter the PIN for the account using the keyboard on the Touchscreen. Press OK.

**8** Choose the function you want to use.

### **NOTE**

The functions that can be set vary depending on the chosen service.

- **9** Read and confirm the displayed list of functions you have chosen, and then press OK.
- **iD** Enter a name for the Shortcut using the keyboard on the Touchscreen. (For help entering letters, see *[Entering Text](#page-180-0)* [on page 171](#page-180-0).) Press OK.
- Press OK to save your Shortcut.

## <span id="page-24-1"></span>**Changing Shortcuts <sup>1</sup>**

You can change the settings in a Shortcut.

### **NOTE**

You cannot change a Web Connect Shortcut.

If you want to change the Shortcut, delete it, and then add a new Shortcut. (For more information, see *[Deleting](#page-25-3)  Shortcuts* [on page 16](#page-25-3) and *[Adding Web](#page-24-2)  [Connect Shortcuts](#page-24-2)* on page 15.)

- **Press** (F) (Shortcuts).
	- Press  $\triangleleft$  or  $\triangleright$  to display the Shortcut you want to change.
- <span id="page-24-3"></span>**3** Press the Shortcut you want to change. The settings for the Shortcut that you chose are displayed.
- Press Options.

#### Chapter 1

- $\overline{6}$  Change the settings for the Shortcut you [c](#page-24-3)hose in step  $\bigcirc$ . (For example, see *[Adding Copy Shortcuts](#page-21-5)* on page 12.)
- **6** Press Save as Shortcut when you have finished changing the settings.
- Press  $OK$  to confirm.
- **Do one of the following:** 
	- $\blacksquare$  If you want to overwrite the Shortcut, press  $Yes.$  Go to step  $\circled{0}.$
	- $\blacksquare$  If you do not want to overwrite the Shortcut, press  $No$  to enter a new Shortcut name. Go to step  $\mathbf{\Theta}$ .
- <span id="page-25-5"></span>**i** To edit the name, hold down  $\boxed{\bullet}$  to delete the current name, and then enter a new name using the keyboard on the Touchscreen. (For help entering letters, see *[Entering Text](#page-180-0)* on page 171.) Press OK.
- <span id="page-25-4"></span><span id="page-25-0"></span> $\bullet$  Press  $OK$  to confirm.

## **Editing Shortcut Names**

You can edit a Shortcut name.

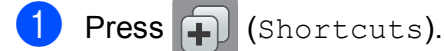

- **2** Press  $\triangleleft$  or  $\triangleright$  to display the Shortcut you want to edit.
- **3** Press and hold the Shortcut until the options appear.

## **NOTE**

You can also press Edit/Delete, and then press the Shortcut you want.

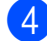

Press Edit Shortcut Name.

**b** To edit the name, hold down  $\boxed{\infty}$  to delete the current name, and then enter a new name using the keyboard on the Touchscreen. (For help entering letters, see *[Entering Text](#page-180-0)* on page 171.) Press OK.

 $6$  Press  $\blacksquare$ 

## <span id="page-25-3"></span><span id="page-25-1"></span>**Deleting Shortcuts**

You can delete a Shortcut.

- **Press**  $\Box$  (Shortcuts).
- Press  $\triangleleft$  or  $\triangleright$  to display the Shortcut you want to delete.
- <span id="page-25-6"></span>**3** Press and hold the Shortcut until the options appear.

## **NOTE**

You can also press Edit/Delete, and then press the Shortcut you want.

- **4** Press Delete to delete the Shortcut that you [c](#page-25-6)hose in step  $\bigcirc$ . Press Yes to confirm.
- Press ...

## <span id="page-25-2"></span>**Recalling Shortcuts**

The Shortcut settings are displayed on the Shortcut screen. To recall a Shortcut, simply press the Shortcut name.

**Press**  $\mathbf{F}$  (Shortcuts).

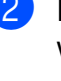

Press  $\triangleleft$  or  $\triangleright$  to display the Shortcut you want to recall.

Press the Shortcut.

# <span id="page-26-0"></span>**Volume Settings <sup>1</sup>**

## <span id="page-26-1"></span>**Ring Volume**

You can choose a range of ring volume levels, from High to Off. The machine will keep your new setting until you change it.

## **Setting the Ring Volume**

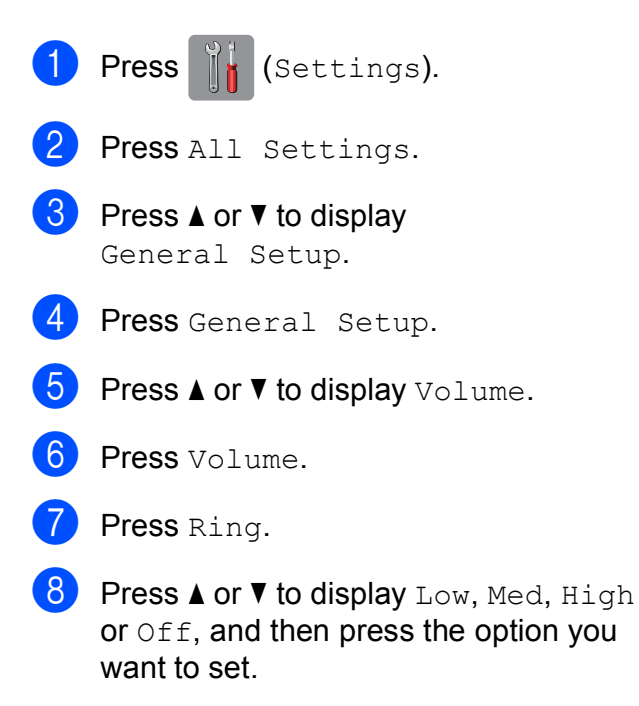

**9** Press .

## <span id="page-26-2"></span>**Beep Volume**

When the beep is on, the machine will make a sound when you press the Touchscreen or Touchpanel, or if you make a mistake, or after you send or receive a fax.

You can choose from a range of sound volume levels.

**Press**  $\|$  (Settings). 2 Press All Settings. **3** Press  $\triangle$  or  $\nabla$  to display General Setup. 4 Press General Setup. **5** Press  $\triangle$  or  $\nabla$  to display Volume. Press Volume. Press Beep. **8** Press  $\triangle$  or  $\nabla$  to display Low, Med, High or  $\circ$  ff, and then press the option you want to set. **9** Press ...

## <span id="page-27-0"></span>**Speaker Volume <sup>1</sup>**

You can choose from a range of speaker volume levels.

- **1** Press (Settings). 2 Press All Settings. **3** Press  $\triangle$  or  $\triangledown$  to display General Setup.
- 4 Press General Setup.
- **b** Press  $\triangle$  or  $\nabla$  to display Volume.
- 6 Press Volume.
- **7** Press Speaker.
- **8** Press  $\triangle$  or  $\nabla$  to display Low, Med, High or  $\circ$  ff, and then press the option you want to set.
- **9** Press ...

## <span id="page-27-1"></span>**Touchscreen LCD <sup>1</sup>**

## <span id="page-27-2"></span>**Setting the backlight brightness <sup>1</sup>**

If you are having difficulty reading the Touchscreen LCD, try changing the brightness setting.

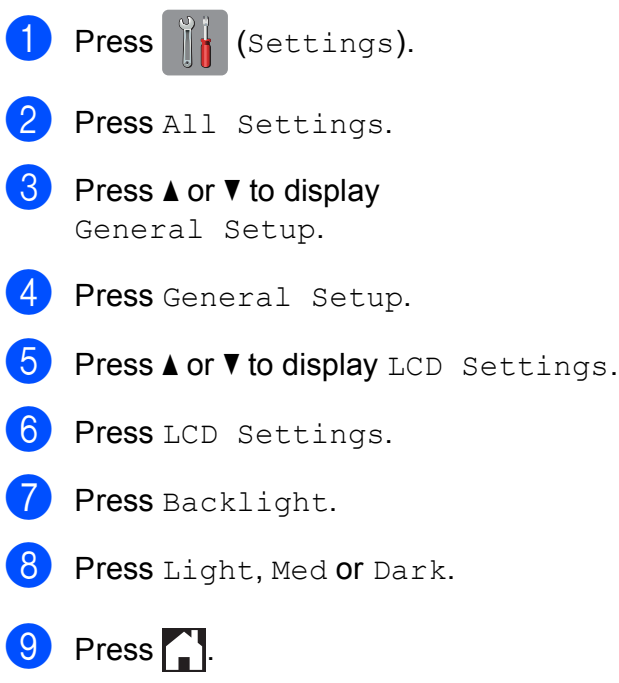

**2**

# <span id="page-28-0"></span>**Loading paper <sup>2</sup>**

## <span id="page-28-1"></span>**Loading paper and other print media <sup>2</sup>**

## **NOTE**

To print on Photo (10  $\times$  15 cm) or Photo L  $(89 \times 127 \text{ mm})$  paper, you must use the photo paper tray. (See *[Loading photo](#page-33-1)  paper* [on page 24](#page-33-1).)

Load only one size of paper and one type of paper in the paper tray at any time.

(For more information about paper size, weight and thickness, see *[Choosing the right](#page-39-1)  print media* [on page 30](#page-39-1).)

Pull the paper tray completely out of the machine.

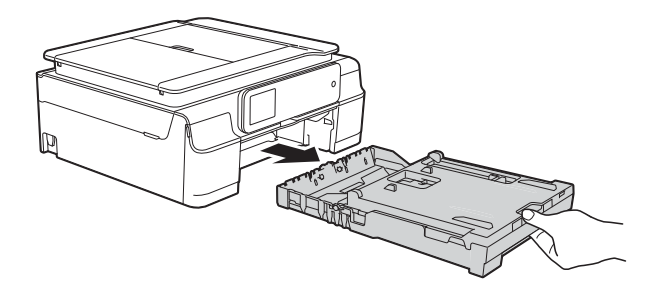

## **NOTE**

 $\cdot$  If the paper support flap (1) is open, close it, and then close the paper support (2).

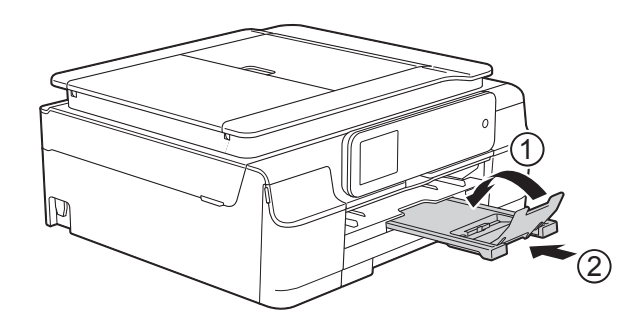

• When you load a different paper size in the tray, you will need to change the paper size setting in the menu of the machine at the same time.

(See *Paper Size* [on page 27.](#page-36-3))

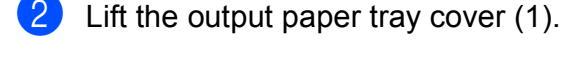

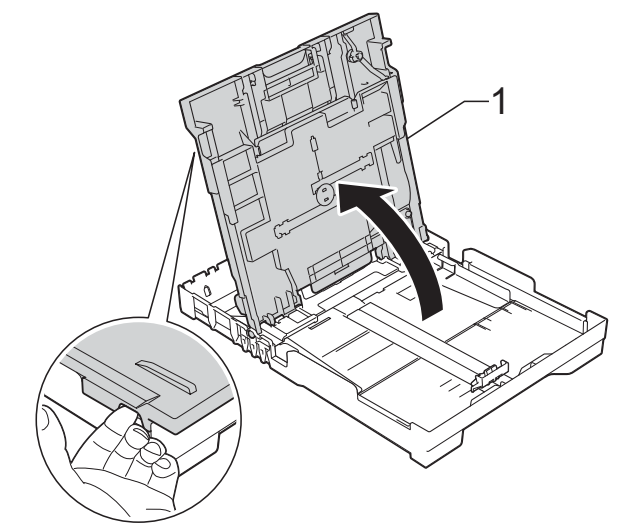

**2**

**19**

**3** Gently press and slide the paper width guides (1) and then the paper length guide (2) to fit the paper size. Make sure that the triangular marks (3) on the paper width guides (1) and paper length guide (2) line up with the marks for the paper size you are using.

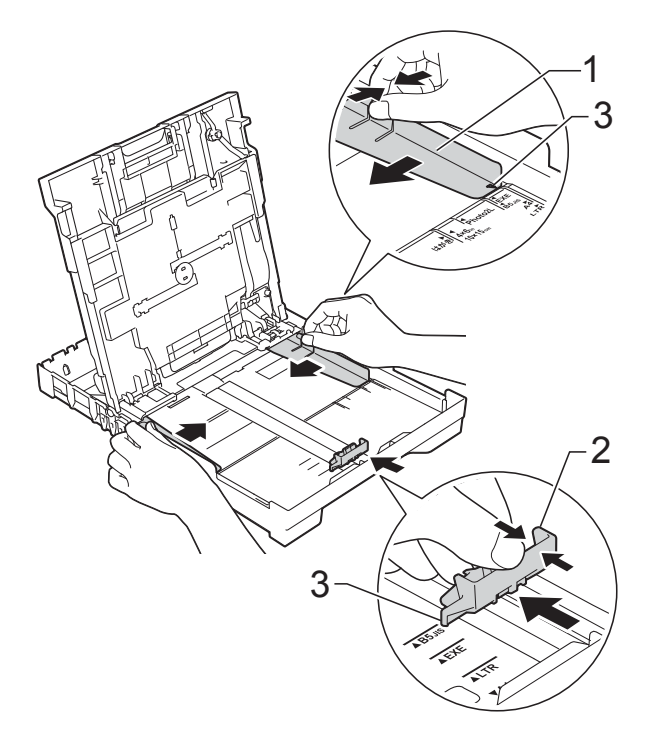

 $\overline{4}$  Fan the stack of paper well to avoid paper jams and misfeeds.

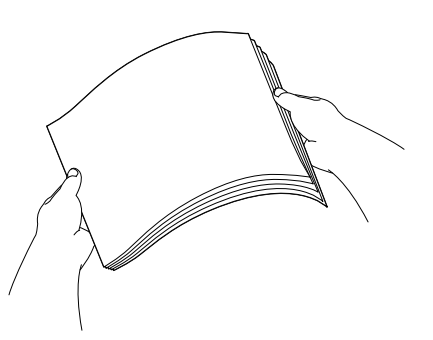

## **NOTE**

Always make sure that the paper is not curled or wrinkled.

 $\overline{\bullet}$  Gently put the paper into the paper tray print side down and top edge in first. Check that the paper is flat in the tray.

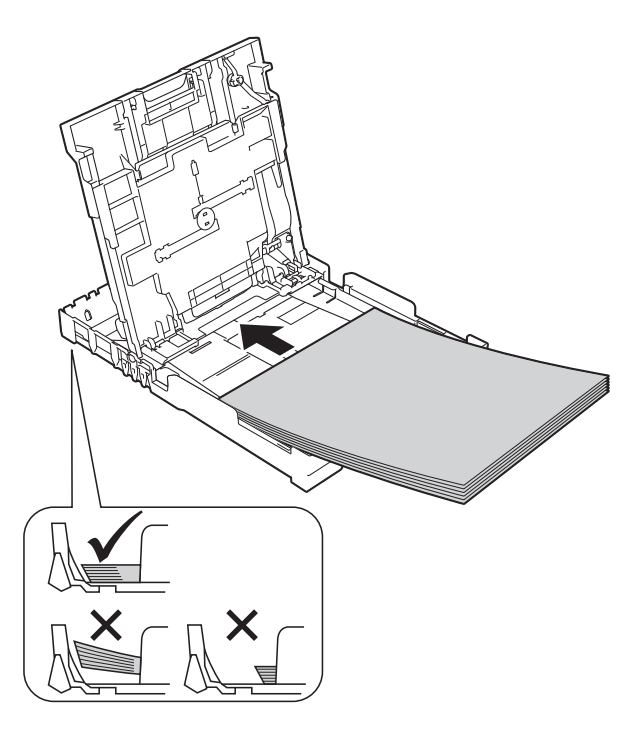

## **IMPORTANT**

Be careful not to push the paper in too far; it may lift at the back of the tray and cause paper feed problems.

### **NOTE**

If you want to add paper before the tray is empty, remove the paper from the tray and combine it with the paper you are adding. Always fan the stack of paper well before loading it in the tray. If you add paper without fanning the stack, the machine may feed multiple pages.

**6** Gently adjust the paper width guides  $(1)$ to fit the paper.

Make sure the paper width guides lightly touch the sides of the paper.

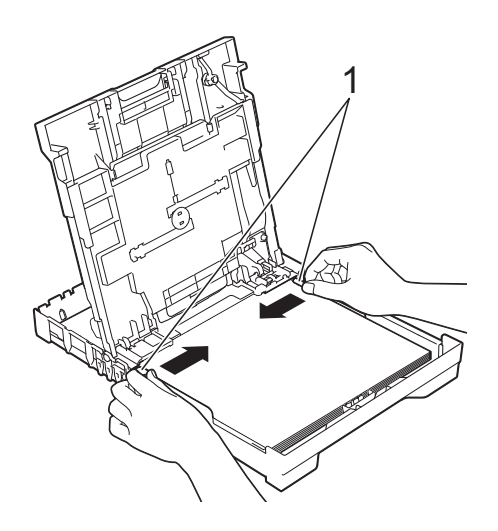

**T** Close the output paper tray cover.

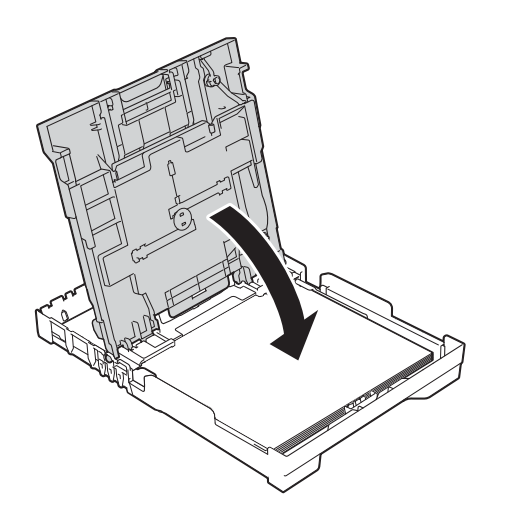

**8** Slowly push the paper tray completely into the machine.

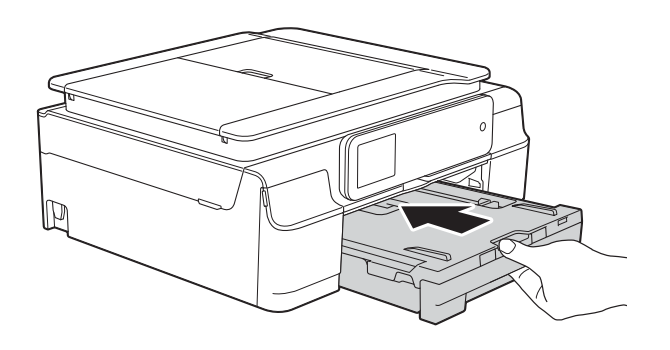

**9** While holding the paper tray in place, pull out the paper support (1) until it locks into place, and then unfold the paper support flap (2).

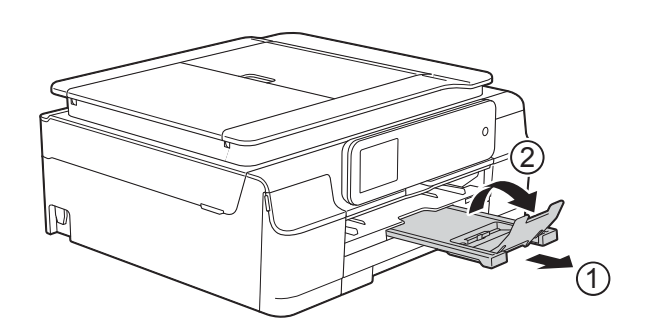

## <span id="page-31-0"></span>**Loading envelopes <sup>2</sup>**

### **About envelopes <sup>2</sup>**

- Use envelopes that weigh between 80 to 95 g/m<sup>2</sup>.
- Some envelopes need margin settings to be set in the application. Make sure you do a test print first before printing multiple envelopes.

## **IMPORTANT**

DO NOT use the following types of envelopes, as they will not feed correctly:

- That are of a baggy construction.
- That have windows.
- That are embossed (have raised writing on them).
- That have clasps or staples.
- That are pre-printed on the inside.

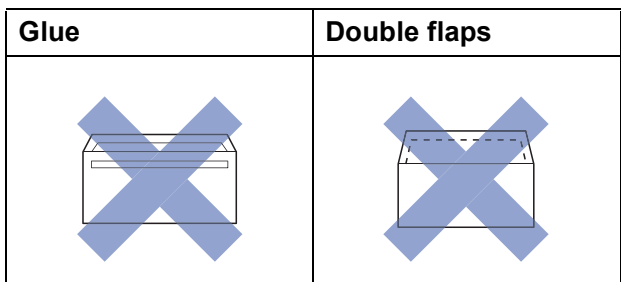

Occasionally you may experience paper feed problems caused by the thickness, size and flap shape of the envelopes you are using.

## **Loading envelopes <sup>2</sup>**

**Before loading, press the corners and** sides of envelopes to make them as flat as possible.

## **IMPORTANT**

If envelopes are "double-feeding", put one envelope in the paper tray at a time.

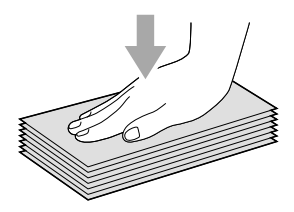

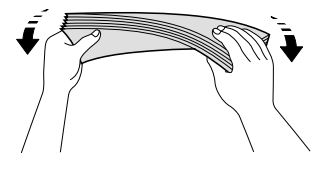

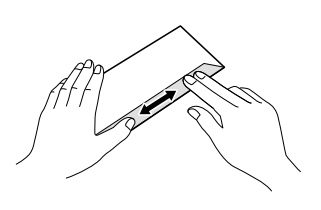

 $\left( 2 \right)$  Put envelopes in the paper tray with the address side down. If the envelope flaps are on the long edge, load the envelopes in the tray with the flap on the left, as shown in the illustration. Gently press and slide the paper width guides (1) and paper length guide (2) to fit the size of the envelopes.

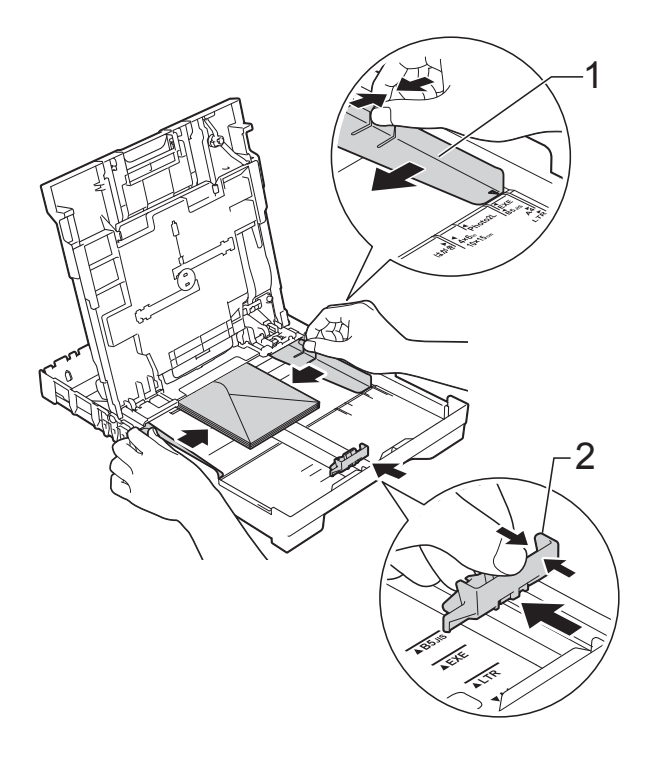

**If you have problems printing on envelopes with the flap on the short edge, try the following: <sup>2</sup>**

- $\Box$  Open the envelope flap.
- $\left( 2 \right)$  Put the envelope into the paper tray with the address side down and the flap positioned as shown in the illustration.

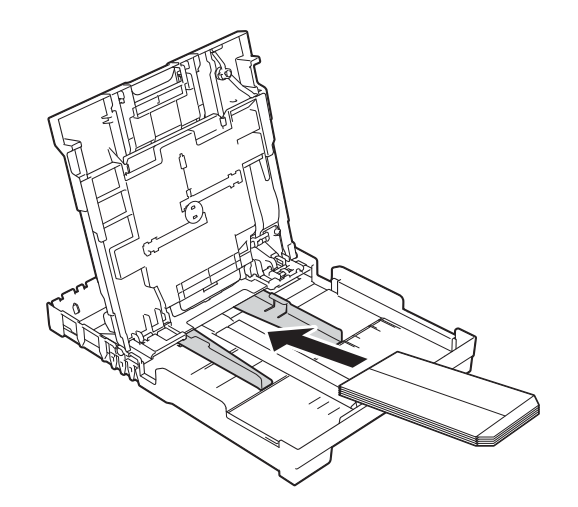

**3** Select **Reverse Print** (Windows<sup>®</sup>) or **Reverse page orientation** (Macintosh) in the printer driver's dialog box, and then adjust the size and margin in your application.

(See Software and Network User's Guide.)

## <span id="page-33-1"></span><span id="page-33-0"></span>**Loading photo paper <sup>2</sup>**

Use the photo paper tray which has been assembled on the top of the output paper tray cover, to print on Photo (10  $\times$  15 cm) or Photo L (89  $\times$  127 mm) size paper. When you use the photo paper tray, you do not have to remove the paper from the tray beneath it. (For the maximum number of photo cards you can load, see *[Paper weight, thickness and](#page-39-2)  capacity* [on page 30](#page-39-2).)

Squeeze the blue photo paper tray release button (1) using your right index finger and thumb and push the photo paper tray forward until it locks into the photo printing position (2).

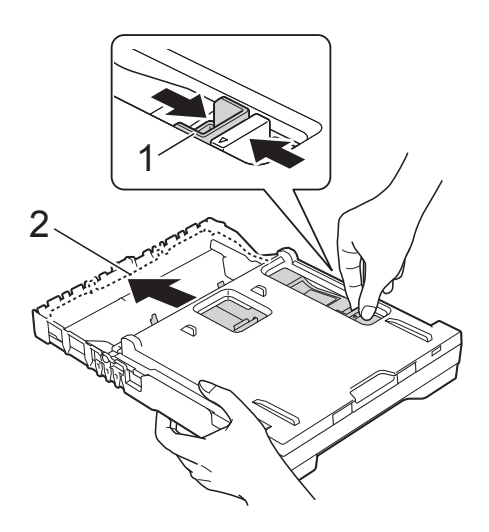

Press and slide the paper width guides (1) and paper length guide (2) to fit the paper size.

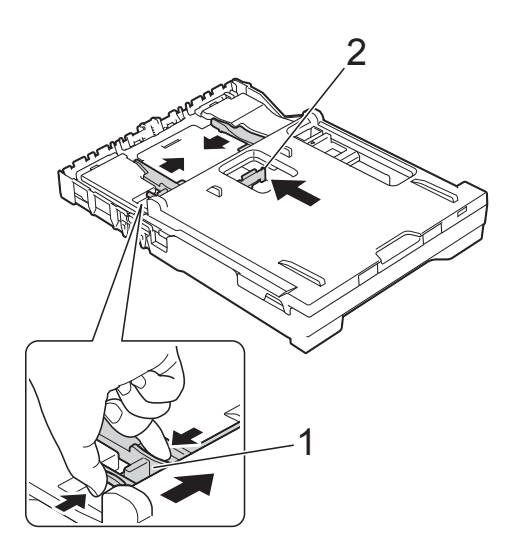

Put the photo paper into the photo paper tray and gently adjust the paper width guides to the paper. Make sure the paper width guides touch the sides of the paper. Check that the paper is flat in the tray.

## **NOTE**

- Always make sure that the paper is not curled or wrinkled.
- The Photo indicator confirms that the photo paper tray is in the Photo printing position. The A4/LTR indicator confirms that the photo paper tray is in the Normal **Photo Paper Tray printing position.**

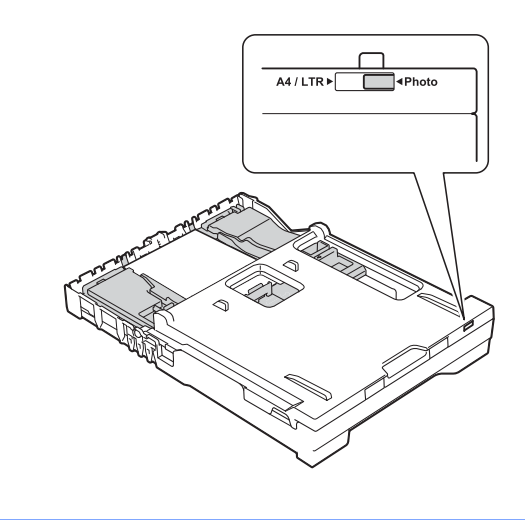

 $\left(4\right)$  When you have finished printing photos, return the photo paper tray to the *Normal* printing position.

Squeeze the blue photo paper tray release button (1) using your right index finger and thumb and pull the photo paper tray back until it locks into place (2).

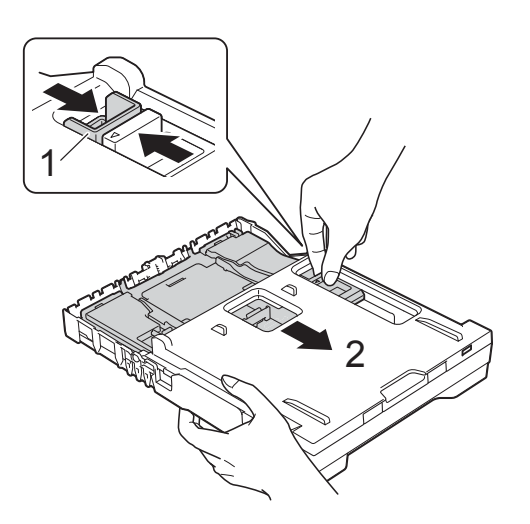

### **IMPORTANT**

If you do not return the photo paper tray to the *Normal* printing position after printing photos, you will get a No Paper Fed error when you use cut sheet paper.

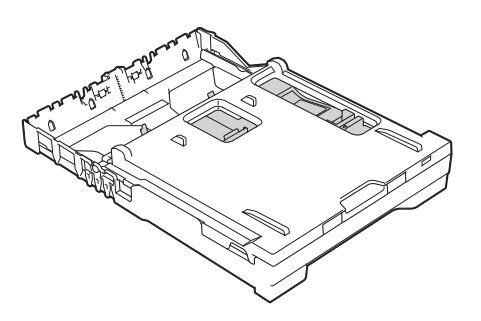

**Photo paper tray in the normal printing position**

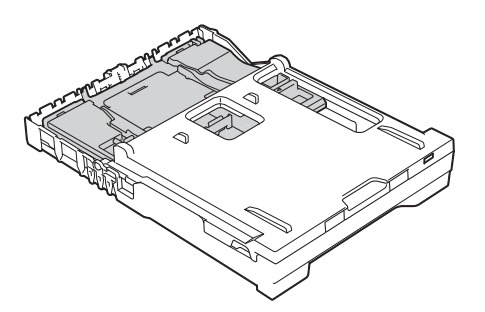

**Photo paper tray in the photo printing position**

## <span id="page-35-0"></span>**Unprintable area <sup>2</sup>**

The printable area depends on the settings in the application you are using. The figures show the unprintable areas on cut-sheet paper and envelopes. The machine can print in the shaded areas of cut-sheet paper when the Borderless print feature is available and turned on.

(See Software and Network User's Guide.)

### Cut-Sheet Paper **Envelopes**

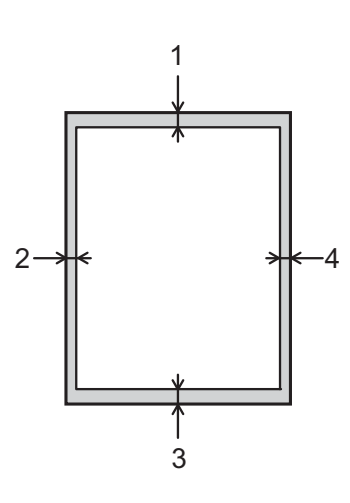

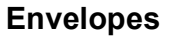

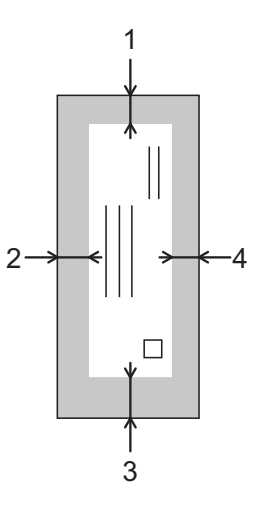

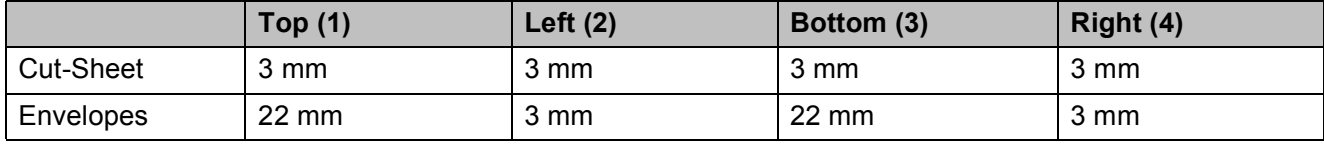

## **NOTE**

The Borderless print feature is not available for envelopes and 2-sided printing.
## **Paper settings <sup>2</sup>**

## <span id="page-36-0"></span>**Paper Type**

To get the best print quality, set the machine for the type of paper you are using.

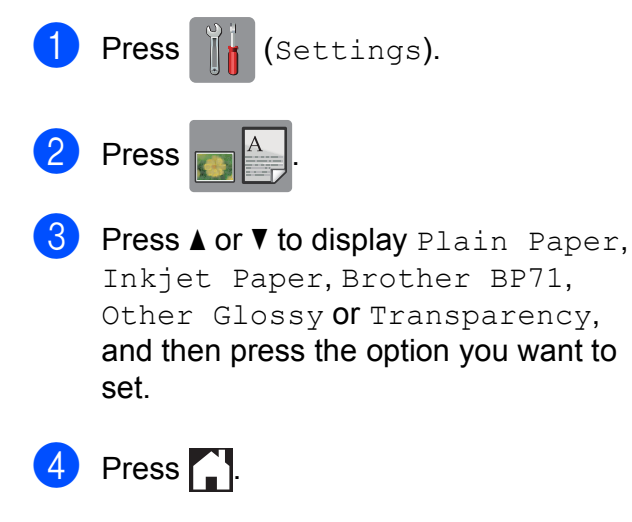

#### **NOTE**

The machine ejects paper with the printed surface face up onto the paper tray at the front of the machine. When you use transparencies or glossy paper, remove each sheet at once to prevent smudging or paper jams.

## **Paper Size**

You can use the following sizes of paper for printing copies: A4, A5, Photo  $(10 \times 15 \text{ cm})$ and Letter and two sizes for printing faxes: A4 and Letter. When you change the size of paper you load in the machine, you will need to change the paper size setting at the same time so your machine can fit an incoming fax on the page.

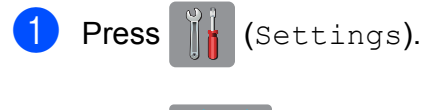

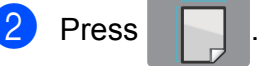

**3** Press  $\triangle$  or  $\nabla$  to display A4, A5, 10x15cm or Letter, and then press the option you want to set.

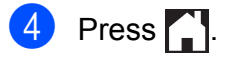

## **Acceptable paper and other print media <sup>2</sup>**

The print quality can be affected by the type of paper you use in the machine.

To get the best print quality for the settings you have chosen, always set the Paper Type to match the type of paper that is loaded in the tray.

You can use plain paper, inkjet paper (coated paper), glossy paper, transparencies and envelopes.

We recommend testing various paper types before buying large quantities.

For best results, use Brother paper.

■ When you print on inkjet paper (coated paper), transparencies and glossy paper, be sure to choose the correct print media in the **Basic** tab of the printer driver or in the Paper Type setting of the machine's menu.

(See *Paper Type* [on page 27.](#page-36-0))

- When you print on Brother Photo paper, load one extra sheet of the same photo paper in the paper tray. An extra sheet has been included in the paper package for this purpose.
- When using transparencies or photo paper, remove each sheet at once to prevent smudging or paper jams.
- Avoid touching the printed surface of the paper immediately after printing; the surface may not be completely dry and may stain your fingers.

## **Recommended print media <sup>2</sup>**

To get the best print quality, we suggest using the Brother paper in the table.

If Brother paper is not available in your country, we recommend testing various papers before purchasing large quantities.

We recommend using "3M Transparency Film" when you print on transparencies.

#### **Brother paper**

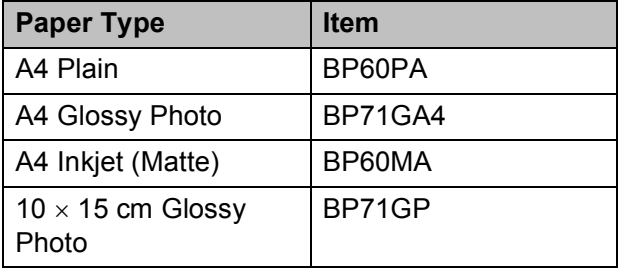

## **Handling and using print media <sup>2</sup>**

- Store paper in its original packaging and keep it sealed. Keep the paper flat and away from moisture, direct sunlight and heat.
- Avoid touching the shiny (coated) side of the photo paper. Load photo paper with the shiny side facing down.
- Avoid touching either side of the transparency paper because they absorb water and perspiration easily, and this may cause decreased output quality. Transparencies designed for laser printers/copiers may stain your next document. Use only transparencies recommended for inkjet printing.

#### **IMPORTANT**

DO NOT use the following kinds of paper:

• Damaged, curled, wrinkled, or irregularly shaped paper

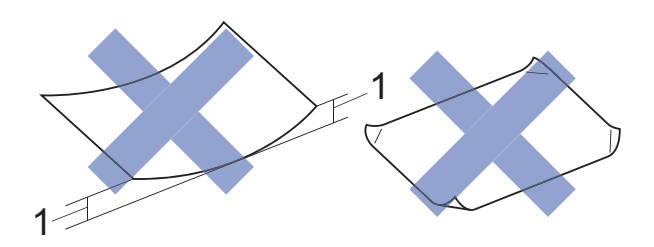

- **1 2 mm or greater curl may cause jams to occur.**
- Extremely shiny or highly textured paper
- Paper that cannot be arranged uniformly when stacked
- Short grain paper

#### **Paper capacity of the output paper tray cover <sup>2</sup>**

Up to 50 sheets of 80 g/m<sup>2</sup> A4 paper.

■ Transparencies and photo paper must be picked up from the output paper tray cover one page at a time to avoid smudging.

## **Choosing the right print media <sup>2</sup>**

#### **Paper type and size for each operation <sup>2</sup>**

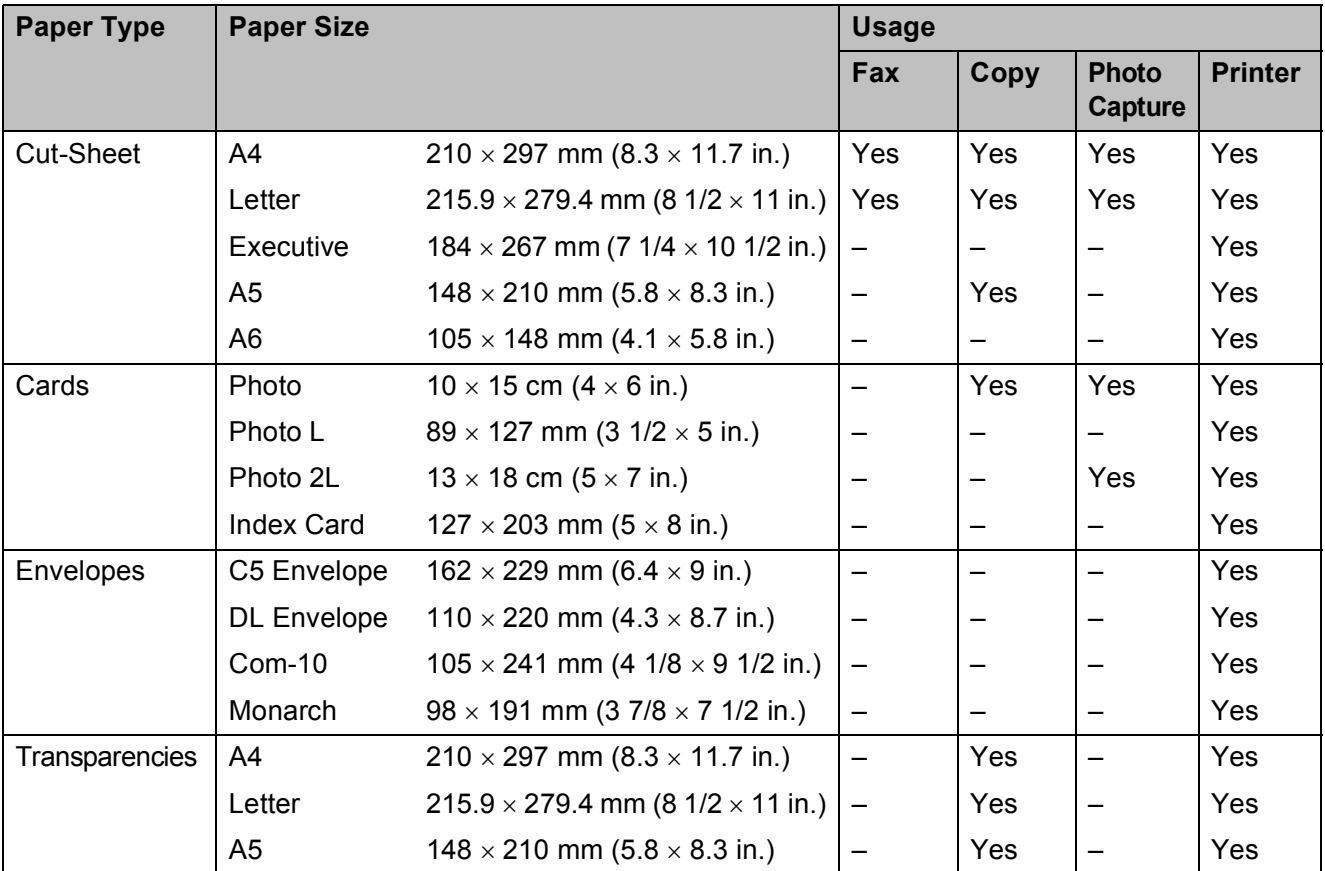

#### **Paper weight, thickness and capacity <sup>2</sup>**

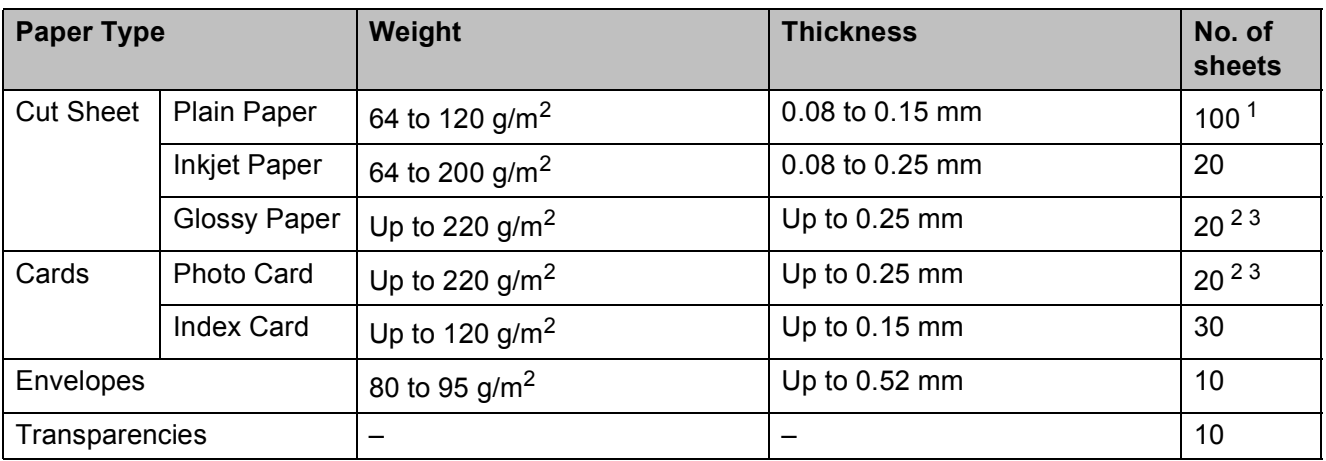

<span id="page-39-0"></span><sup>1</sup> Up to 100 sheets of 80 g/m<sup>2</sup> paper.

<span id="page-39-1"></span><sup>2</sup> For Photo (10 x 15 cm) paper or Photo L (89 x 127 mm) paper, use the photo paper tray. (See *[Loading photo paper](#page-33-0)* [on page 24](#page-33-0).)

<span id="page-39-2"></span><sup>3</sup> BP71 (260 g/m<sup>2</sup>) paper is especially designed for Brother inkjet machines.

**3**

# **Loading documents <sup>3</sup>**

## **How to load documents <sup>3</sup>**

You can send a fax, make copies, or scan from the ADF (automatic document feeder) and from the scanner glass.

## <span id="page-40-0"></span>**Using the ADF <sup>3</sup>**

The ADF can hold up to 20 pages and feeds each sheet individually. Use paper that is within the sizes and weights shown in the table. Always fan the edges of the pages before placing them in the ADF.

## **Document Sizes and Weights <sup>3</sup>**

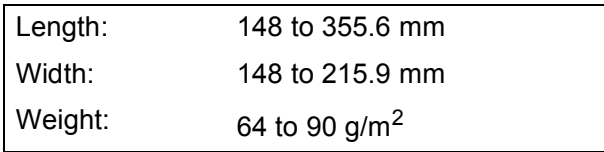

#### **How to load documents <sup>3</sup>**

## **IMPORTANT**

- DO NOT pull on the document while it is feeding.
- DO NOT use paper that is curled, wrinkled, folded, ripped, stapled, paper clipped, glued or taped.
- DO NOT use cardboard, newspaper or fabric.

Make sure documents written with ink or modified with correction fluid are completely dry.

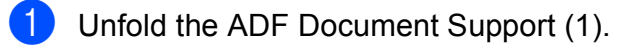

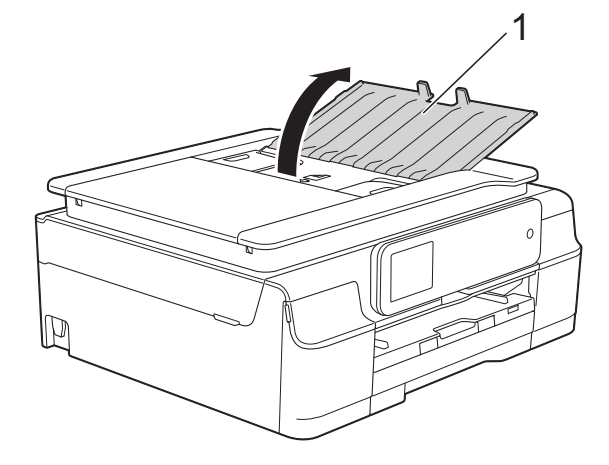

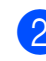

Fan the pages well.

Adjust the paper guides (1) to fit the width of your documents.

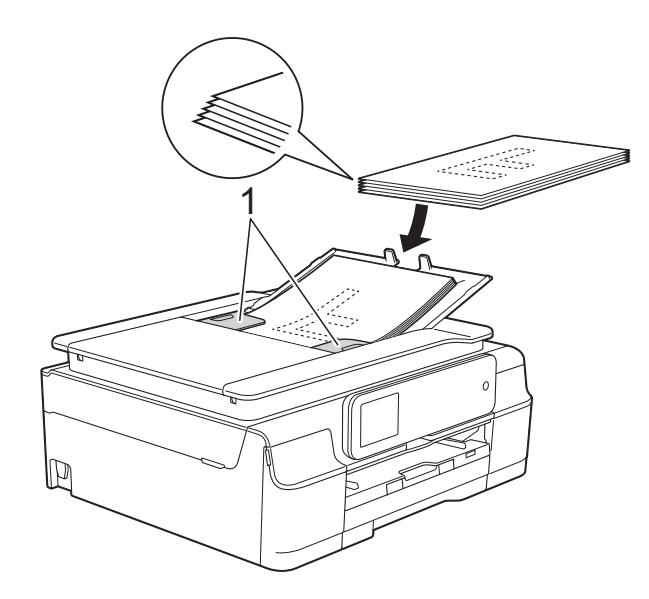

Place your documents **face down, top edge first** in the ADF underneath the guides until you feel them touch the feed rollers.

The Touchscreen will display ADF Ready.

#### **IMPORTANT**

DO NOT leave thick documents on the scanner glass. If you do this, the ADF may jam.

 $\overline{6}$  After using the ADF, close the ADF Document Support. Push down on the upper-left portion of the ADF Document Support to close it completely.

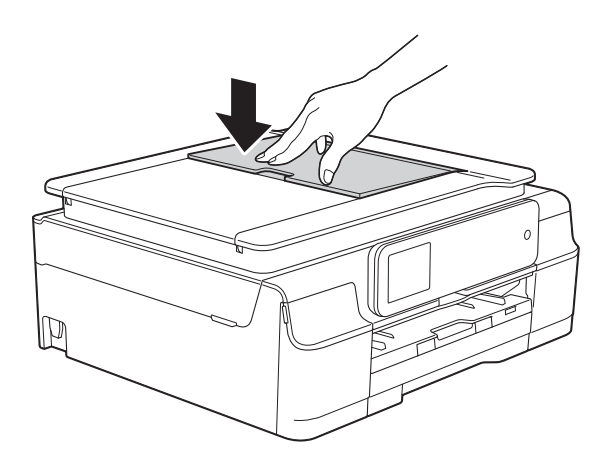

## <span id="page-41-0"></span>**Using the scanner glass <sup>3</sup>**

You can use the scanner glass to fax, copy or scan single pages or pages of a book.

#### **Document Sizes Supported <sup>3</sup>**

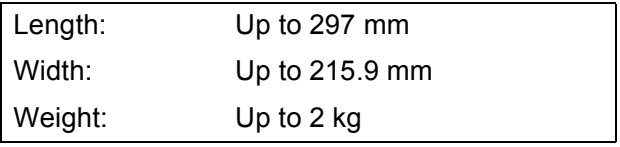

#### **How to load documents <sup>3</sup>**

#### **NOTE**

To use the scanner glass, the ADF must be empty.

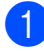

Lift the document cover.

**2** Using the document guidelines on the left and top, place the document **face down** in the upper left corner of the scanner glass.

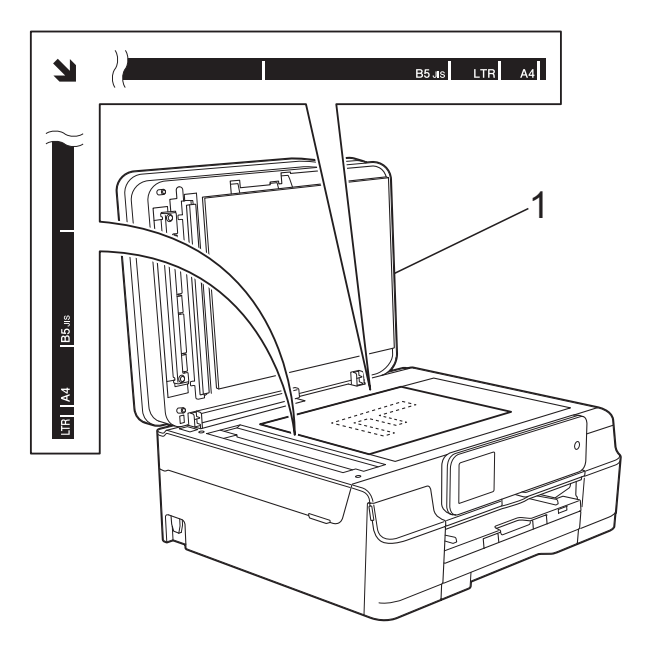

**1 document cover**

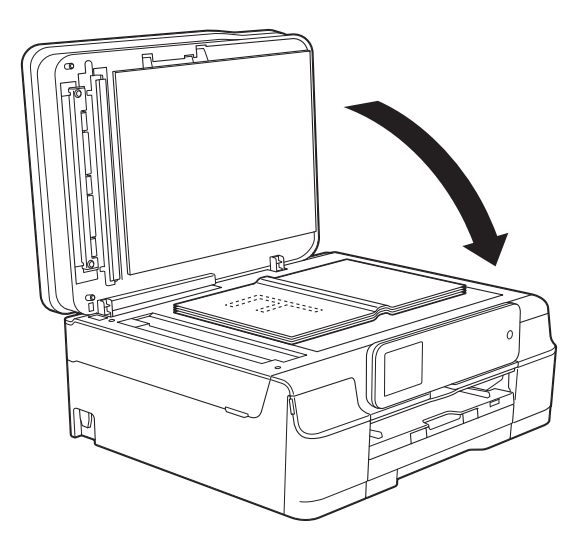

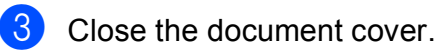

#### **IMPORTANT**

If you are scanning a book or thick document, DO NOT slam the cover down or press on it.

## **Unscannable area <sup>3</sup>**

The scannable area depends on the settings in the application you are using. The figures show the unscannable areas.

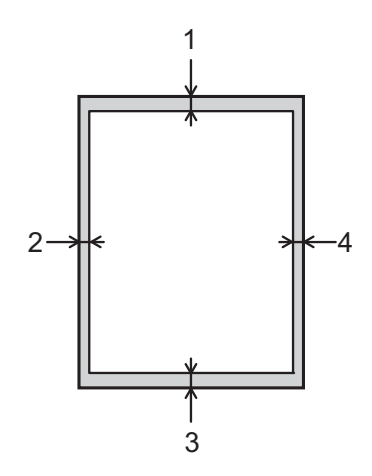

| <b>Usage</b> | <b>Document</b><br><b>Size</b> | <b>Top (1)</b> | Left $(2)$                       |
|--------------|--------------------------------|----------------|----------------------------------|
|              |                                | Bottom (3)     | Right (4)                        |
| Fax          | A4                             | 3 mm           | $3$ mm <sup><math>1</math></sup> |
|              | Letter                         |                | 4 mm                             |
|              | Legal                          |                |                                  |
| Copy         | All paper<br>sizes             | 3 mm           | 3 mm                             |
| Scan         |                                | mm             | mm                               |

<span id="page-42-0"></span><sup>1</sup> The unscannable area is 1 mm when you use the ADF.

```
4
```
# **Sending a fax**

## **How to send a fax <sup>4</sup>**

The following steps show how to send a fax.

- Do one of the following to load your document:
	- **Place the document** *face down* **in the** ADF. (See *[Using the ADF](#page-40-0)* [on page 31.](#page-40-0))
	- Load your document *face down* on the scanner glass. (See *[Using the](#page-41-0)  [scanner glass](#page-41-0)* on page 32.)

## **NOTE**

- To send colour faxes with multiple pages, use the ADF.
- If you send a mono fax from the ADF when the memory is full, it will be sent in real time.
- You can use the scanner glass to fax pages of a book one at a time. The documents can be up to A4 or Letter size.
- Since you can only scan one page at a time, it is easier to use the ADF if you are sending a multiple-page document.

b (MFC-J650DW)

 $Press$  (Fax).

(MFC-J870DW) Do one of the following:

When Fax Preview is set to  $\circ$  f f,

press  $\sqrt{m}$  (Fax).

 $\blacksquare$  When Fax Preview is set to  $On$ , press

(Fax) and then

(Sending Faxes).

### ■ The Touchscreen shows:

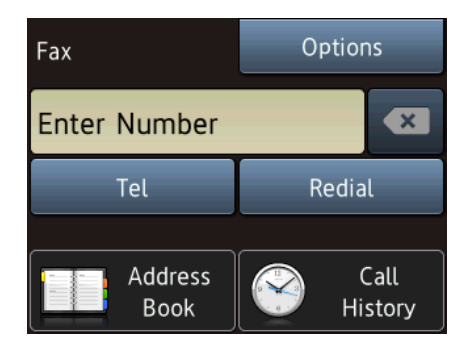

**4**

 $\overline{3}$  You can change the following fax-sending settings. Press Options. Press  $\triangle$  or  $\nabla$  to scroll through the fax settings. When the setting you want is displayed, press it and choose your new option. When you have finished changing options, press OK.

#### **(Basic User's Guide)**

For information about changing the following fax-sending settings, see pages [36](#page-45-0) to [38.](#page-47-0)

- Glass Scan Size
- Colour Fax Transmission
- **Preview Outgoing Fax** (MFC-J870DW)
- Transmission Verification Report (Setup)

#### **(Advanced User's Guide)**

For more advanced fax-sending operations and settings (See Advanced User's Guide: *Sending a fax*.)

- Contrast
- Fax Resolution
- Set New Defaults
- Factory Reset
- $\blacksquare$  Faxing at the end of a call
- Broadcasting
- Real Time Transmission
- Overseas Mode
- Delayed Fax
- Batch Transmission
- Cancelling Waiting Jobs
- Polled Transmit

Enter the fax number.

### **Using the dial pad**

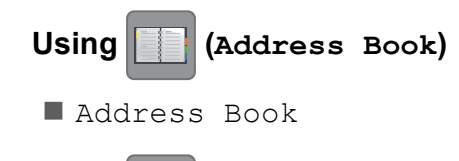

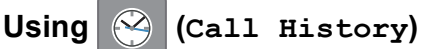

- Outgoing Call
- Caller ID history

#### **NOTE**

#### (MFC-J870DW)

You can preview a fax message before sending it by setting Preview to On. (See *[How to preview an outgoing fax](#page-46-0)  [\(MFC-J870DW\)](#page-46-0)* on page 37.)

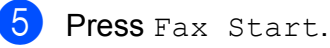

#### **Faxing from the ADF**

 $\blacksquare$  The machine starts scanning the document to be sent.

#### **Faxing from the scanner glass <sup>4</sup>**

- $\blacksquare$  If you choose Mono in the Colour Setting (default setting), the machine starts scanning the first page. Go to step  $\odot$ .
- $\blacksquare$  If you choose  $\text{Color in the}$ Colour Setting, the Touchscreen asks if you want to send a colour fax. Press Yes (Colour fax) to confirm. The machine starts dialling and sending the document.
- <span id="page-44-0"></span>**6** When the Touchscreen asks you Next page?, do one of the following:
	- $\blacksquare$  To send a single page, press  $No.$

The machine starts sending the document.

■ To send more than one page, press Yes and [g](#page-45-1)o to step  $\bullet$ .

<span id="page-45-1"></span>Place the next page on the scanner glass.

Press OK.

The machine starts scanning the page. (Repeat steps  $\bigcirc$  $\bigcirc$  $\bigcirc$  and  $\bigcirc$  [f](#page-44-0)or each additional page.)

## **Stop faxing**

To stop faxing, press  $\blacktriangleright$ .

## <span id="page-45-0"></span>**Setting scanner glass size for faxing <sup>4</sup>**

When documents are Letter size, you need to set the Scan Size to Letter. If you do not, the side portion of the faxes will be missing.

**1** Load your document.

b (MFC-J650DW)

Press  $\sqrt{m}$  (Fax).

(MFC-J870DW) Do one of the following:

- $\blacksquare$  When Fax Preview is set to  $\circ$ ff,
	- press  $\sqrt{m}$  (Fax).

 $\blacksquare$  When Fax Preview is set to  $On$ , press

(Sending Faxes).

**IL BBL** 

(Fax) and then

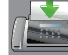

- 
- **3** Press Options.
- **4** Press  $\triangle$  or  $\triangledown$  to display Glass Scan Size.

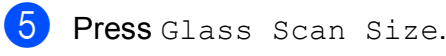

- **Press** Letter (or  $A4$ ).
- Press OK.
- 8 Enter the fax number.

Press Fax Start.

#### **NOTE**

- You can save the setting you use most often by setting it as the default setting. (See Advanced User's Guide: *Setting your changes as a new default*.)
- This setting is only available for sending documents from the scanner glass.

## **Colour fax transmission <sup>4</sup>**

Your machine can send a colour fax to machines that support this feature.

Colour faxes cannot be stored in the machine's memory. When you send a colour fax, the machine will send it in real time (even if Real Time TX is set to Off).

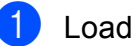

- Load your document.
- b (MFC-J650DW)
	- Press  $\sqrt{m}$  (Fax).

(MFC-J870DW) Do one of the following:

 $\blacksquare$  When Fax Preview is set to  $\circ$ ff,

press  $\sqrt{m}$  (Fax).

 $\blacksquare$  When Fax Preview is set to  $On$ , press

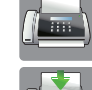

(Fax) and then

(Sending Faxes).

- Press Options.
- Press  $\triangle$  or  $\nabla$  to display Colour Setting.
- Press Colour Setting.
- Press Colour.
- Press OK.
- Enter the fax number.

**4**

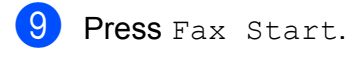

## **Cancelling a fax in progress <sup>4</sup>**

If you want to cancel a fax while the machine is scanning, dialling or sending, press  $\blacktriangleright$ .

## <span id="page-46-0"></span>**How to preview an outgoing fax (MFC-J870DW) <sup>4</sup>**

You can preview a fax message before you send it. You must set Real Time Transmission and Polling RX to  $\bigcirc$  f before you use this feature.

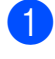

**1** Load your document.

- **b** Do one of the following:
	- $\blacksquare$  When Fax Preview is set to  $\circ$ ff,

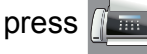

- press  $\sqrt{m}$  (Fax).
- $\blacksquare$  When Fax Preview is set to  $On$ , press

(Fax) and then

(Sending Faxes).

- 8 Press Options.
- Press  $\triangle$  or  $\nabla$  to display Preview.
- Press Preview.
- Press On.
- Press OK.
- $h$  Enter the fax number using the dial pad or Address Book.
- **9** Press Fax Start. The machine starts scanning the document and the outgoing fax appears on the Touchscreen. When the fax is displayed, press the Touchscreen to perform the following operations.

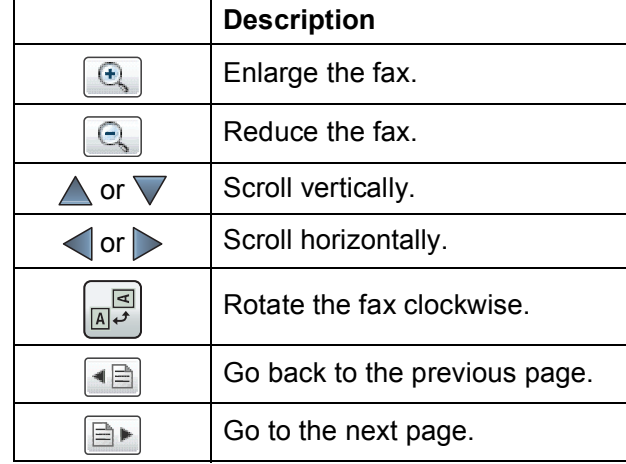

Press Start.

#### **NOTE**

- To send a colour fax, do not use Fax Preview.
- The fax message in the memory will be sent and then erased when you press Start.

## **Transmission Verification Report <sup>4</sup>**

You can use the Transmission Verification Report as proof that you sent a fax. This report lists the sender's name or fax number, the time and date of the transmission, duration of the transmission, number of pages sent, and whether or not the transmission was successful.

There are several settings available for the Transmission Verification Report:

- **On:** Prints a report after every fax you send.
- **On+Image:** Prints a report after every fax you send. A portion of the fax's first page appears on the report.
- **Off:** Prints a report if your fax is unsuccessful due to a transmission error. Off is the default setting.
- **Off+Image:** Prints a report if your fax is unsuccessful due to a transmission error. A portion of the fax's first page appears on the report.

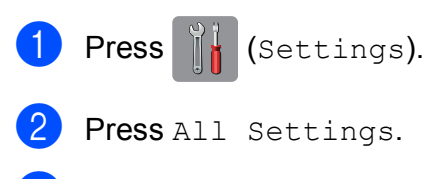

- Press  $\triangle$  or  $\nabla$  to display Fax.
- $\overline{4}$  Press Fax.
- **5** Press  $\triangle$  or  $\triangledown$  to display Report Setting.
- 6 Press Report Setting.
- 7 Press XMIT Report.
- **8** Press  $\triangle$  or  $\nabla$  to display On, On+Image, Off or Off+Image and then press the option you want to set.
- <span id="page-47-0"></span>**9** Press ...

### **NOTE**

- If you choose On+Image or Off+Image the image will only appear on the Transmission Verification Report if Real Time Transmission is set to Off. The image will not appear on the report when you send a colour fax. (See Advanced User's Guide: *Real Time Transmission*.)
- $\cdot$  If your transmission is successful, " $OK"$  will appear next to "RESULT" on the Transmission Verification Report. If the transmission is not successful, "ERROR" will appear next to "RESULT".

**5**

# **Receiving a fax**

## **Receive Modes <sup>5</sup>**

You must choose a Receive Mode depending on the external devices and telephone services you have on your line.

## <span id="page-48-0"></span>**Choose the Receive Mode**

By default, your machine will automatically receive any faxes that are sent to it. The diagram below will help you choose the correct receive mode.

For more detailed information on the Receive Modes, see *[Using Receive Modes](#page-50-0)* on page 41.

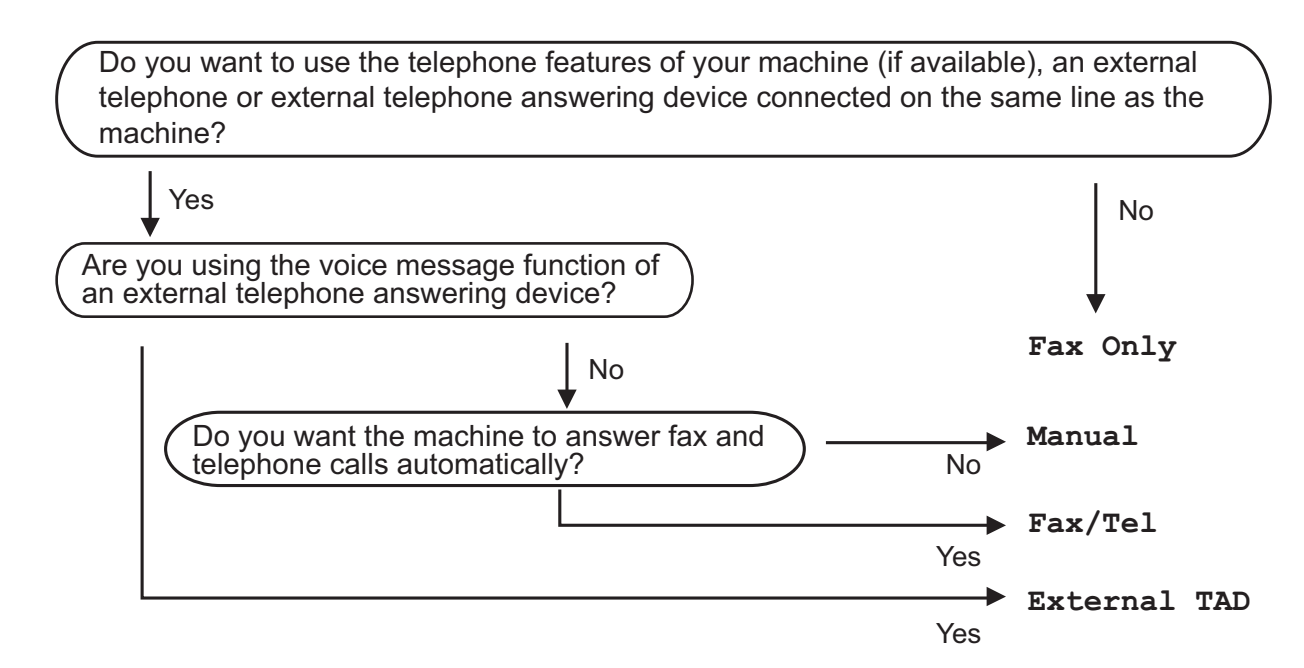

To set the Receive Mode follow the instructions:

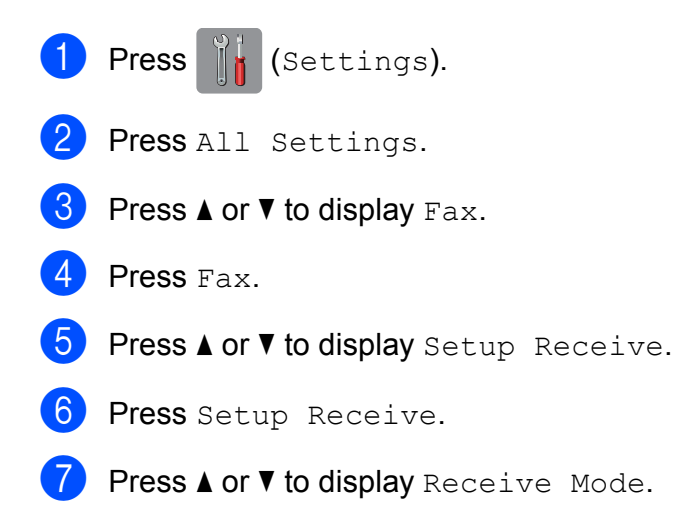

**5**

8 Press Receive Mode.

#### **NOTE**

If the option to change the receive mode is unavailable, make sure the BT Call Sign feature is set to Off. (See Advanced User's Guide: To enable the machine to work with BT Call Sign *(with your external telephone only)*.)

**9** Press  $\triangle$  or  $\nabla$  to display Fax Only, Fax/Tel, External TAD or Manual and then press the option you want.

10 Press ...

## <span id="page-50-0"></span>**Using Receive Modes <sup>5</sup>**

Some Receive Modes answer automatically (Fax Only and Fax/Tel). You may want to change the Ring Delay before using these modes. (See *Ring Delay* [on page 42](#page-51-0).)

## **Fax Only**

Fax Only mode will automatically answer every call as a fax call.

## **Fax/Tel <sup>5</sup>**

Fax/Tel mode helps you manage incoming calls by recognising whether they are fax or voice calls and dealing with them in one of the following ways:

- Faxes will be automatically received.
- Voice calls will start the F/T Ring to tell you to pick up the line. The F/T Ring is a fast double-ring made by your machine.

If you use Fax/Tel mode, see *[F/T Ring Time](#page-51-1)  [\(Fax/Tel mode only\)](#page-51-1)* on page 42 and *[Ring](#page-51-0)  Delay* [on page 42](#page-51-0).

## **Manual <sup>5</sup>**

Manual mode turns off all automatic answering functions unless you are using the BT Call Sign feature.

To receive a fax in Manual mode, lift the handset of an external telephone. When you hear fax tones (short repeating beeps), press Fax Start and choose Receive. You can also use the Fax Detect feature to receive faxes by lifting a handset on the same line as the machine.

(See *Fax Detect* [on page 43.](#page-52-0))

## **External TAD**

External TAD mode lets an external answering device manage your incoming calls. Incoming calls will be dealt with in one of the following ways:

- Faxes will be automatically received.
- Voice callers can record a message on the external TAD.

To connect your External TAD, see *[Connecting an external TAD \(telephone](#page-59-0)  [answering device\)](#page-59-0)* on page 50.

## **Receive Mode settings <sup>5</sup>**

## <span id="page-51-0"></span>**Ring Delay**

The Ring Delay sets the number of times the machine rings before it answers in Fax Only or Fax/Tel mode. If you have external or extension telephones on the same line as the machine, choose the maximum number of rings.

(See *[Operation from external and extension](#page-61-0)  telephones* [on page 52](#page-61-0) and *[Fax Detect](#page-52-0)* [on page 43](#page-52-0).)

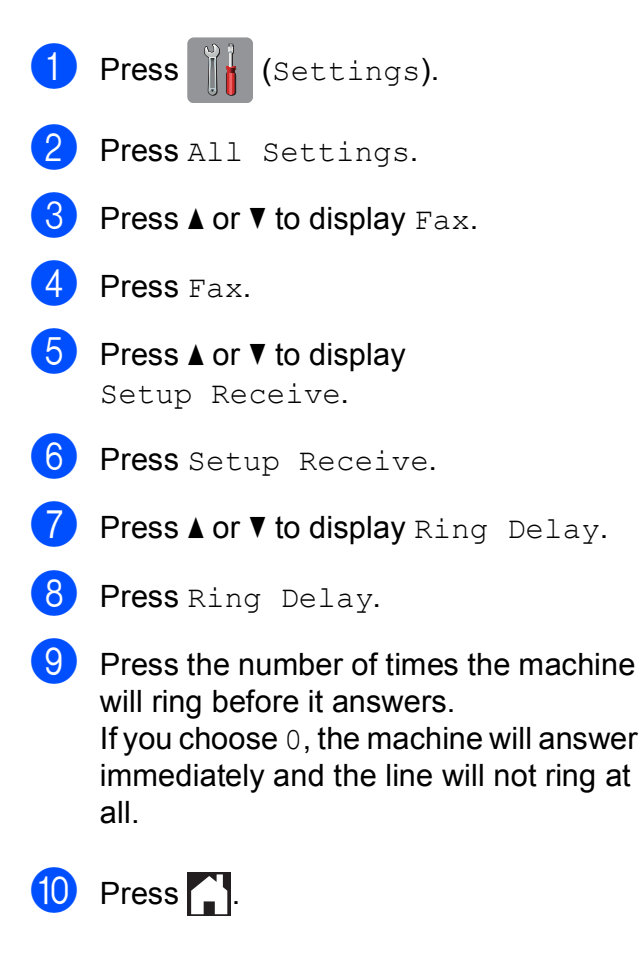

## <span id="page-51-2"></span><span id="page-51-1"></span>**F/T Ring Time (Fax/Tel mode only) <sup>5</sup>**

When somebody calls your machine, you and your caller will hear the normal telephone ring. The number of rings is set by the ring delay setting.

If the call is a fax, then your machine will receive it. However, if it is a voice call then the machine will sound the F/T Ring (a fast double-ring) for the time you have set in the F/T Ring Time setting. If you hear the F/T Ring, it means that you have a voice caller on the line.

Because the F/T Ring is made by the machine, extension and external telephones will not ring. However, you can still answer the call on any telephone by using a remote code.

(For more information, see *[Using remote](#page-63-0)  codes* [on page 54.](#page-63-0))

Press [4 (Settings). Press All Settings. Press  $\triangle$  or  $\nabla$  to display Fax. Press Fax. **5** Press  $\triangle$  or  $\triangledown$  to display Setup Receive. 6 Press Setup Receive. Press  $\triangle$  or  $\nabla$  to display F/T Ring Time. 8 Press F/T Ring Time. **9** Press how long the machine will ring to alert you that you have a voice call (20, 30, 40 or 70 seconds).  $\begin{bmatrix} 1 \\ 0 \end{bmatrix}$  Press  $\begin{bmatrix} 1 \\ 1 \end{bmatrix}$ .

Receiving a fax

#### **NOTE**

Even if the caller hangs up during the fast double-ring, the machine will continue to ring for the set time.

## <span id="page-52-1"></span><span id="page-52-0"></span>**Fax Detect**

#### **If Fax Detect is On:**

The machine receives a fax call automatically, even if you answer the call. When you see Receiving on the Touchscreen or when you hear "chirps" through the handset you are using, just replace the handset. Your machine will do the rest.

#### **If Fax Detect is Off:**

If you are at the machine and answer a fax call by lifting the handset, press Fax Start, then press Receive to receive the fax.

If you answered at an extension or external telephone, press **l 5 1**. (See *[Operation from](#page-61-0)  [external and extension telephones](#page-61-0)* [on page 52.](#page-61-0))

#### **NOTE**

- $\cdot$  If this feature is set to  $On$ , but your machine does not connect a fax call when you lift an extension or external telephone handset, press the remote activation code **l 5 1**.
- If you send faxes from a computer on the same telephone line and the machine intercepts them, set Fax Detect to  $\circ$ ff.

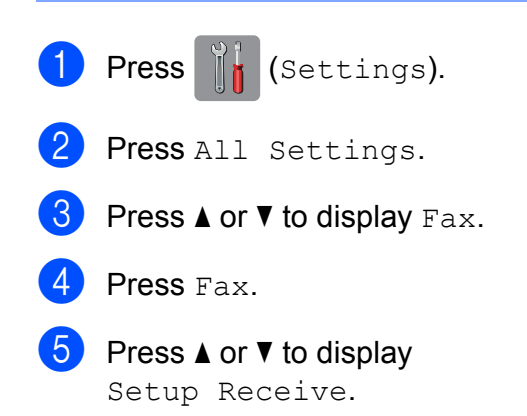

- 6 Press Setup Receive.
- Press  $\triangle$  or  $\nabla$  to display Fax Detect.
- Press Fax Detect.
- Press On (or Off).

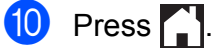

## **Fax Preview (Monochrome only) (MFC-J870DW) <sup>5</sup>**

## **How to preview a received fax<sup>5</sup>**

You can view received faxes on the

Touchscreen by pressing  $\sqrt{m}$  (Fax) and

then  $\left(\mathbb{R}\right)$  (Received Faxes). When the

machine is in Ready mode, a pop-up message will appear on the Touchscreen to alert you of new faxes.

### **Setting Fax Preview**

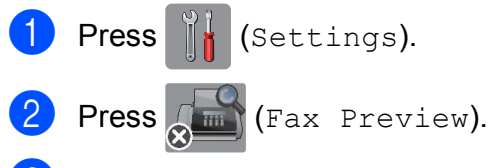

- Press On (or Off).
- Press Yes.
- **b** The Touchscreen will tell you that any future faxes will not be printed as you receive them. Press Yes (or No).
- $6$  Press  $\blacksquare$

## **NOTE**

When Fax Preview is turned on, a backup copy of received faxes will not be printed for Fax Forwarding and PC-Fax Receiving operations, even if you have set Backup Print to On.

### **Using Fax Preview <sup>5</sup>**

When you receive a fax, you will see a pop-up message on the Touchscreen. (For example: New Fax(es):01 [View])

**1** Press View.

The Touchscreen will display the fax list.

#### **NOTE**

- The fax list includes the old faxes and the new fax. The new fax is indicated by a blue mark next to the fax.
- If you want to see a fax that has already

been previewed, press  $\sqrt{m}$  (Fax) and

(Received Faxes).

- **2** Press  $\triangle$  or  $\nabla$  to display the fax number of the fax you want to see.
- Press the fax you want to see.

## **NOTE**

- If your fax is large there may be a delay before it is displayed.
- The Touchscreen will show the current page number and total pages of the fax message. When your fax message is over 99 pages the total number of pages will be shown as "XX".

**5**

Press the Touchscreen or Touchpanel to perform the following operations.

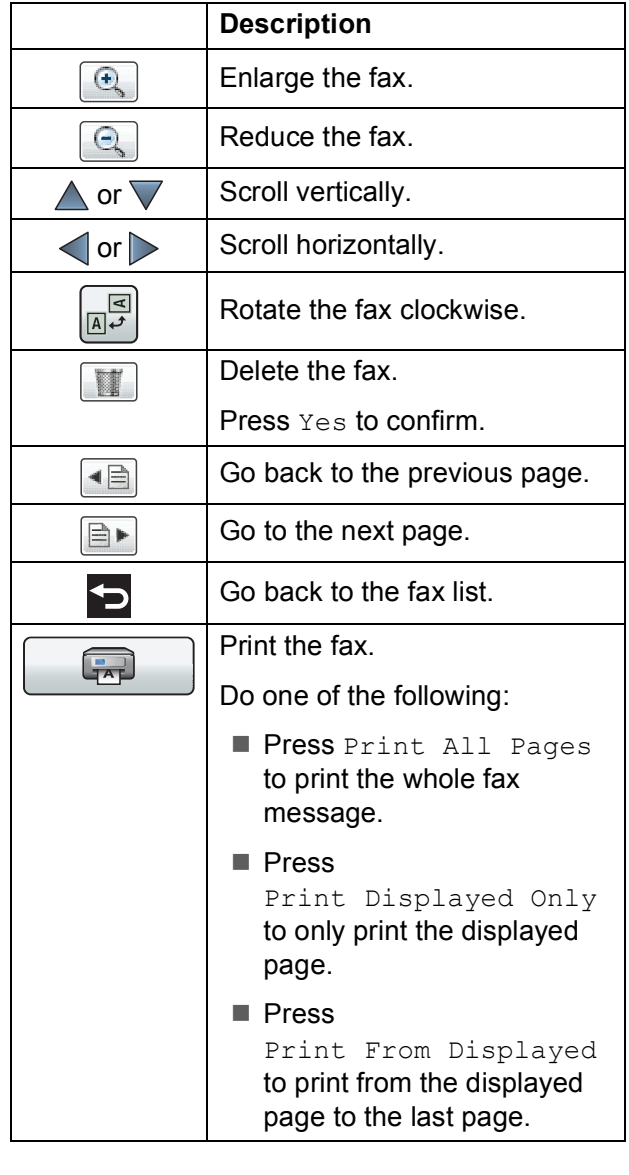

 $\overline{4}$  Press  $\overline{1}$ .

#### **How to print a fax**

<span id="page-54-0"></span>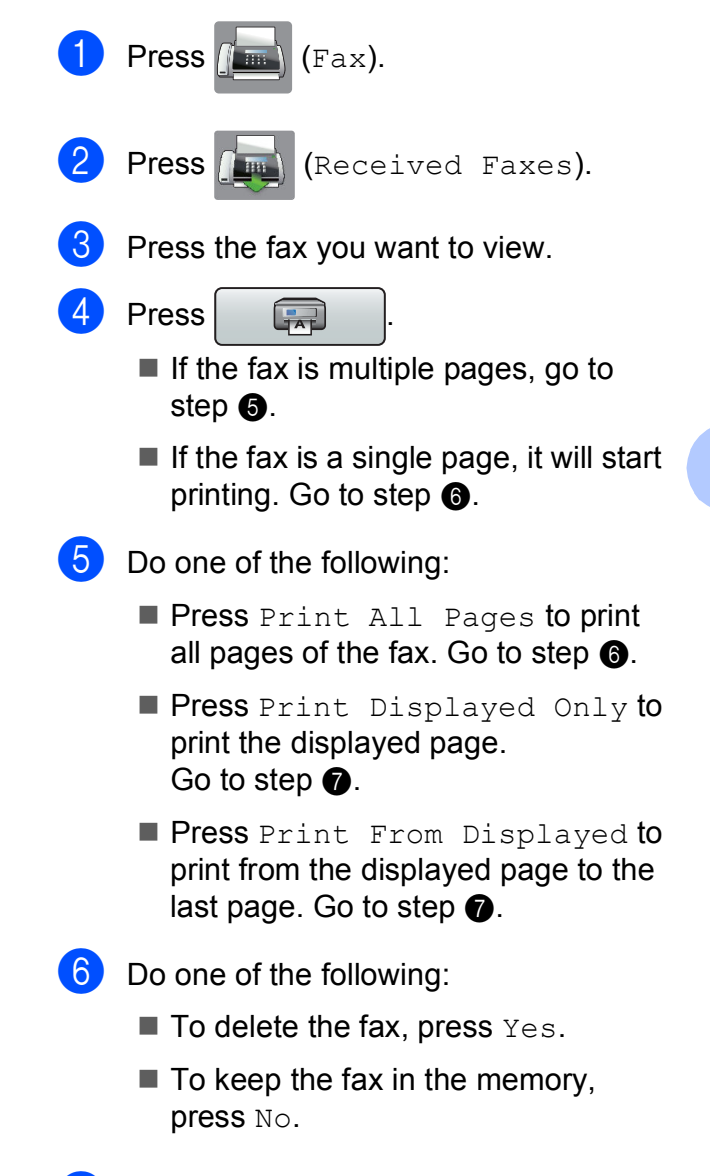

<span id="page-54-2"></span><span id="page-54-1"></span>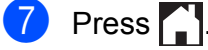

#### **How to print all faxes in the list <sup>5</sup>**

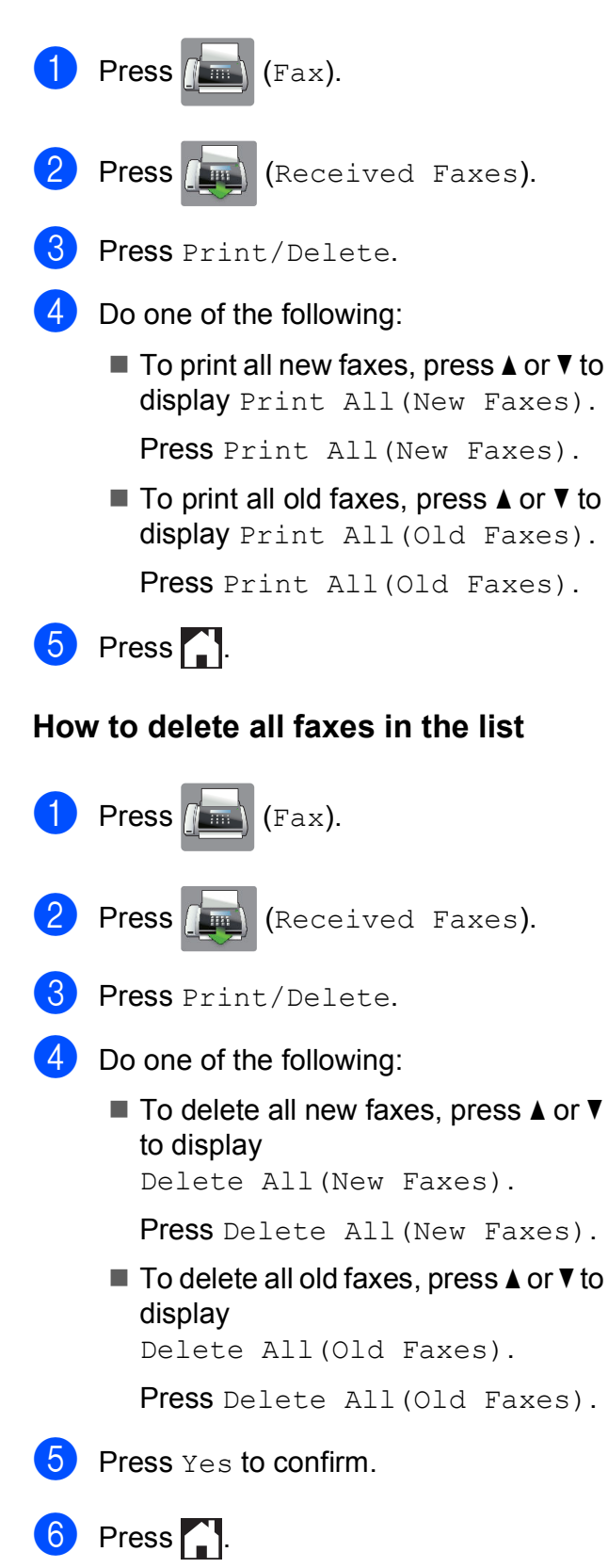

## **Turning off Fax Preview <sup>5</sup>**

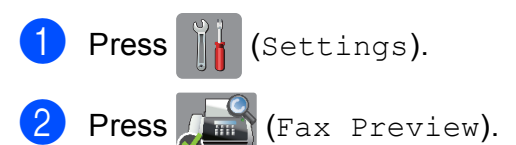

Press Off.

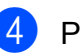

- Press Yes to confirm.
- $\overline{5}$  If there are faxes stored in the memory, do one of the following:
	- $\blacksquare$  If you do not want to print the stored faxes, press Continue. The machine asks you to confirm the deletion of the stored faxes.

Press Yes to confirm. Your faxes will be deleted.

- $\blacksquare$  If you want to print all the stored faxes, press Print All Faxes Before Delete.
- $\blacksquare$  If you do not wish to turn off Fax Preview, press Cancel.

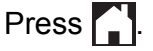

**6**

# **Telephone and external devices <sup>6</sup>**

## **Voice operations <sup>6</sup>**

## **Fax/Tel mode <sup>6</sup>**

When the machine is in Fax/Tel mode, it will use the F/T Ring (fast double-ring) to alert you to pick up a voice call.

If you are at an external telephone, lift the handset of the external telephone, and then press Pickup to answer.

If you are at an extension telephone, you'll need to lift the handset during the F/T Ring Time and then press **#51** between the fast double-rings. If no one is on the line, or if someone wants to send you a fax, send the call back to the machine by pressing  $*$  5 1.

## <span id="page-56-0"></span>**Caller ID (U.K. and Ireland only) <sup>6</sup>**

The Caller ID feature lets you use the Caller ID subscriber service offered by many local telephone companies. Call your telephone company for details. This service shows the telephone number, or name if it is available, of your caller as the line rings.

After a few rings, the Touchscreen shows the telephone number of your caller (and name, if available). Once you answer a call, the Caller ID information disappears from the Touchscreen, but the call information stays stored in the Caller ID memory.

You can view the list or choose one of these numbers to fax to, add to Address Book, or delete from the history. (See *[Caller ID history](#page-66-0)* [on page 57.](#page-66-0))

- **The ID Unknown message means the** call originated outside your Caller ID service area.
- The ID Withheld message means the caller has intentionally blocked the transmission of their information.

You can print a list of the Caller ID information received by your machine. (See Advanced User's Guide: *How to print a report*.)

#### **NOTE**

The Caller ID service varies with different carriers. Call your local telephone company to find out about the kind of service available in your area.

#### **Setting the Caller ID to On <sup>6</sup>**

If you have Caller ID on your line, then this function should be set to  $On$  to display the caller's telephone number on the Touchscreen as the telephone rings.

**Press**  $\mathbb{I}$  (Settings). Press All Settings. Press  $\triangle$  or  $\nabla$  to display Fax. Press Fax. Press  $\triangle$  or  $\nabla$  to display Miscellaneous. Press Miscellaneous. Press Caller ID. Press On (or Off). Press ...

## **Telephone services <sup>6</sup>**

Your machine supports the Caller ID subscriber telephone service that some telephone companies offer.

Features like Voice Mail, Call Waiting, Call Waiting/Caller ID, answering services, alarm systems or other custom features on one telephone line may create problems with the operation of your machine.

#### **NOTE**

Caller ID is available for U.K. and Ireland only.

## <span id="page-57-0"></span>**Setting the Telephone Line Type <sup>6</sup>**

If you are connecting the machine to a line that features PBX or ISDN to send and receive faxes, it is also necessary to change the Telephone Line Type accordingly by completing the following steps.

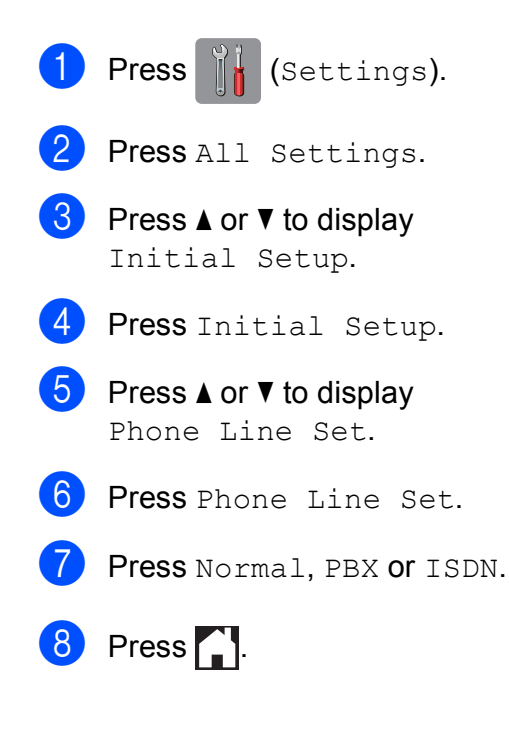

#### **PBX and TRANSFER <sup>6</sup>**

The machine is initially set to Normal, which lets the machine connect to a standard PSTN (Public Switched Telephone Network) line. However, many offices use a central telephone system or Private Branch Exchange (PBX). Your machine can be connected to most types of PBX. The machine's recall feature supports timed break recall only (TBR). TBR will work with most PBX systems allowing you to gain access to an outside line, or transfer calls to another extension. The feature works when the  $R$  on the Touchscreen is pressed.

#### **NOTE**

You can program a press of the  $R$  button as part of a number stored in Address Book. When programming the Address Book number, press  $R$  first (the Touchscreen shows '!'), then enter the telephone number. If you do this, you do not need to press  $R$  each time before you dial using an Address Book. (See *[Storing](#page-67-0)  numbers* [on page 58](#page-67-0).) However, if your Telephone Line Type is not set to PBX on the machine, you cannot use the Address Book number that the  $R$  is programmed into.

## **Voice over Internet Protocol (VoIP) <sup>6</sup>**

VoIP is a type of phone system that uses an Internet connection instead of a traditional telephone line. Telephone providers frequently bundle VoIP together with Internet and cable services.

Your machine may not work with some VoIP systems. If you want to use your machine to send and receive faxes on a VoIP system, make sure that one end of your telephone cord is connected to the socket labelled **LINE** on your machine. The other end of the telephone cord may be connected to a modem, phone adapter, splitter, or other such device.

#### **If you have questions about how to connect your machine to the VoIP system, contact your VoIP provider.**

After you have connected your machine to the VoIP system, check for a dial tone. Lift the external telephone's handset and listen for a dial tone. If there is no dial tone, contact your VoIP provider.

If you are having problems sending or receiving faxes over a VoIP system, we recommend changing the machine's modem speed to the Basic (for VoIP) setting (see *[Telephone line interference / VoIP](#page-142-0)* [on page 133\)](#page-142-0).

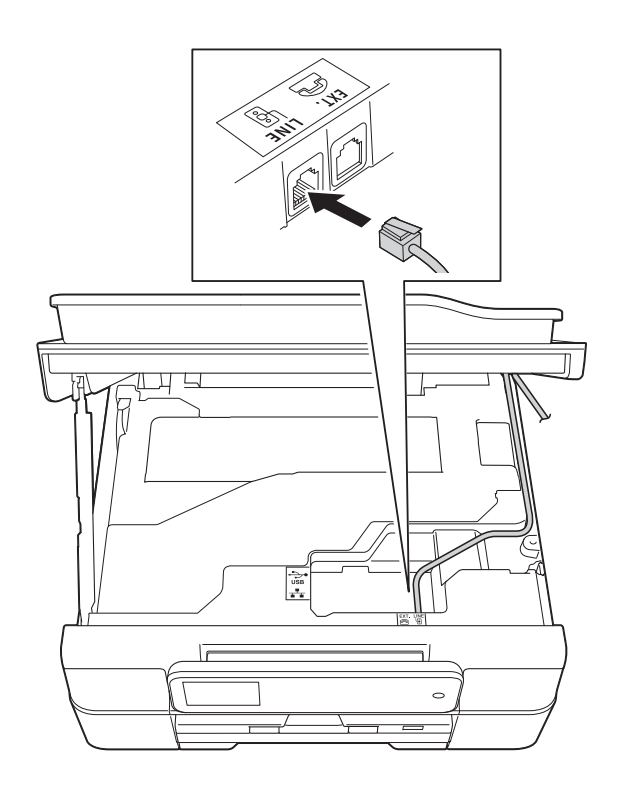

**6**

## <span id="page-59-0"></span>**Connecting an external TAD (telephone answering device) <sup>6</sup>**

You may choose to connect an external answering device. However, when you have an **external** TAD on the same telephone line as the machine, the TAD answers all calls and the machine "listens" for fax calling (CNG) tones. If it hears them, the machine takes over the call and receives the fax. If it does not hear CNG tones, the machine lets the TAD continue playing your outgoing message so your caller can leave a voice message.

The TAD must answer within four rings (the recommended setting is two rings). The machine cannot hear CNG tones until the TAD has answered the call, and with four rings, there are only 8 to 10 seconds of CNG tones left for the fax "handshake". Make sure you carefully follow the instructions in this guide for recording your outgoing message. We do not recommend using the toll saver feature on your external answering machine if it exceeds five rings.

#### **NOTE**

If you do not receive all your faxes, shorten the Ring Delay setting on your external TAD.

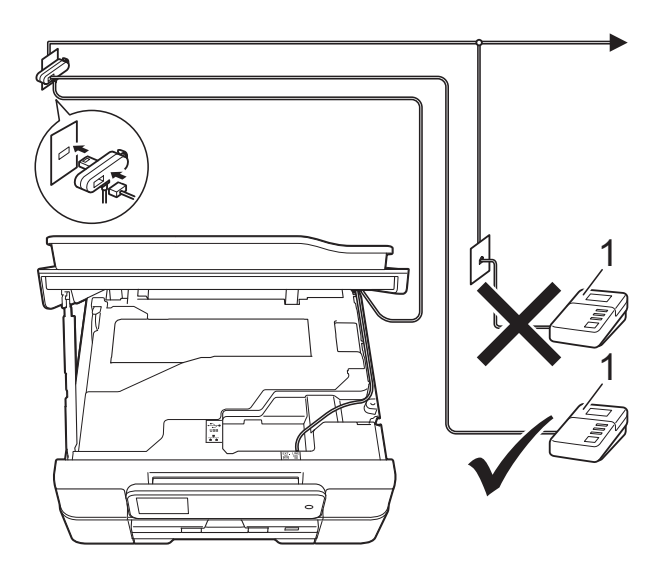

#### **1 TAD**

When the TAD answers a call, the Touchscreen shows Telephone.

#### **IMPORTANT**

DO NOT connect a TAD elsewhere on the same telephone line.

## **Connection settings <sup>6</sup>**

The external TAD must be connected as shown in the previous illustration.

- Place both hands under the plastic tabs on both sides of the machine to lift the scanner cover into the open position.
- Carefully guide the telephone line cord into the cable channel and out the back of the machine.
- **3** Lift the scanner cover to release the lock. Gently push the scanner cover support down and close the scanner cover using both hands.
- 4 Set your external TAD to one or two rings. (The machine's Ring Delay setting does not apply.)
- Record the outgoing message on your external TAD.

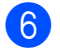

**6** Set the TAD to answer calls.

Set the Receive Mode to External TAD. (See *[Choose the](#page-48-0)  [Receive Mode](#page-48-0)* on page 39.)

## **Recording an outgoing message (OGM) on an external TAD <sup>6</sup>**

Timing is important in recording this message.

 $\blacksquare$  Record 5 seconds of silence at the beginning of your message. (This allows your machine time to listen for the fax CNG tones of automatic transmissions before they stop.)

2 Limit your speaking to 20 seconds.

#### **NOTE**

We recommend beginning your OGM with an initial 5 second silence because the machine may not hear the fax tones over a voice. You may try omitting this pause, but if your machine has trouble receiving, then you must re-record the OGM to include it.

## **Multi-line connections (PBX) <sup>6</sup>**

We suggest you ask the company who installed your PBX to connect your machine. If you have a multi-line system, we suggest you ask the installer to connect the unit to the last line on the system. This prevents the machine being activated each time the system receives telephone calls. If all incoming calls will be answered by a switchboard operator, we recommend that you set the Receive Mode to Manual.

We cannot guarantee that your machine will operate correctly under all circumstances when connected to a PBX. Any difficulties with sending or receiving faxes should be reported first to the company who handles your PBX.

#### **NOTE**

Make sure the Telephone Line Type is set to PBX. (See *[Setting the Telephone Line](#page-57-0)  Type* [on page 48](#page-57-0).)

## **External and extension telephones <sup>6</sup>**

## <span id="page-61-1"></span>**Connecting an external or extension telephone <sup>6</sup>**

You can connect a separate telephone to your machine as shown in the diagram.

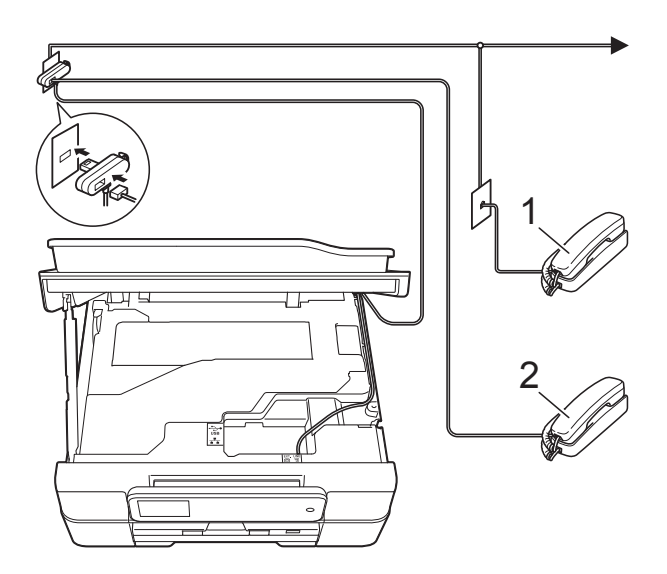

- **1 Extension telephone**
- **2 External telephone**

#### **NOTE**

Please make sure you use an external telephone with a cable no more than 3 metres long.

## <span id="page-61-0"></span>**Operation from external and extension telephones <sup>6</sup>**

If you answer a fax call on an extension or an external telephone, you can make your machine take the call by using the Remote Activation Code. When you press the Remote Activation Code  $*$  5 1, the machine starts to receive the fax.

If the machine answers a voice call and fast double-rings for you to take over, use the Remote Deactivation Code **#51** to take the call at an extension telephone. (See *[F/T Ring](#page-51-2)  [Time \(Fax/Tel mode only\)](#page-51-2)* on page 42.)

#### **If you answer a call and no one is on the line: <sup>6</sup>**

Assume you are receiving a manual fax.

Press  $*$  5 1 and wait for the chirp or until the Touchscreen shows Receiving, and then hang up.

## **NOTE**

You can also use the Fax Detect feature to make your machine automatically take the call. (See *Fax Detect* [on page 43.](#page-52-1))

## **Using extension telephones (U.K. only) <sup>6</sup>**

Your premises may already be wired with parallel extension telephones, or you may plan to add extension telephones to your line, as well as your machine. While the simplest arrangement is a straightforward parallel connection, there are some problems with this. The most obvious is inadvertent interruption of a facsimile transmission caused by someone picking up an extension telephone to make an outgoing call. Also, the remote activation code feature may not operate reliably in such a simple configuration.

This machine may also be set to make a delayed transmission (i.e. a transmission at a pre-set time). This pre-set job may coincide with someone picking up an extension handset.

These problems can easily be eliminated, if you arrange modification of your extension wiring circuit, such that extension devices are connected "downstream" of your machine in a master/slave configuration (see fig. 2). In this configuration the machine can always detect whether a telephone is in use. Thus it will not attempt to seize the line during that time. This is known as "telephone off-hook detection."

The inadvisable configuration is shown in figure 1, and the recommended master/slave configuration is shown in figure 2.

This new connection configuration can be arranged by contacting BT, Kingston upon Hull Telecommunications, your PBX maintainer or a qualified telephone installation company as appropriate. Simply explained, the extension telephone circuit should be terminated on a normal modular plug (BT 431A style), which in turn should be put into the modular socket of the white "T"-shaped connector provided as part of the line cord assembly.

**Inadvisable connection of extension sockets (Fig. 1.) <sup>6</sup>**

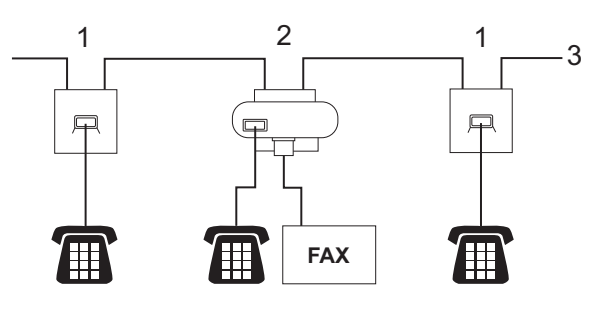

- **1 Extension socket**
- **2 Master socket**
- **3 Incoming line**

**Recommended connection of extension sockets (Fig. 2.) <sup>6</sup>**

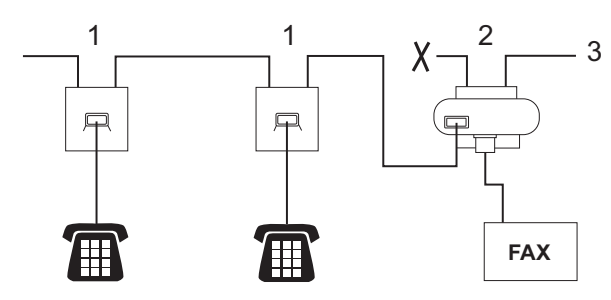

- **1 Extension socket**
- **2 Master socket**
- **3 Incoming line**

The fax machine must be plugged into the master socket.

#### **NOTE**

These telephones are now connected as external devices (See *[Connecting an](#page-61-1)  [external or extension telephone](#page-61-1)* [on page 52](#page-61-1).), because they are connected to the fax machine via the T-connector.

**6**

## <span id="page-63-0"></span>**Using remote codes <sup>6</sup>**

#### **Remote Activation Code <sup>6</sup>**

If you answer a fax call on an extension or external telephone, you can tell your machine to receive it by dialling the Remote Activation Code  $*$  5 1. Wait for the chirping sounds and then replace the handset. (See *[Fax Detect](#page-52-1)* [on page 43](#page-52-1).)

If you answer a fax call at the external telephone, you can make the machine receive the fax by pressing Fax Start and choose Receive.

### **Remote Deactivation Code <sup>6</sup>**

If you receive a voice call and the machine is in Fax/Tel mode, it will start to sound the F/T Ring (fast double-ring) after the initial ring delay. If you pick up the call on an extension telephone, you can turn the F/T Ring off by pressing **#51** (make sure you press this *between* the rings).

If the machine answers a voice call and fast double-rings for you to take over, you can take the call at the external telephone by pressing Pickup.

#### **Changing the remote codes <sup>6</sup>**

If you want to use Remote Activation, you have to turn on the remote codes. The preset Remote Activation Code is  $*$  5 1. The preset Remote Deactivation Code is **#51**. If you want to, you can replace them with your own codes.

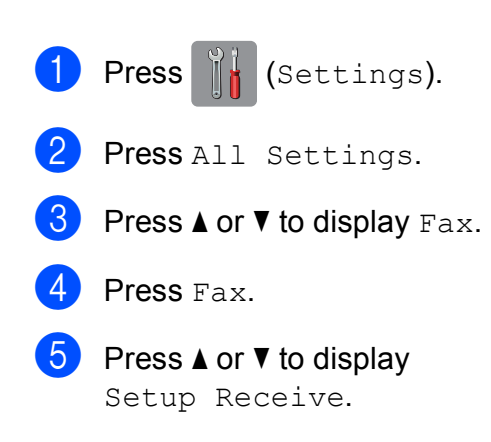

- 6 Press Setup Receive.
	- Press  $\triangle$  or  $\nabla$  to display Remote Codes.
	- Press Remote Codes.
	- Do one of the following:
		- $\blacksquare$  If you want to change the Remote Activation Code, press Act. Code.

Enter the new code, and then press OK.

If you want to change the Remote Deactivation Code, press Deact.Code.

Enter the new code, and then press OK.

- $\blacksquare$  If you do not want to change the Codes, go to step  $\circledR$ .
- $\blacksquare$  If you want to turn the Remote Codes Off (or On), press Remote Codes. Press Off (or On).

## <span id="page-63-1"></span><sup>1</sup> Press ...

#### **NOTE**

- If you are always disconnected when accessing your external TAD remotely, try changing the Remote Activation Code and Remote Deactivation Code to another three-digit code using the numbers  $0-9$ ,  $\times$ , **#**.
- Remote Codes might not work with some telephone systems.

# **7**

# **Dialling and storing numbers <sup>7</sup>**

## **How to dial <sup>7</sup>**

## **Manual dialling <sup>7</sup>**

- Load your document.
	- b (MFC-J650DW)

Press  $\sqrt{m}$  (Fax).

(MFC-J870DW) Do one of the following:

- When Fax Preview is set to  $\circ$  ff,
	- press  $\sqrt{m}$  (Fax).
- $\blacksquare$  When Fax Preview is set to  $On$ , press

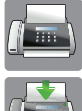

(Fax) and then

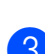

 $\overline{3}$  Press all of the digits of the fax number.

<span id="page-64-1"></span><span id="page-64-0"></span>(Sending Faxes).

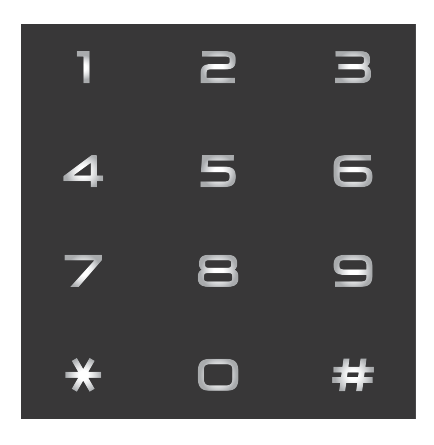

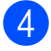

Press Fax Start.

## **Dialling from the Address Book <sup>7</sup>**

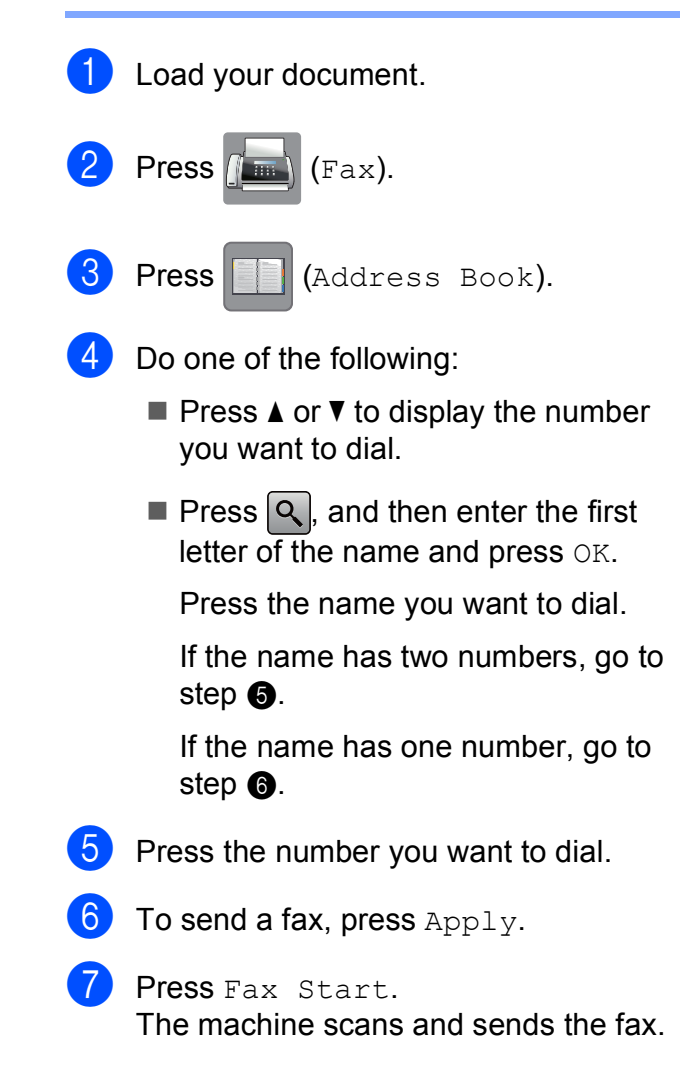

**7**

## **Fax Redial <sup>7</sup>**

*If you are sending a fax automatically* and the line is busy, the machine will redial up to three times at five minute intervals.

Redial only works if you dialled from the machine.

**1** Load your document.

- 
- b (MFC-J650DW)

Press  $\sqrt{m}$  (Fax).

(MFC-J870DW) Do one of the following:

When Fax Preview is set to  $\circ$  ff.

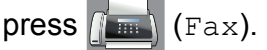

 $\blacksquare$  When Fax Preview is set to  $On$ , press

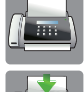

(Fax) and then

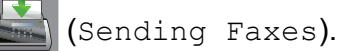

Press Redial.

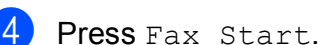

## **NOTE**

- In Real Time Transmission the automatic redial feature does not work when you are using the scanner glass.
- Redial will change to Pause when you enter a fax number.

## **Additional Dialling Operations <sup>7</sup>**

## **Outgoing Call history <sup>7</sup>**

The last 30 numbers you sent a fax to will be stored in the outgoing call history. You can choose one of these numbers to fax to, add to the Address Book, or delete from the history.

- Press  $\sqrt{F_{\text{max}}}$  (Fax). **Press**  $\otimes$  (Call History). Press Outgoing Call. Press the number you want. Do one of the following:  $\blacksquare$  To send a fax, press  $\text{Apply}.$ Press Fax Start.  $\blacksquare$  If you want to store the number, press Edit and then press Add to Address Book. (See Advanced User's Guide: *Storing Address Book numbers from the Outgoing Call history*.)
	- $\blacksquare$  If you want to delete the number from the Outgoing Call history list, press Edit and then press Delete.

Press Yes to confirm.

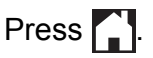

## <span id="page-66-0"></span>**Caller ID history <sup>7</sup>**

This feature requires the Caller ID subscriber service offered by many local telephone companies. (See *[Caller ID \(U.K. and Ireland](#page-56-0)  only)* [on page 47.](#page-56-0))

The numbers, or names if available, from the last 30 faxes and telephone calls you received will be stored in the Caller ID history. You can view the list or choose one of these numbers to fax to, add to Address Book, or delete from the history. When the thirty-first call comes into the machine, it replaces information about the first call.

#### **NOTE**

If you are not a Caller ID subscriber, you can still view call dates from the Caller ID history and delete entries from the list.

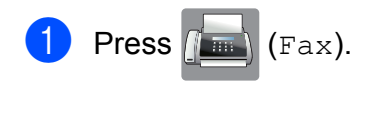

- **2** Press  $\otimes$  (Call History).
- **3** Press Caller ID history.
- $\blacksquare$  Press the number or the name you want.
- **b** Do one of the following:
	- $\blacksquare$  To send a fax, press  $\text{Apply}.$ 
		- Press Fax Start.
	- $\blacksquare$  If you want to store the number, press Edit and then press Add to Address Book.

(See Advanced User's Guide: *Storing Address Book numbers from the Caller ID history*.)

 $\blacksquare$  If you want to delete the number from the Caller ID history list, press Edit and then press Delete.

Press Yes to confirm.

Press  $\begin{bmatrix} 1 \\ 1 \end{bmatrix}$ 

#### **NOTE**

You can print the Caller ID list. (See Advanced User's Guide: *How to print a report*.)

## <span id="page-67-0"></span>**Storing numbers <sup>7</sup>**

You can set up your machine to do the following types of easy dialling: Address Book and Groups for broadcasting faxes.

#### **NOTE**

If you lose electrical power, the Address Book numbers that are in the memory will not be lost.

## **Storing a pause <sup>7</sup>**

When you are storing Address Book numbers, you can insert one or more 3.5 second pauses by pressing Pause on the **Touchscreen** 

## **Storing Address Book numbers <sup>7</sup>**

You can store up to 100 Addresses with a name, and each name can have two numbers.

<span id="page-67-1"></span>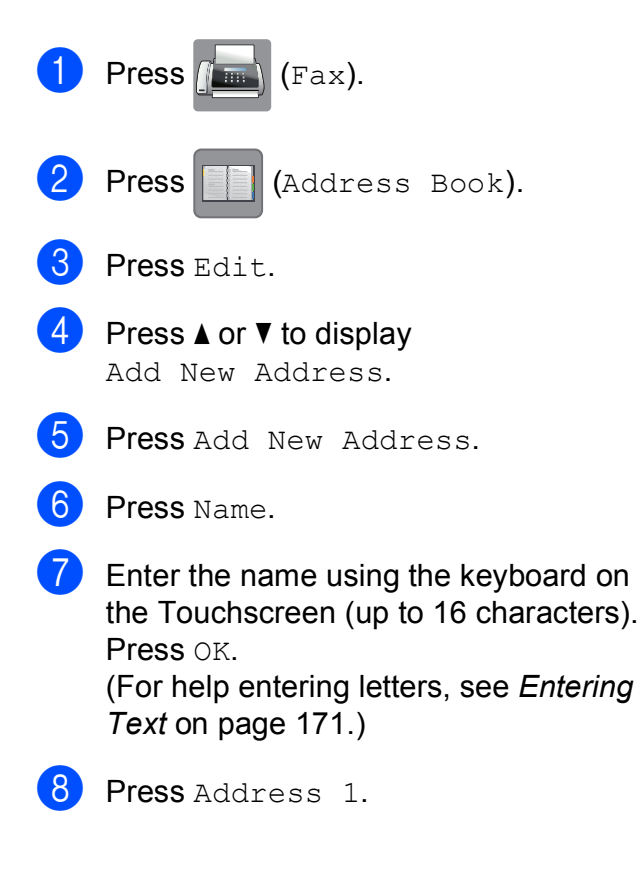

 $\Theta$  Enter the first fax or telephone number using the keyboard on the Touchscreen (up to 20 digits). Press OK.

#### **NOTE**

Be sure to include the area code when entering a fax or telephone number. Depending on the country, the Caller ID names and history may not be displayed correctly if the area code is not registered with the fax or telephone number.

- 10 If you want to store the second fax or telephone number, press Address 2. Enter the second fax or telephone number using the keyboard on the Touchscreen (up to 20 digits). Press OK.
	- Press OK to confirm.

#### <span id="page-67-2"></span>Do one of the following:

- To store another Address Book number, repeat steps  $\bigcirc$  $\bigcirc$  $\bigcirc$  to  $\bigcirc$ .
- $\blacksquare$  To finish storing numbers, press  $\blacksquare$

## **Changing or deleting Address Book names or numbers <sup>7</sup>**

You can change or delete an Address Book name or number that has already been stored.

<span id="page-68-1"></span>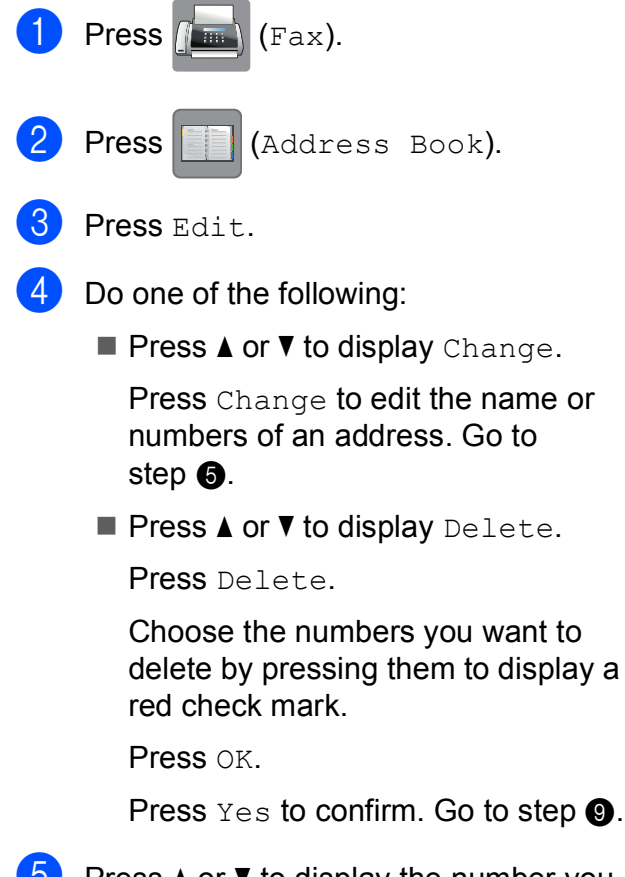

<span id="page-68-4"></span>**EXECUTE:** Press  $\triangle$  or  $\nabla$  to display the number you want to change.

 $\blacksquare$  Press the number you want to change.

<span id="page-68-3"></span>

- Do one of the following:
	- $\blacksquare$  If you want to change the name, press Name. Enter the new name (up to 16 characters) using the keyboard on the Touchscreen. (For help entering letters, see *[Entering Text](#page-180-0)* [on page 171.](#page-180-0)) Press OK.
	- $\blacksquare$  If you want to change the first fax or telephone number, press Address 1. Enter the new fax or telephone

number (up to 20 digits) using the keyboard on the Touchscreen. Press OK.

 $\blacksquare$  If you want to change the second fax or telephone number, press Address 2. Enter the new fax or telephone

number (up to 20 digits) using the keyboard on the Touchscreen. Press OK.

## **NOTE**

*How to change the stored name or number:*

If you want to change a character or a stored number, press  $\triangleleft$  or  $\triangleright$  to position the cursor to highlight the character or the number you want to change, and then press  $\sqrt{\alpha}$ . Enter the new character or number.

<span id="page-68-2"></span>8 Do one of the following:

 $\blacksquare$  Press  $OK$  to finish. To change another Address Book number, repeat steps  $\bigcirc$  $\bigcirc$  $\bigcirc$  to  $\bigcirc$ .

■ To make more changes, return to  $\bullet$ .

<span id="page-68-0"></span>Press **.** 

```
8
```
# **Making copies <sup>8</sup>**

## **How to copy <sup>8</sup>**

The following steps show the basic copy operation.

- **D** Do one of the following to load your document:
	- **Place the document** *face down* in the ADF.

(See *[Using the ADF](#page-40-0)* on page 31.)

■ Place the document *face down* on the scanner glass.

(See *[Using the scanner glass](#page-41-0)* [on page 32.](#page-41-0))

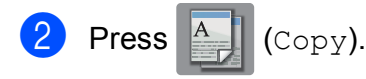

■ The Touchscreen shows:

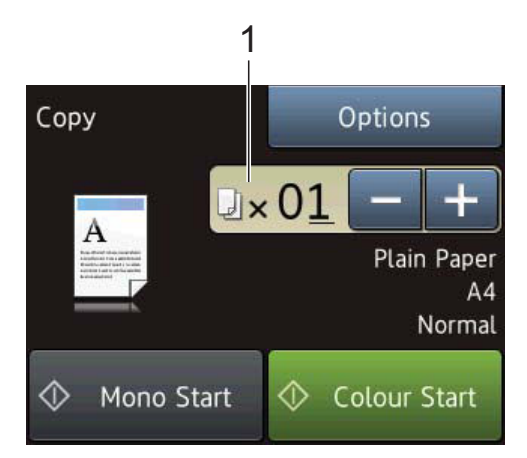

#### **1 No. of Copies**

You can enter the number of copies in the following ways:

- $\blacksquare$  Press or + on the Touchscreen (as shown above).
- Use the dial pad on the Touchpanel.
- **Press the number of copies on the** Touchscreen.

Enter the number of copies using the keyboard on the Touchscreen.

Press OK

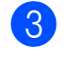

 $\overline{3}$  If you want more than one copy, enter the number (up to 99).

Press Mono Start or Colour Start.

## **Stop copying**

To stop copying, press  $\blacktriangleright$ .

# **Copy options <sup>8</sup>**

You can change the following copy settings. Press Copy, and then press Options. Press  $\triangle$  or  $\nabla$  to scroll through the copy settings. When the setting you want is displayed, press it and choose your option. When you have finished changing options, press OK.

#### **(Basic User's Guide)**

For information about changing the following copy settings, see [page 61](#page-70-0).

- Paper Type
- Paper Size

#### **(Advanced User's Guide)**

For information about changing the following copy settings, see Advanced User's Guide: *Copy options*.

- $\Box$  Quality
- Enlarge/Reduce
- Page Layout
- $\Box$ 2in1(ID)
- Stack/Sort
- Density
- 2-sided Copy
- Ink Save Mode (MFC-J870DW)
- **Thin Paper Copy** (MFC-J870DW)
- Book Copy (MFC-J870DW)
- Watermark Copy (MFC-J870DW)
- Remove Background Colour
- Set New Default
- Factory Reset

#### **NOTE**

If you want to sort copies, use the ADF.

## <span id="page-70-0"></span>**Paper Type**

If you are copying on a special type of paper, set the machine for the type of paper you are using to get the best print quality.

- Load your document.
- **Press**  $\mathbb{A}$  (Copy).
- Enter the number of copies you want.
- 4 Press Options.
- **b** Press  $\triangle$  or  $\nabla$  to display Paper Type.
- 6 Press Paper Type.
- Press  $\triangle$  or  $\nabla$  to display Plain Paper, Inkjet Paper, Brother BP71, Other Glossy Of Transparency, and then press the option you want to set.
- If you do not want to change additional settings, press OK.
	- Press Mono Start or Colour Start.

**8**

## **Paper Size**

If you are copying on paper other than A4 size, you will need to change the Paper Size setting. You can copy only on A4, A5, Photo (10  $\times$  15 cm) or Letter paper.

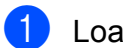

**1** Load your document.

**2** Press  $\begin{bmatrix} A \\ C \text{opy} \end{bmatrix}$  (Copy).

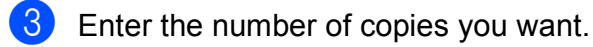

- 4 Press Options.
- **b** Press  $\triangle$  or  $\nabla$  to display Paper Size.
- 6 Press Paper Size.
- **Press**  $\triangle$  **or**  $\nabla$  **to display** A4, A5, 10x15cm or Letter, and then press the option you want to set.
- $\vert 8 \vert$  If you do not want to change further settings, press OK.
- **9** Press Mono Start or Colour Start.
### **9 Printing photos from a memory card or USB Flash drive <sup>9</sup>**

### **PhotoCapture Center™ operations (PHOTO mode) <sup>9</sup>**

Even if your machine is *not* connected to your computer, you can print photos directly from digital camera media or a USB Flash drive. (See *[Print Images](#page-75-0)* on page 66.)

You can scan documents and save them directly to a memory card or USB Flash drive. (See *[How to scan to a memory card or USB](#page-76-0)  Flash drive* [on page 67](#page-76-0).)

If your machine is connected to a computer, you can use your computer to access a memory card or USB Flash drive that is inserted in the front of the machine.

(See Software and Network User's Guide.)

#### **Using a memory card or USB Flash drive <sup>9</sup>**

Your Brother machine has media drives (slots) for use with the following popular digital camera media: Memory Stick Duo™, Memory Stick PRO Duo™, SD Memory Card, SDHC Memory Card, SDXC Memory Card, MultiMedia Card, MultiMedia Card plus and a USB Flash drive.

The PhotoCapture Center™ feature lets you print digital photos from your digital camera at high resolution to get photo quality printing.

### **Getting started <sup>9</sup>**

**1** Open the media slot cover.

**2** Firmly put a memory card or USB Flash drive into the correct slot.

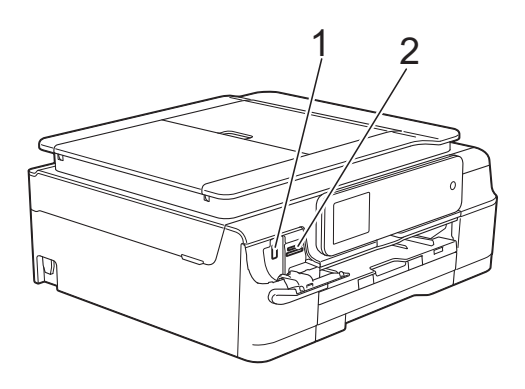

#### **1 USB Flash drive**

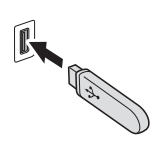

#### **IMPORTANT**

The USB direct interface supports only a USB Flash drive, a PictBridge-compatible camera, or a digital camera that uses the USB mass storage as standard. Any other USB devices are not supported.

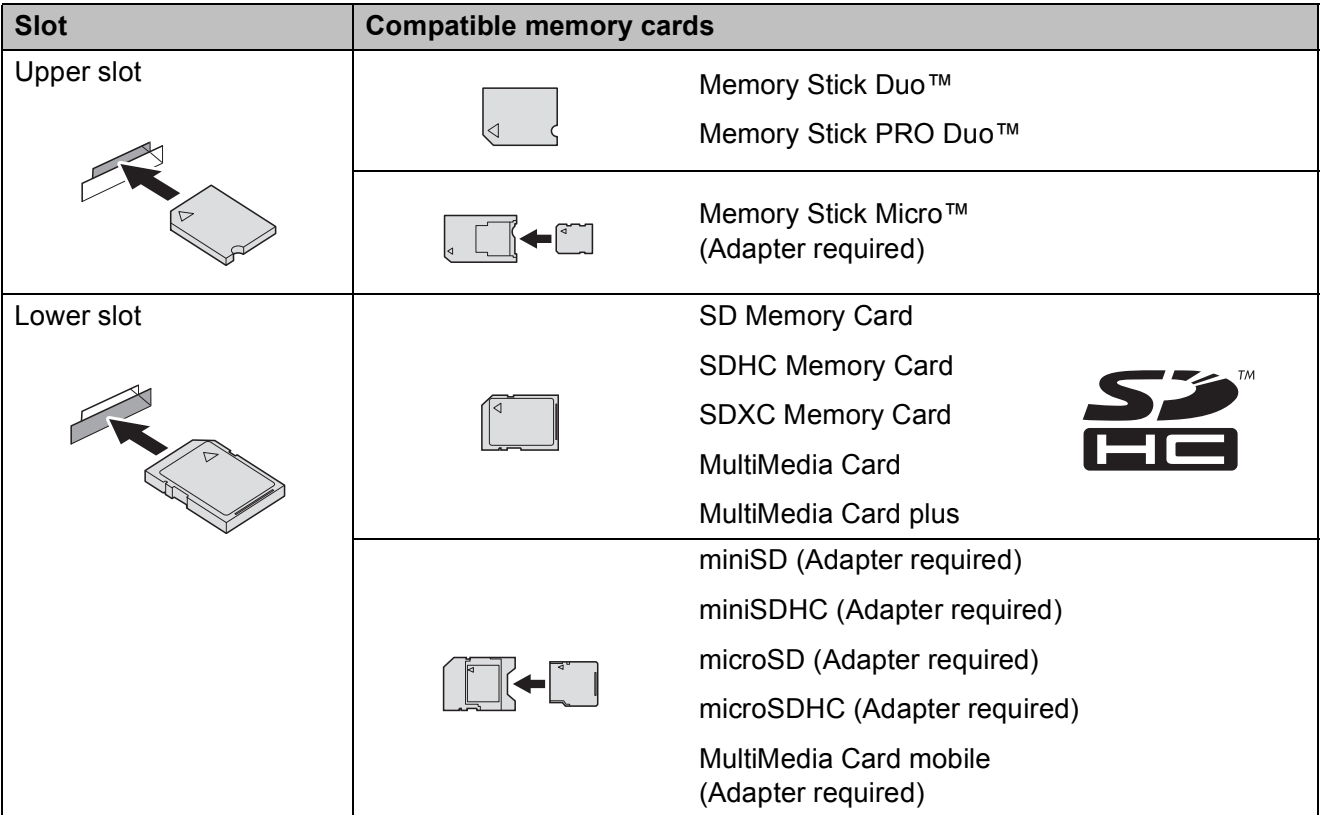

#### **2 Memory card slot**

#### **IMPORTANT**

- DO NOT insert a Memory Stick Duo™ into the lower SD slot, this may cause damage to the machine.
- DO NOT insert more than one media card in the machine at the same time. Doing this may cause damage to the machine.
- DO NOT unplug the power cord or remove the memory card or USB Flash drive from the media drive (slot) or USB direct interface while the machine is reading or writing to the memory card or USB Flash drive. **You will lose your data or damage the card.**

The machine can only read one device at a time.

### <span id="page-75-0"></span>**Print Images**

### **View Photos <sup>9</sup>**

You can preview your photos on the Touchscreen before you print them. If your photos are large files there may be a delay before each photo is displayed.

 $\Box$  Open the media slot cover.

- **2** Put the memory card or USB Flash drive in the correct slot.
- **3** Press Photo.
- $\overline{4}$  Press  $\overline{\bullet}$  or  $\overline{\bullet}$  to display View Photos.
- **5** Press View Photos.
- Do one of the following:
	- $\blacksquare$  If you want to choose photos to print or print more than one for an image, [g](#page-75-1)o to step  $\bullet$ .
	- $\blacksquare$  If you want to print all photos, press Print All. Press Yes to confirm. Go to step  $\mathbf{0}$ .
- <span id="page-75-1"></span>**Press 4 or**  $\blacktriangleright$  **to display the photo you** want to print, and then press it.
- <span id="page-75-3"></span> $\left| \begin{array}{c} 8 \end{array} \right|$  Enter the number of copies you want either by entering the number of copies or by pressing  $+$  or  $-$ . Press OK.
- **9** Repeat steps  $\bullet$  and  $\bullet$  until you [h](#page-75-3)ave chosen all the photos you want to print.
- <span id="page-75-2"></span> $\overline{10}$  Press OK.
- **k** Read and confirm the displayed list of options and do one of the following:
	- $\blacksquare$  If you want to change the print settings, press Print Settings. (See Advanced User's Guide: *PhotoCapture Center™ print settings*.)
	- If you do not want to change any settings, go to step  $\mathbf{\Phi}$ .
- <span id="page-75-4"></span>Press Start to print.

### **PhotoCapture Center™ print settings <sup>9</sup>**

You can temporarily change the print settings for the next print.

The machine returns to its default settings after 1 minute.

#### **NOTE**

You can save the print settings you use most often by setting them as the default. (See Advanced User's Guide: *Setting your changes as a new default*.)

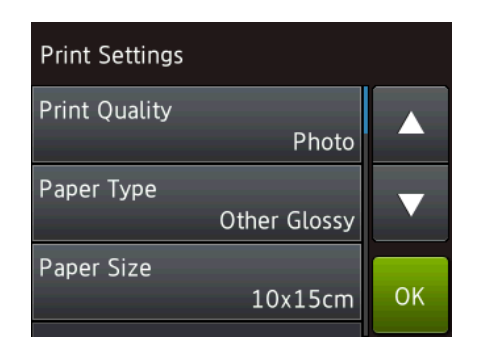

### <span id="page-76-0"></span>**How to scan to a memory card or USB Flash drive**

You can scan monochrome and colour documents to a memory card or USB Flash drive. Monochrome documents will be stored in PDF (\*.PDF) or TIFF (\*.TIF) file formats. Colour documents may be stored in PDF (\*.PDF) or JPEG (\*.JPG) file formats. The factory setting is Colour, 200 dpi and the default format is PDF. The machine creates file names based on the current date. (See Quick Setup Guide.) For example, the fifth image scanned on July 1, 2013 would be named 01071305.PDF. You can change the colour and resolution.

- **1** Load your document.
	- Open the media slot cover.
- Put the memory card or USB Flash drive in the correct slot.
- Press Scan to Media.

#### **IMPORTANT**

DO NOT take out the memory card or USB Flash drive while the machine is reading or writing to it to avoid damaging the card, USB Flash drive, or the data stored on them.

5 Do one of the following:

- $\blacksquare$  If you want to use the default settings, go to  $\mathbf{\odot}$ .
- If you want to change the default settings, go to  $\odot$ .

<span id="page-76-1"></span>

Press Options.

- $\overline{z}$  Choose the settings for Scan Type, Resolution, File Type, Scan Size, Scan Long Paper, File Name, Auto Crop<sup>[1](#page-77-1)</sup> and Remove Background Colour as required.
	- <sup>1</sup> MFC-J870DW only

#### <span id="page-77-1"></span>**NOTE**

- If you chose colour in the scan type setting, you cannot choose the file type TIFF.
- If you chose monochrome in the scan type setting, you cannot choose the file type JPEG.
- **·** Scan Long Paper is available only when using the ADF.
- **Remove Background Colour** removes the base colour of documents to make the scanned data more recognizable.
- **8** The file name is set automatically. However, you can create a name of your choice using the keyboard on the Touchscreen. Press File Name, and then enter the file name. You can only change the first 6 digits of the file name. Press OK.
- **9** Press OK.

#### **NOTE**

If you want to save the settings as a shortcut, press Save as Shortcut.

#### <span id="page-77-0"></span>10 Press Start.

If you are using the scanner glass, the Touchscreen shows Next page?. Press Yes or No. After you finish scanning, make sure you choose No before removing the memory card or USB Flash drive from the machine.

# **10 How to print from a computer <sup>10</sup>**

### **Printing a document**

The machine can receive and print data from your computer. To print from a computer, you must install the printer driver.

(For more information, see Software and Network User's Guide.)

- **All Install the Brother printer driver from the** CD-ROM. (See Quick Setup Guide.)
- **2** From your application, choose the Print command.
- **3** Choose the name of your machine in the **Print** dialog box and click **Properties** or **Preferences**, depending on the application you are using.
- $\overline{4}$  Choose the settings you want to change in the Properties dialog box. Commonly used settings include:
	- **Media Type**
	- **Print Quality**
	- **Paper Size**
	- **Orientation**
	- **Colour / Greyscale**
	- Ink Save Mode
	- Scaling
	- **2-sided / Booklet**
- **6** Click OK.
- **f** Click **Print** (or **OK** depending on the application you are using) to begin printing.

# **11** How to scan to a computer

### **Before scanning**

To use the machine as a scanner, install a scanner driver. If the machine is on a network, configure it with a TCP/IP address.

- Install the scanner drivers from the CD-ROM. (See Quick Setup Guide: *Install MFL-Pro Suite*.)
- Configure the machine with a TCP/IP address if network scanning does not work. (See Software and Network User's Guide.)

### **Scanning a document as a PDF file using ControlCenter4 (Windows®) <sup>11</sup>**

(For detailed information, see Software and Network User's Guide.)

#### **NOTE**

- The screens on your PC may vary depending on your model.
- This section is based on using the Advanced Mode of ControlCenter4.

ControlCenter4 is a software utility that lets you quickly and easily access the applications you use most often. Using ControlCenter4 eliminates the need to manually launch specific applications.

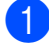

**1** Load your document. (See *[How to load documents](#page-40-0)* on page 31.)

Windows<sup>®</sup> XP, Windows Vista<sup>®</sup> and Windows<sup>®</sup> 7)

Open ControlCenter4 by clicking (**Start**)/**All Programs**/**Brother**/**MFC-XXXX** (where XXXX is your model name)/**ControlCenter4**. The ControlCenter4 application will open. (Windows $^{\circledR}$  8)

Click (**Brother Utilities**), and then click the drop-down list and select your model name (if not already selected). Click **SCAN** in the left navigation bar, and then click **ControlCenter4**. The ControlCenter4 application will open.

**3** If the ControlCenter4 Mode screen appears, choose the **Advanced Mode**, and then click **OK**.

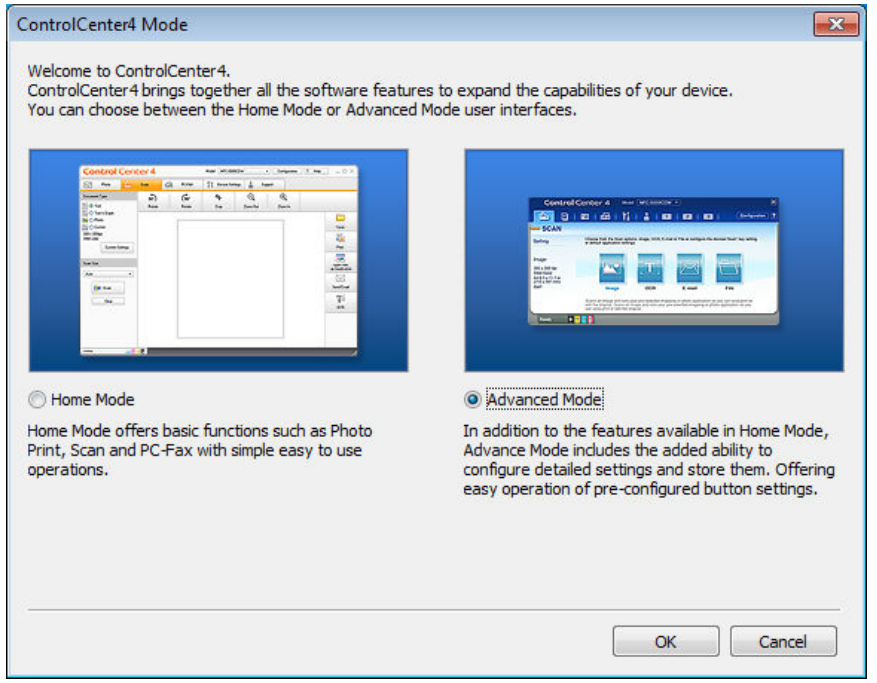

4. Make sure the machine you want to use is selected from the **Model** drop-down list.

Chapter 11

#### $\overline{6}$  Set the scanning configuration.

Click **Configuration**, and then select **Button settings**, **Scan** and **File**.

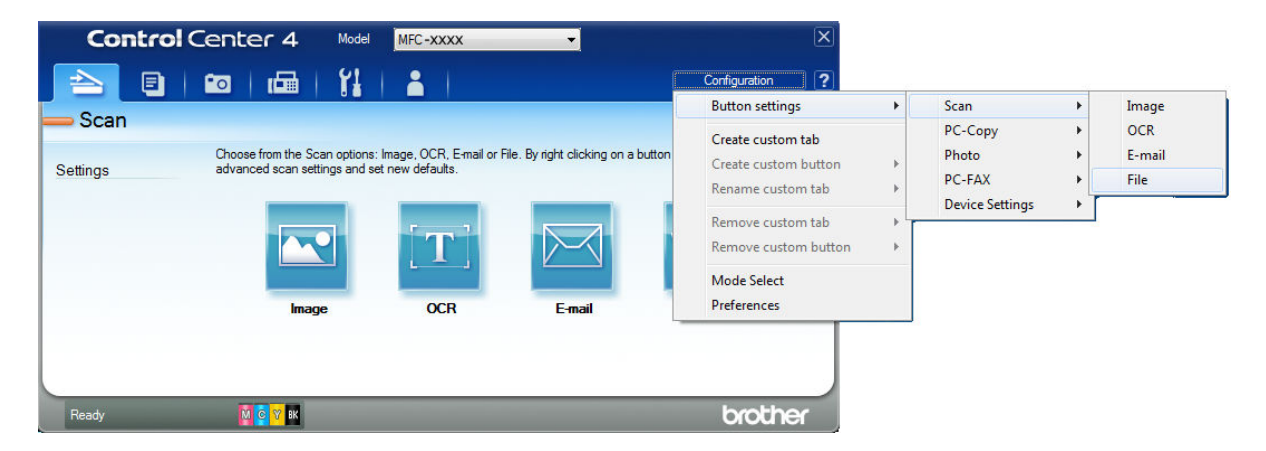

The configuration dialog box appears. You can change the default settings.

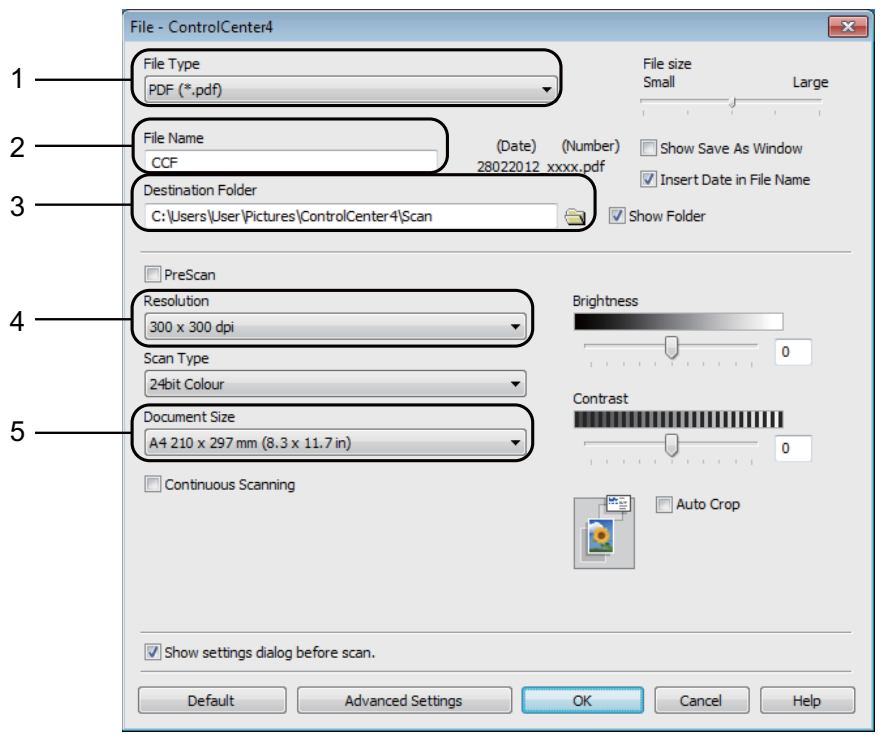

- 1 Choose **PDF (\*.pdf)** from the **File Type** drop-down list.
- 2 You can enter the file name you want to use for the document.
- 3 You can save the file to the default folder, or choose your preferred folder by clicking the (**Browse**) button.
- 4 You can choose a scanning resolution from the **Resolution** drop-down list.
- 5 You can choose the document size from the **Document Size** drop-down list.
- **6** Click OK.

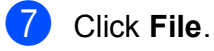

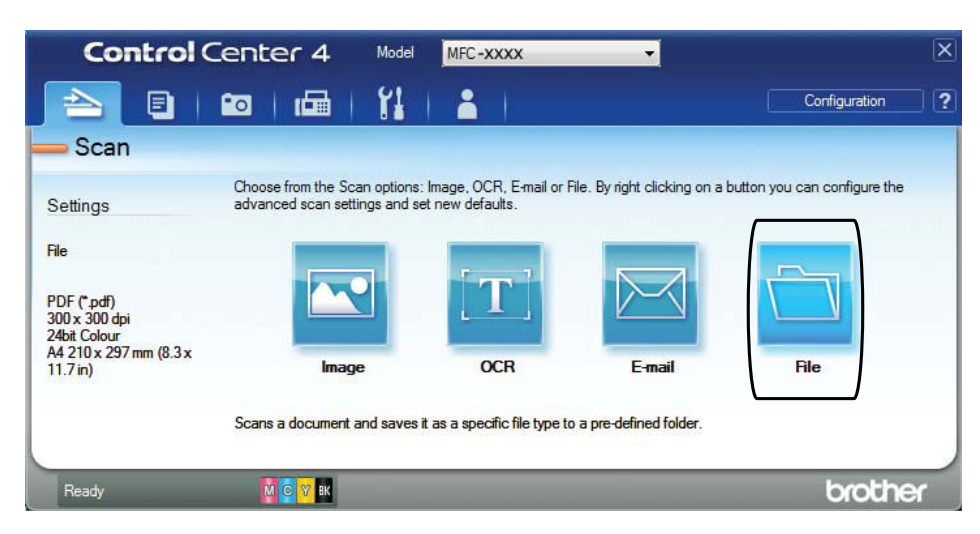

#### 8 Press Scan.

The machine starts the scanning process. The folder where the scanned data is saved will open automatically.

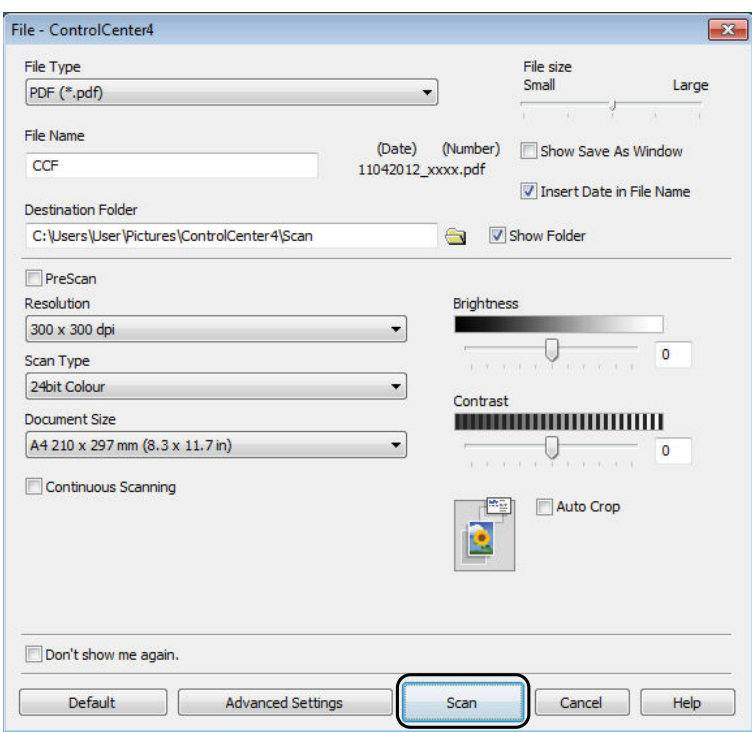

**11**

Chapter 11

### **How to change the machine's SCAN mode settings for PDF scanning**

You can change your machine's  $Scan$  mode settings using ControlCenter4. (Windows<sup>®</sup>)

- **1** (Windows<sup>®</sup> XP, Windows Vista<sup>®</sup> and Windows<sup>®</sup> 7) Open ControlCenter4 by clicking (**Start**)/**All Programs**/**Brother**/**MFC-XXXX** (where XXXX is your model name)/**ControlCenter4**. The ControlCenter4 application will open. (Windows $^{\circledR}$  8)
	- Click (**Brother Utilities**), and then click the drop-down list and select your model name (if not already selected). Click **SCAN** in the left navigation bar, and then click **ControlCenter4**. The ControlCenter4 application will open.
- **2** Make sure the machine you want to use is selected from the **Model** drop-down list.
- **8** Click the **Device Settings** tab.
- 4 Click Device Scan Settings.

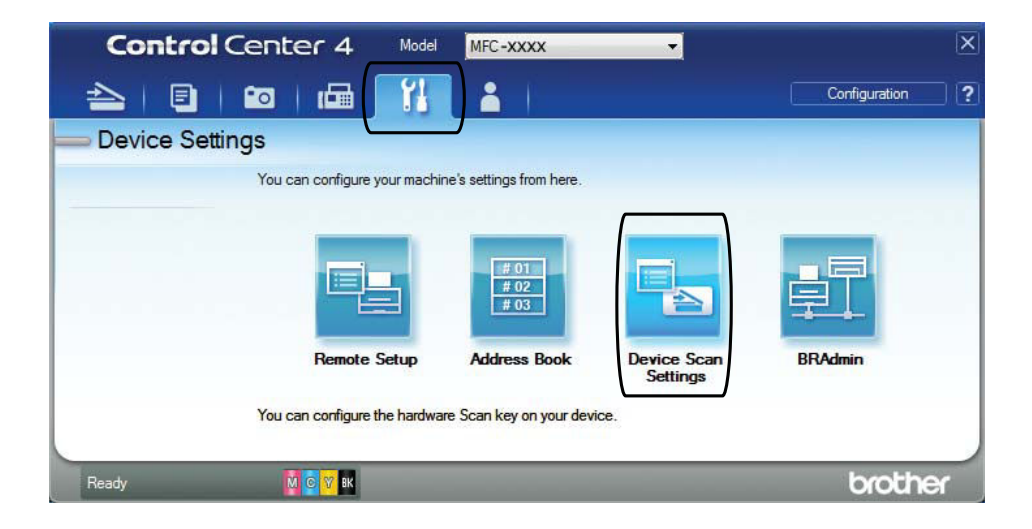

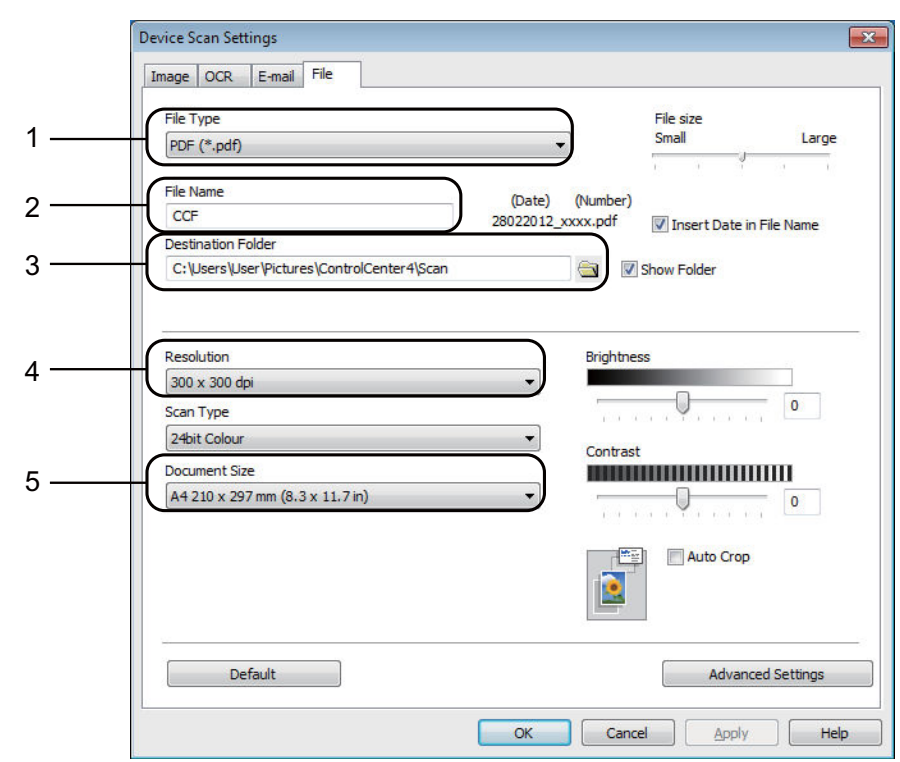

**6** Choose the File tab. You can change the default settings.

- 1 Choose **PDF (\*.pdf)** from the **File Type** drop-down list.
- 2 You can enter the file name you want to use for the document.
- 3 You can save the file to the default folder, or choose your preferred folder by clicking the (**Browse**) button.
- 4 You can choose a scanning resolution from the **Resolution** drop-down list.
- 5 You can choose the document size from the **Document Size** drop-down list.
- **6** Click OK.

```
Chapter 11
```
#### **How to scan a document as a PDF file using the Touchscreen <sup>11</sup>**

```
1How to load documents on page 31.)
    Press (Scan).
   Press \triangleleft or \triangleright to display to File.
   Press to File.
\overline{5} If the machine is connected to a network, press the PC Name.
    Do one of the following:
     If you want to use the default settings, go to step \mathbf{\odot}.
     f you want to change the default settings, go to step \bigcirc.
6 Press Options.
   Press Set with Touch Panel.
    Press On.
   Choose the settings for Scan Type, Resolution, File Type, Scan Size and
    Remove Background Colour as required.
   Press OK.
10 Press Start.
    The machine starts the scanning process.
NOTE
   The following scan modes are available.
    • to OCR
    • to File
    • to Image
    • to Media
    • to E-mail
    • WS1</sup> (Web Services Scan)
```
<span id="page-85-2"></span><span id="page-85-0"></span>Windows<sup>®</sup> users only. (Windows Vista<sup>®</sup> SP2 or later, Windows<sup>®</sup> 7 and Windows<sup>®</sup> 8) (See Software and Network User's Guide.)

### **12 How to print and scan with NFC (Near Field Communication) (MFC-J870DW) <sup>12</sup>**

### **Printing with NFC (Near Field Communication)**

If your Android™ device supports the NFC function, you can print data (photos, PDF files, text files, web pages and E-mail messages) from your device by touching it to the NFC logo on the lower left of the front of the machine.

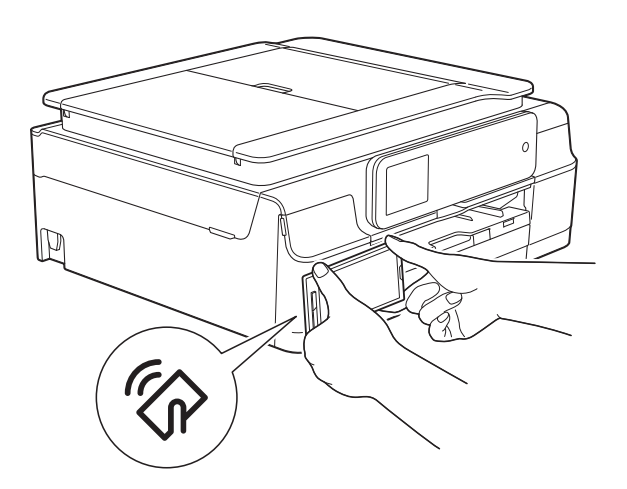

You must download and install Brother iPrint&Scan to your Android™ device to use this function.

(For more information, see Mobile Print/Scan Guide for Brother iPrint&Scan: *For Android™ Devices*.)

### **Scanning with NFC (Near Field Communication) <sup>12</sup>**

If your Android™ device supports the NFC function, you can scan photos and documents to your device by touching it to the NFC logo on the lower left of the front of the machine.

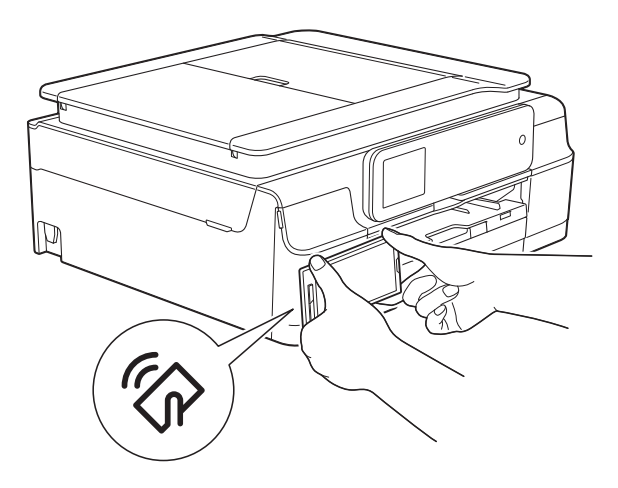

You must download and install Brother iPrint&Scan to your Android™ device to use this function.

(For more information, see Mobile Print/Scan Guide for Brother iPrint&Scan: *For Android™ Devices*.)

#### **NOTE**

NFC (Near Field Communication) allows for simplified transactions, data exchange, and wireless connections between two devices that are in close range of each other.

### **13 How to print on a Disc (CD/DVD/BD) (MFC-J870DW) <sup>13</sup>**

### **Overview <sup>13</sup>**

Your Brother machine can print on printable media, including CD-R/RW, DVD-R/RW and Blu-ray Disc™.

There are three ways to print on printable media:

 $\blacksquare$  Printing by copying

You can copy the image of an existing disc label or a square document, such as a photo, and print the image on to the printable disc.

Printing from media

You can select an image stored in a memory card or USB Flash drive and print the image on to the printable disc.

**Printing from a computer** (Windows®/Macintosh)

You can create a label image using NewSoft CD Labeler and print the image on to the printable disc.

For details about how to print on a CD/DVD/BD using printing by copying, printing from media, and printing from a computer, see *[Print from a computer](#page-87-0)* 

*(Windows®)* [on page 78](#page-87-0) and also see Software and Network User's Guide.

#### <span id="page-87-0"></span>**Print from a computer (Windows®) <sup>13</sup>**

Your Brother machine can print on printable media, including CD-R/RW, DVD-R/RW and Blu-ray Disc™ from a computer using the NewSoft CD Labeler application.

This section briefly introduces the steps for Windows®. For Macintosh, see Software and Network User's Guide.

#### **NOTE**

To use NewSoft CD Labeler, you must install the NewSoft CD Labeler application from the CD-ROM supplied with your machine. For more information, see Quick Setup Guide.

**1** Start NewSoft CD Labeler in the following way.

> (Windows $^{\circledR}$  XP, Windows Vista $^{\circledR}$  and Windows $^{\circledR}$  7)

Click (**Start**)/**All Programs**/ **NewSoft CD Labeler**/ **NewSoft CD Labeler**.

(Windows $^{\circledR}$  8)

Click (**NewSoft CD Labeler**).

b Create a label image using the NewSoft CD Labeler application.

#### **NOTE**

For more information about how to create a label image, see the NewSoft CD Labeler user's guide in the following way.

(Windows® XP, Windows Vista® and Windows $^{\circledR}$  7)

Click (**Start**)/**All Programs**/ **NewSoft CD Labeler**/ **NewSoft CD Labeler Help**.

(Windows $^{\circledR}$  8)

Right-click on the Start screen. Click the **All apps** icon that appears at the bottom of the screen, and then click **NewSoft CD Labeler Help**.

**3** After you have created your disc label, choose the Print command.

 $\overline{4}$  Choose the name of your machine in the Print dialog box and click **Properties**. The printer driver window appears.

**b** Choose your settings for the following options on the **Basic** tab.

- **Media Type**: Choose **Printable Disc**.
- **Print Quality**: Choose **Normal** or **Slow Drying**.
- **Paper Size**: Choose **12 cm Disc (120 mm)**.
- **Copies**: Choose the number of copies you want.

Change other settings as desired. Click **OK**.

**6** Continue your operation according to the on-screen instructions. (For more information, see Software and Network User's Guide.)

#### **NOTE**

For information about loading a printable disc on the tray, see *[How to load a Disc](#page-88-0)  [\(CD/DVD/BD\)](#page-88-0)* on page 79.

### <span id="page-88-0"></span>**How to load a Disc (CD/DVD/BD) <sup>13</sup>**

The Disc Tray accommodates 12 cm discs only.

#### **NOTE**

If you want to do a test print on paper, DO NOT load a CD/DVD/BD.

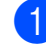

Open the document cover and remove the Disc Tray.

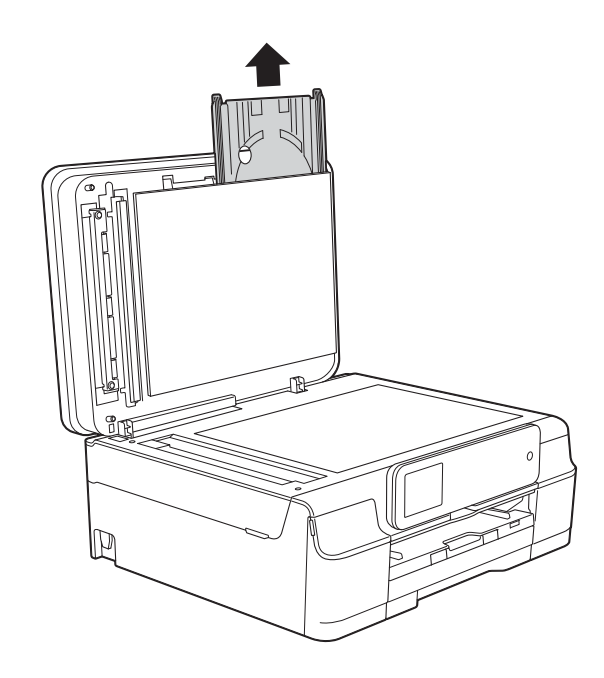

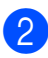

Close the document cover.

**3** Push and pull down the Disc Guide (1). Pull the Disc Guide towards you to open it (2).

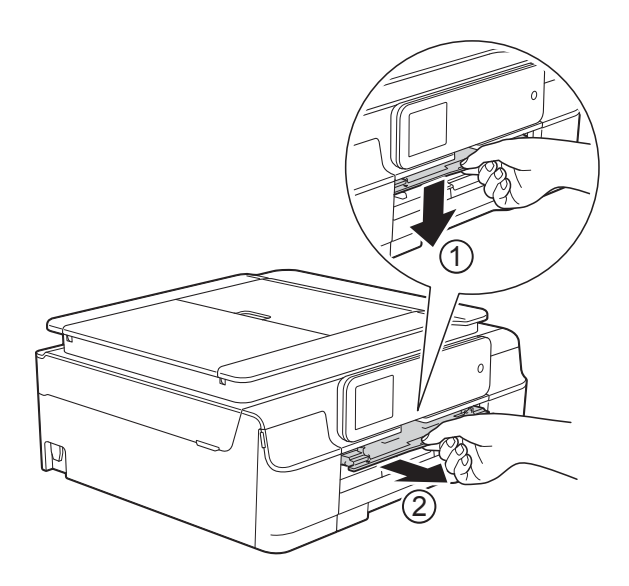

 $\overline{4}$  Make sure that there is over 10 cm of free space behind the machine.

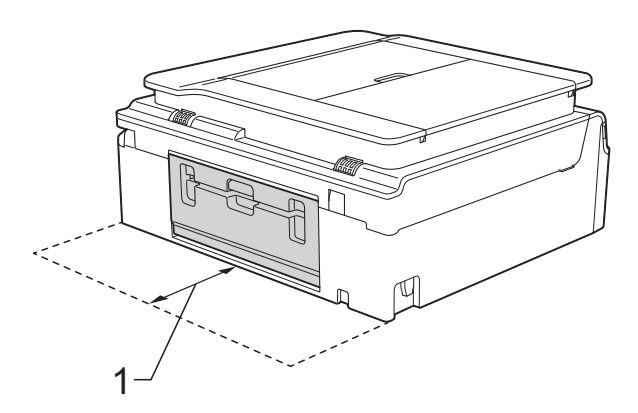

**1 10 cm**

 $\overline{\textbf{b}}$  Firmly place a printable disc on the Disc Tray.

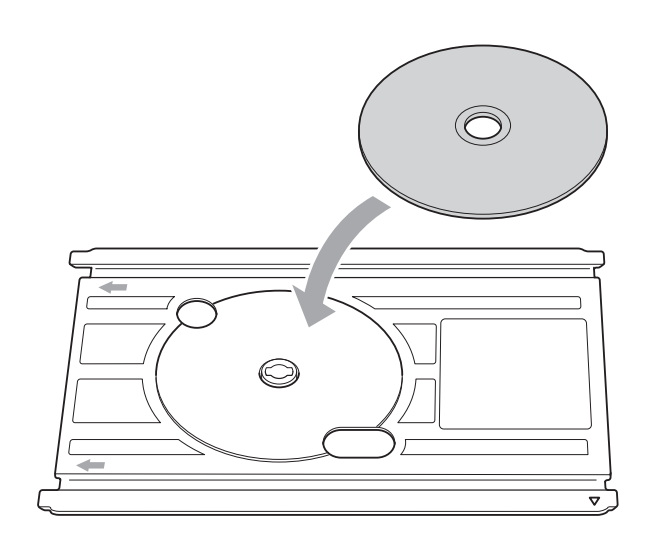

#### **NOTE**

- Make sure the disc is placed onto the Disc Tray with the print side face up.
- Make sure there is no dirt on the Disc Tray.
- **6** Insert the Disc Tray into the Disc Guide and line up the triangular marks.

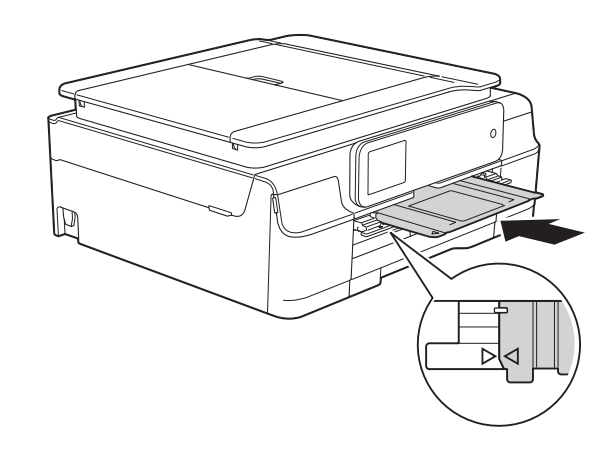

 $\sqrt{ }$  After the disc has finished printing, remove the Disc Tray and close the Disc Guide.

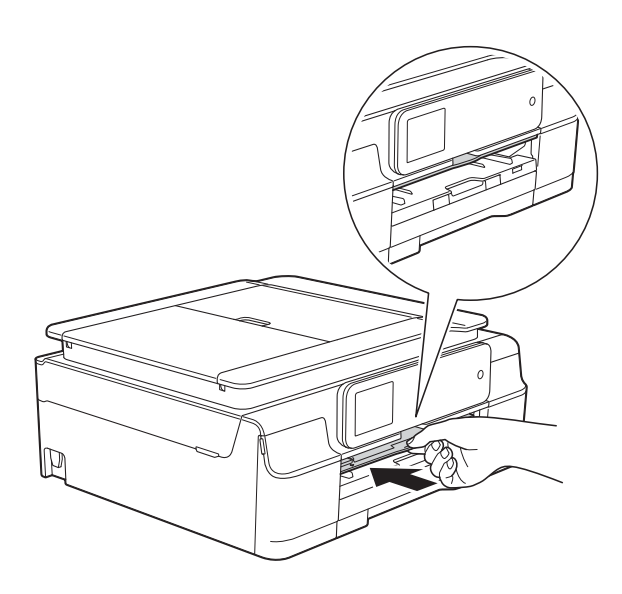

8 Open the document cover and store the Disc tray in it.

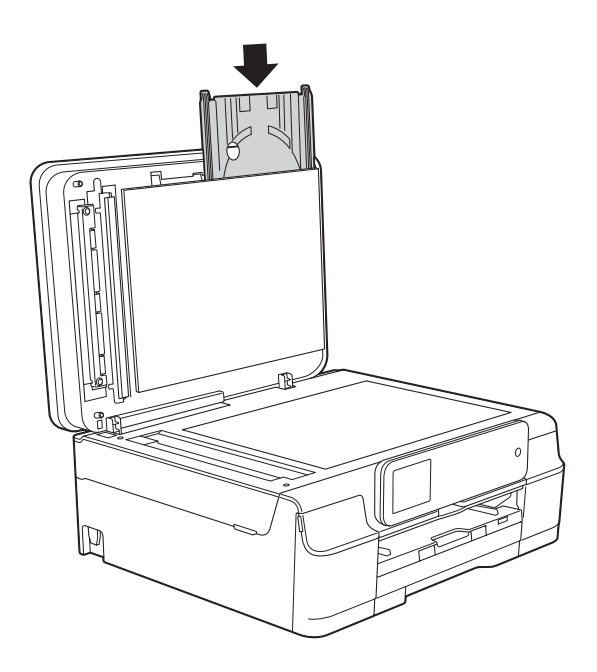

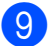

**9** Close the document cover.

#### **IMPORTANT**

- If the printing area shifts and the Disc Tray or the transparent area near the centre of the disc gets printed on, immediately wipe the ink off those areas.
- Always close the Disc Guide and store the Disc Tray in the document cover after printing. If you do not, the Disc Tray may become warped or bent and cause a malfunction when used.

**A**

## **Routine maintenance**

### <span id="page-91-0"></span>**Replacing the ink**   $c$ artridges

Your machine is equipped with an ink dot counter. The ink dot counter monitors the level of ink in each of the four cartridges. When the machine detects an ink cartridge is running out of ink, the machine will display a message.

The Touchscreen will show which ink cartridge is low or needs replacing. Be sure to follow the Touchscreen prompts to replace the ink cartridges in the correct order.

Even though the machine tells you to replace an ink cartridge, there will be a small amount of ink left in the ink cartridge. It is necessary to keep some ink in the ink cartridge to prevent air from drying out and damaging the print head assembly.

### **A CAUTION**

If ink gets in your eyes, wash it out with water at once and call a doctor if you are concerned.

#### **IMPORTANT**

Brother multifunction machines are designed to work with ink of a particular specification and will work to a level of optimum performance and reliability when used with Brother Original ink cartridges. Brother cannot guarantee this optimum performance and reliability if ink or ink cartridges of other specifications are used. Brother does not therefore recommend the use of cartridges other than Brother Original cartridges or the refilling of used cartridges with ink from other sources. Damage to the product caused by the use of consumables manufactured by third parties may not be covered by the product warranty. Please refer to the terms of the product warranty.

Open the ink cartridge cover (1). If one or more of the ink cartridges have reached the end of their life, the Touchscreen shows B&W 1-sided Print Only or Cannot Print.

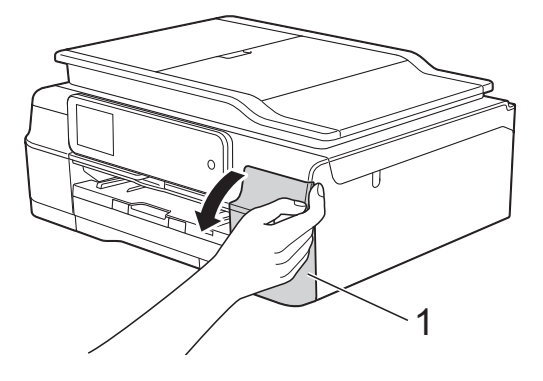

**2** Press the lock release lever as shown to release the cartridge indicated on the Touchscreen. Remove the cartridge from the machine.

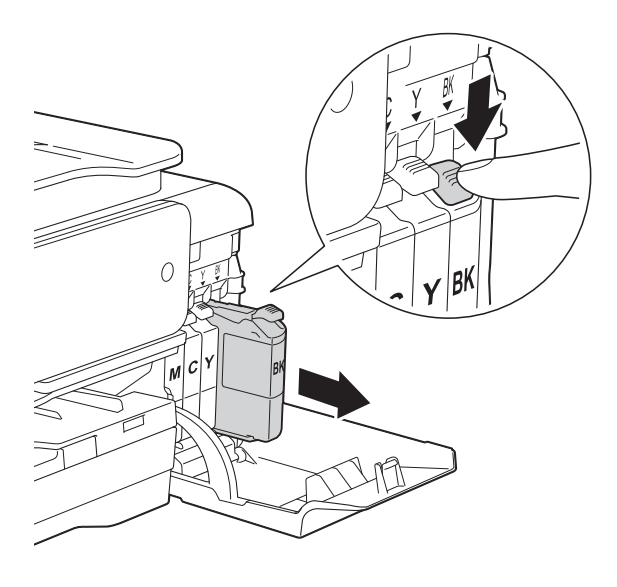

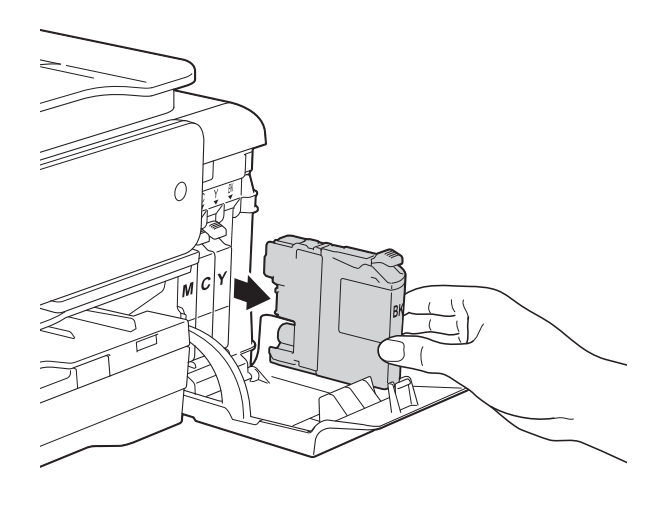

**3** Open the new ink cartridge bag for the colour indicated on the Touchscreen, and then take out the ink cartridge.

4 Turn the green release lever on the orange protective packing (1) counterclockwise until it releases the vacuum seal. Then remove the orange protective packing as shown.

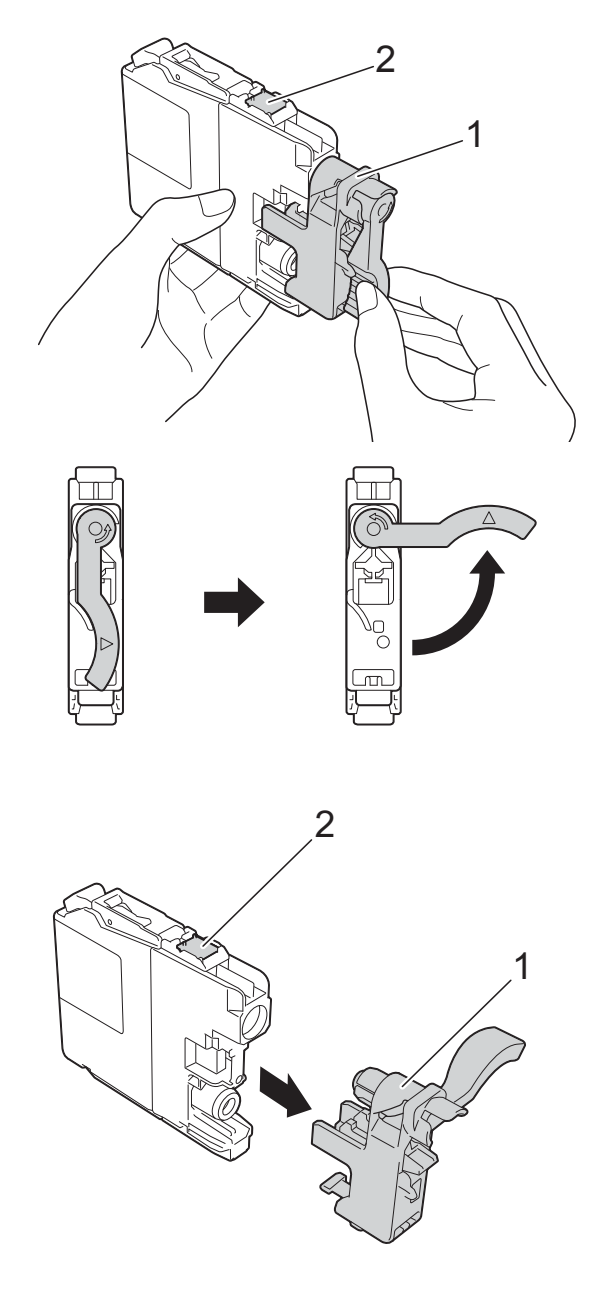

#### **IMPORTANT**

DO NOT touch the cartridge in the area indicated (2); this can prevent the machine from detecting the cartridge.

 $\overline{6}$  Each colour has its own correct position. Insert the ink cartridge in the direction of the arrow on the label.

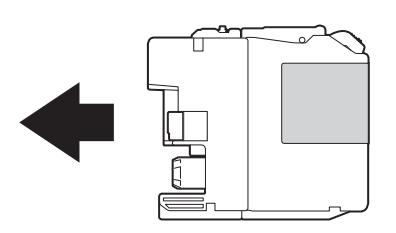

 $\boxed{6}$  Gently push the back of the ink cartridge marked "PUSH" until the cartridge lever lifts, and then close the ink cartridge cover.

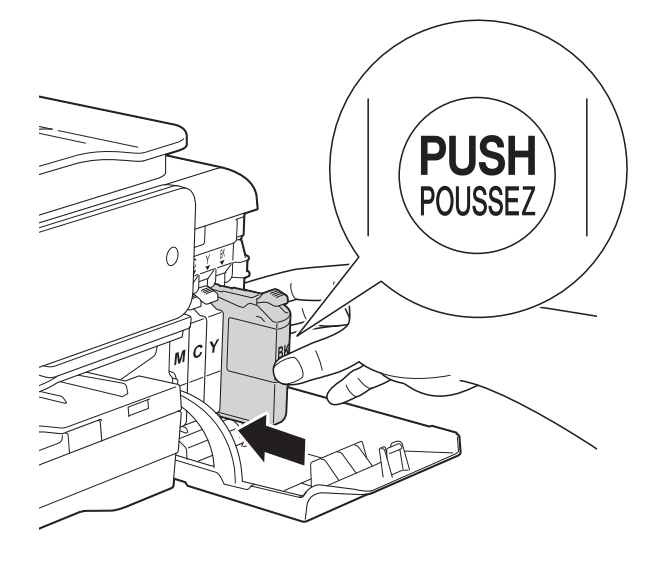

The machine will automatically reset the ink dot counter.

#### **NOTE**

- If you replaced an ink cartridge, for example Black, the Touchscreen may ask you to verify that it was a brand new one (for example, Did you change BK Black). For each new cartridge you installed, press Yes to reset the ink dot counter for that colour. If the ink cartridge you installed is not a brand new one, be sure to press No.
- If the Touchscreen shows No Ink Cartridge or

Cannot Detect after you install the ink cartridge check that the ink cartridge is a brand new Brother Original cartridge and that it is installed correctly. Remove the ink cartridge and reinstall it slowly and firmly until the cartridge lever lifts.

#### **IMPORTANT**

- DO NOT take out ink cartridges if you do not need to replace them. If you do so, it may reduce the ink quantity and the machine will not know the quantity of ink left in the cartridge.
- DO NOT touch the cartridge insertion slots. If you do so, the ink may stain your skin.
- DO NOT shake the ink cartridges. If ink gets on your skin or clothing, immediately wash it off with soap or detergent.
- If you mix the colours by installing an ink cartridge in the wrong position, the Touchscreen shows

Wrong Ink Colour. Check which ink cartridges are not matched by colour to their ink cartridge positions and move them to their correct positions.

- Once you open an ink cartridge, install it in the machine and use it up within six months of installation. Use unopened ink cartridges by the expiration date written on the cartridge package.
- DO NOT dismantle or tamper with the ink cartridge; this can cause the ink to leak out of the cartridge.

### **Cleaning and checking the machine**

### **Cleaning the scanner glass**

- Unplug the machine from the electrical socket.
- $\blacksquare$  Lift the document cover (1). Clean the scanner glass (2) and the white plastic (3) with a soft lint-free cloth moistened with a non-flammable glass cleaner.

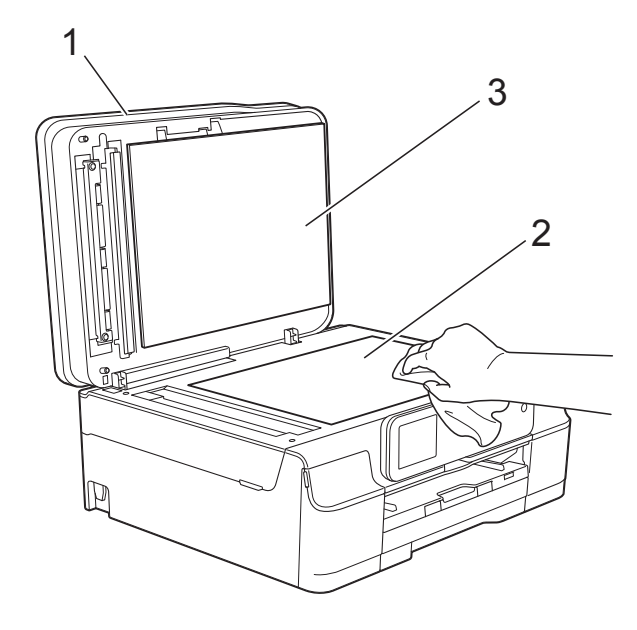

 $\overline{3}$  In the ADF unit, clean the white bar (1) and the glass strip (2) with a lint-free cloth moistened with a non-flammable glass cleaner.

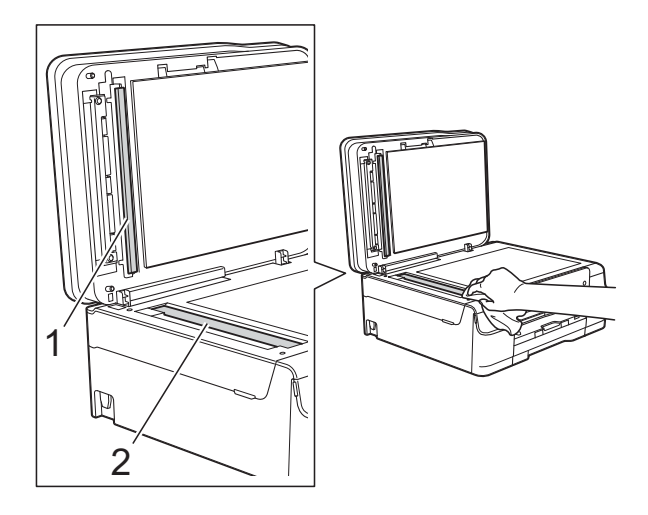

#### **NOTE**

In addition to cleaning the glass strip with a non-flammable glass cleaner, run your finger tip over the glass strip to see if you can feel anything on it. If you feel dirt or debris, clean the glass strip again concentrating on that area. You may need to repeat the cleaning process three or four times. To test, make a copy after each cleaning attempt.

 $\rightarrow$ 

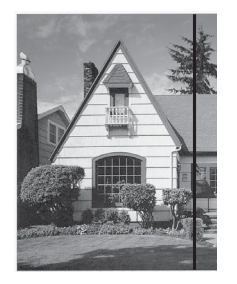

When there is a spot of dirt or correction fluid on the glass strip, the printed sample shows a vertical line.

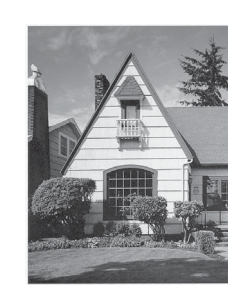

After the glass strip is cleaned, the vertical line is gone.

### **Cleaning the print head**

To maintain good print quality, the machine will automatically clean the print head when needed. You can start the cleaning process manually if there is a print quality problem.

Clean the print head if you get a horizontal line in the text or graphics, or blank text on your printed pages. You can clean Black only, three colours at a time

(Yellow/Cyan/Magenta), or all four colours at once.

Cleaning the print head consumes ink. Cleaning too often uses ink unnecessarily.

#### **IMPORTANT**

DO NOT touch the print head. Touching the print head may cause permanent damage and may void the print head's warranty.

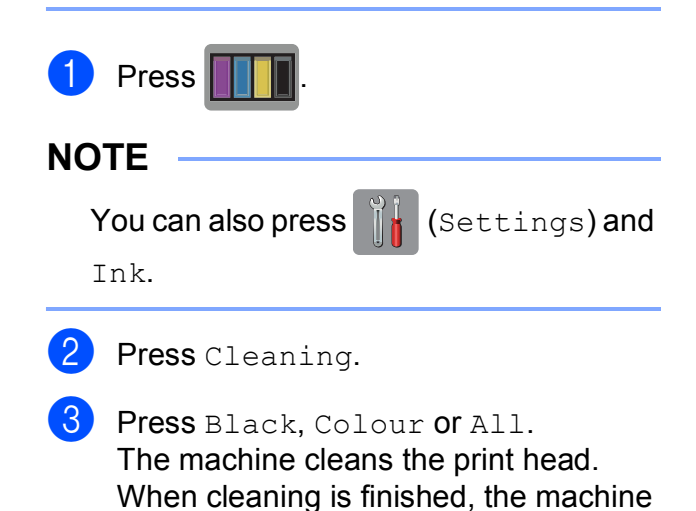

will go back to the Ready mode.

#### **NOTE**

- If you clean the print head at least five times and the print has not improved, try installing a new Brother Original Innobella™ ink cartridge for each problem colour. Try cleaning the print head again up to five more times. If the print has not improved contact Brother customer service or your local Brother dealer.
- You can also clean the print head from your PC.

(See Software and Network User's Guide.)

### **Checking the print quality <sup>A</sup>**

If faded or streaked colours and text appear on your printouts, some of the print head nozzles may be clogged. You can check this by printing the Print Quality Check Sheet and looking at the nozzle check pattern.

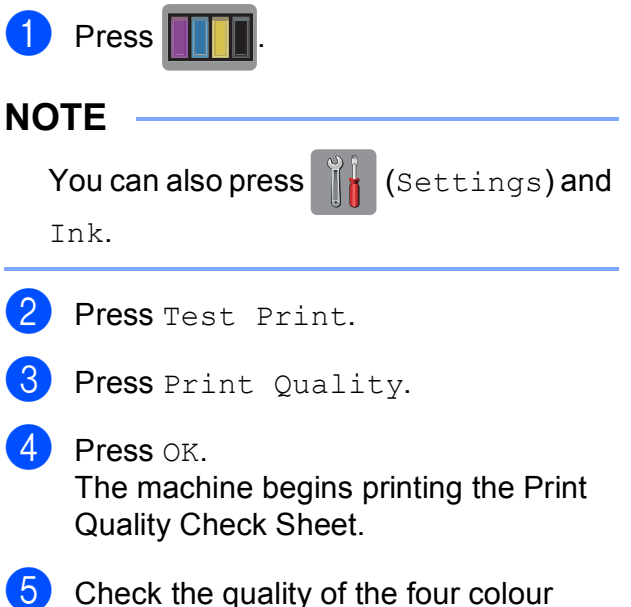

<span id="page-95-0"></span>blocks on the sheet.

**6** The Touchscreen asks you if the print quality is OK.

Do one of the following:

- $\blacksquare$  If all lines are clear and visible, press Yes to finish the Print Quality check and go to step  $\mathbf{\odot}$ .
- $\blacksquare$  If you can see missing short lines as shown below, press No.

OK Poor

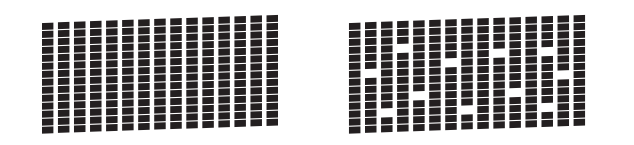

The Touchscreen asks you if the print quality is OK for black and then the three colours. Press Yes or No.

8 The Touchscreen asks you if you want to start cleaning. Press OK. The machine starts cleaning the print

head.

**9** After the cleaning procedure is finished, press OK.

> The machine prints the Print Quality Ch[e](#page-95-0)ck Sheet again. Return to step  $\bigcirc$ .

<span id="page-96-0"></span> $\begin{bmatrix} 10 \\ 1 \end{bmatrix}$  Press  $\begin{bmatrix} 1 \\ 1 \end{bmatrix}$ .

If you clean the print head at least five times and the print has not improved, try installing a new Original Brother Brand replacement ink cartridge for each problem colour. Try cleaning the print head again up to five more times. If the print has not improved, contact Brother customer service or your local Brother dealer.

#### **IMPORTANT**

DO NOT touch the print head. Touching the print head may cause permanent damage and may void the print head's warranty.

#### **NOTE**

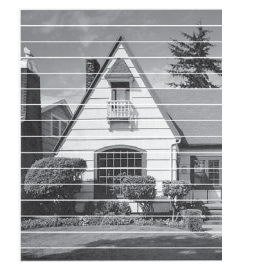

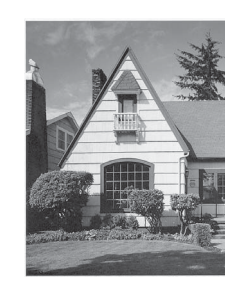

When a print head nozzle is clogged the printed sample looks like this.

After the print head nozzle is cleaned, the horizontal lines are gone.

#### **Checking the print alignment <sup>A</sup>**

 $\rightarrow$ 

If your printed text becomes blurred or images become faded, you may need to adjust the print alignment after transporting the machine.

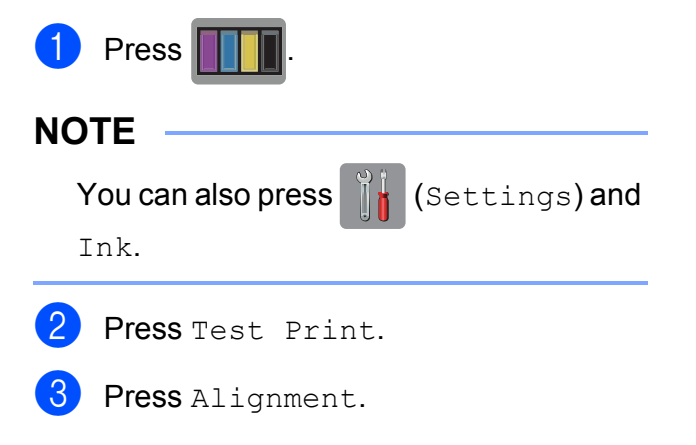

**A**

#### 4 Press OK.

The machine starts printing the Alignment Check Sheet.

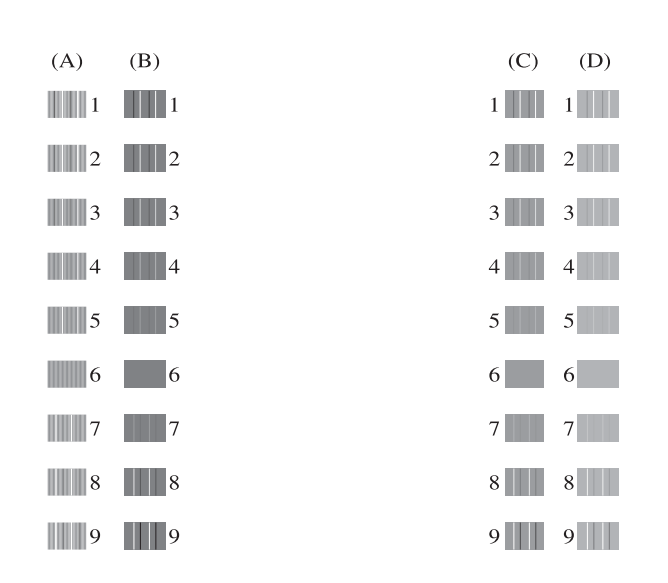

**5** For the "A" pattern, press  $\triangle$  or  $\nabla$  to display the number of the test print that has the least visible vertical stripes (1-9), and then press it. Press OK. Repeat this step for the B, C and D patterns.

In the example number 6 is the best choice for A, B, C and D.

6 Press .

#### **NOTE**

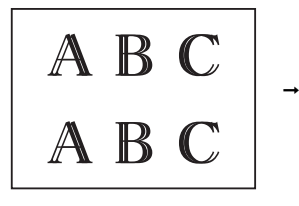

When the print alignment is not adjusted properly, text looks blurry like this.

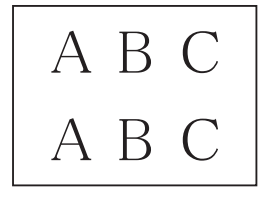

After the print alignment is adjusted properly, text looks like this.

### **Setting the date and time <sup>A</sup>**

The Touchscreen displays the date and time. If it is not current, follow these instructions to re-enter it.

You can add the date and time to each fax you send by setting your Station ID.

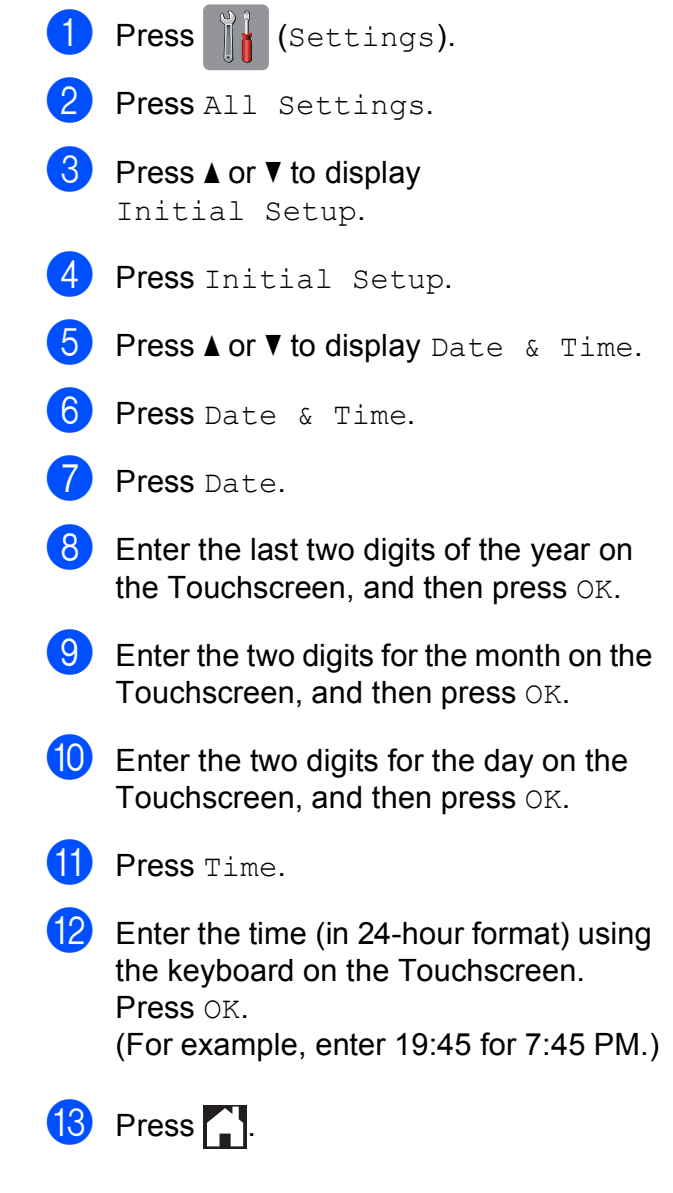

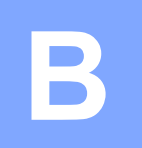

## **Troubleshooting**

If you think there is a problem with your machine, check each of the items below first and follow the troubleshooting tips.

You can correct most problems by yourself. If you need additional help, the Brother Solutions Center offers the latest FAQs and troubleshooting tips.

Visit us at [http://solutions.brother.com/.](http://solutions.brother.com/)

### **Identifying your problem**

First, check the following.

- The machine's power cord is connected correctly and the machine's power switch is turned on.
- All of the protective parts have been removed.
- $\blacksquare$  Paper is inserted correctly in the paper tray.
- $\blacksquare$  The interface cables are securely connected to the machine and the computer, or the wireless connection is set up on both the machine and your computer.
- Touchscreen Messages

(See *[Error and maintenance messages](#page-100-0)* on page 91.)

If you did not solve your problem with the above checks, identify your problem and then go to the suggested page.

Paper handling and Printing problems:

- *[Printing Difficulties](#page-130-0)* on page 121
- *[Print Quality Difficulties](#page-132-0)* on page 123
- *[Paper Handling Difficulties](#page-133-0)* on page 124
- *[Printing Received Faxes](#page-135-0)* on page 126

Telephone and Fax problems:

- *[Telephone Line or Connections](#page-135-1)* on page 126
- *[Handling Incoming Calls](#page-138-0)* on page 129
- *[Receiving Faxes](#page-136-0)* on page 127
- *[Sending Faxes](#page-137-0)* on page 128

Copying problems:

*[Copying Difficulties](#page-139-0)* on page 130

**B**

Scanning problems:

- *[Scanning Difficulties](#page-139-1)* on page 130
- *[PhotoCapture Center™ Difficulties](#page-139-2)* on page 130

Software and Network problems:

- *[Software Difficulties](#page-140-0)* on page 131
- *[Network Difficulties](#page-140-1)* on page 131
- *[Difficulties when entering data](#page-141-0)* on page 132

### <span id="page-100-0"></span>**Error and maintenance messages**

As with any sophisticated office product, errors may occur and consumable items may need to be replaced. If this happens, your machine identifies the error or required routine maintenance and shows the appropriate message. The most common error and maintenance messages are shown in the table.

You can clear most errors and perform routine maintenance by yourself. If you need additional help, the Brother Solutions Center offers the latest FAQs and troubleshooting tips:

Visit us at<http://solutions.brother.com/>.

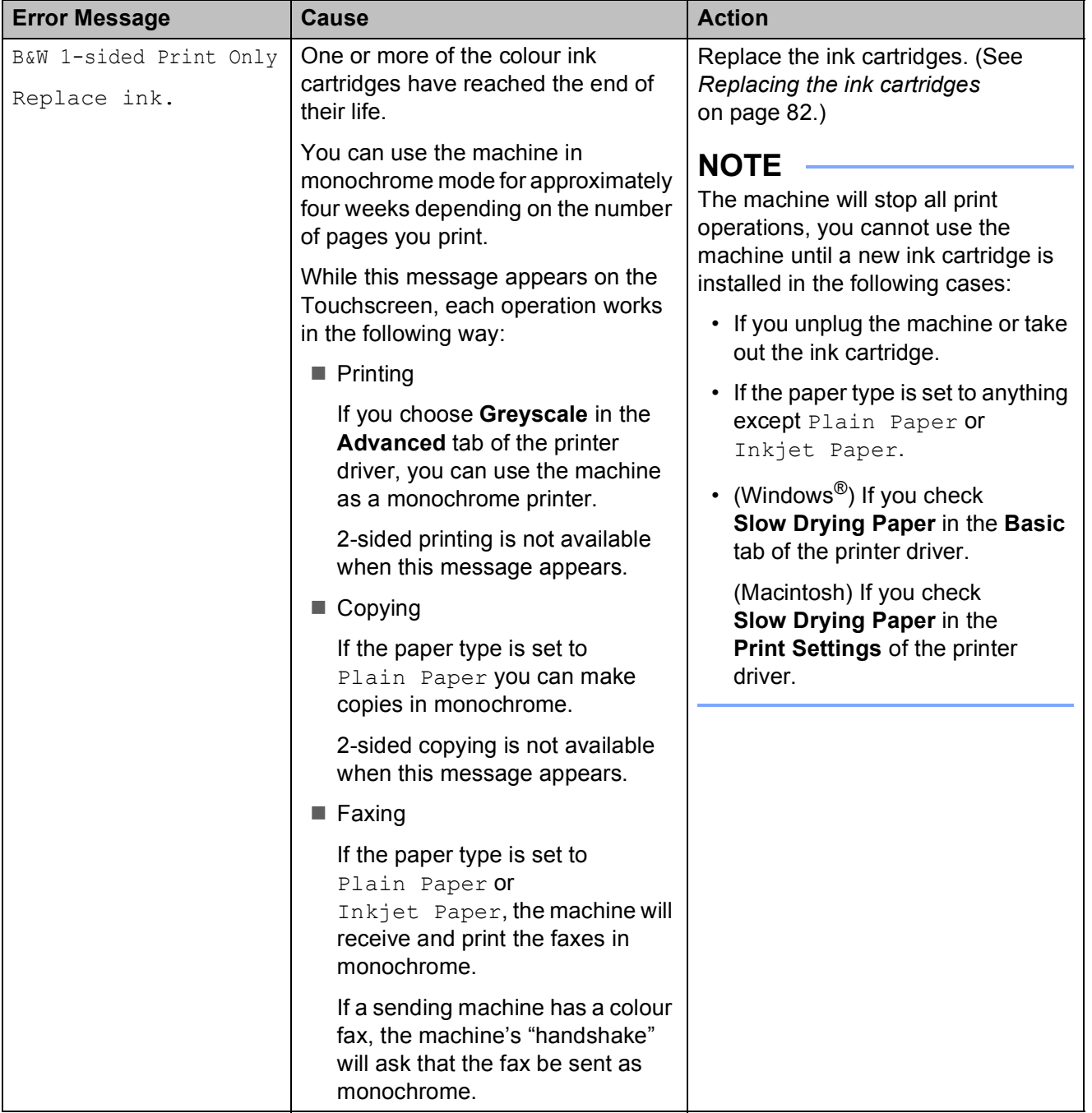

**B**

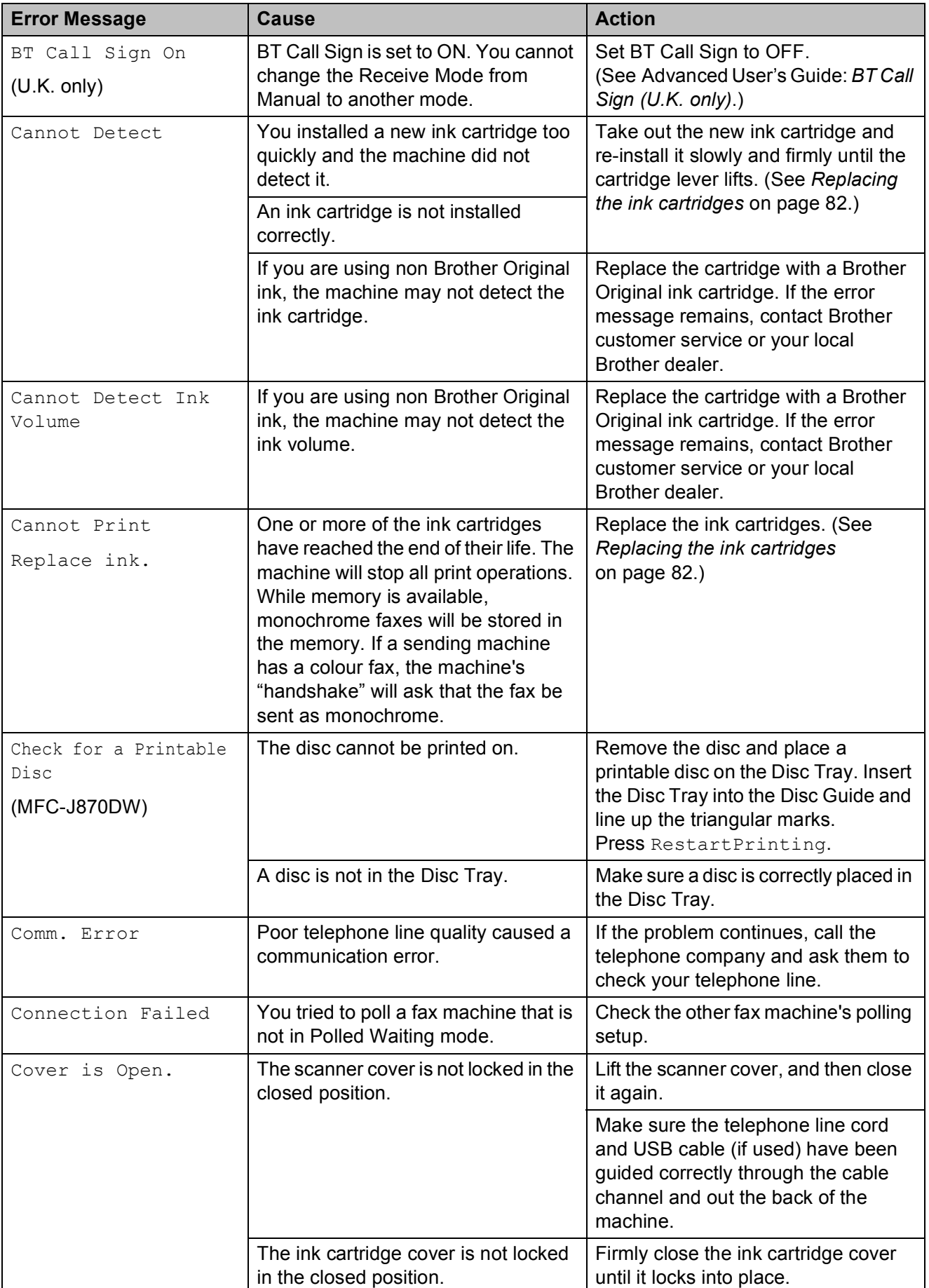

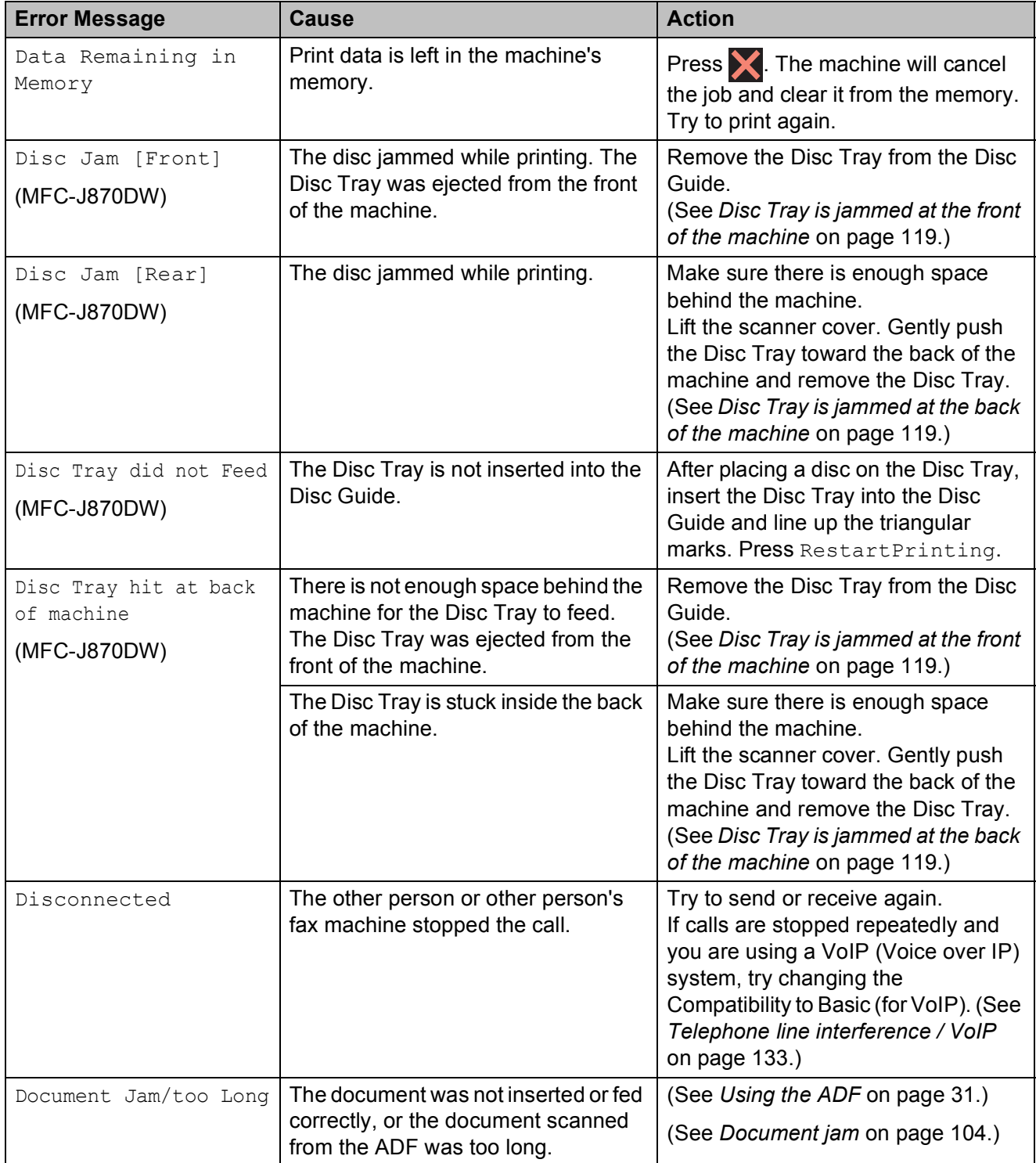

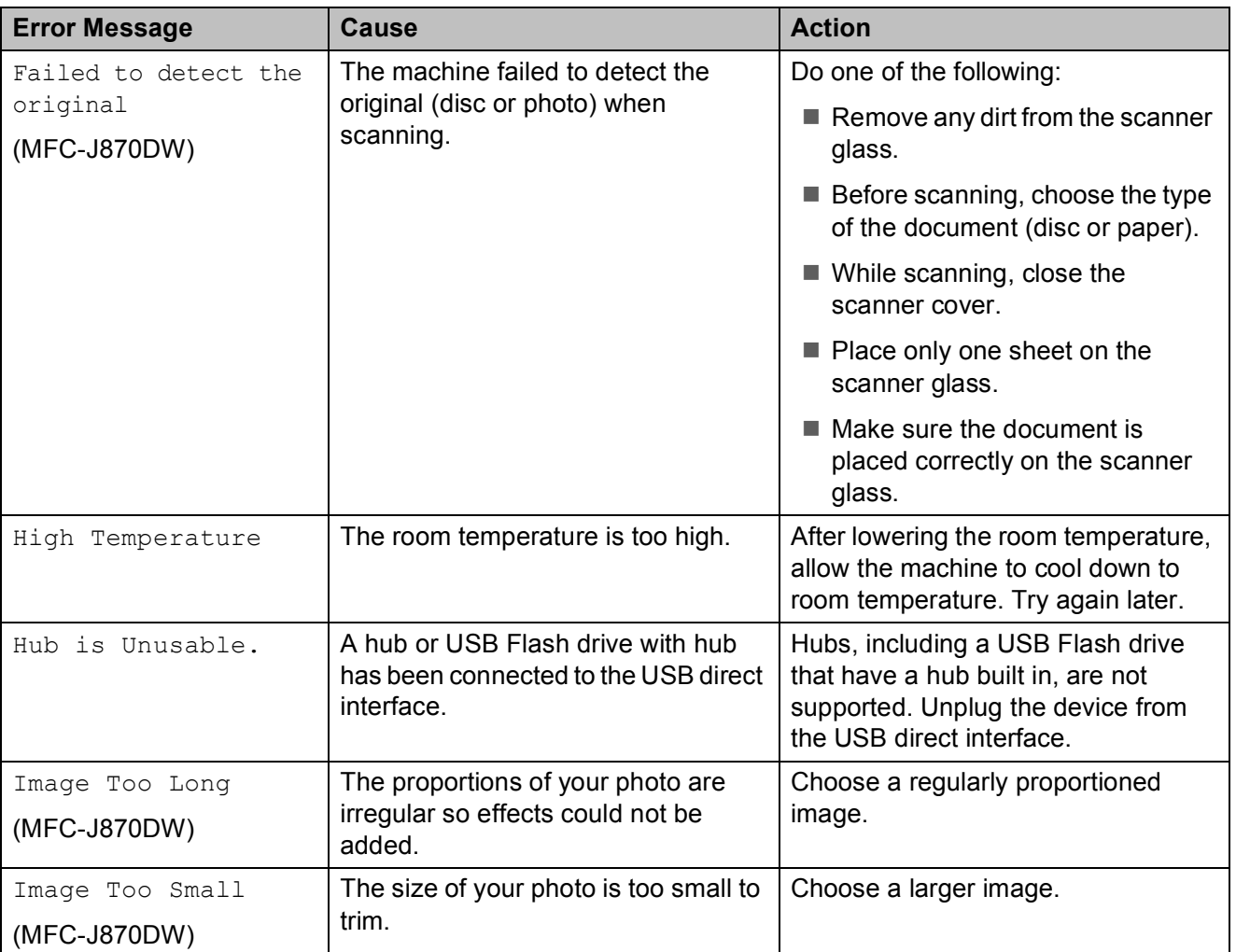

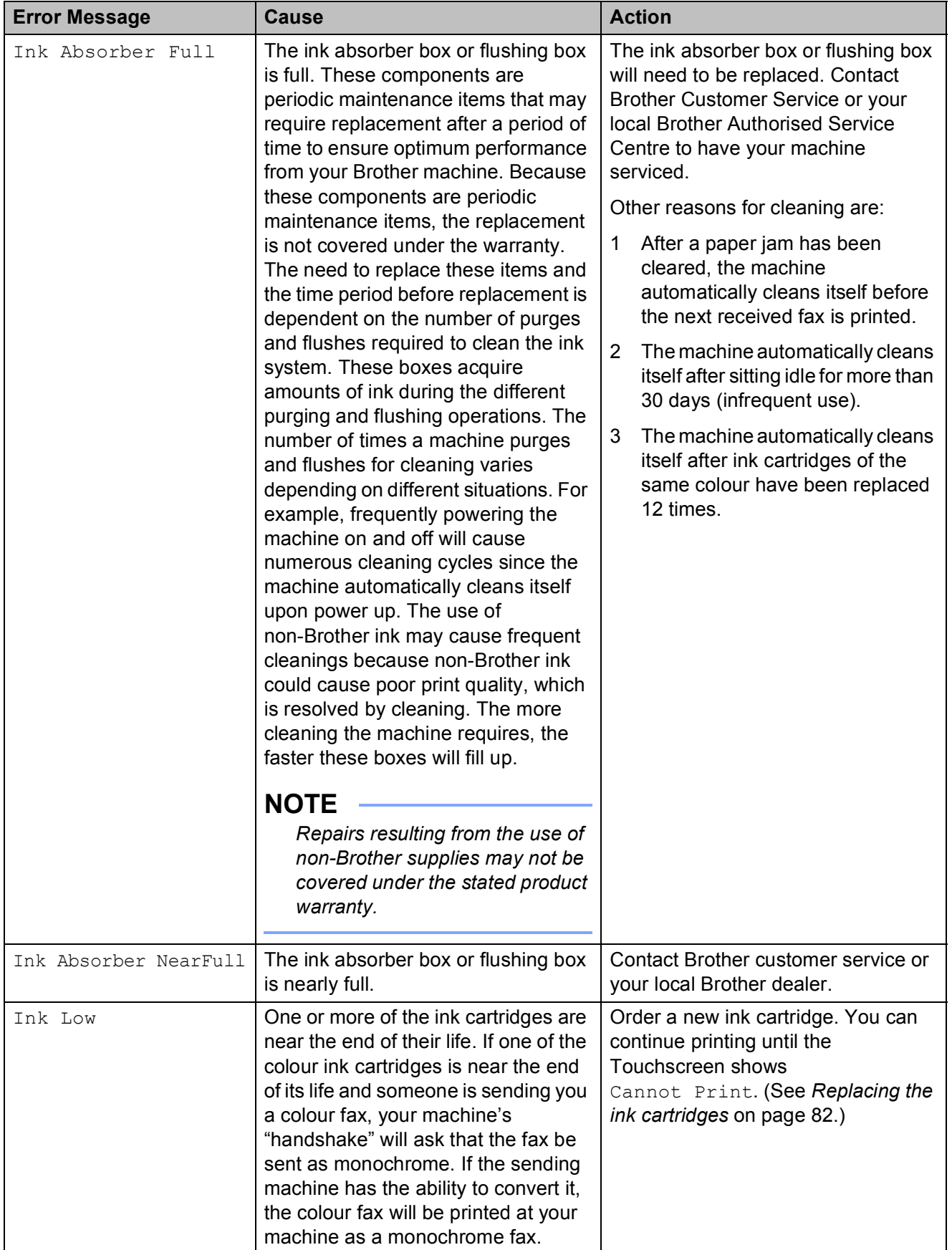

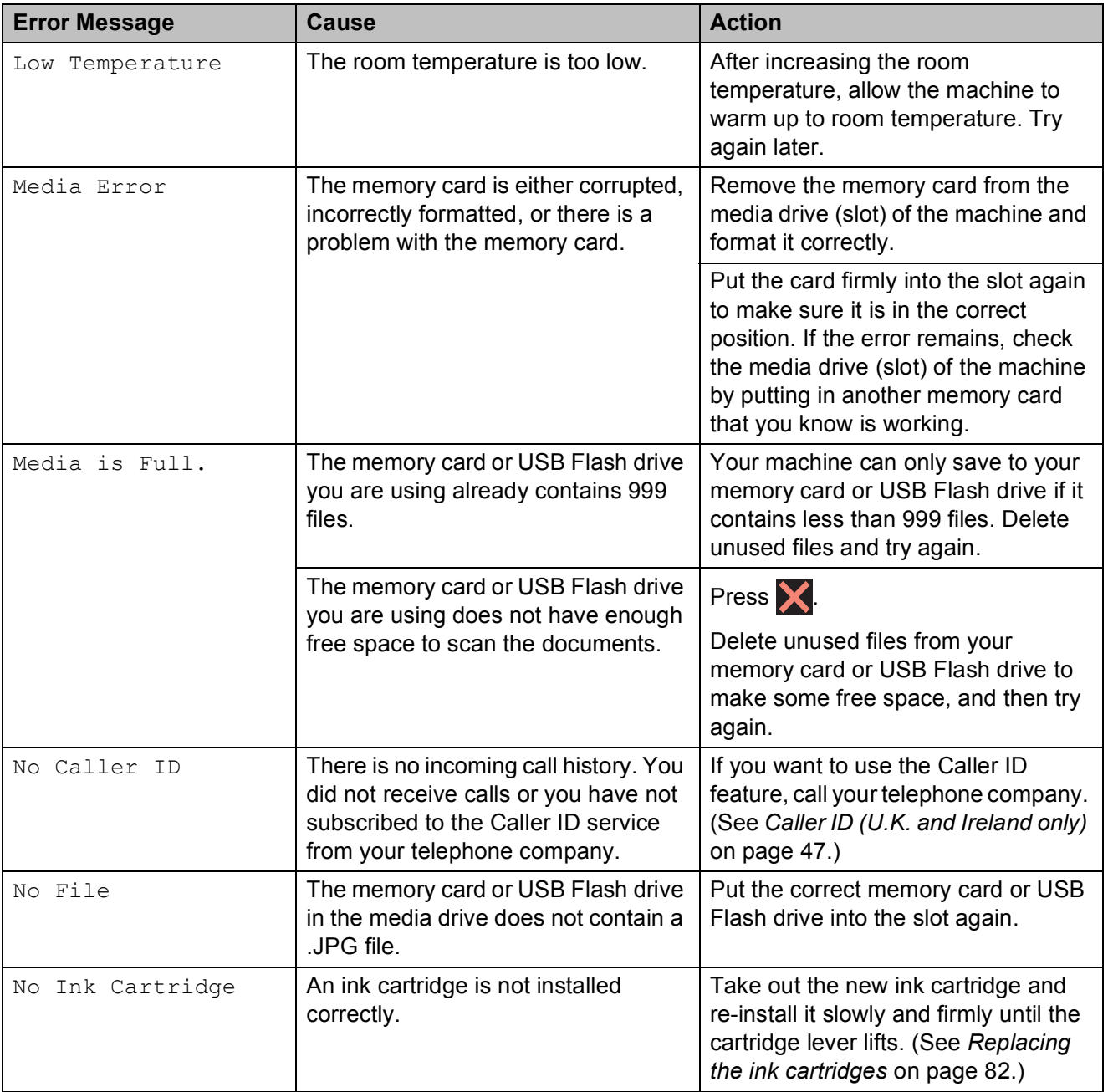

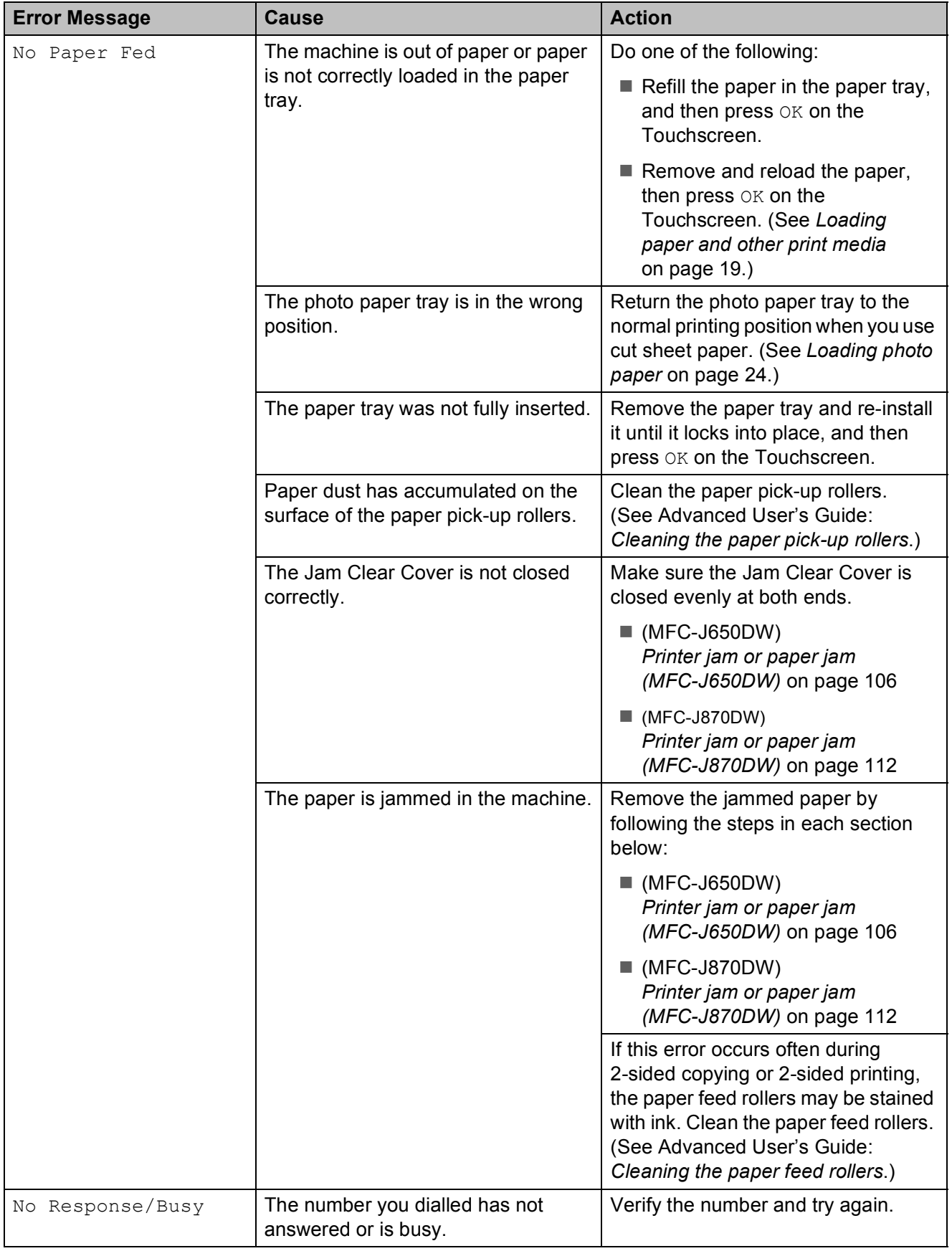

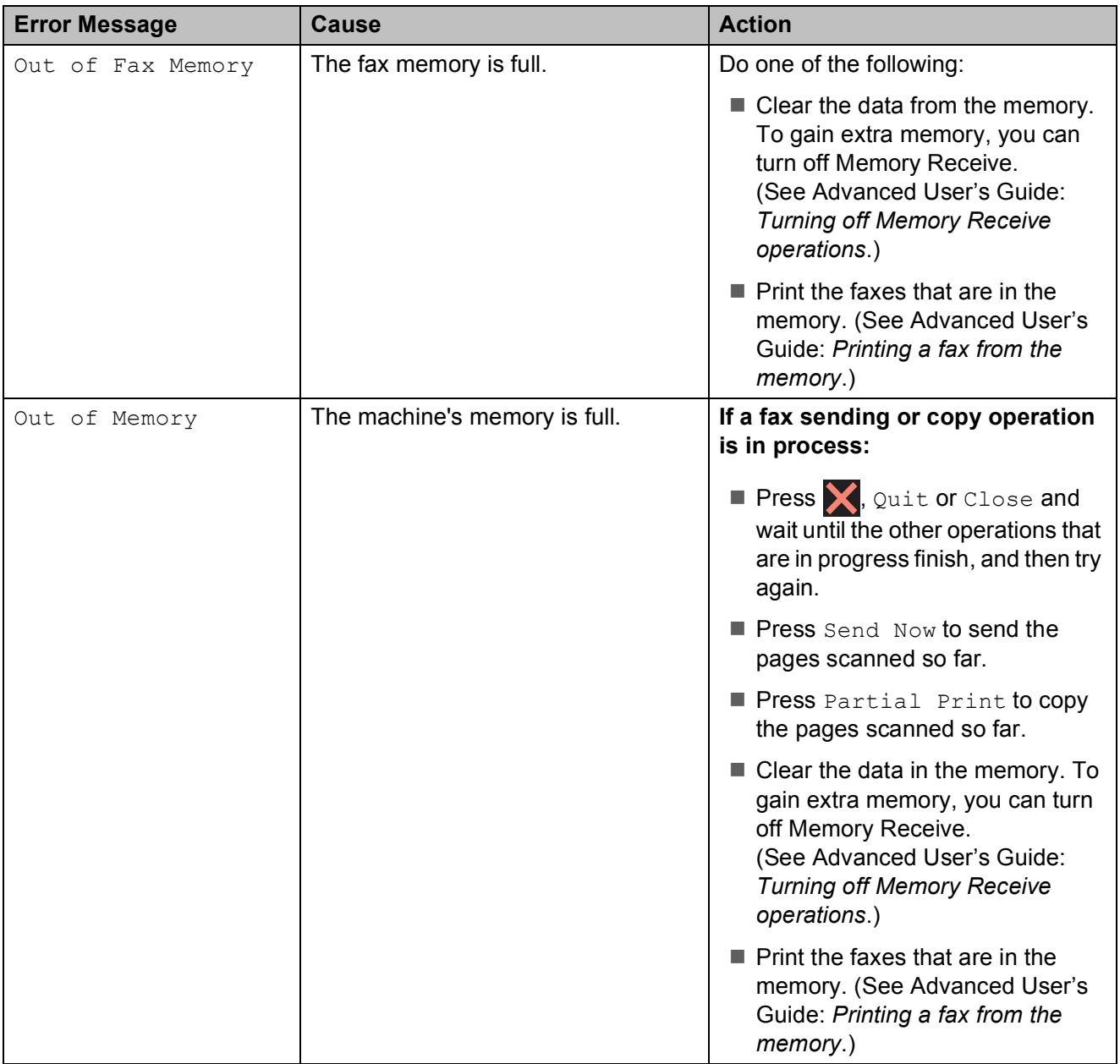
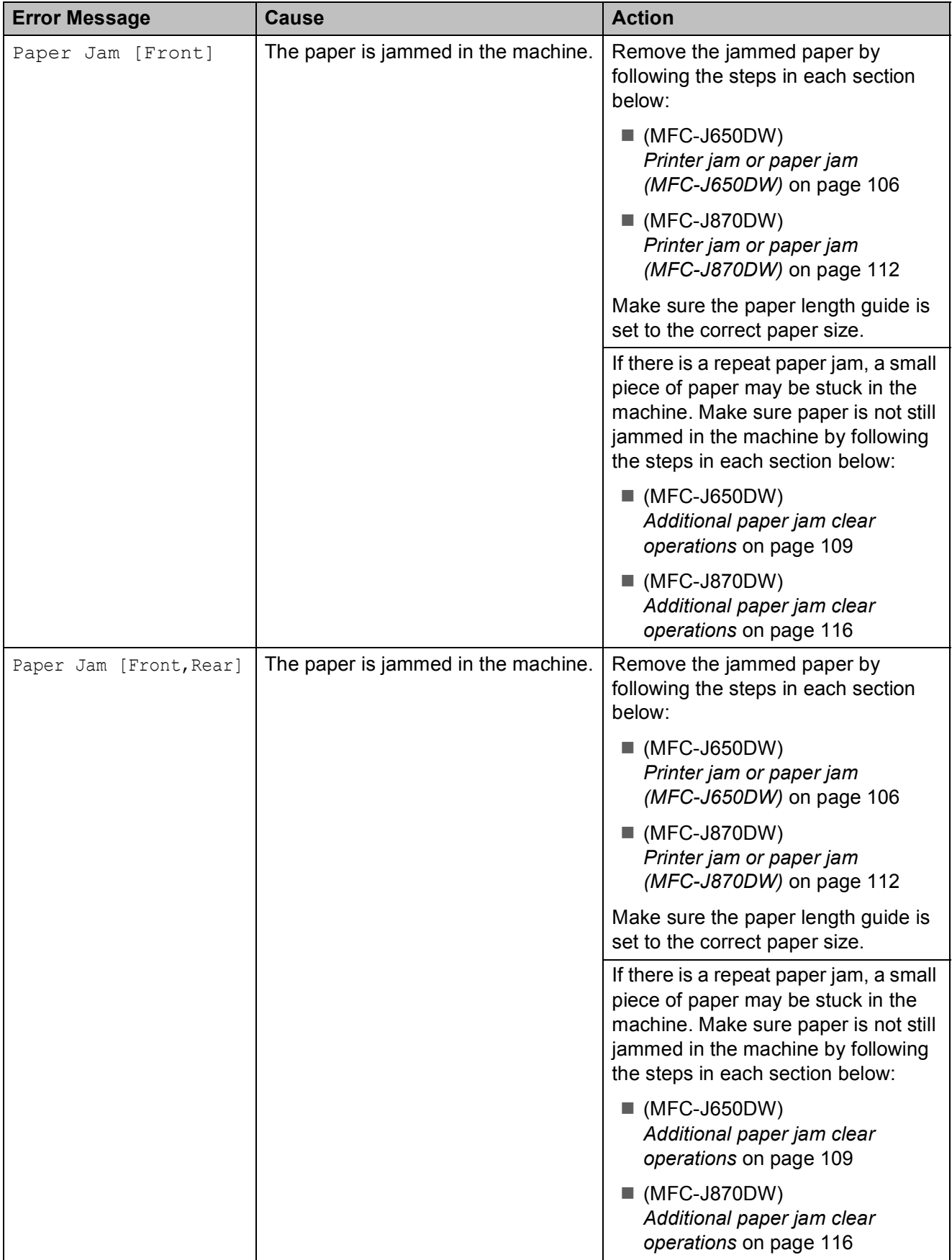

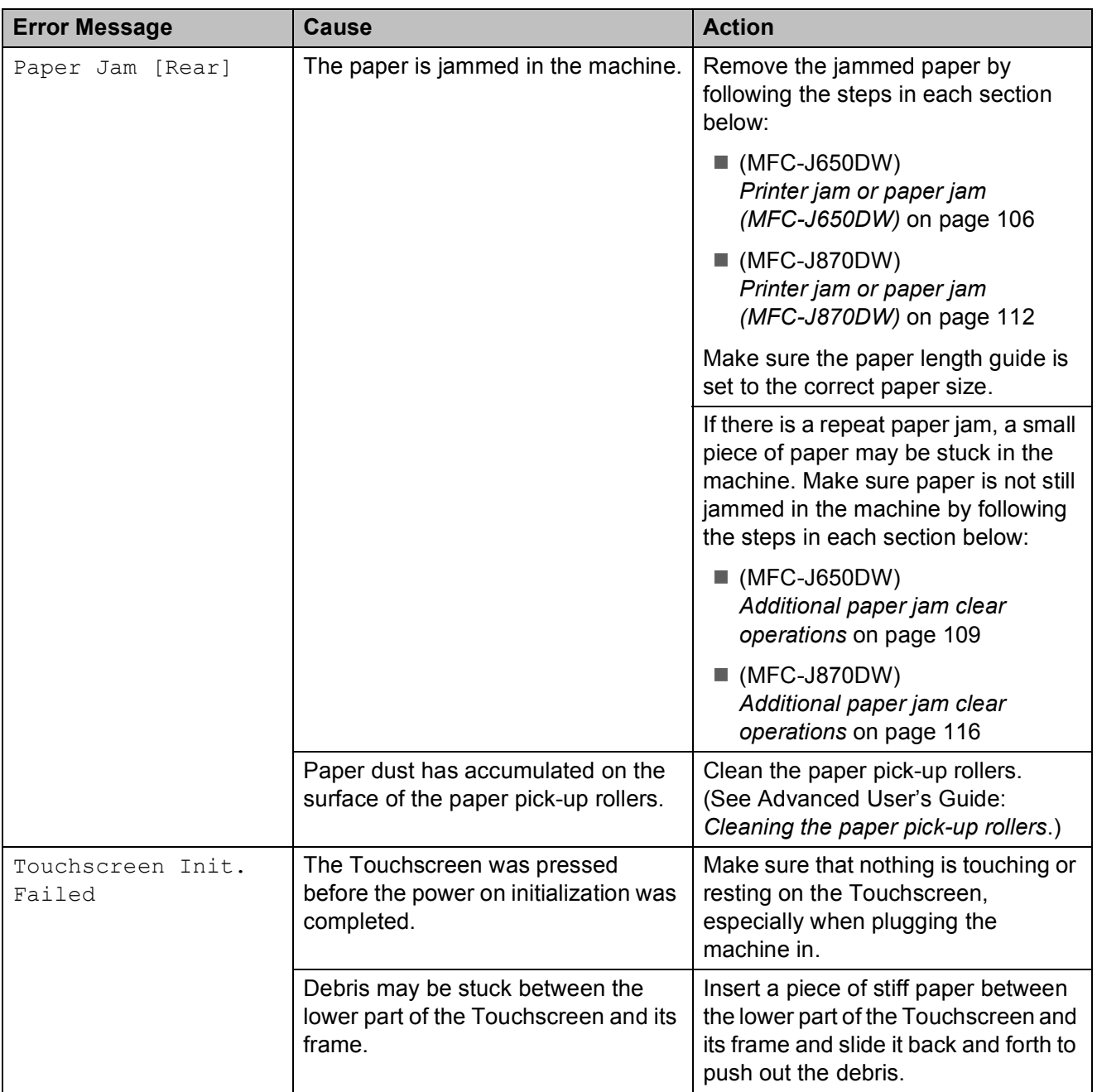

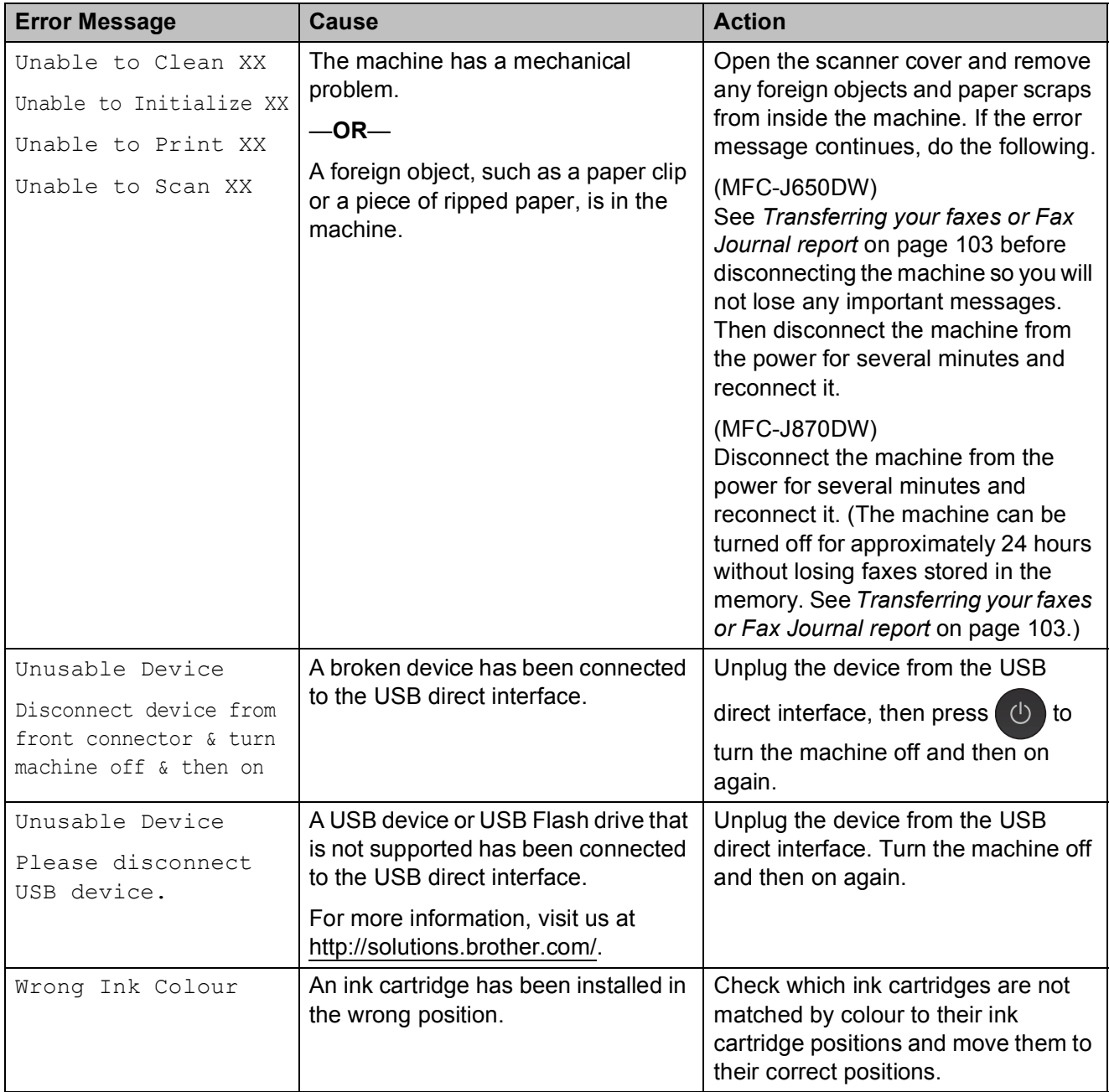

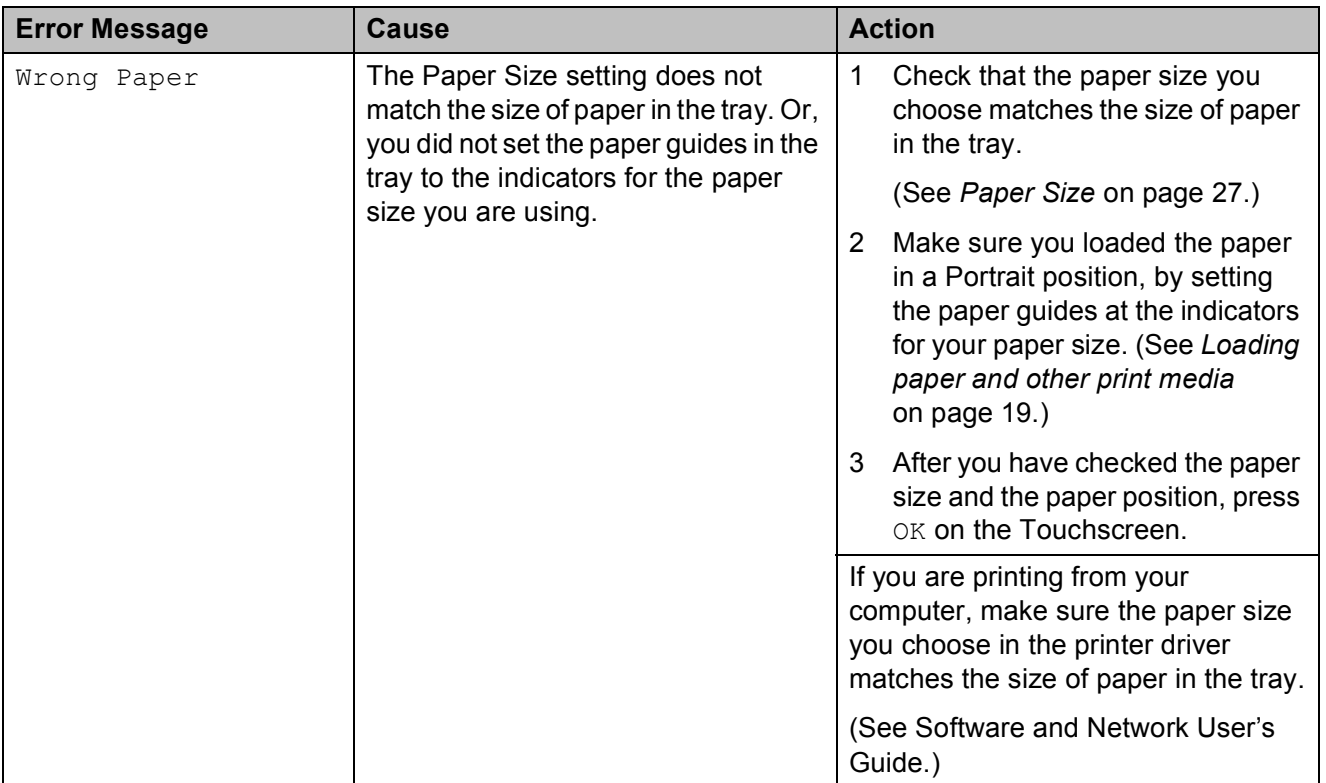

**Troubleshooting** 

### **Error animations**

Error animations display step-by-step instructions when paper gets jammed. You can read the steps at your own pace by pressing  $\blacktriangleright$  to see the next step and  $\blacktriangleleft$  to go back a step.

### <span id="page-112-0"></span>**Transferring your faxes or Fax Journal report**

If the Touchscreen shows:

- Unable to Clean XX
- Unable to Initialize XX
- Unable to Print XX
- Unable to Scan XX

We recommend transferring your faxes to another fax machine or to your PC. (See *[Transferring faxes to another fax machine](#page-112-1)* [on page 103](#page-112-1) or *[Transferring faxes to your PC](#page-112-2)* [on page 103](#page-112-2).)

You can also transfer the Fax Journal report to see if there are any faxes you need to transfer. (See *[Transferring the Fax Journal](#page-113-0)  [report to another fax machine](#page-113-0)* on page 104.)

#### <span id="page-112-1"></span>**Transferring faxes to another fax machine**

If you have not set up your Station ID, you cannot enter fax transfer mode. (See Quick Setup Guide: *Enter personal information (Station ID)*.)

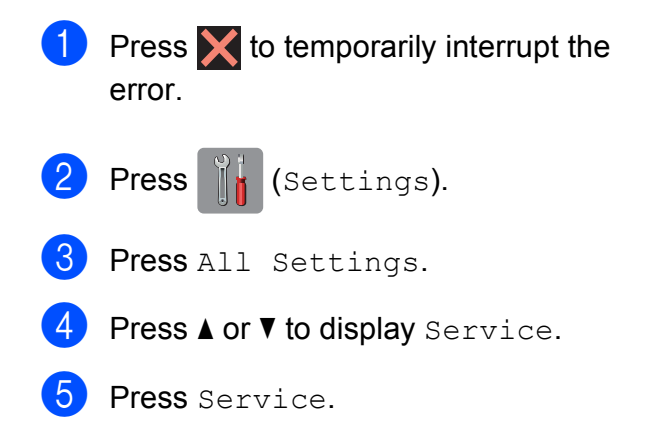

Press Data Transfer.

- Press Fax Transfer.
- 8 Do one of the following:
	- $\blacksquare$  If the Touchscreen shows No Data. there are no faxes left in the machine's memory.

Press  $C_{\text{lose}}$ , and then press  $\Box$ .

- $\blacksquare$  Enter the fax number to which faxes will be forwarded.
- Press Fax Start.

#### <span id="page-112-2"></span>**Transferring faxes to your PC**

You can transfer the faxes from your machine's memory to your PC.

- Press  $\blacktriangleright$  to temporarily interrupt the error.
- Make sure you have installed **MFL-Pro Suite** on your PC, and then turn on **PC-FAX Receiving** on the PC. Do one of the following:

(Windows $^{\circledR}$  XP, Windows Vista $^{\circledR}$  and Windows<sup>®</sup> 7)

From (**Start**), select **All Programs**, **Brother**, **MFC-XXXX**,

**PC-FAX Receiving**, and select **Receive**. (where XXXX is your model name.)

(Windows $^{\circledR}$  8)

Click (**Brother Utilities**), and then

click the drop-down list and select your model name (if not already selected). Click **PC-FAX Receive** in the left navigation bar, and then click **Receive**.

- Make sure you have set PC-Fax Receive on the machine. (See Advanced User's Guide: *PC-Fax Receive (Windows®)*.) If faxes are in the machine's memory when you set up PC-Fax Receive, the Touchscreen will ask if you want to transfer the faxes to your PC.
- 4 Do one of the following:
	- $\blacksquare$  To transfer all faxes to your PC, press  $\texttt{Yes}$  . If Fax Preview  $^1$  $^1$  is set to Off, you will be asked if you want to also turn on the backup print option.
		- MFC-J870DW only
	- $\blacksquare$  To exit and leave the faxes in the memory, press No.
- <span id="page-113-1"></span> $\overline{5}$  Press  $\overline{.}$ .

#### <span id="page-113-0"></span>**Transferring the Fax Journal report to another fax machine <sup>B</sup>**

If you have not set up your Station ID, you cannot enter fax transfer mode. (See Quick Setup Guide: *Enter personal information (Station ID)*.)

- **1** Press  $\times$  to temporarily interrupt the error.
- **Press**  $\|\cdot\|$  (Settings).
- 3 Press All Settings.
- **4** Press  $\triangle$  or  $\nabla$  to display Service.
- Press Service.
- 6 Press Data Transfer.
- Press Report Transfer.
- $\left| \frac{8}{2} \right|$  Enter the fax number to which the Fax Journal report will be forwarded.

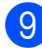

**9** Press Fax Start.

### **Document jam**

Documents can jam in the ADF unit if they are not inserted or fed correctly, or if they are too long. Follow the steps to clear a document jam.

#### **Document is jammed in the top of the ADF unit <sup>B</sup>**

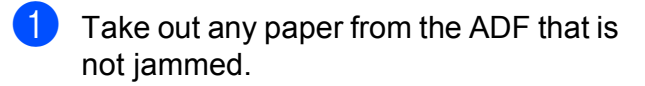

- Open the ADF cover.
- $\overline{3}$  Remove the jammed document by
	- pulling it upward.

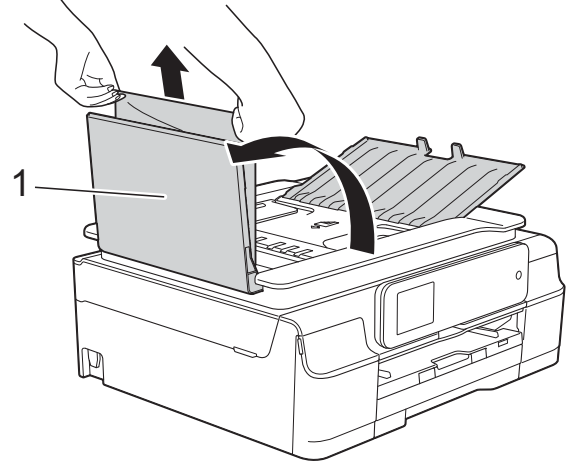

**1 ADF cover**

- Close the ADF cover.
- $\overline{5}$  Press  $\overline{1}$

#### **IMPORTANT**

To avoid document jams, close the ADF cover correctly by pushing it gently in the centre.

#### **Document is jammed inside the ADF unit BB**

- **1** Take any paper that is not jammed out of the ADF.
- 2 Lift the document cover.
- **3** Pull the jammed document out to the left.

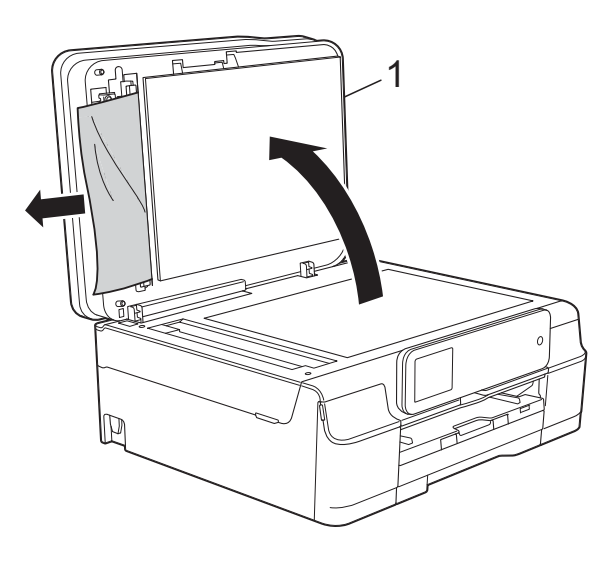

- **1 document cover**
- $\overline{4}$  Close the document cover.
- $6$  Press  $\chi$ .

#### **Removing small documents jammed in the ADF**

- 
- $\blacksquare$  Lift the document cover.
- **2** Insert a piece of stiff paper, such as cardstock, into the ADF to push any small paper scraps through.

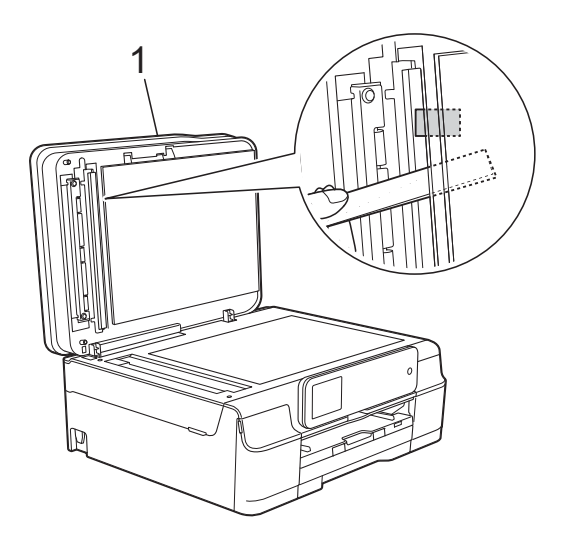

**1 document cover**

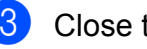

8 Close the document cover.

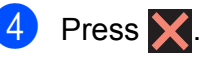

### <span id="page-115-0"></span>**Printer jam or paper jam (MFC-J650DW) <sup>B</sup>**

Locate and remove the jammed paper by following these steps.

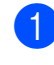

Unplug the machine from the electrical socket.

#### **IMPORTANT**

After 24 hours of a power failure, the faxes stored in the memory will be lost. Before you unplug the machine from the power source, you can transfer your faxes that are stored in the memory to your PC or another fax machine so you will not lose any important messages. (See *[Transferring your faxes or Fax Journal](#page-112-0)* 

*report* [on page 103.](#page-112-0))

Pull the paper tray (1) completely out of the machine.

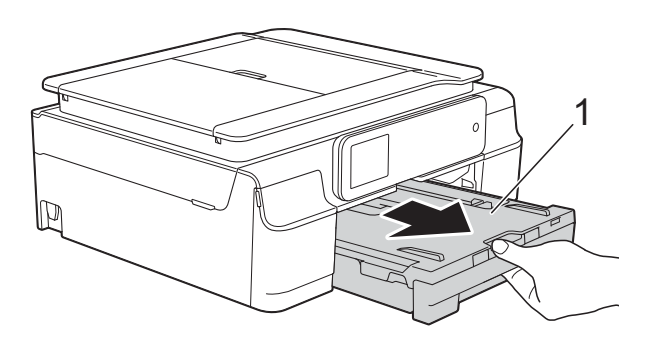

**3** Pull the two green levers inside the machine towards you to remove the jammed paper.

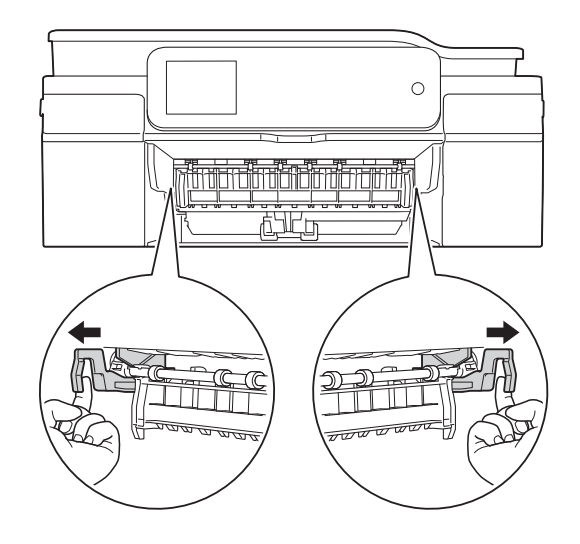

- If the Touchscreen shows Paper Jam [Rear], [g](#page-116-0)o to step  $\bullet$ .
- Pull out the jammed paper (1).

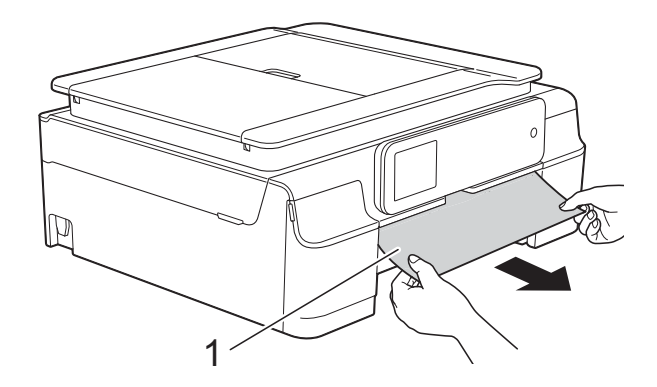

**b** Lift the Jam Clear Flap, and remove the jammed paper.

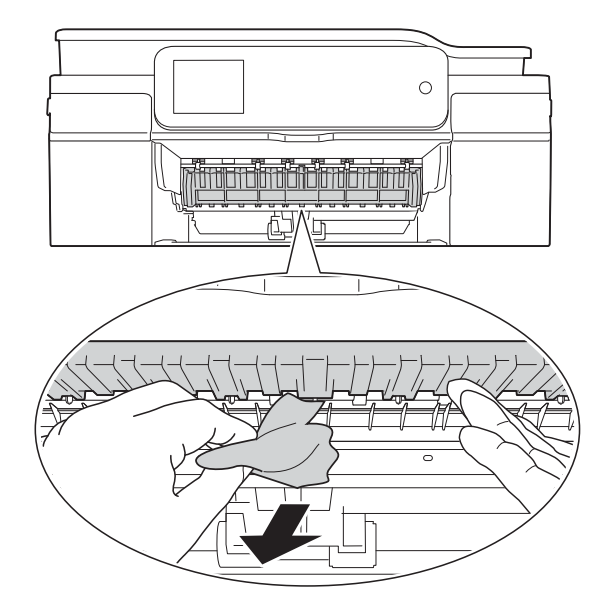

 $\begin{pmatrix} 6 \end{pmatrix}$  Make sure you look carefully inside the machine above and below the Jam Clear Flap for any pieces of paper.

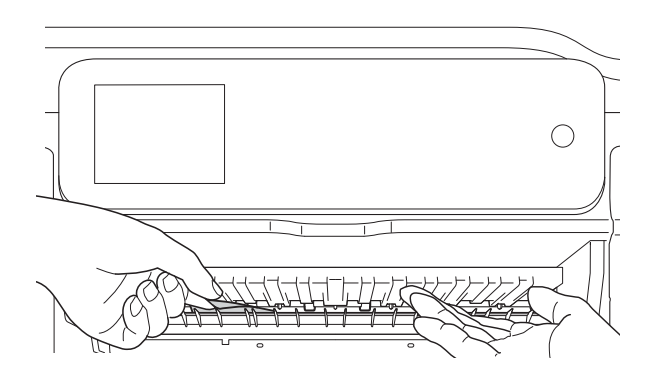

With the tray removed, do one of the following:

- If the Touchscreen shows Paper Jam [Front], go to step  $\mathbf{0}$ .
- If the Touchscreen shows Paper Jam [Front, Rear], go to step  $\bullet$ .

<span id="page-116-0"></span> $\overline{7}$  Open the Jam Clear Cover (1) at the back of the machine.

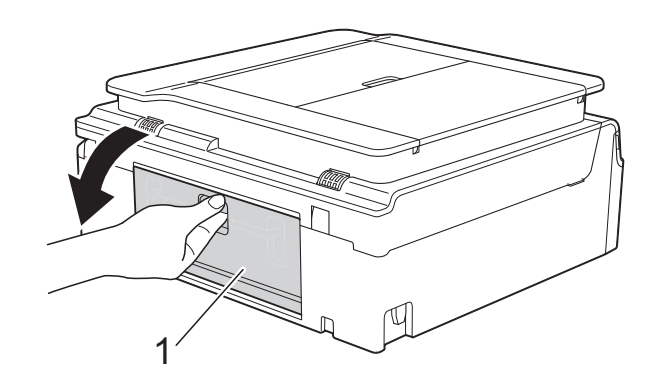

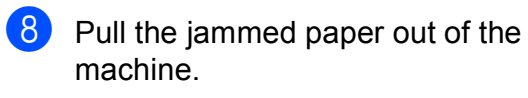

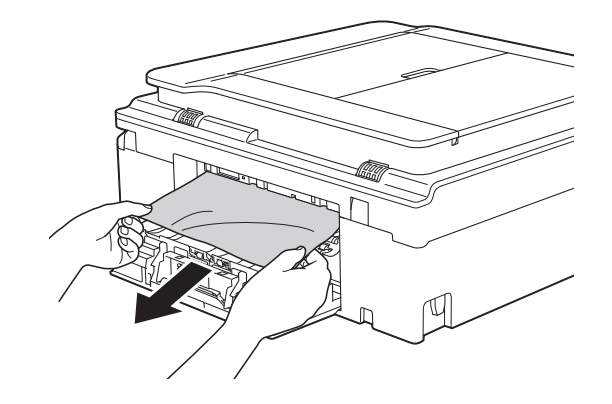

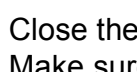

**9** Close the Jam Clear Cover. Make sure the cover is closed correctly.

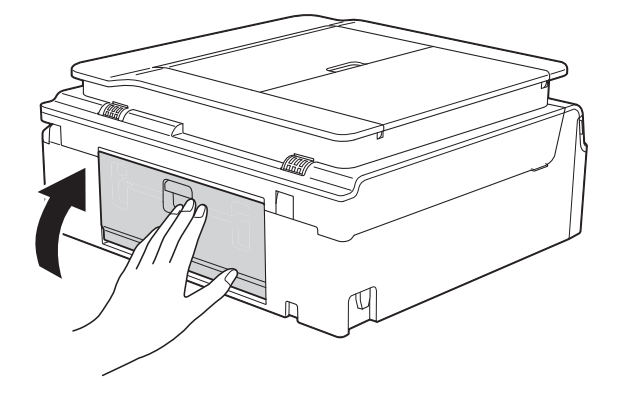

<span id="page-117-0"></span>**i** Place both hands under the plastic tabs on both sides of the machine to lift the scanner cover (1) into the open position. Move the print head (if necessary) to take out any paper remaining in this area. Make sure that jammed paper is not left in the corners of the machine (2) and (3).

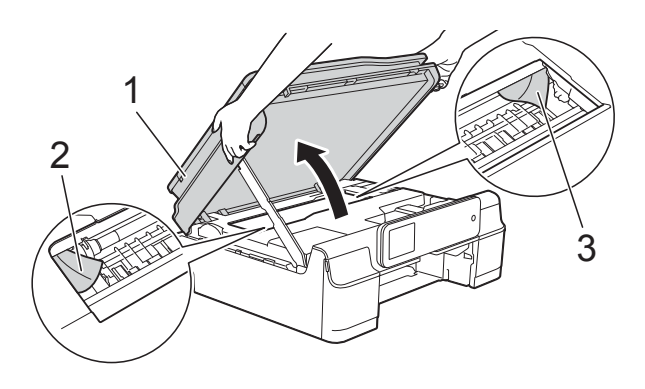

#### **IMPORTANT**

• DO NOT touch the encoder strip (1). Doing this may cause damage to the machine.

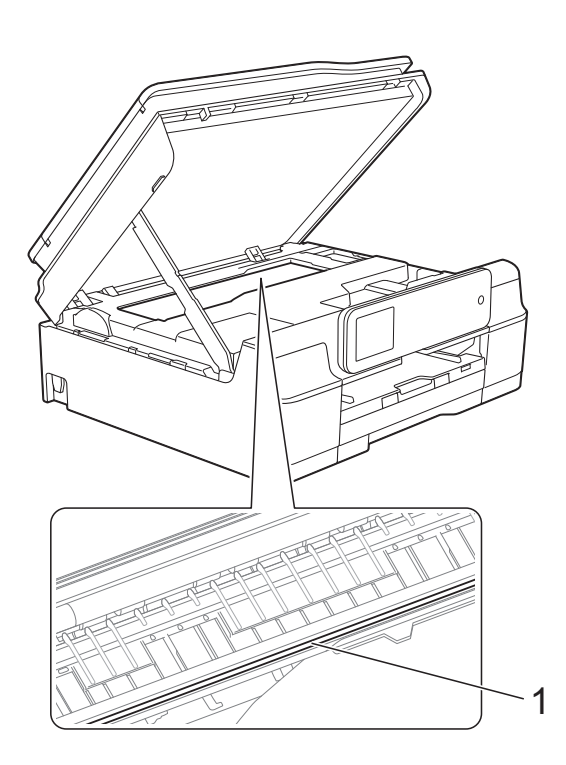

• If the paper is jammed under the print head, unplug the machine from the power source, and then move the print head to take out the paper.

• If the print head is in the right corner as shown in the illustration, you cannot move it. Re-connect the power cord. Hold down **X** until the print head moves to the centre. Then unplug the machine from the power source and take out the paper.

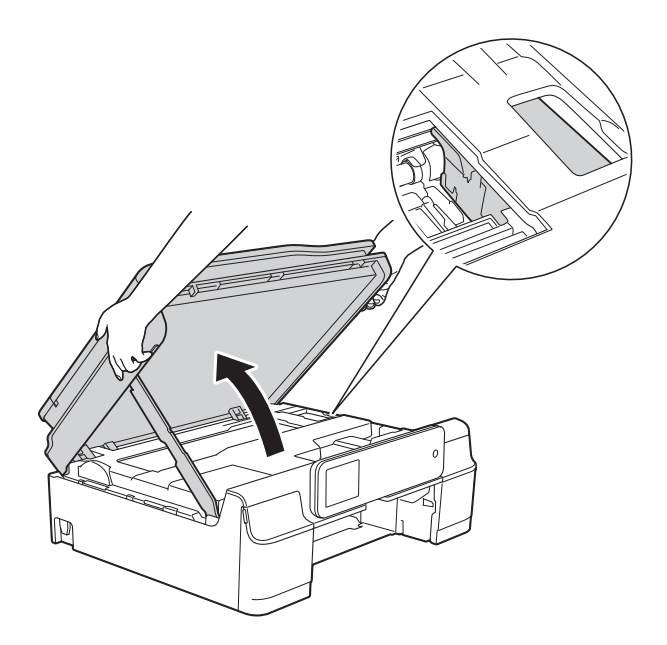

- If ink gets onto your skin, immediately wash with soap and plenty of water.
- **ii** Make sure you look carefully inside the machine (1) for any pieces of paper.

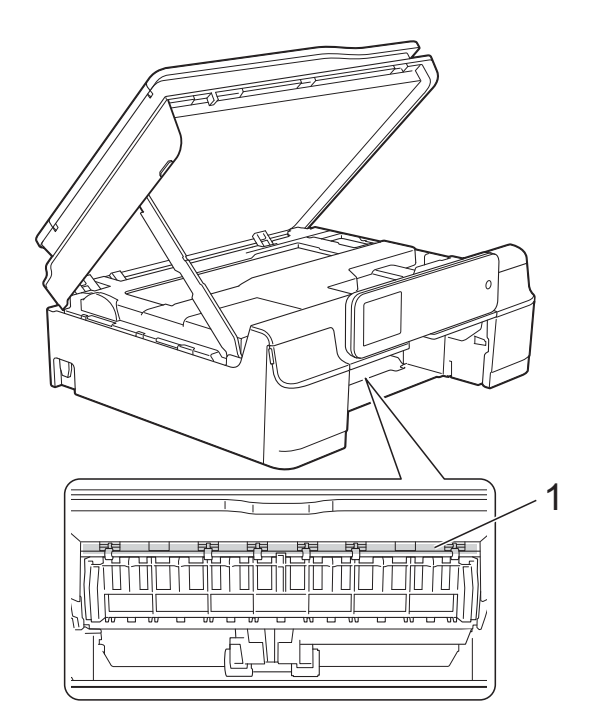

**12** Put the paper tray firmly back in the machine.

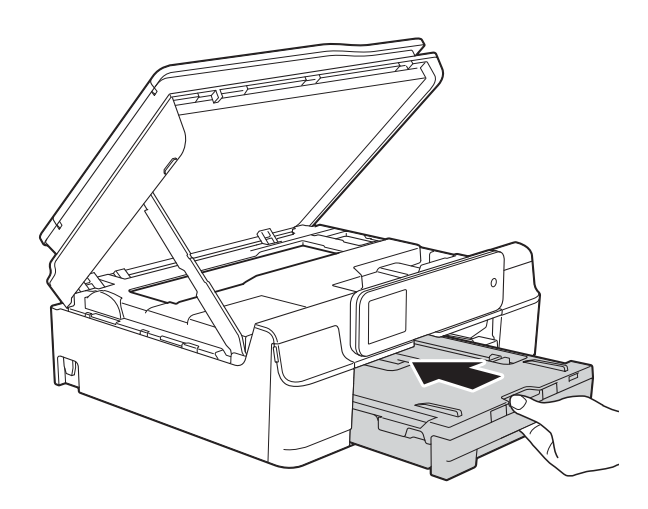

 $\boxed{8}$  Lift the scanner cover (1) to release the lock. Gently push the scanner cover support down (2) and close the scanner cover (3) using both hands.

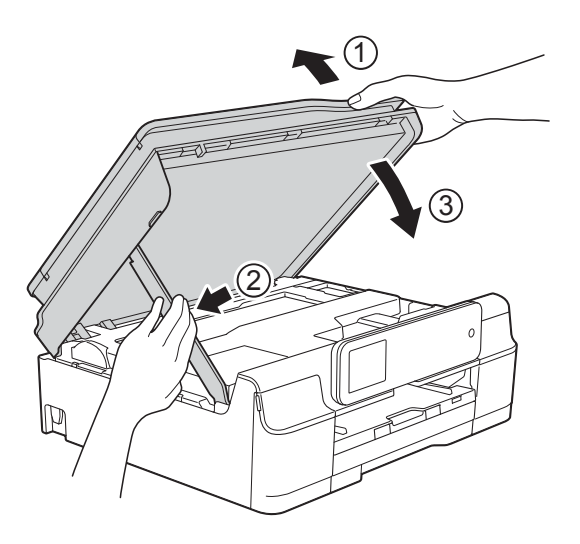

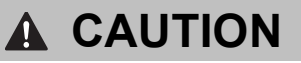

Be careful not to pinch your fingers when the scanner cover closes.

 $\overline{14}$  While holding the paper tray in place, pull out the paper support until it locks in the open position, and then unfold the paper support flap. Make sure you pull out the paper support until it locks into place.

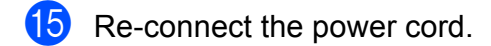

#### **NOTE**

If there is a repeat paper jam, a small piece of paper may be stuck in the machine. (See *[Additional paper jam clear](#page-118-0)  operations* [on page 109.](#page-118-0))

#### <span id="page-118-0"></span>**Additional paper jam clear operations <sup>B</sup>**

Unplug the machine from the electrical socket.

 $\overline{2}$  Pull the paper tray (1) completely out of the machine.

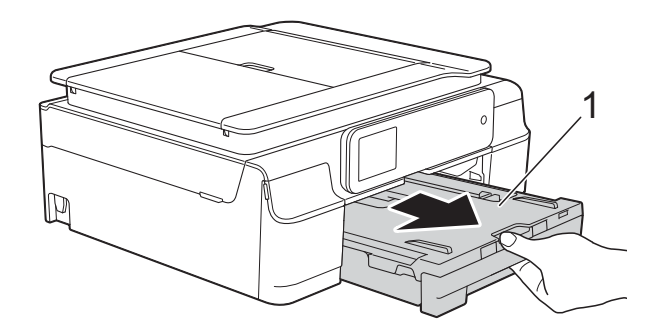

<sup>3</sup> Pull the two green levers inside the machine towards you to remove the jammed paper.

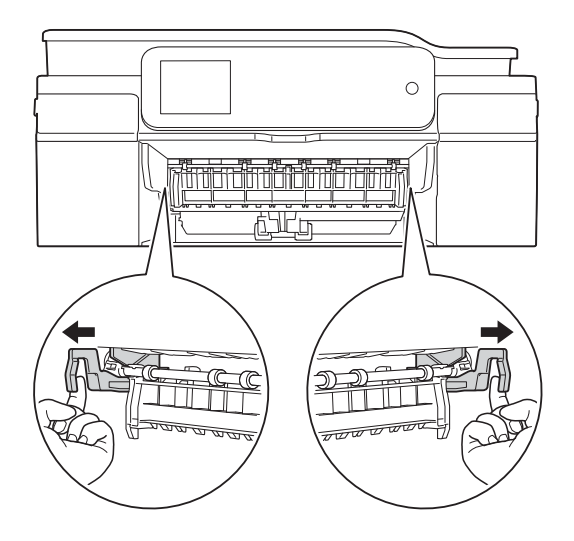

 $\overline{4}$  Place both hands under the plastic tabs on both sides of the machine to lift the scanner cover into the open position.

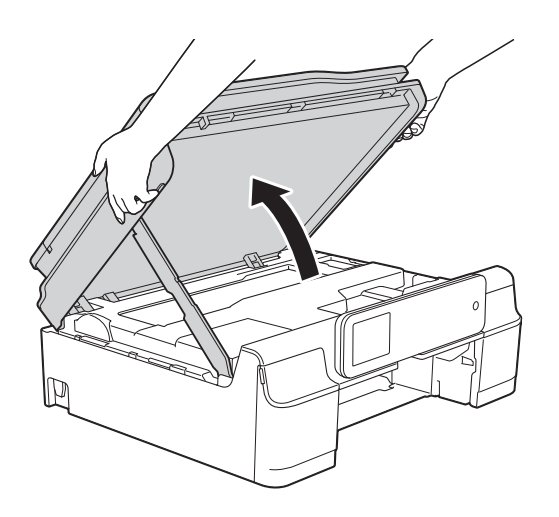

**6** Prepare one sheet of thick A4 or letter sized paper, such as glossy paper, and insert it deep into the machine as shown in the illustration.

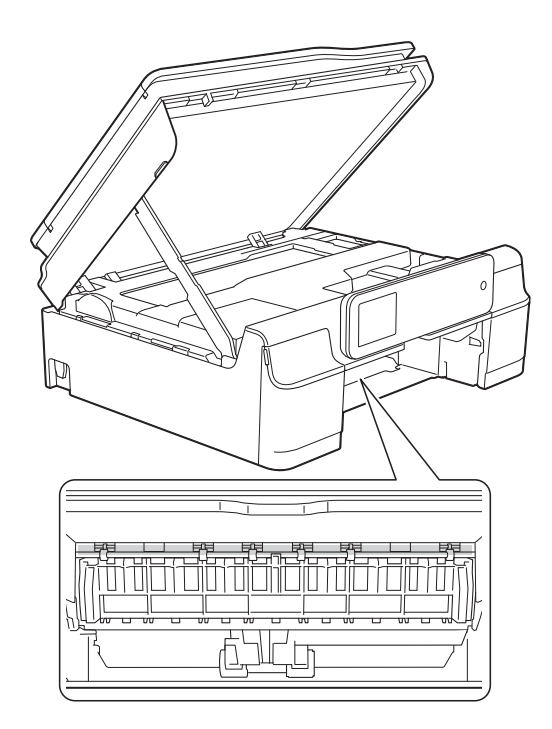

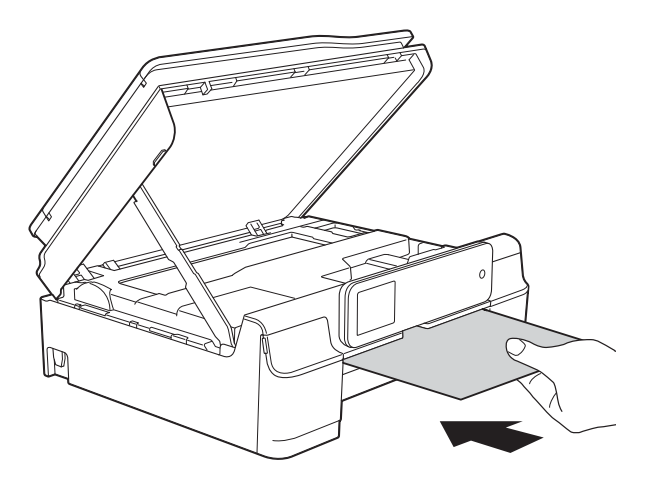

 $\boxed{6}$  If the thick paper is pushing any jammed paper out, remove the jammed paper.

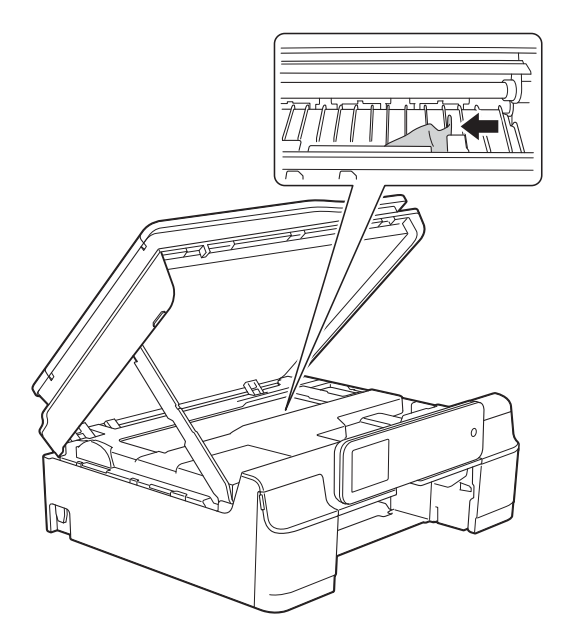

#### **IMPORTANT**

DO NOT touch the encoder strip (1). Doing this may cause damage to the machine.

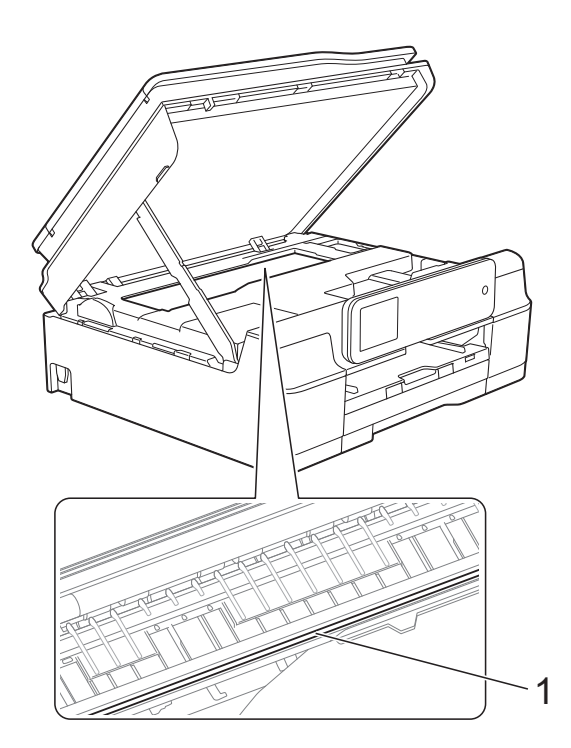

Pull the thick paper out of the machine.

 $\begin{array}{c} 8 \\ \hline \end{array}$  Lift the scanner cover (1) to release the lock. Gently push the scanner cover support down (2) and close the scanner cover (3) using both hands.

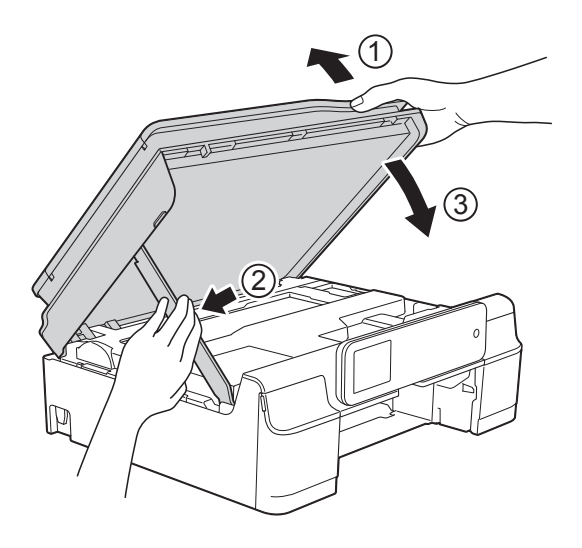

# **A CAUTION**

Be careful not to pinch your fingers when the scanner cover closes.

 $\overline{9}$  Put the paper tray firmly back in the machine.

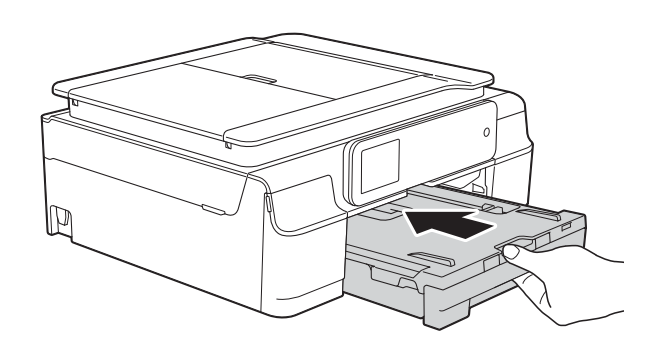

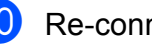

Re-connect the power cord.

### <span id="page-121-0"></span>**Printer jam or paper jam (MFC-J870DW) <sup>B</sup>**

Locate and remove the jammed paper by following these steps.

 $\blacksquare$  Unplug the machine from the electrical socket.

 $\overline{2}$  Pull the paper tray (1) completely out of the machine.

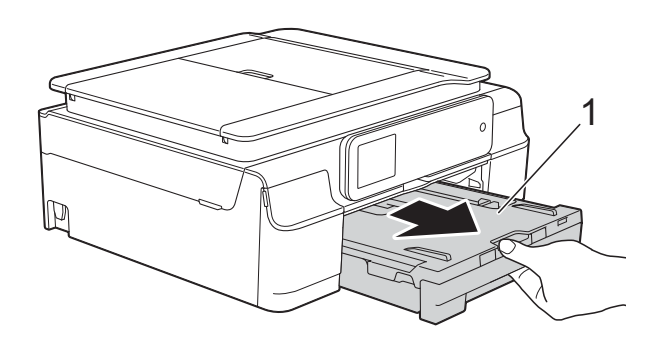

**3** Push and pull down the Disc Guide (1). Pull the Disc Guide towards you to open it (2).

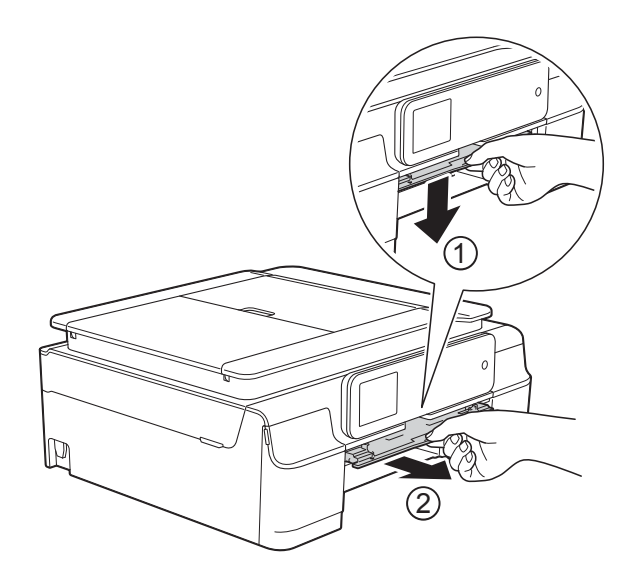

If the Touchscreen shows Paper Jam [Rear], [g](#page-122-0)o to step 2.  $\overline{4}$  Pull out the jammed paper (1).

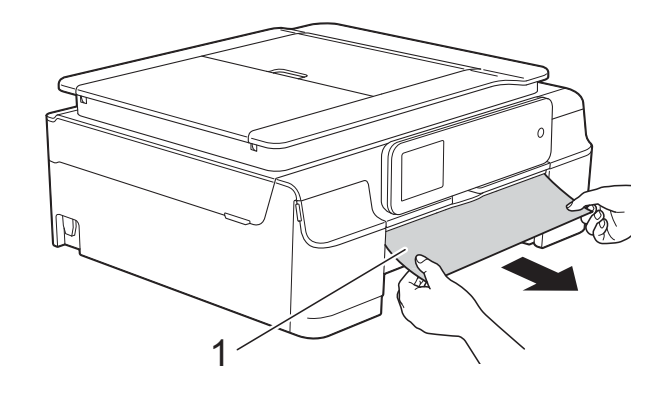

 $\overline{6}$  Lift the Jam Clear Flap, and remove the jammed paper.

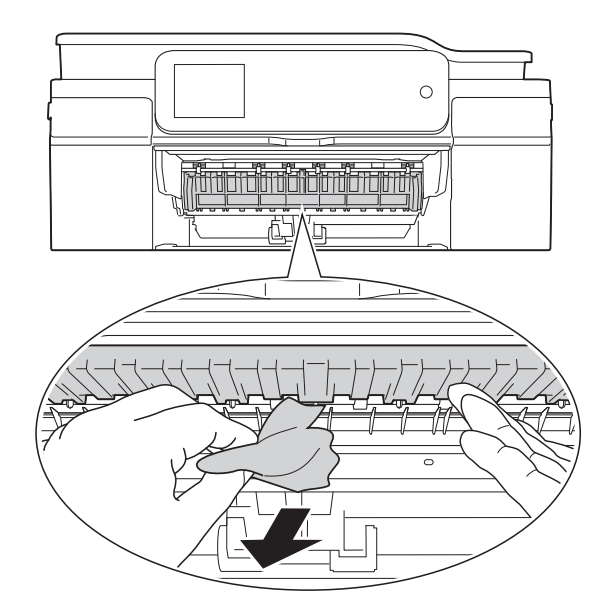

**6** Make sure you look carefully inside the machine above and below the Jam Clear Flap for any pieces of paper.

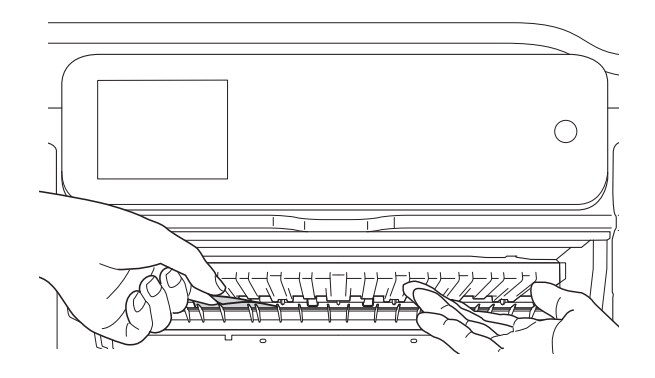

With the tray removed, do one of the following:

- If the Touchscreen shows Paper Jam [Front], go to step  $\mathbf{0}$ .
- If the Touchscreen shows Paper Jam [Front, Rear], go to step  $\bullet$ .
- <span id="page-122-0"></span>Open the Jam Clear Cover (1) at the back of the machine.

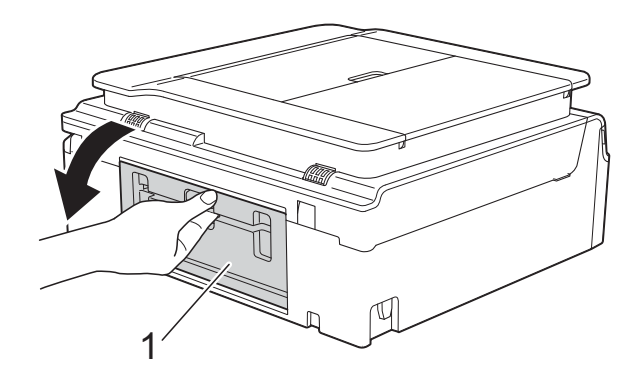

8 Pull the jammed paper out of the machine.

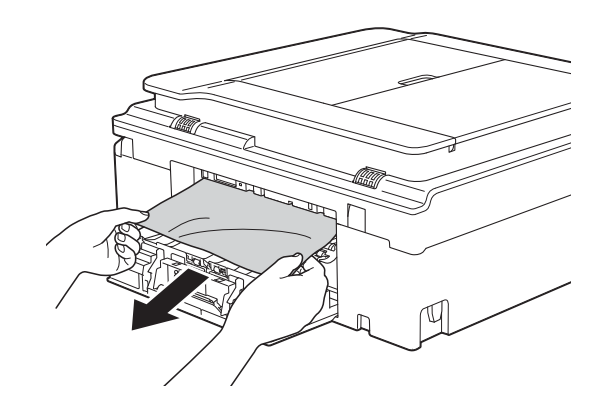

**9** Close the Jam Clear Cover. Make sure the cover is closed completely.

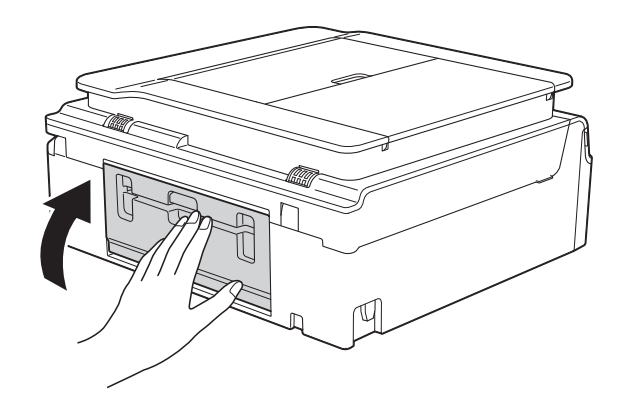

<span id="page-123-0"></span>**i** Place both hands under the plastic tabs on both sides of the machine to lift the scanner cover (1) into the open position. Move the print head (if necessary) to take out any paper remaining in this area. Make sure that jammed paper is not left in the corners of the machine (2) and (3).

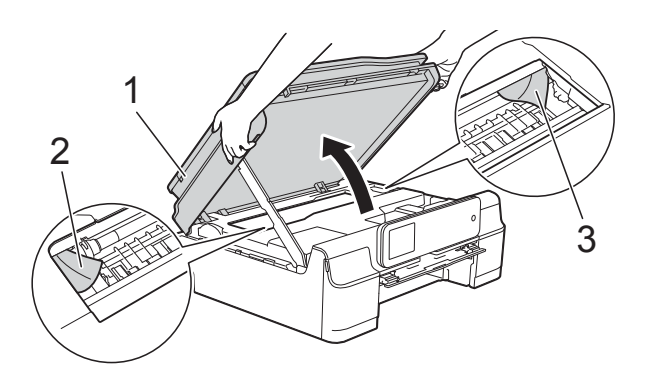

#### **IMPORTANT**

• DO NOT touch the encoder strip (1). Doing this may cause damage to the machine.

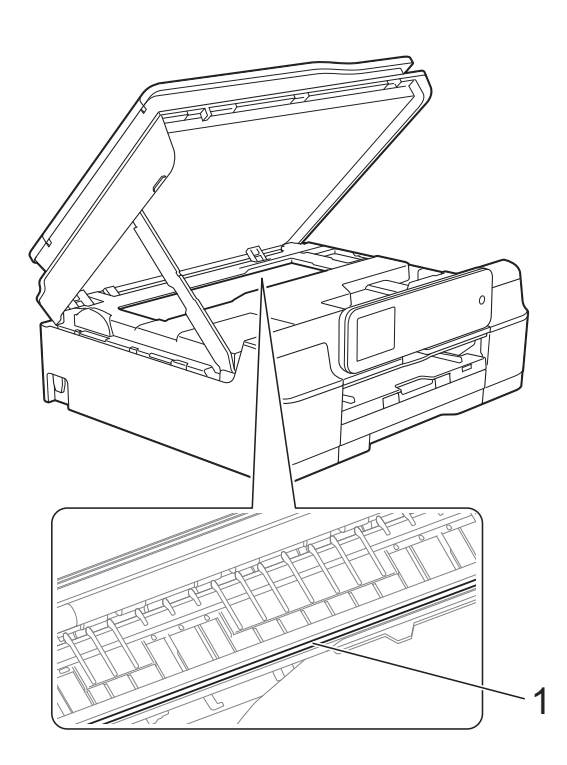

• If the paper is jammed under the print head, unplug the machine from the power source, and then move the print head to take out the paper.

• If the print head is in the right corner as shown in the illustration, you cannot move it. Re-connect the power cord. Hold down **X** until the print head moves to the centre. Then unplug the machine from the power source and take out the paper.

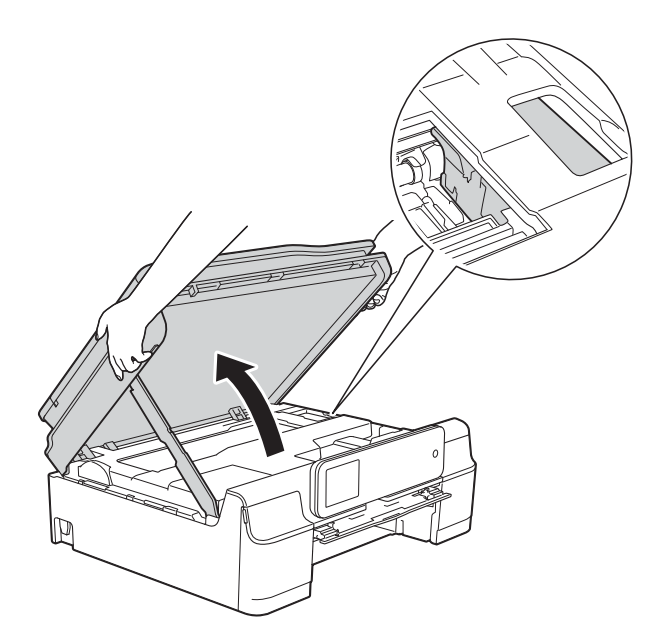

- If ink gets onto your skin, immediately wash with soap and plenty of water.
- **ii** Make sure you look carefully inside the Disc Guide for any pieces of paper.

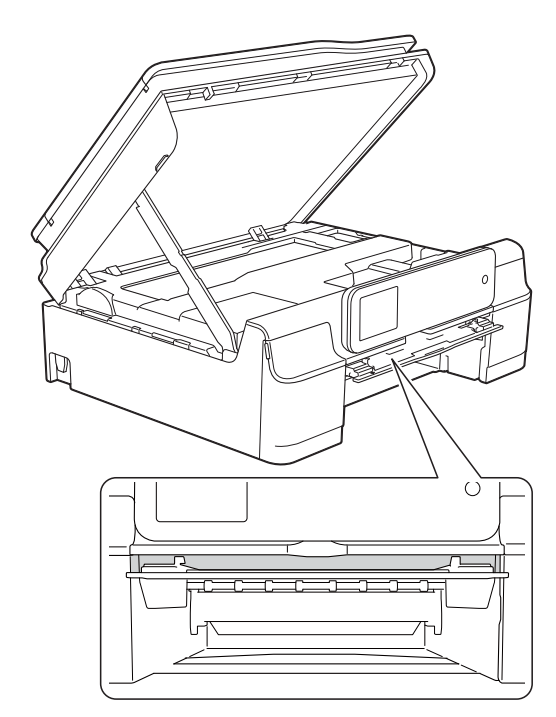

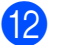

Close the Disc Guide.

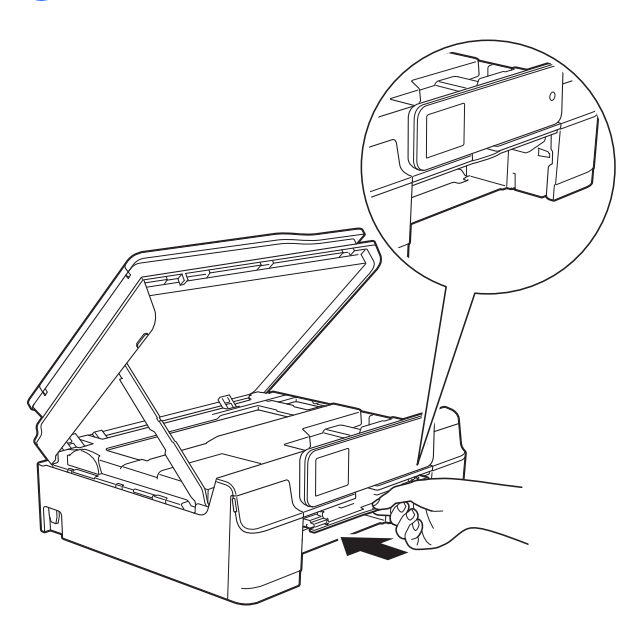

**13** Put the paper tray firmly back in the machine.

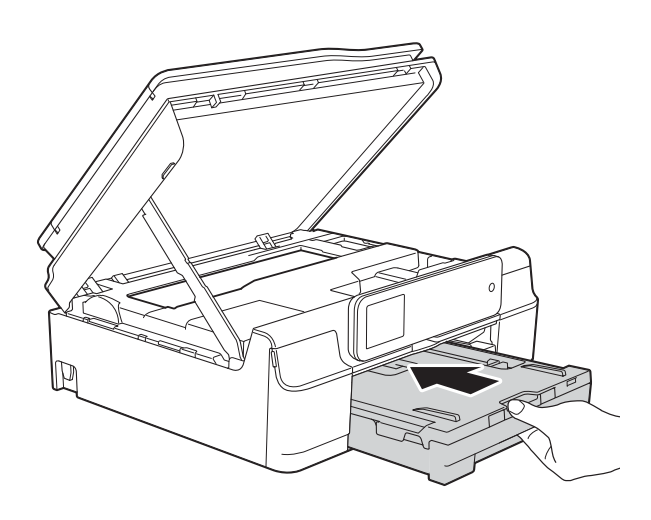

 $\left( 4\right)$  Lift the scanner cover (1) to release the lock. Gently push the scanner cover support down (2) and close the scanner cover (3) using both hands.

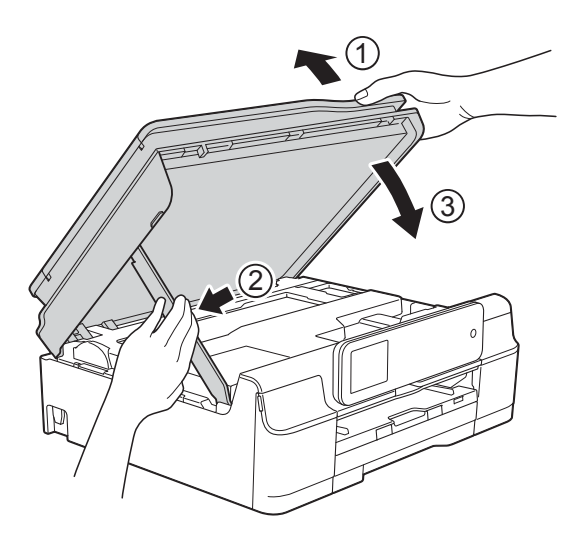

# **A CAUTION**

Be careful not to pinch your fingers when the scanner cover closes.

**is** While holding the paper tray in place, pull out the paper support until it locks in the open position, and then unfold the paper support flap. Make sure you pull out the paper support until it locks into place.

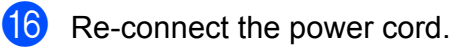

#### **NOTE**

If there is a repeat paper jam, a small piece of paper may be stuck in the machine. (See *[Additional paper jam clear](#page-125-0)  operations* [on page 116.](#page-125-0))

#### <span id="page-125-0"></span>**Additional paper jam clear operations <sup>B</sup>**

- **1** Unplug the machine from the electrical socket.
- 2 Open the document cover and remove the Disc Tray.

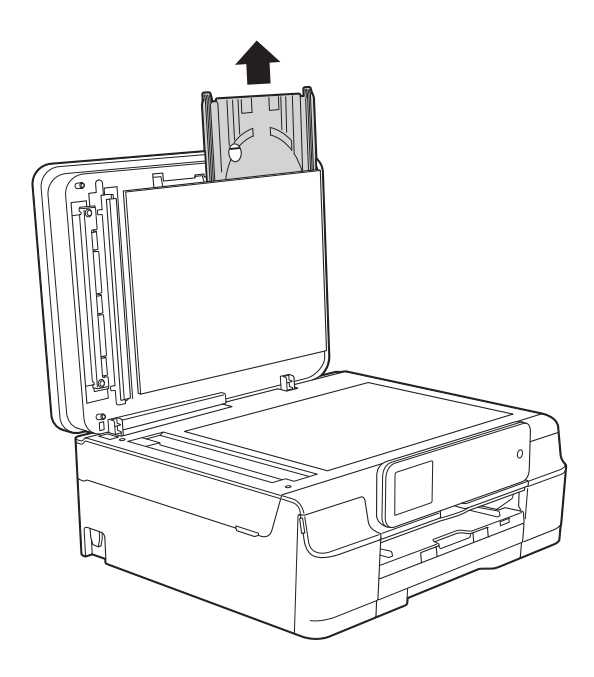

- 8 Close the document cover.
- $\left(4\right)$  Pull the paper tray (1) completely out of the machine.

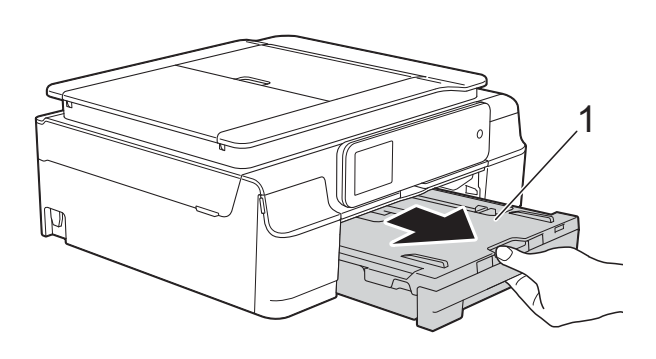

**b** Push and pull down the Disc Guide (1). Pull the Disc Guide towards you to open it (2).

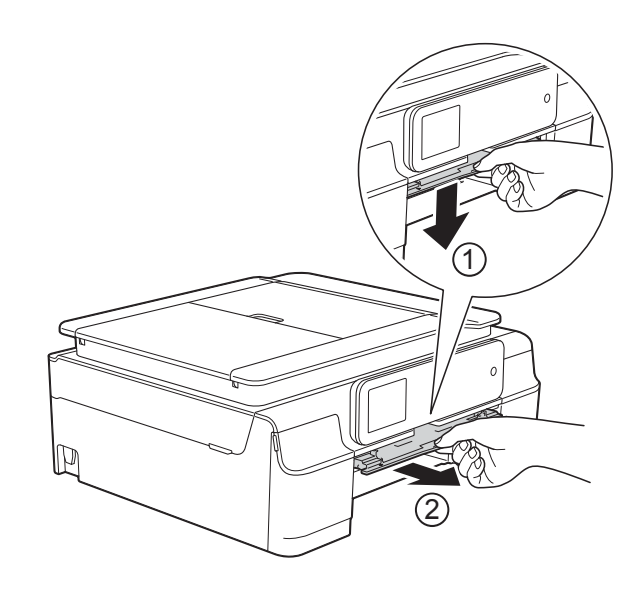

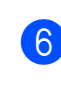

**6** Place both hands under the plastic tabs on both sides of the machine to lift the scanner cover into the open position.

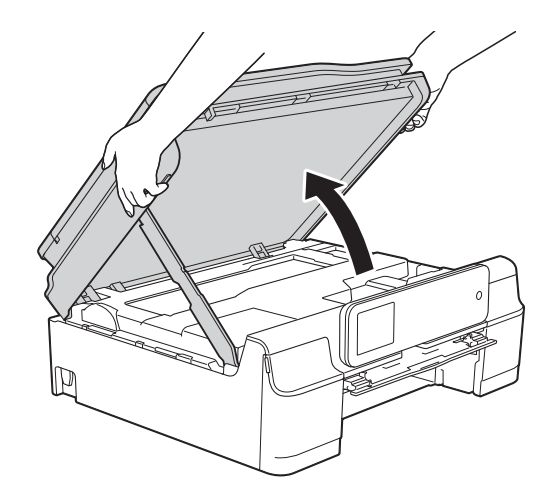

**T** Insert the Disc Tray into the Disc Guide past the triangular mark as shown in the illustration.

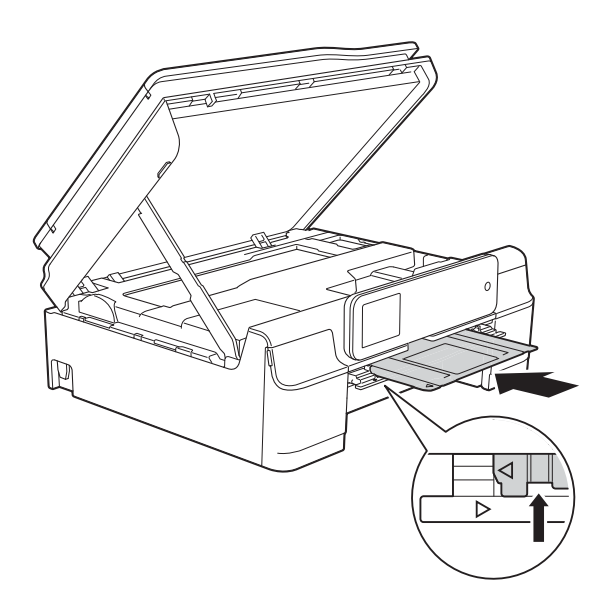

 $\left( 8 \right)$  If the Disc Tray is pushing any jammed paper out, remove the paper.

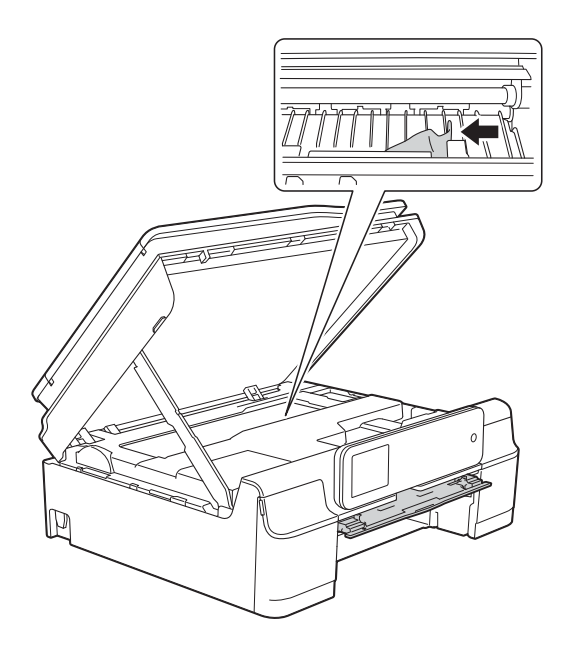

#### **IMPORTANT**

DO NOT touch the encoder strip (1). Doing this may cause damage to the machine.

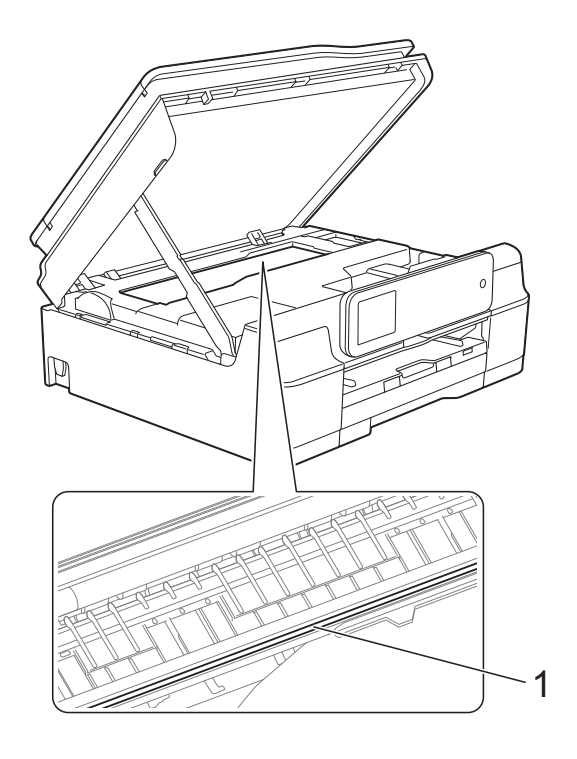

**9** Push the Disc Tray forward from the inside of the machine as shown in the illustration, and remove the Disc Tray.

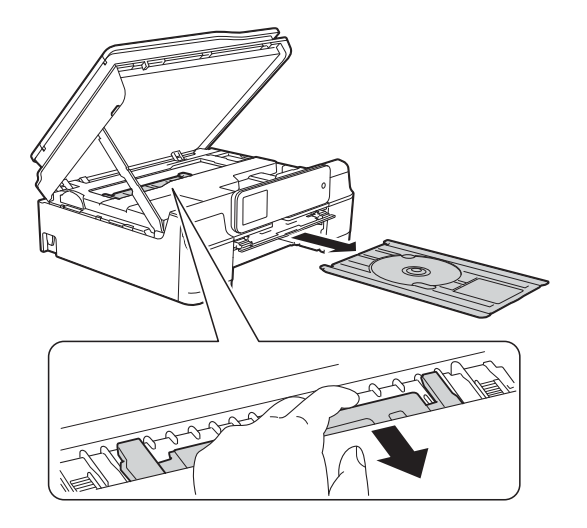

 $\bullet$  Lift the scanner cover (1) to release the lock. Gently push the scanner cover support down (2) and close the scanner cover (3) using both hands.

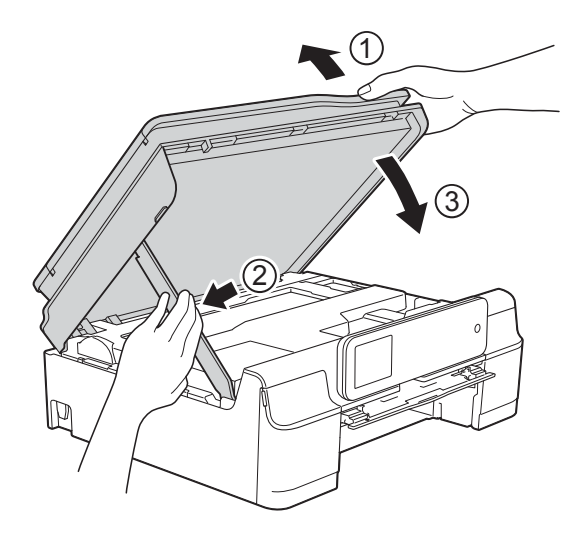

**A CAUTION** 

Be careful not to pinch your fingers when the scanner cover closes.

#### **f** Close the Disc Guide.

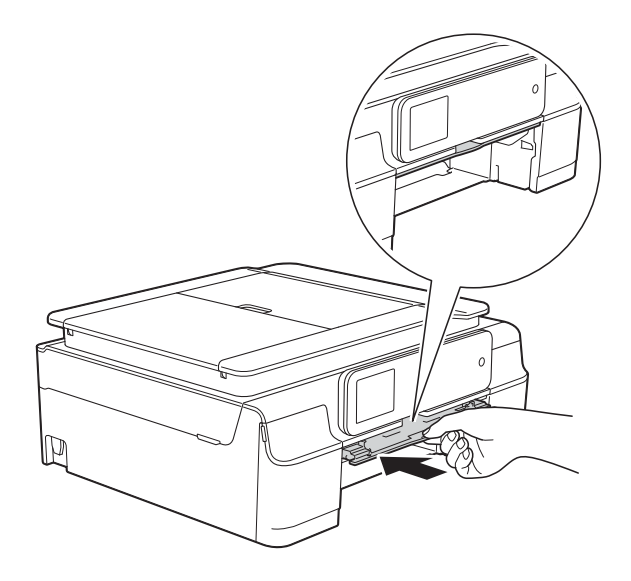

12 Put the paper tray firmly back in the machine.

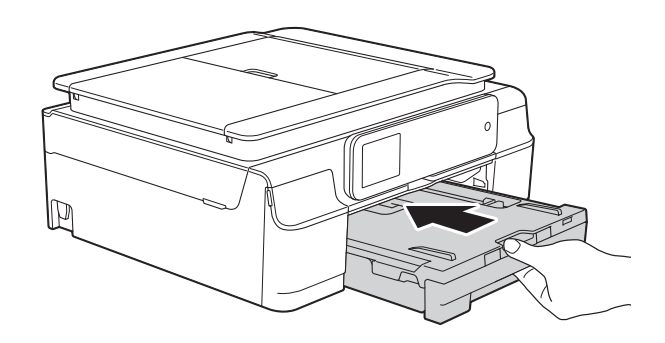

**is** Open the document cover and store the Disc tray in it.

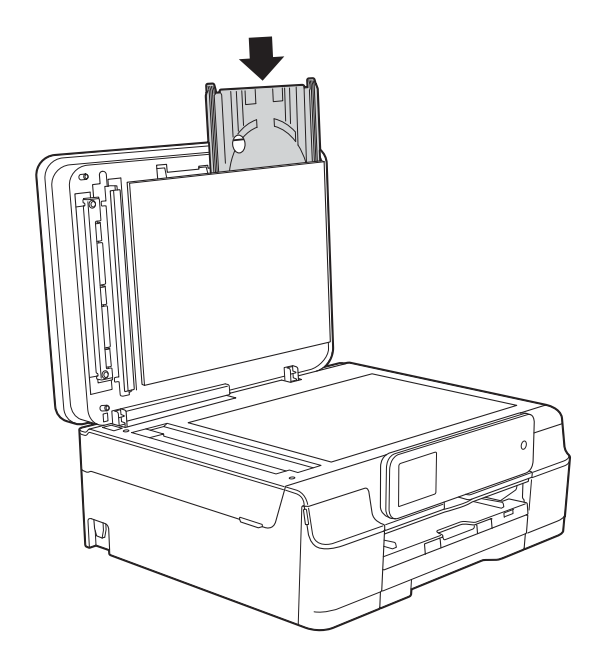

14 Close the document cover.

 $15$  Re-connect the power cord.

## **Disc Jam (MFC-J870DW) <sup>B</sup>**

Take out the Disc Tray depending on where the disc is jammed in the machine.

#### **Disc Tray is jammed at the front of the machine**

#### If the Touchscreen shows

Disc Jam [Front], follow these steps:

- $\blacksquare$  Unplug the machine from the electrical socket.
- Remove the Disc Tray from the Disc Guide.

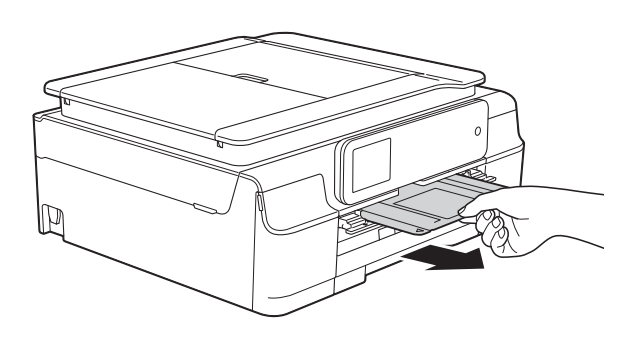

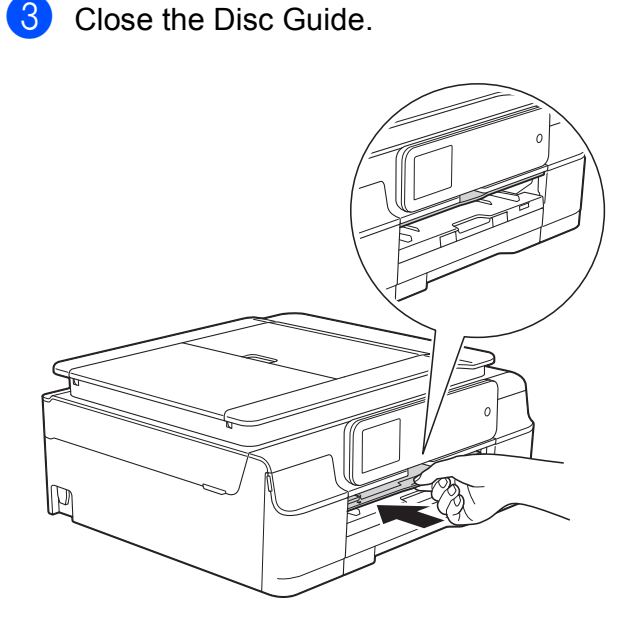

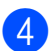

4 Re-connect the power cord.

#### **Disc Tray is jammed at the back of the machine**

If the Touchscreen shows Disc Jam [Rear], follow these steps:

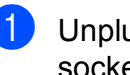

- $\blacksquare$  Unplug the machine from the electrical socket.
- Make sure there is enough space behind the machine for removing the Disc Tray.

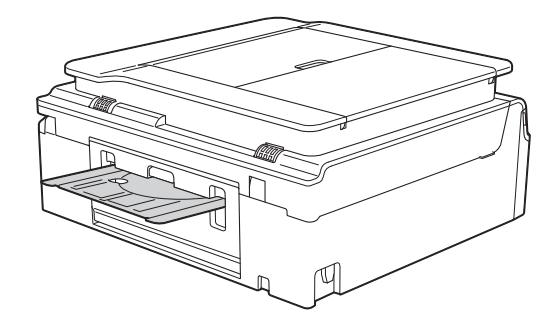

Place both hands under the plastic tabs on both sides of the machine and lift the scanner cover to the open position.

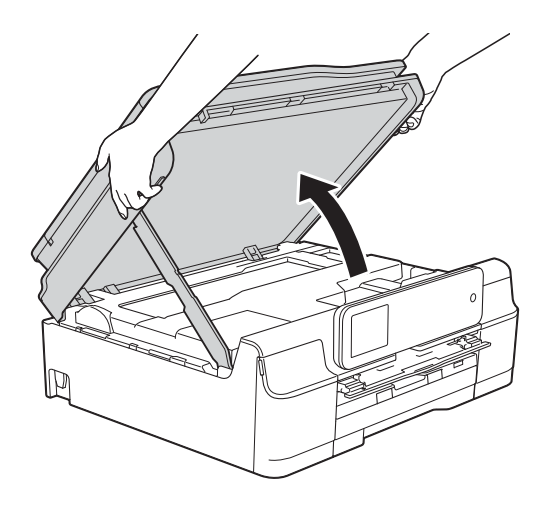

 $\overline{4}$  Gently push the Disc Tray toward the back of the machine.

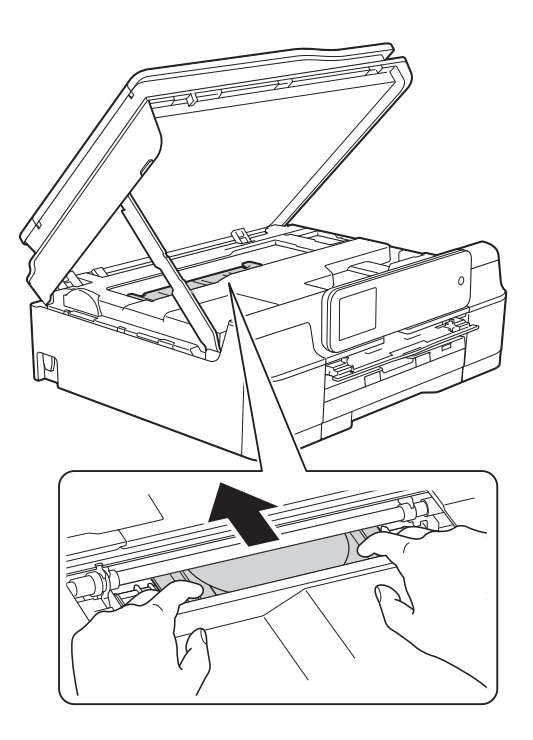

**6** Remove the Disc Tray from the back of the machine.

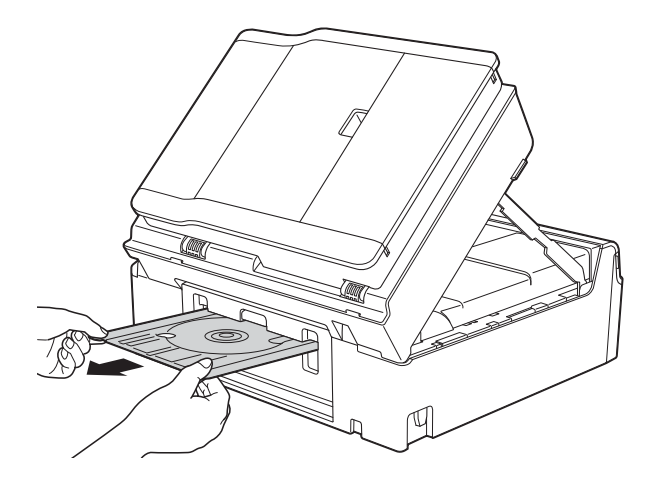

 $\overline{6}$  Lift the scanner cover (1) to release the lock. Gently push the scanner cover support down (2) and close the scanner cover (3) using both hands.

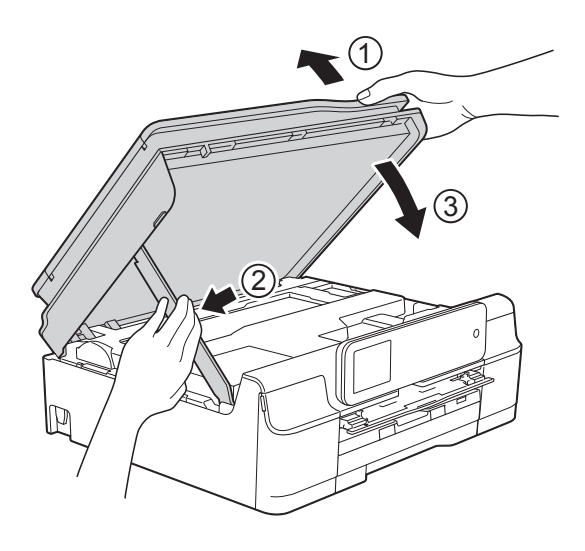

# **A CAUTION**

Be careful not to pinch your fingers when the scanner cover closes.

Close the Disc Guide.

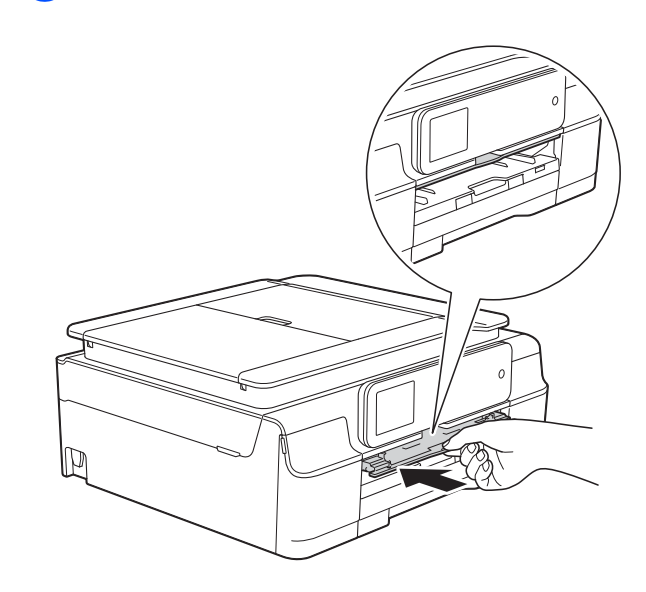

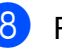

 $\begin{matrix} 8 \end{matrix}$  Re-connect the power cord.

# **If you are having difficulty with your machine**

#### **NOTE**

- For technical help, you must contact Brother customer support.
- If you think there is a problem with your machine, check the following chart and follow the troubleshooting tips. You can correct most problems by yourself.
- If you need additional help, the Brother Solutions Center offers the latest FAQs and troubleshooting tips.

Visit us at<http://solutions.brother.com/>.

#### **Printing Difficulties**

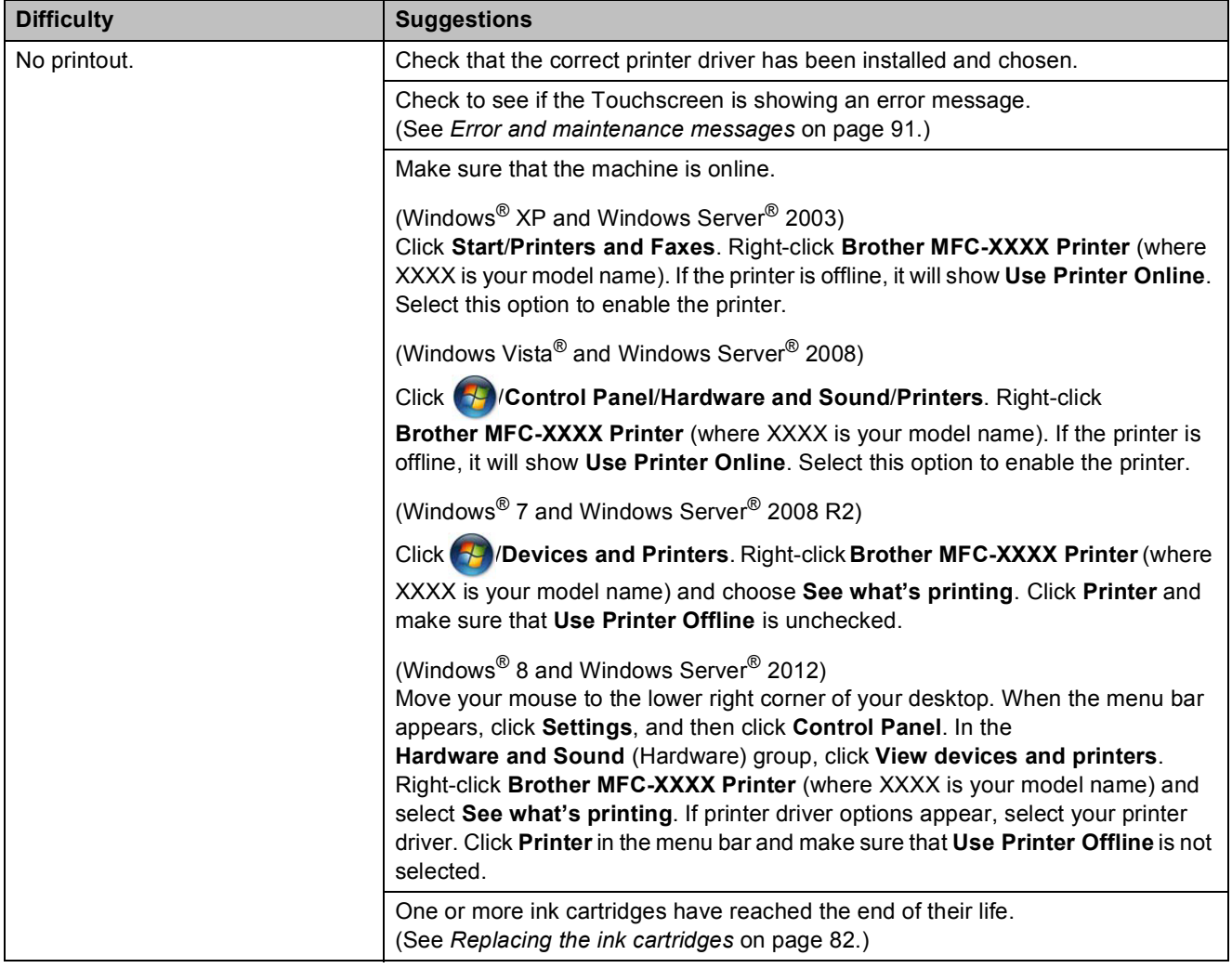

### **Printing Difficulties (continued)**

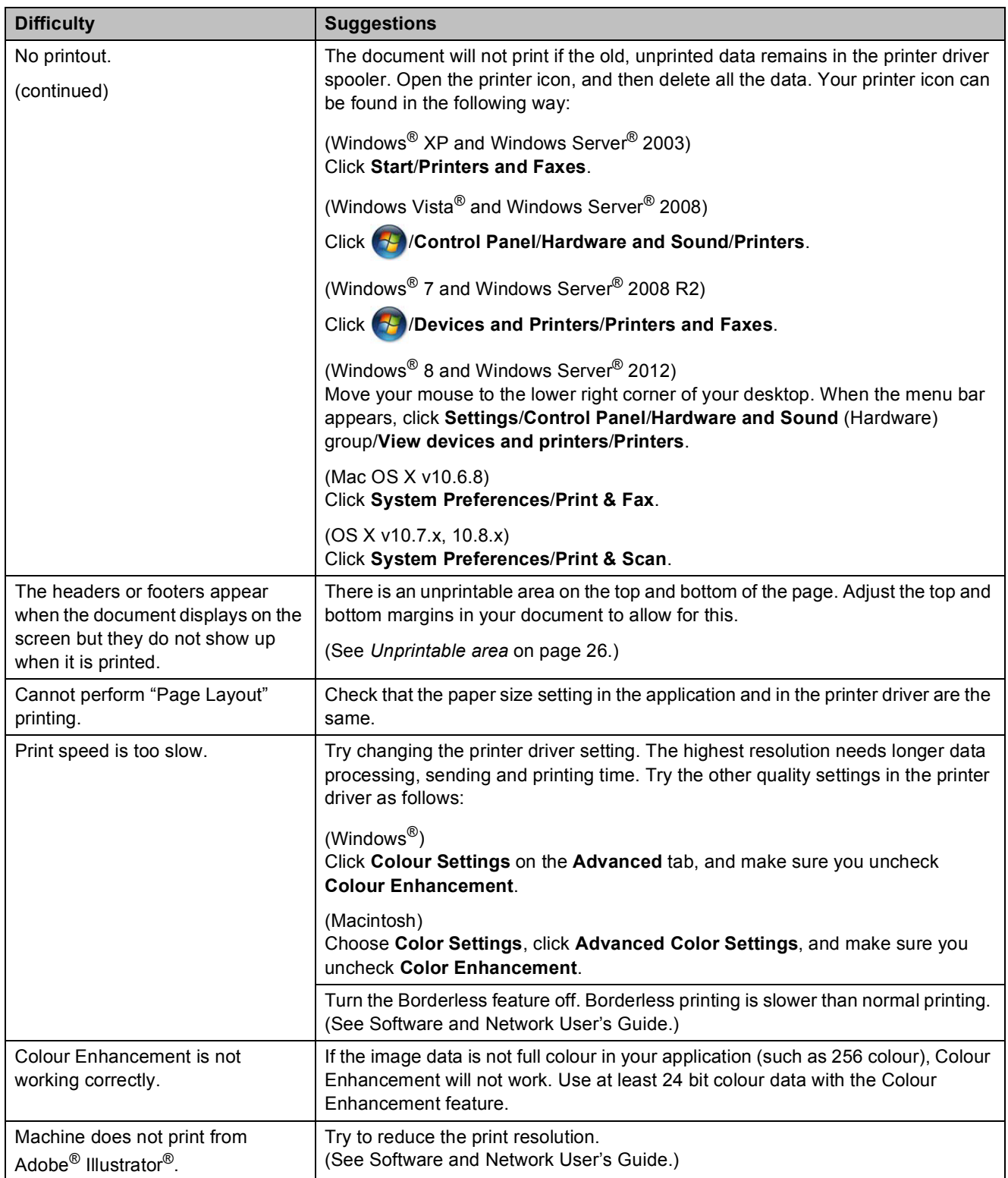

### **Print Quality Difficulties**

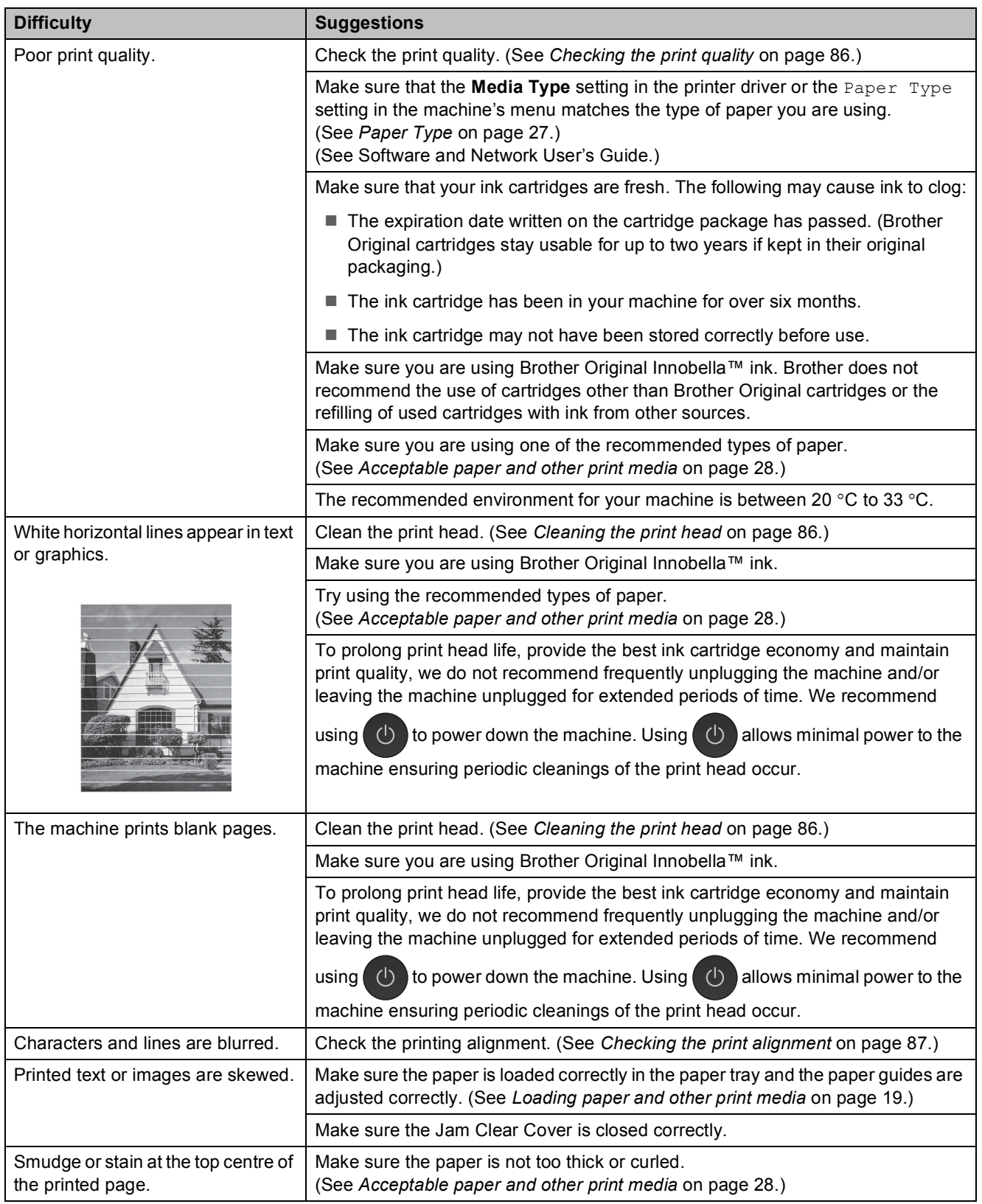

### **Print Quality Difficulties (continued)**

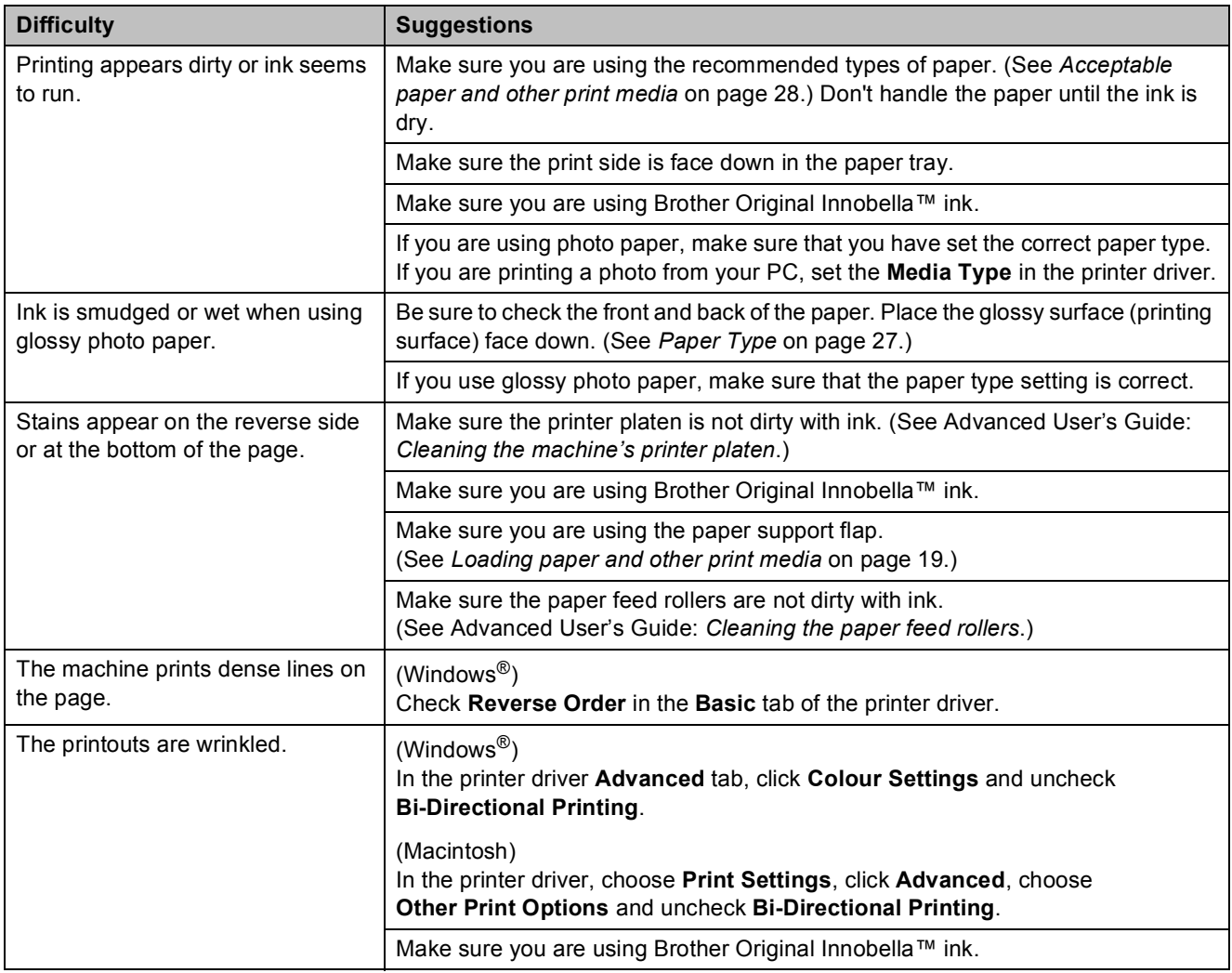

### **Paper Handling Difficulties**

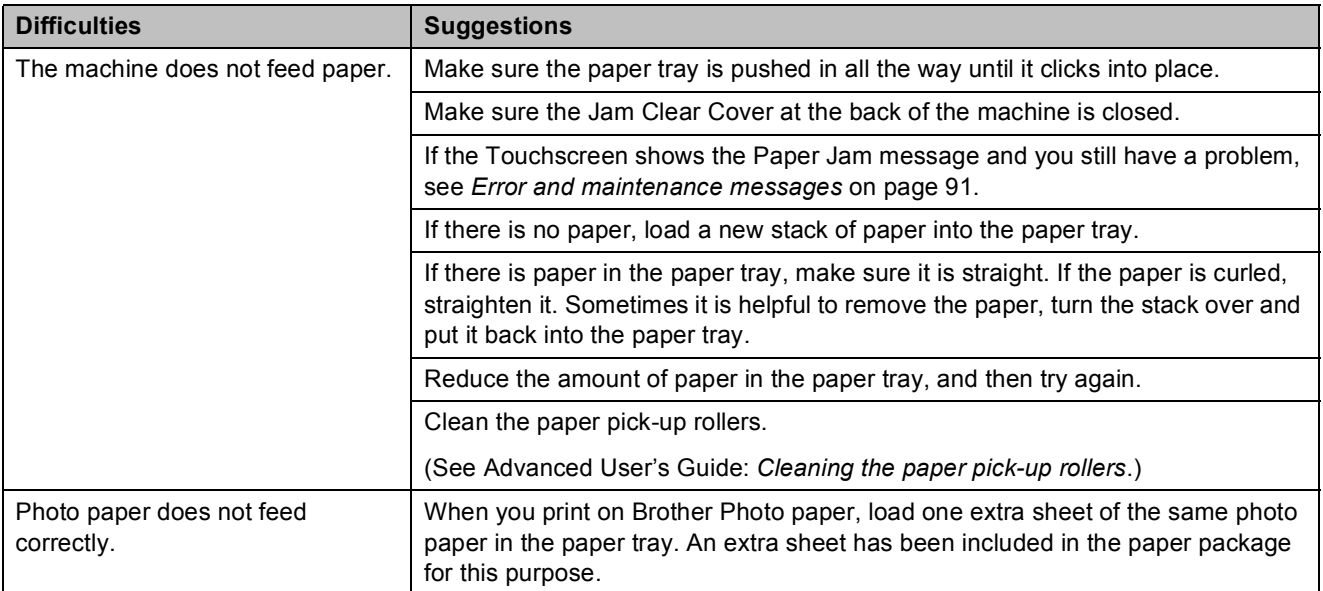

Troubleshooting

### **Paper Handling Difficulties (continued)**

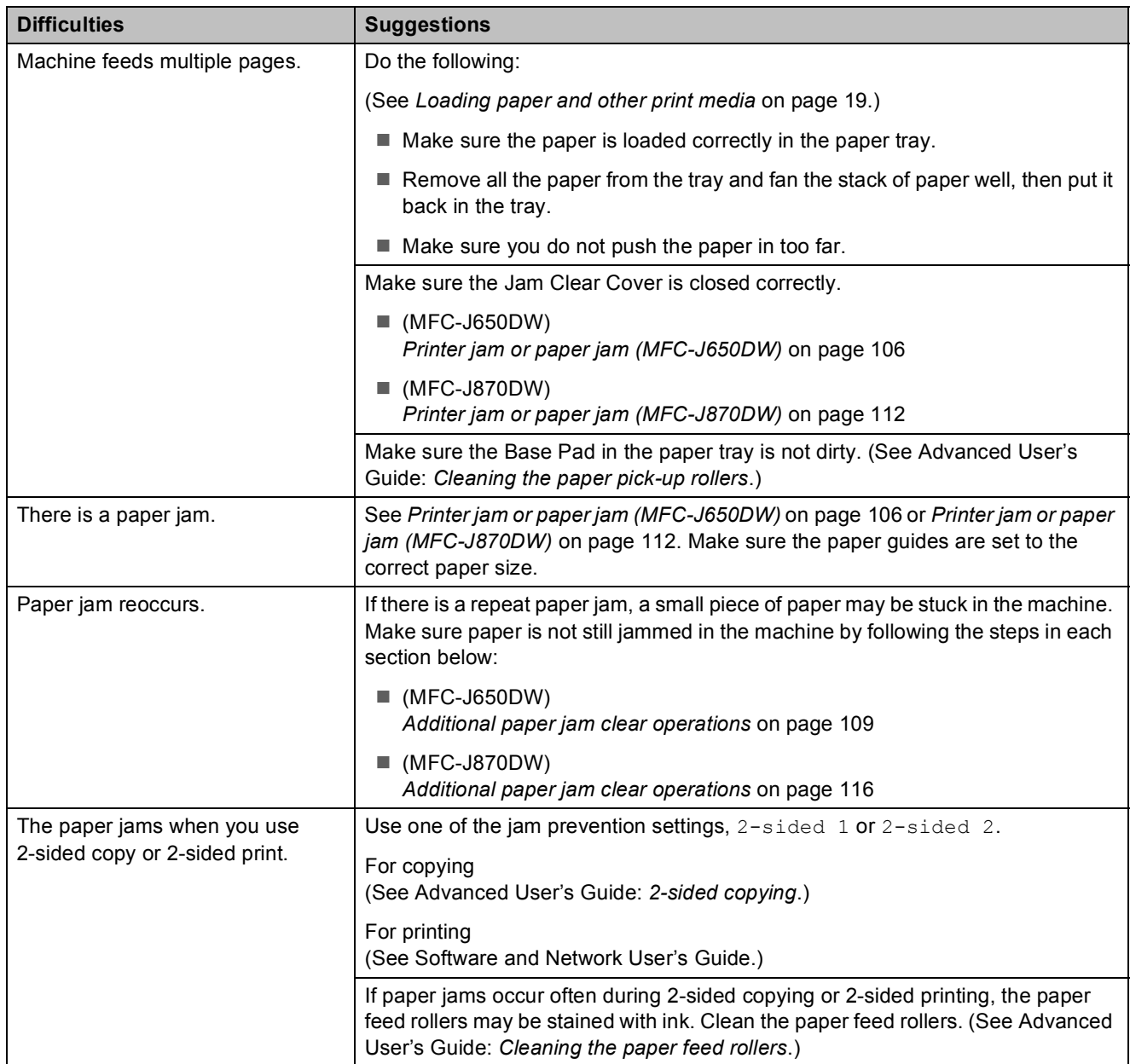

### **Printing Received Faxes**

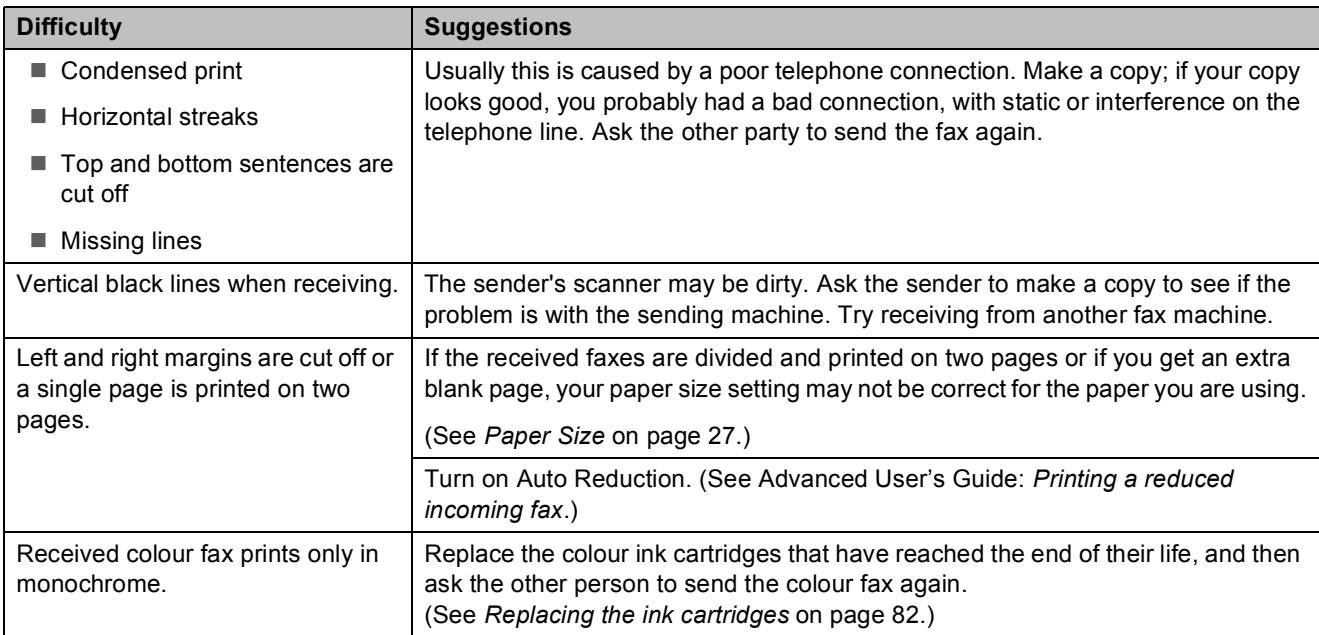

### **Telephone Line or Connections**

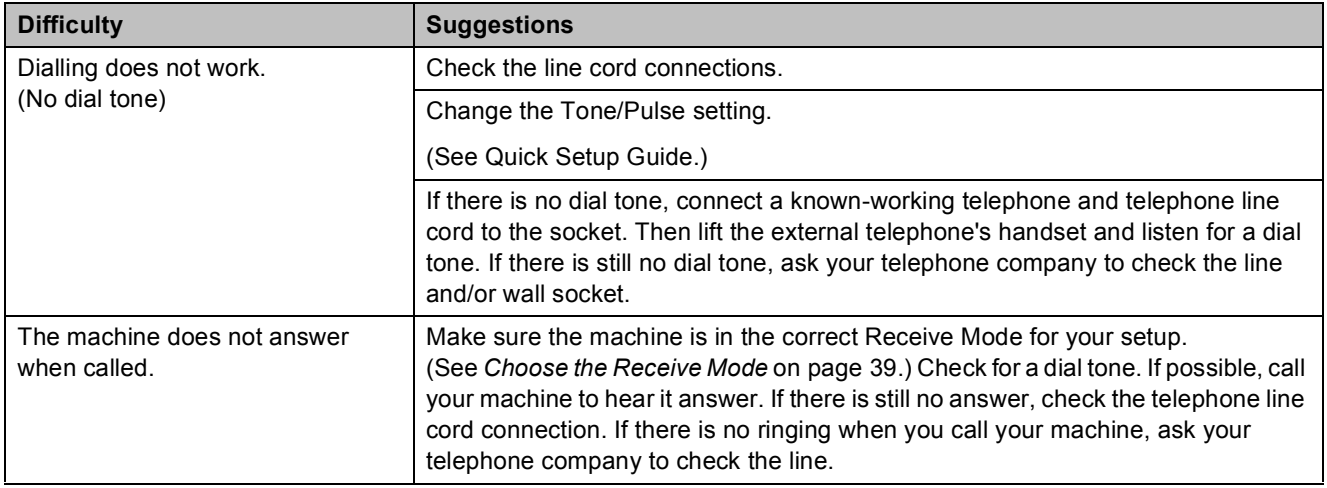

### **Receiving Faxes**

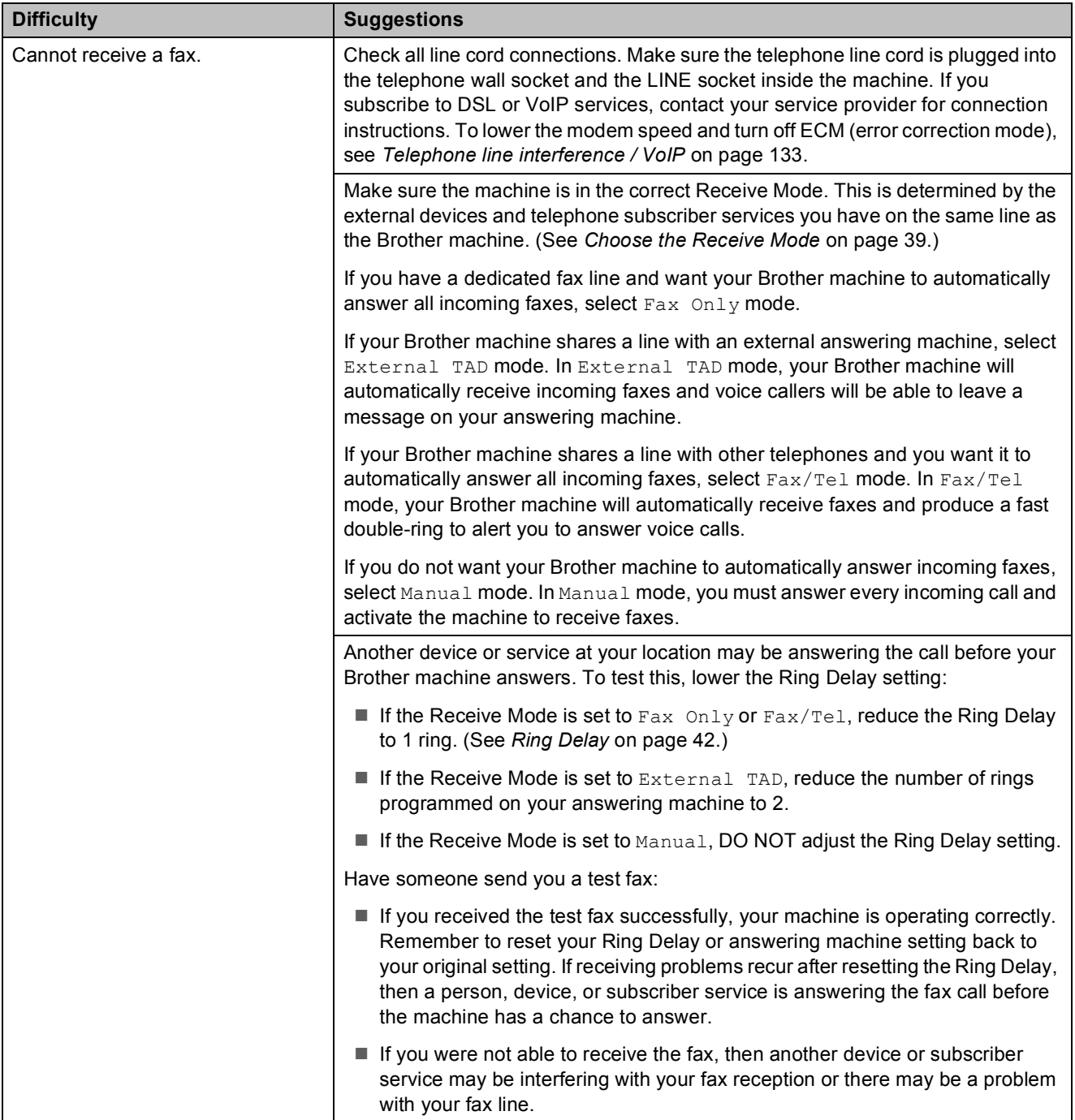

### **Receiving Faxes (continued)**

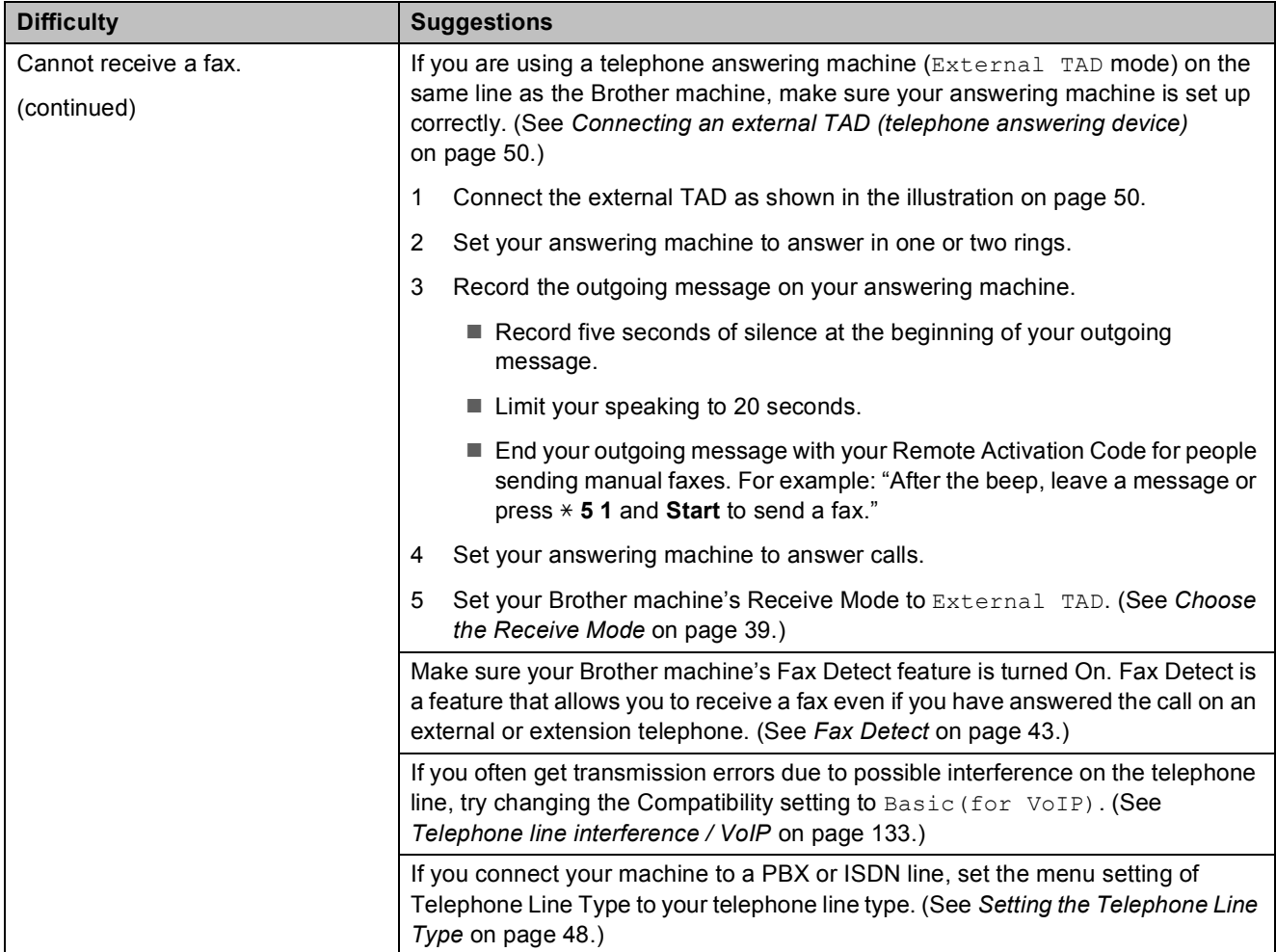

### **Sending Faxes**

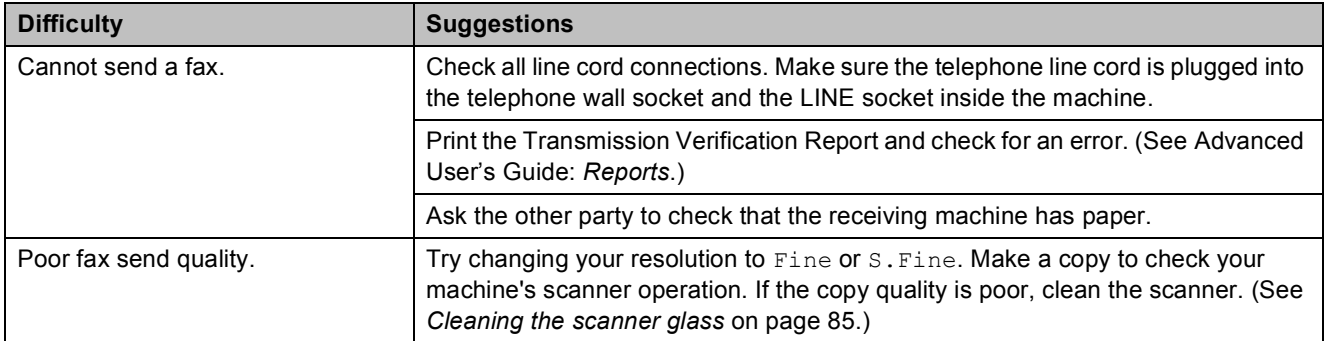

### **Sending Faxes (continued)**

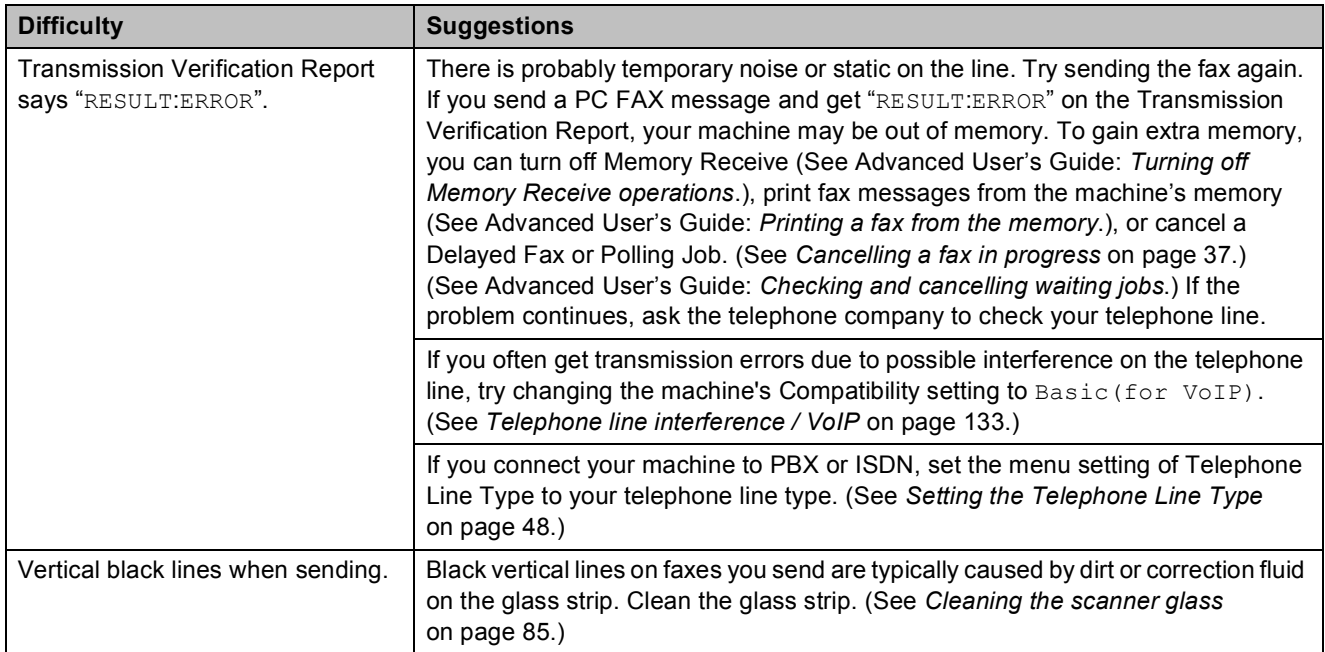

### **Handling Incoming Calls**

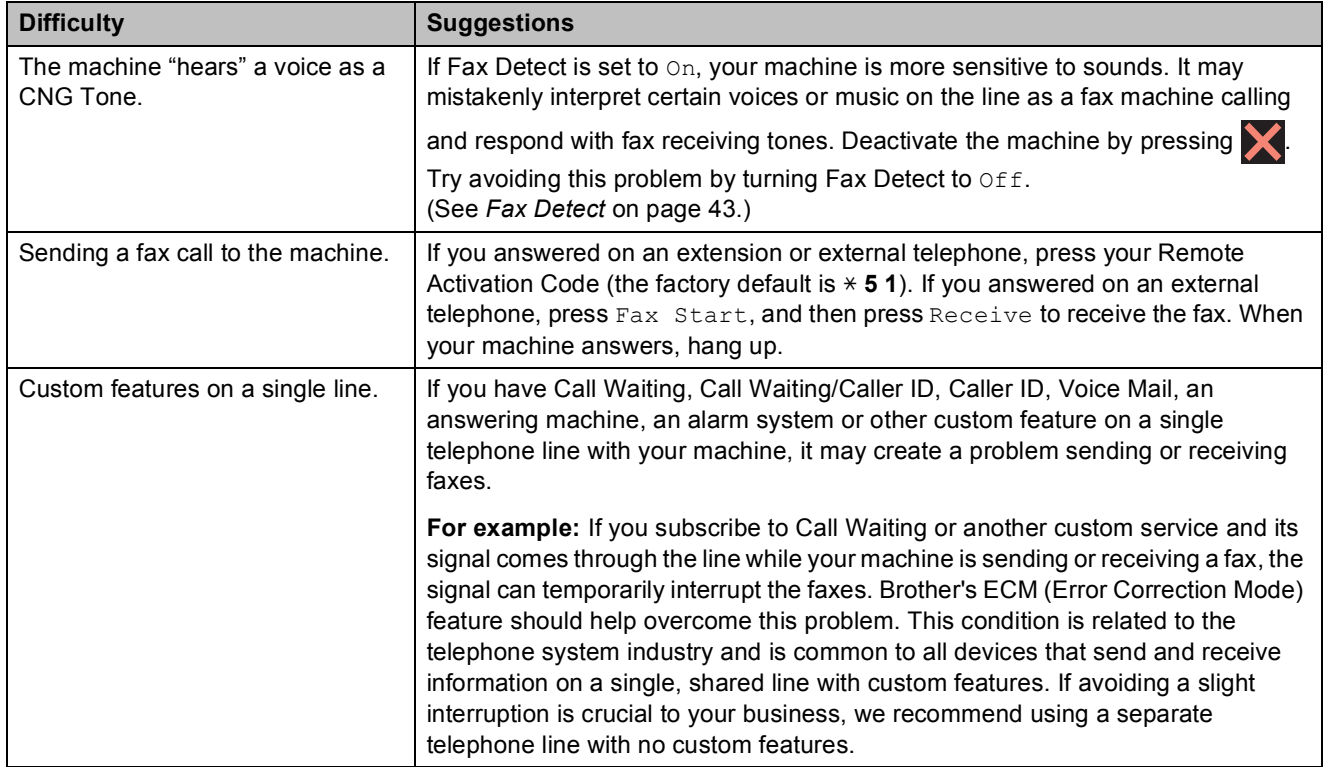

### **Copying Difficulties**

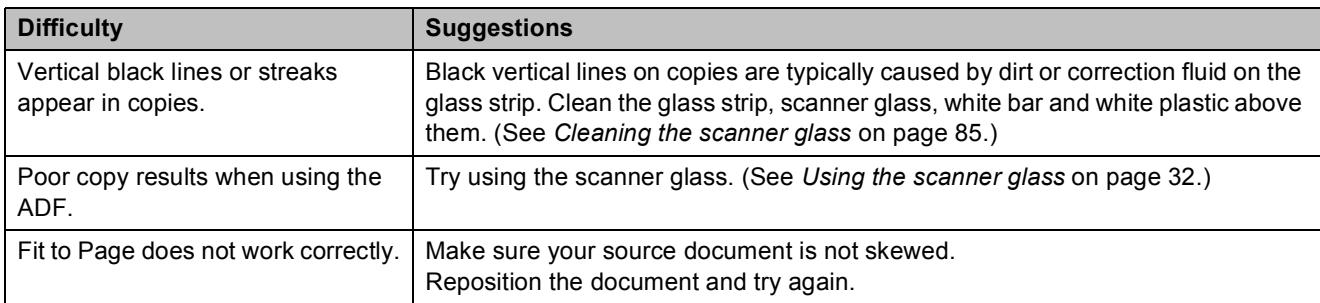

### **Scanning Difficulties**

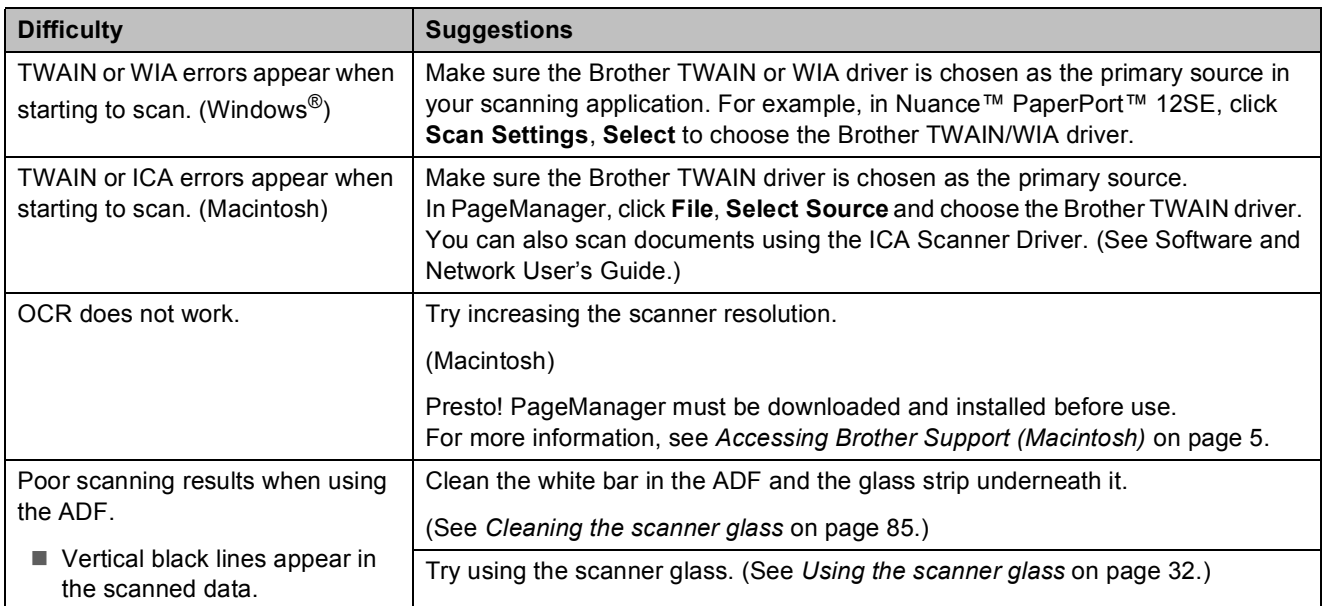

### **PhotoCapture Center™ Difficulties**

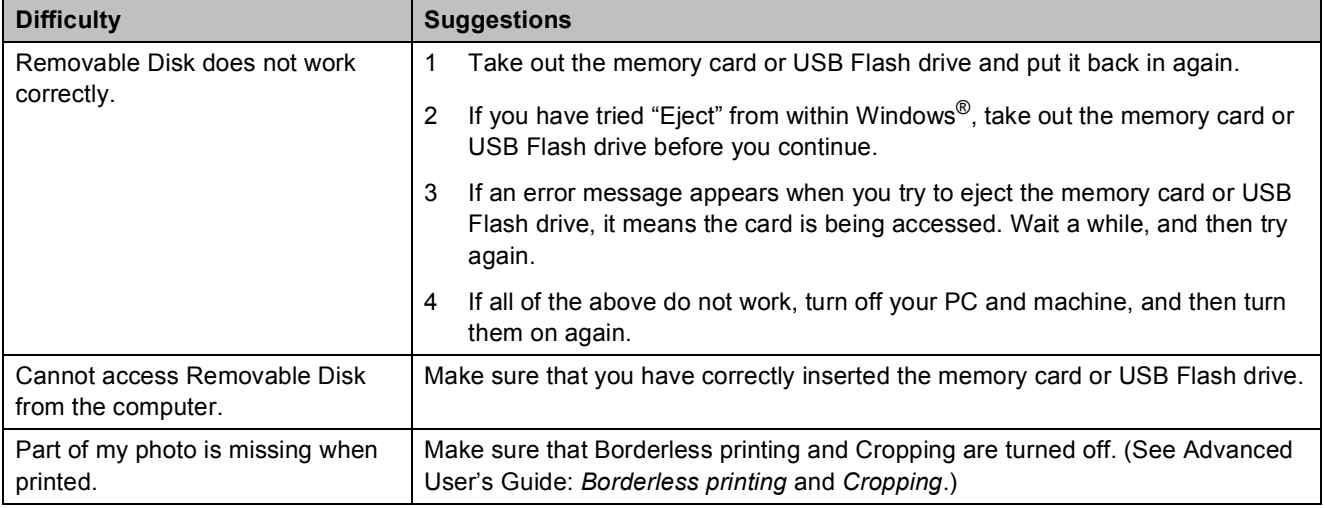

#### **Software Difficulties**

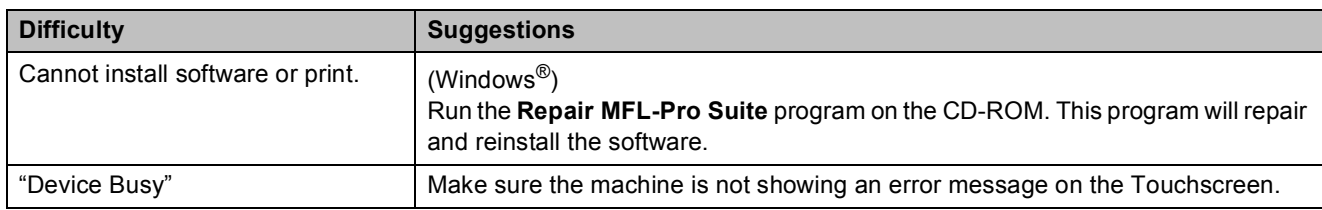

### **Network Difficulties**

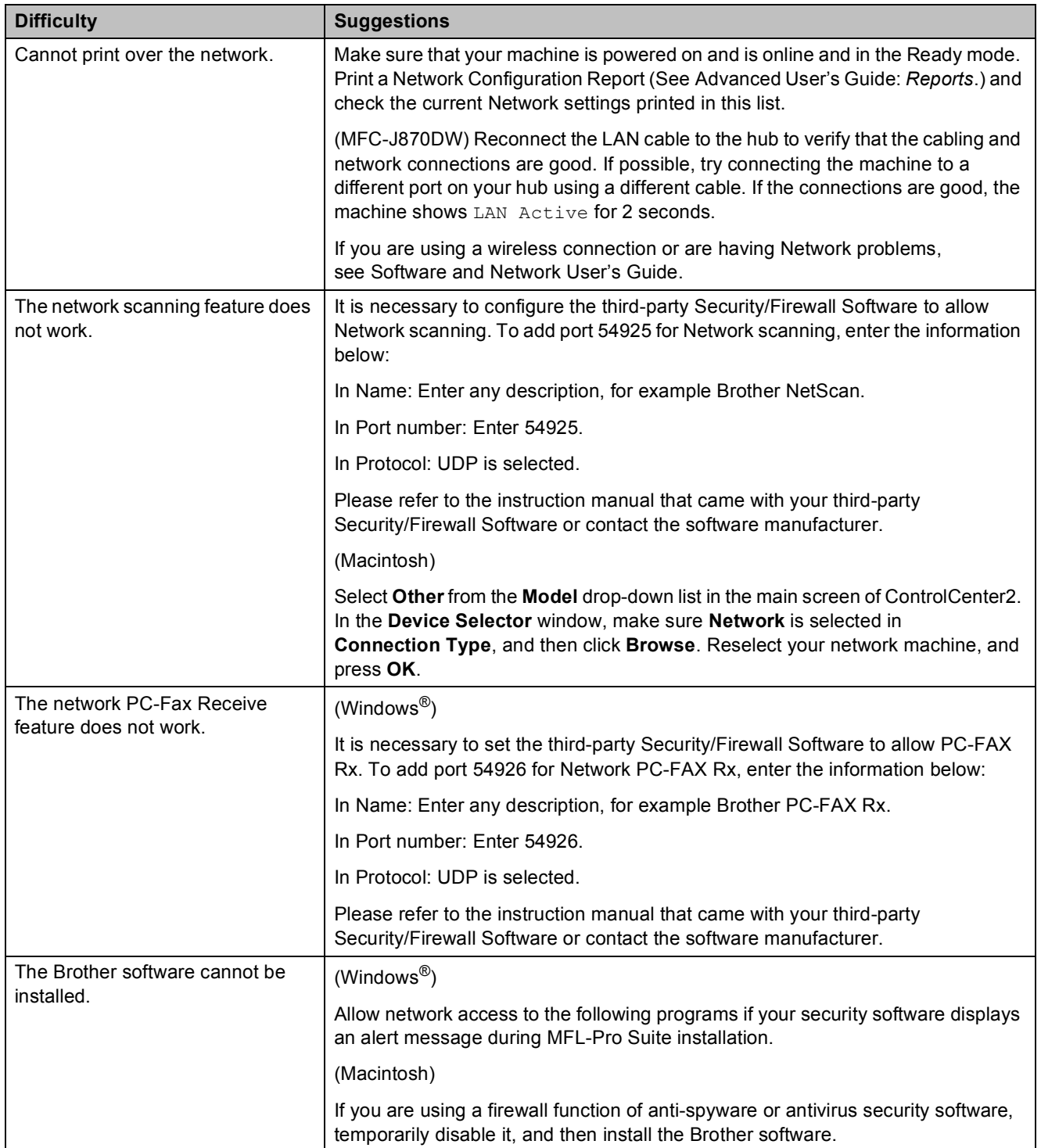

### **Network Difficulties (continued)**

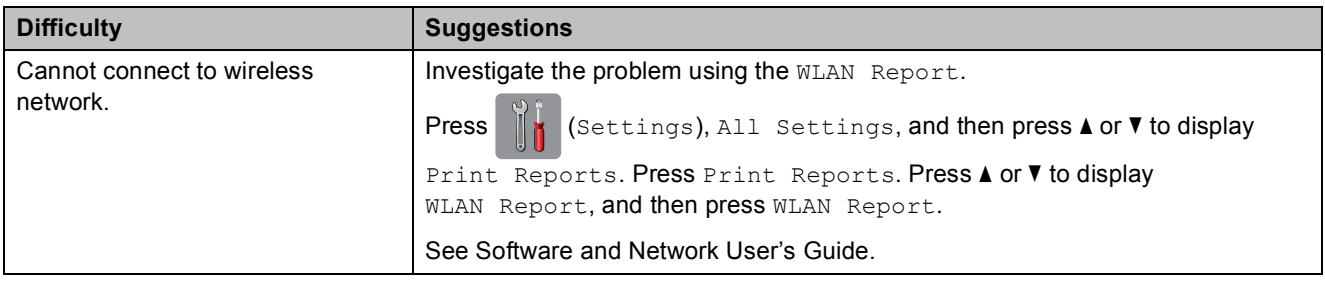

### **Difficulties when entering data**

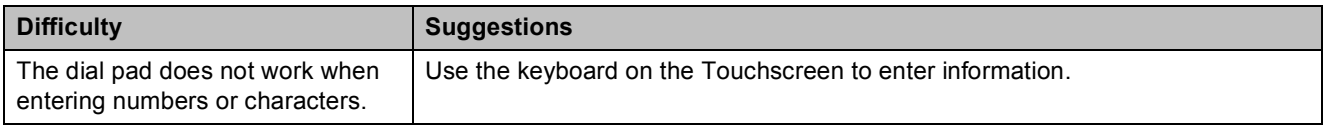

### **Dial Tone detection**

When you send a fax automatically, by default your machine will wait for a fixed amount of time before it starts to dial the number. By changing the Dial Tone setting to Detection, you can make your machine dial as soon as it detects a dial tone. This setting can save a small amount of time when sending a fax to many different numbers. If you change the setting and start having problems when dialling, you should change it back to the No Detection setting.

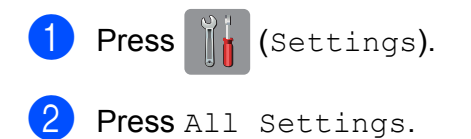

- Press  $\triangle$  or  $\nabla$  to display Initial Setup.
- 4 Press Initial Setup.
- **b** Press  $\triangle$  or  $\nabla$  to display Dial Tone.
- Press Dial Tone.
- Press Detection or No Detection.
- Press  $\blacksquare$

### <span id="page-142-0"></span>**Telephone line interference / VoIP**

If you are having problems sending or receiving a fax due to possible interference on the telephone line, you can change the compatibility setting which reduces the modem speed to minimise errors.

- $\Box$  Press  $\parallel$  (Settings).
- Press All Settings.
- **3** Press  $\triangle$  or  $\nabla$  to display Initial Setup.

4 Press Initial Setup.

- **5** Press  $\triangle$  or  $\nabla$  to display Compatibility.
	- Press Compatibility.
	- Press Normal or Basic(for VoIP).
		- Basic(for VoIP) cuts the modem speed to 9,600 bps and turns off colour fax receiving and ECM, except for colour fax-sending. Unless interference is a recurring problem on your telephone line, you may prefer to use it only when needed.

To improve compatibility with most VoIP services, Brother recommends changing the compatibility setting to Basic(for VoIP).

Normal sets the modem speed at 14,400 bps.

8 Press .

#### **NOTE**

VoIP (Voice over IP) is a type of phone system that uses an Internet connection, rather than a traditional phone line.

# **Machine Information**

### **Checking the serial number**

You can see the machine's serial number on the Touchscreen.

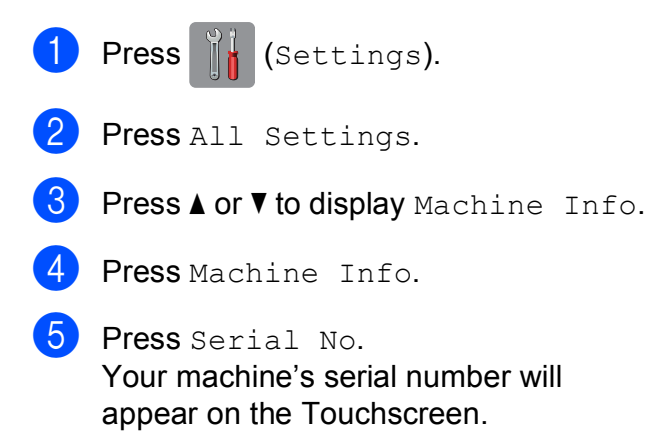

6 Press .

### **Checking the firmware version <sup>B</sup>**

You can see the machine's firmware version on the Touchscreen.

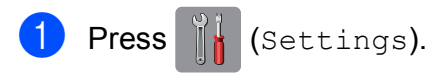

- 2 Press All Settings.
- **3** Press  $\triangle$  or  $\nabla$  to display Machine Info.
- 4 Press Machine Info.
- Press Firmware Version.
- 6 Press Main Version. Your machine's firmware version will appear on the Touchscreen.

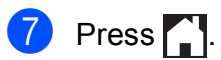

### **Reset functions**

The following reset functions are available:

1 Machine Reset

You can reset all the machine's settings that you have changed, such as the date and time, telephone line type and Ring Delay.

2 Network

You can reset the print server back to its default factory settings, such as the password and IP address information.

3 Address Book & Fax

Address Book & Fax resets the following settings:

■ Address Book

(Address Book and Setup Groups)

 $\blacksquare$  Programmed fax jobs in the memory

(Polled Transmit, Delayed Fax and Delayed Batch Transmission)

■ Station ID

(Name and Number)

Remote Fax Options

(Fax Forwarding)

■ Report settings

(Transmission Verification Report, Address Book and Fax Journal)

 $\blacksquare$  History

(Caller ID history and Outgoing Call)

- Faxes in memory
- 4 All Settings

You can restore all settings to the factory default.

Brother strongly recommends performing this procedure before handing over or disposing of the machine.
#### **NOTE**

#### (MFC-J870DW)

Unplug the interface cable before you choose Network or All Settings.

### **How to reset the machine**

**1** Press ( Settings). 2 Press All Settings. **3** Press  $\triangle$  or  $\triangledown$  to display Initial Setup. 4 Press Initial Setup. **Press**  $\triangle$  **or**  $\nabla$  **to display** Reset. **6** Press Reset. Press  $\triangle$  or  $\nabla$  to display the type of reset you want, and then press it. 8 Press Yes to confirm. **9** Press  $Y \text{es}$  for 2 seconds to reboot the machine.

# **Settings and features tables**

### **Using the Settings ables**

Your machine's Touchscreen LCD is easy to set up and operate. All you have to do is press the settings and options you want to set as they are displayed on the screen.

We have created step-by-step Settings Tables so you can see at-a-glance all the available choices for each setting and feature. You can use these tables to quickly choose your preferred settings in the machine.

# **Settings tables**

The Settings tables will help you understand the settings selections that are found in the machine's menu. The factory settings are shown in Bold with an asterisk.

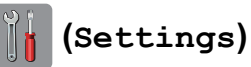

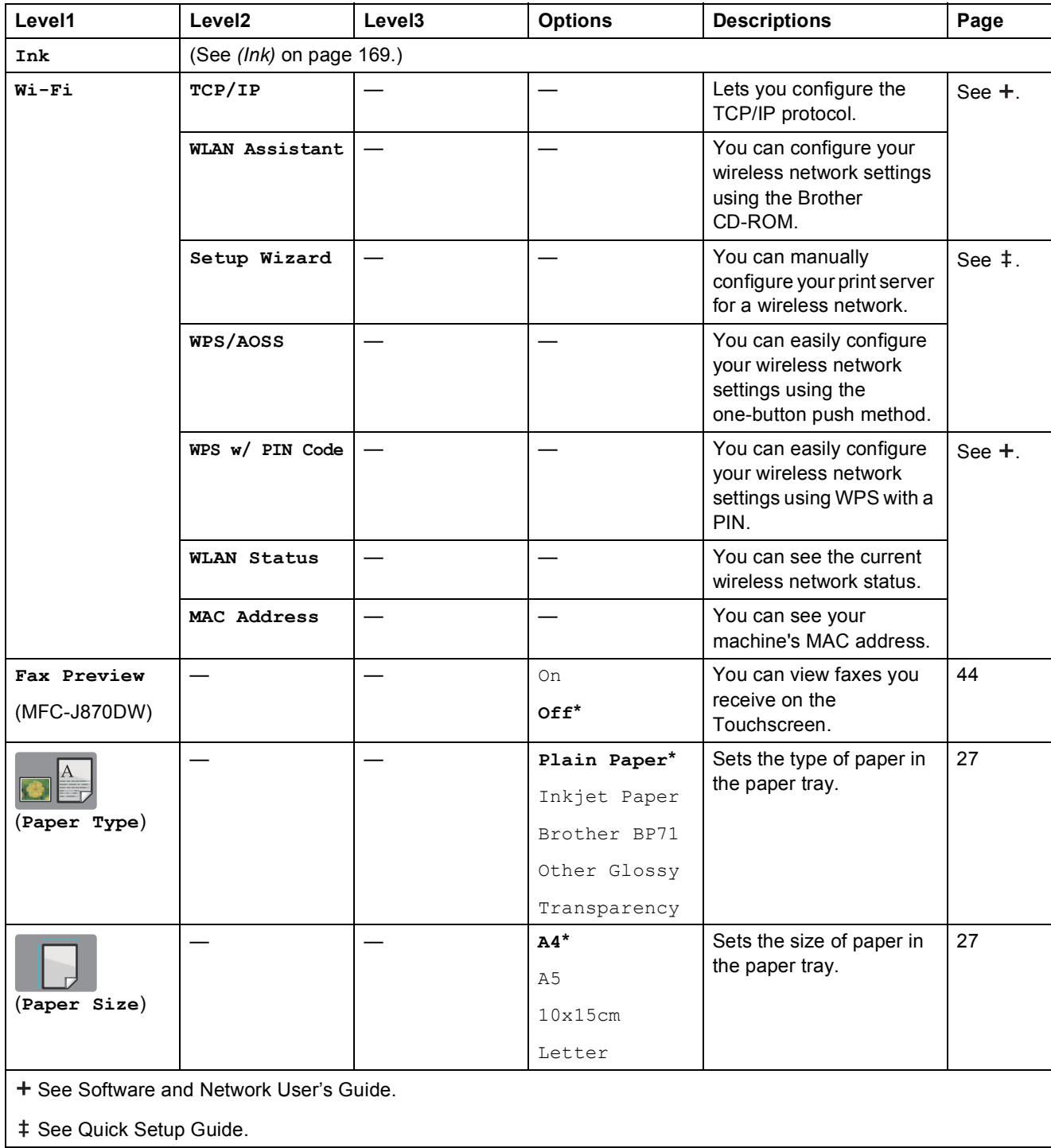

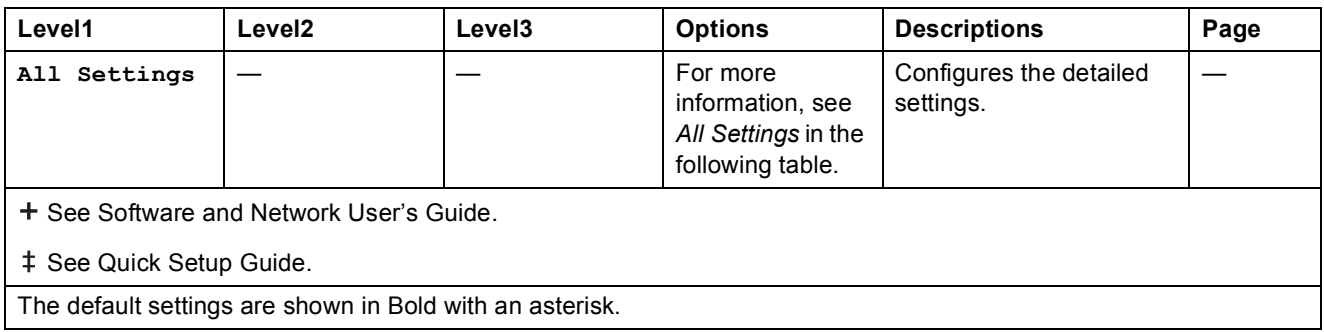

# <span id="page-147-0"></span>**All Settings <sup>C</sup>**

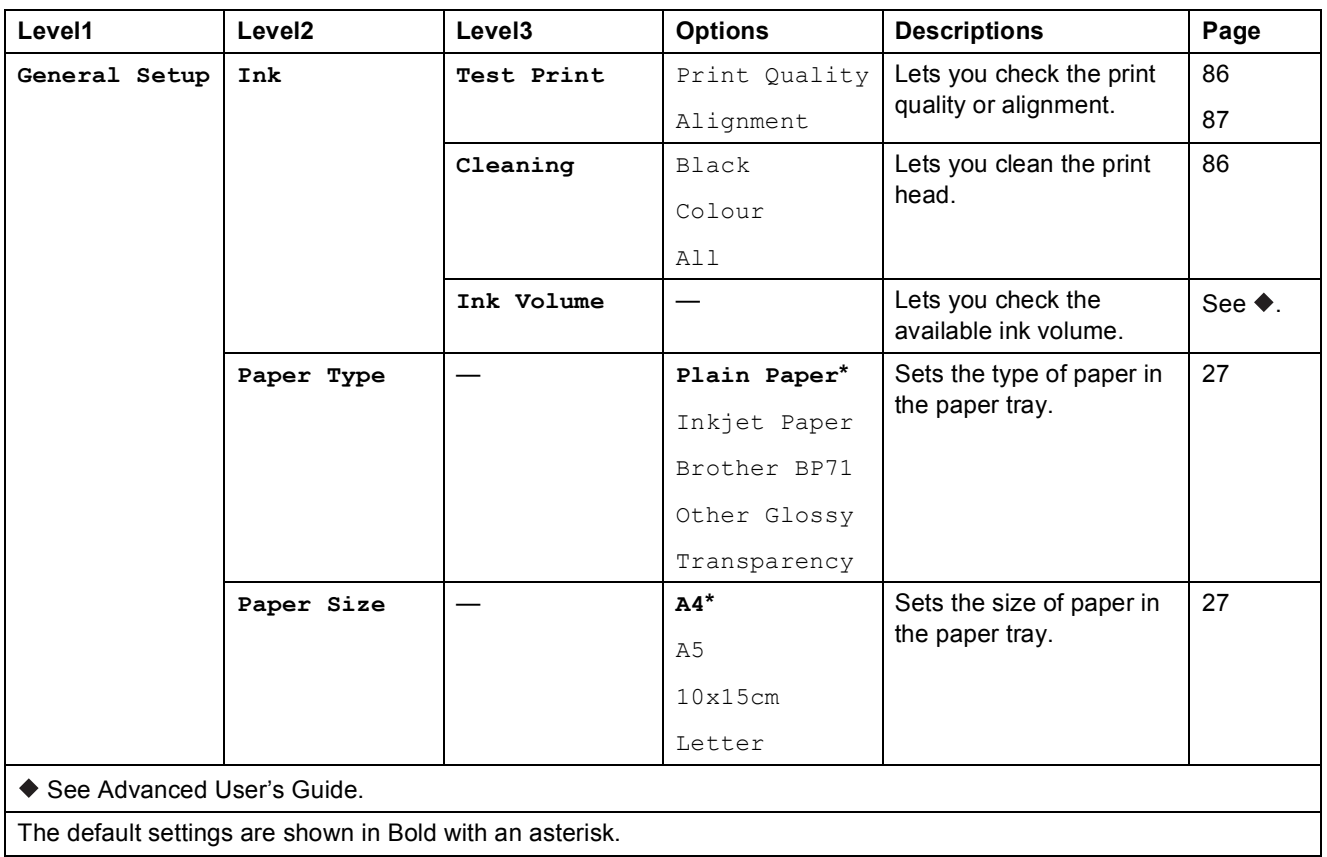

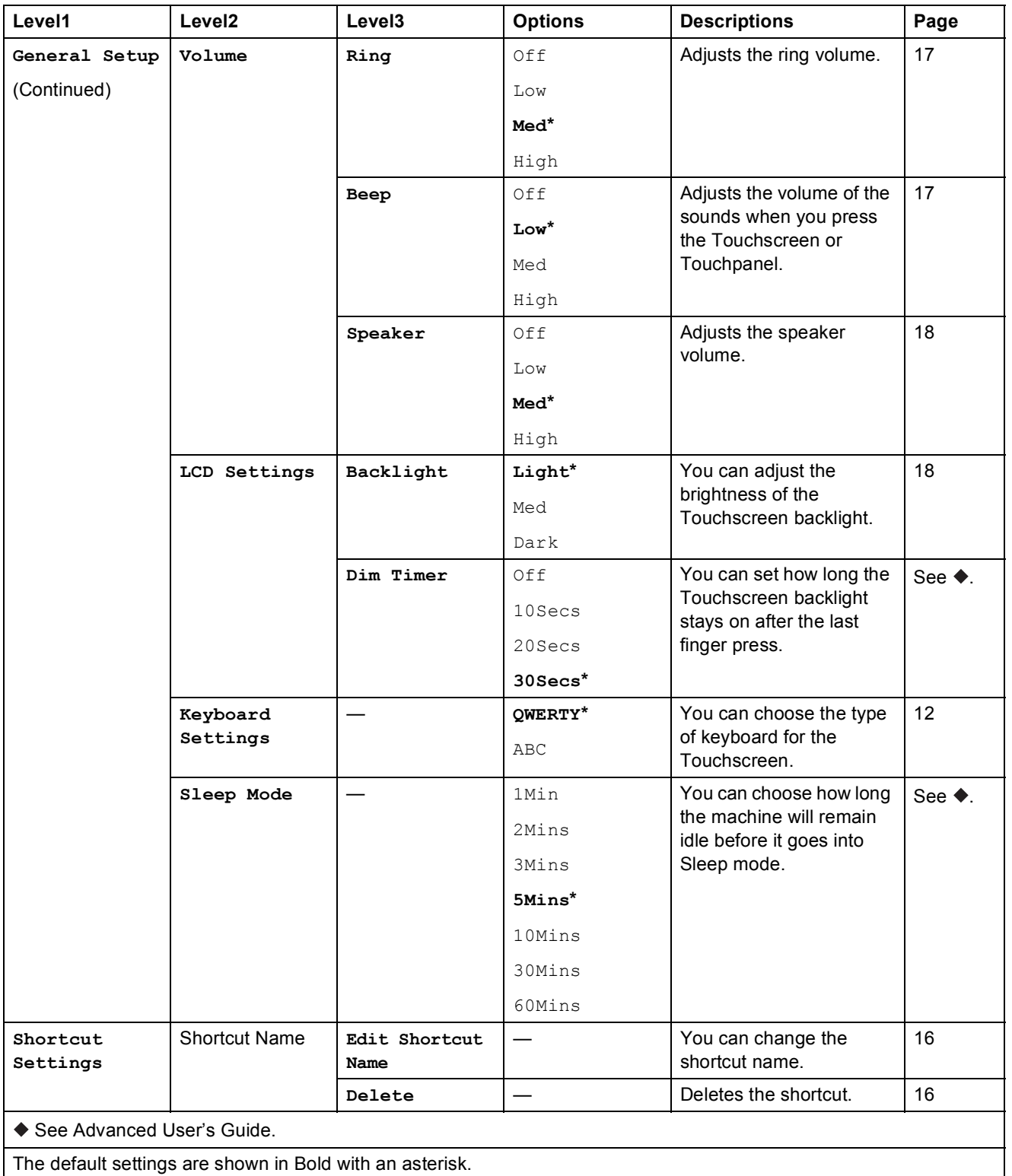

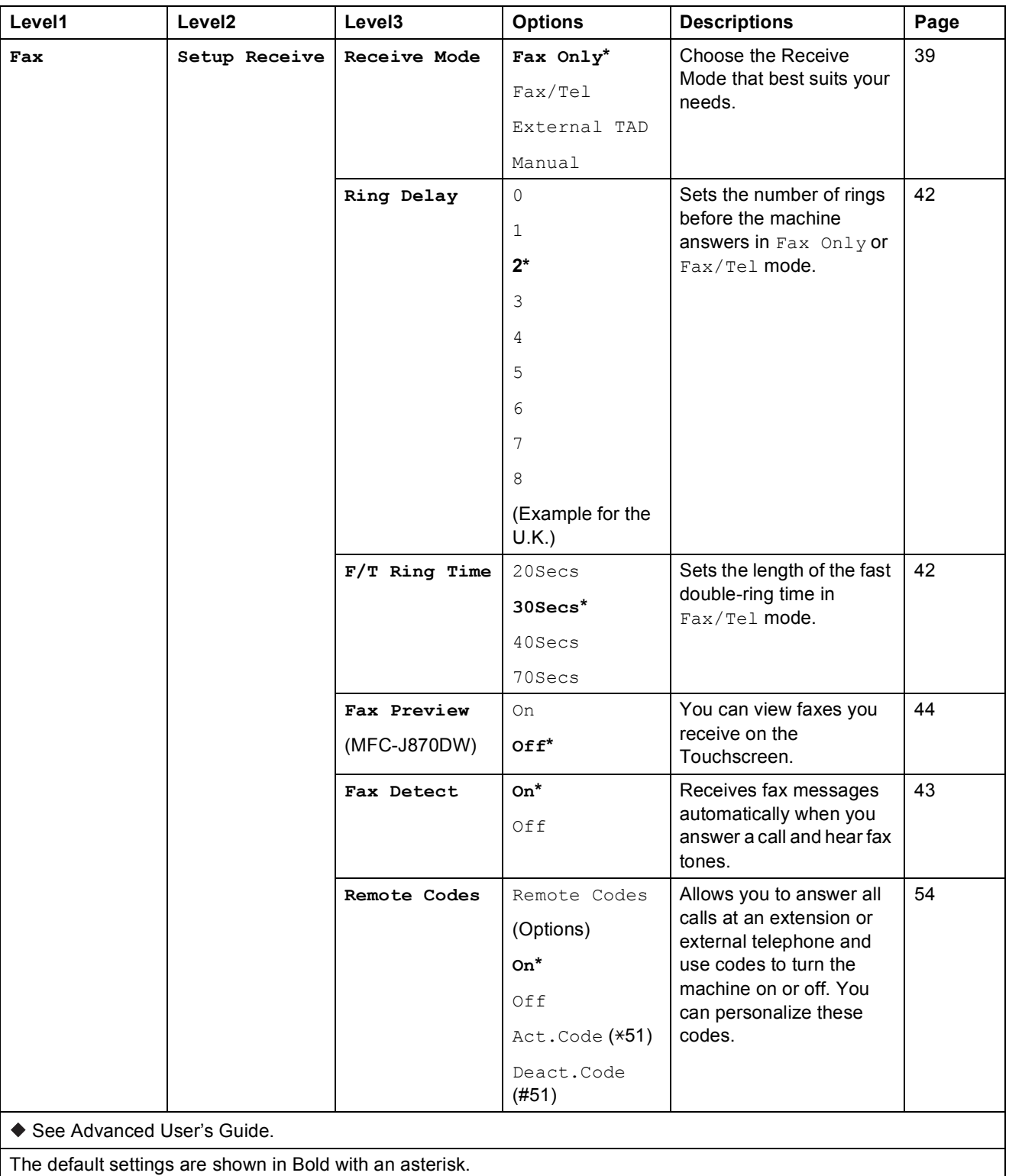

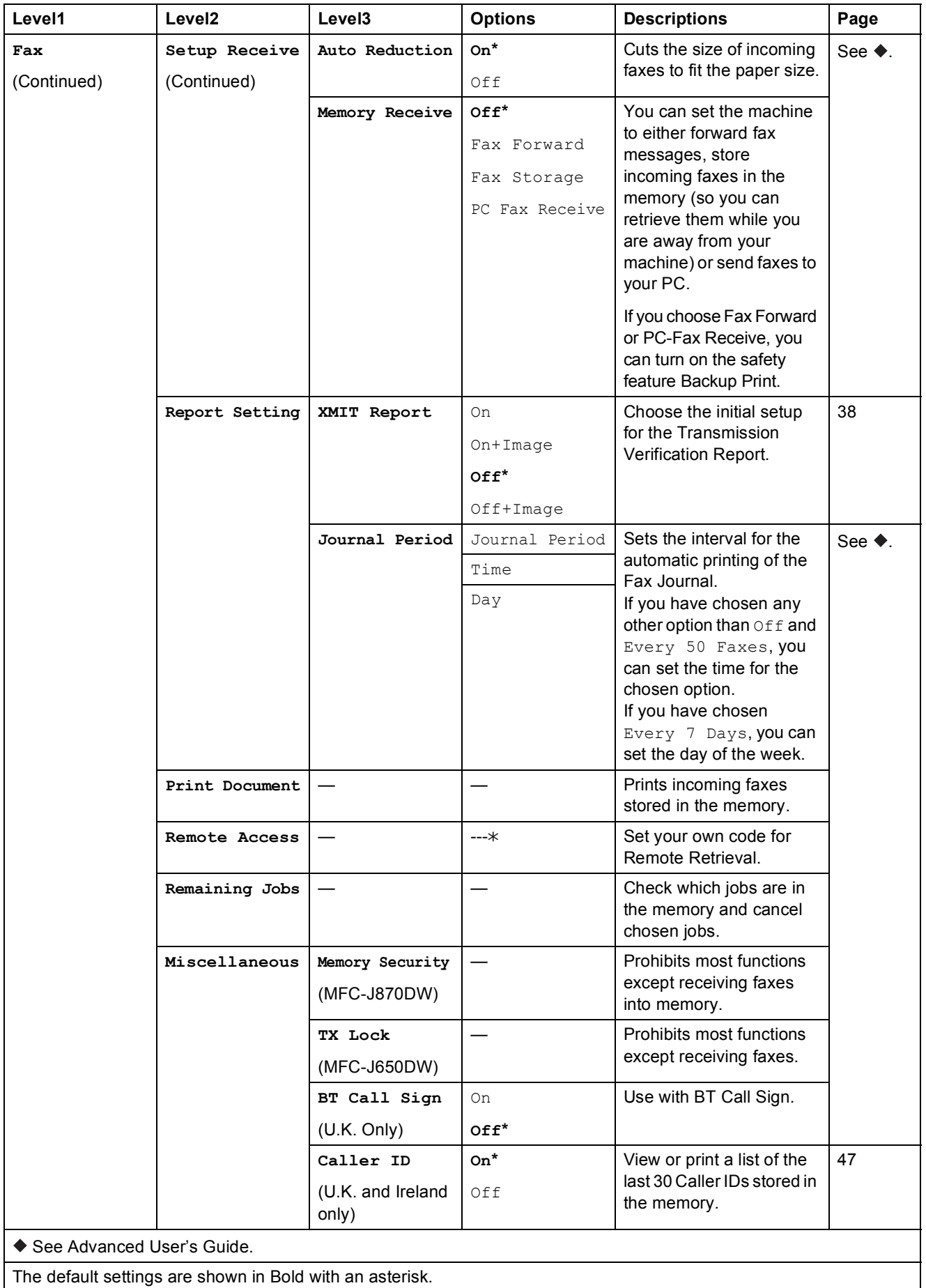

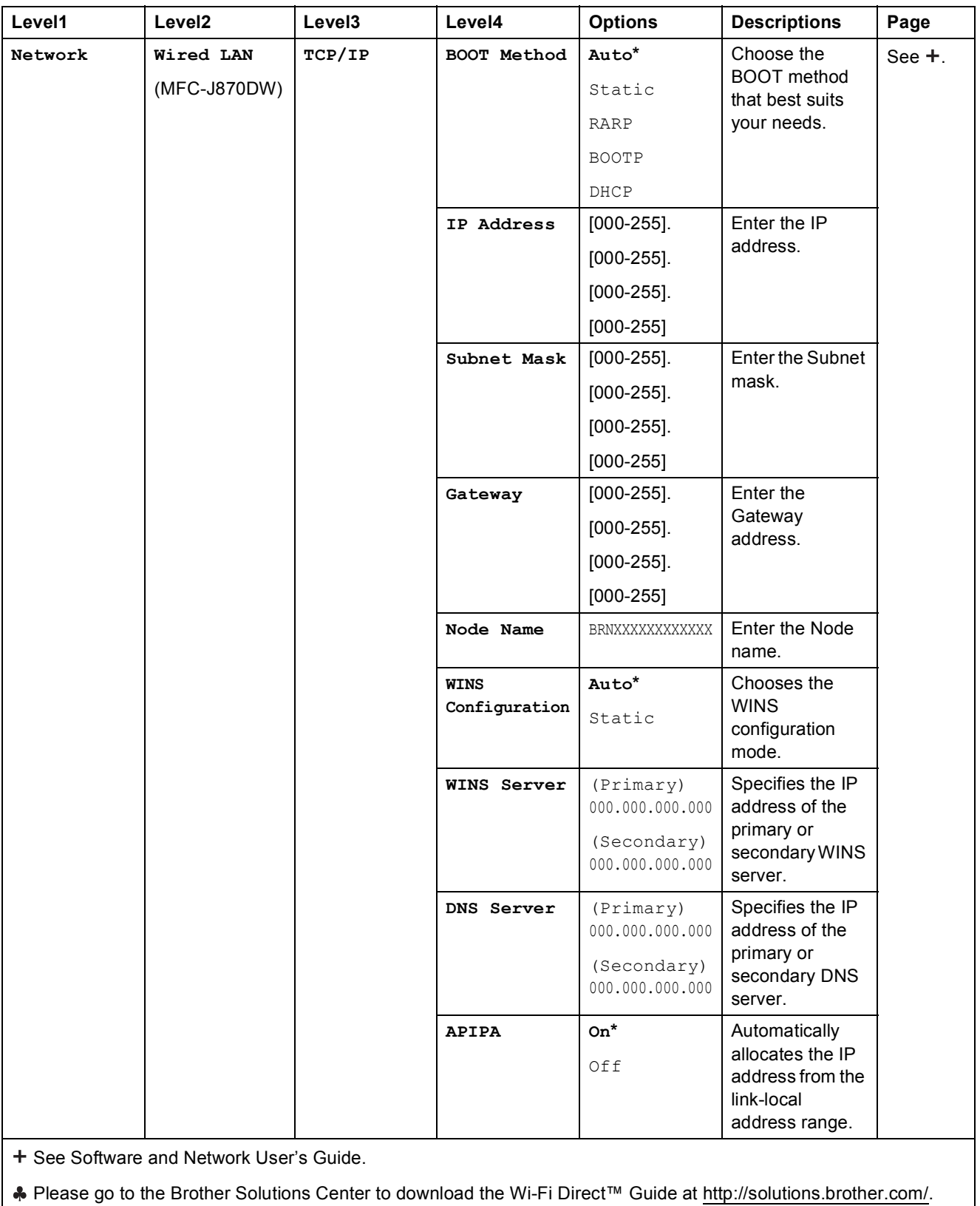

• Please go to the Brother Solutions Center to download the Web Connect Guide at <http://solutions.brother.com/>.

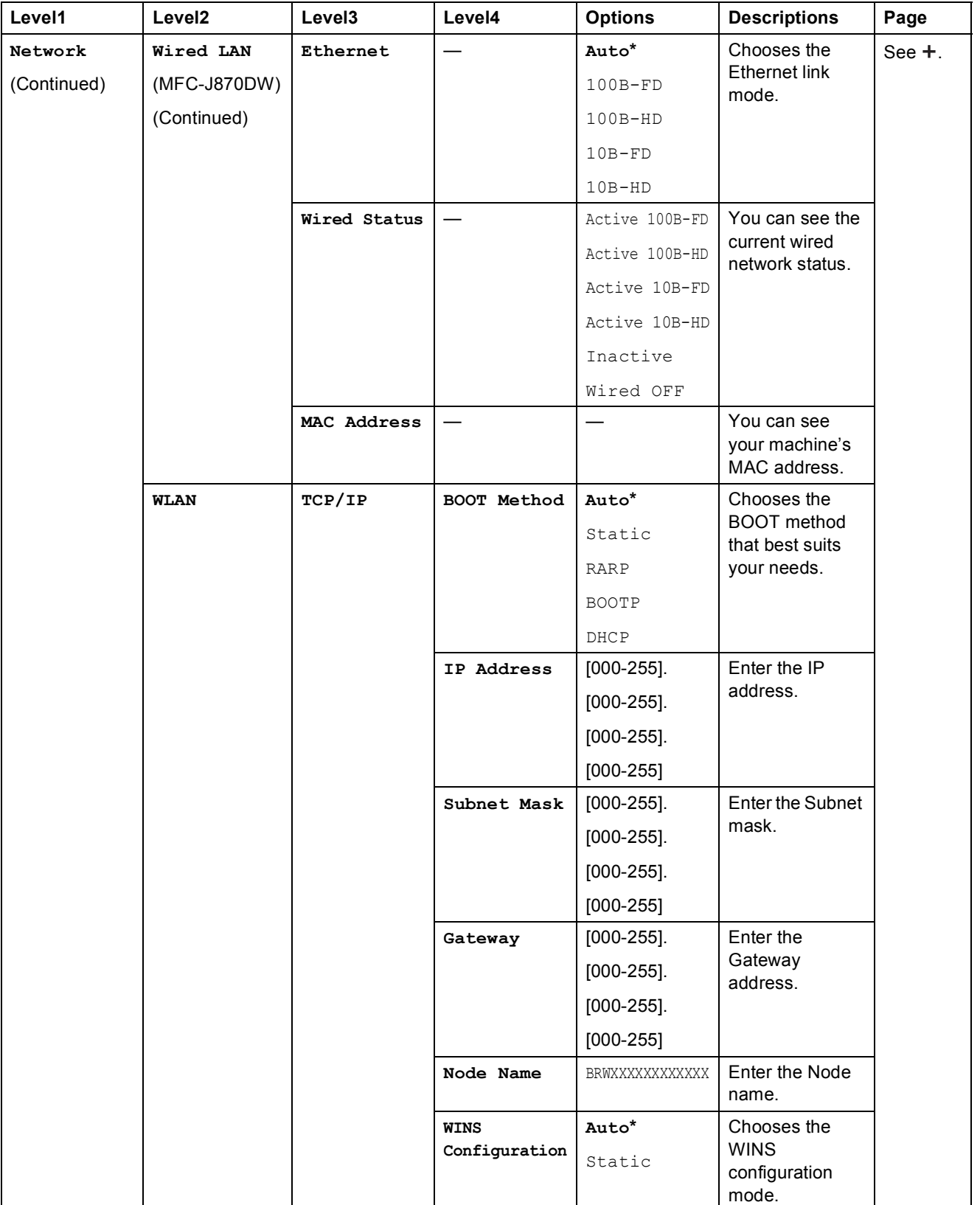

+ See Software and Network User's Guide.

Please go to the Brother Solutions Center to download the Wi-Fi Direct™ Guide at http://solutions.brother.com/.

Please go to the Brother Solutions Center to download the Web Connect Guide at http://solutions.brother.com/.

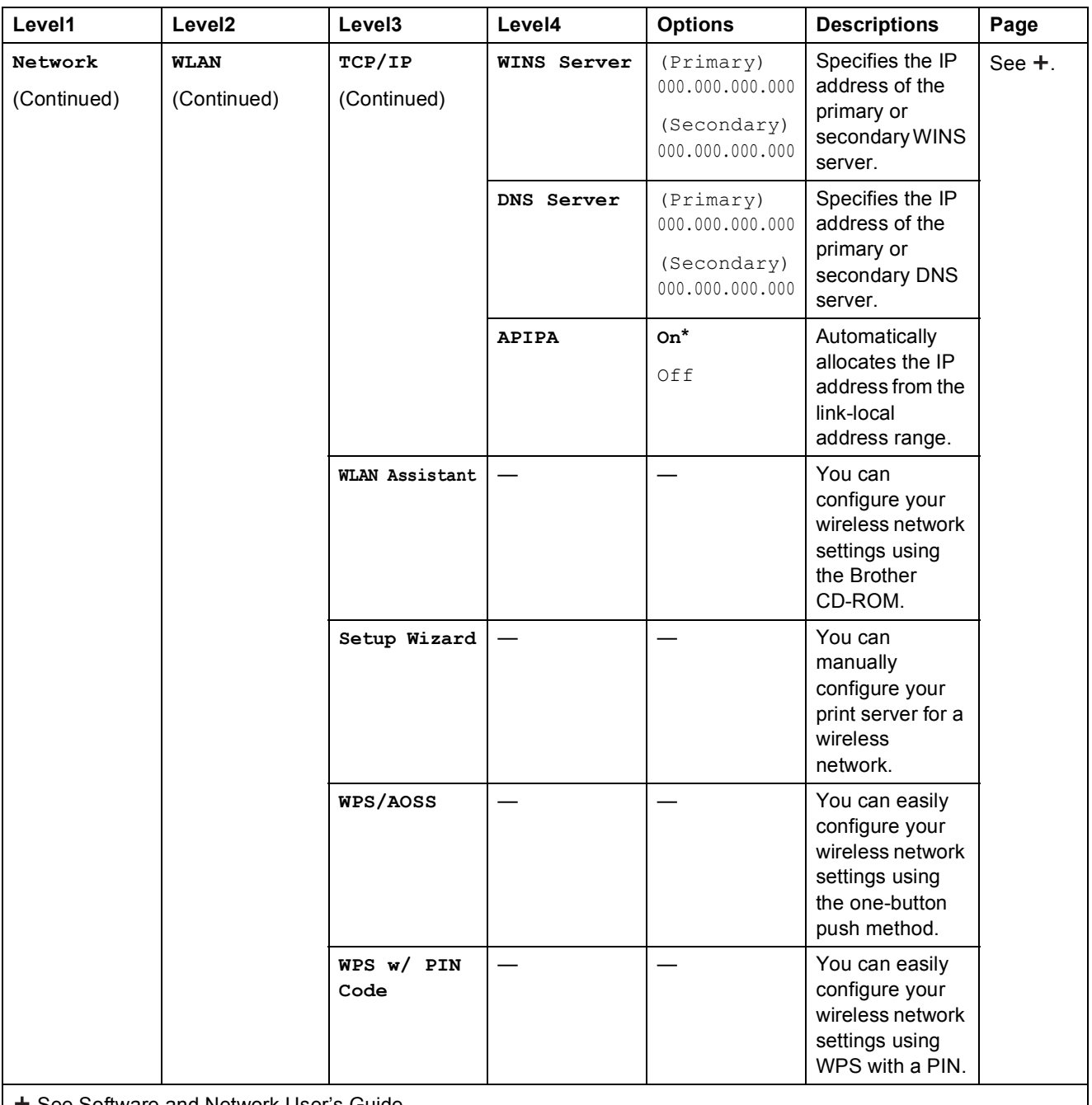

+ See Software and Network User's Guide.

Please go to the Brother Solutions Center to download the Wi-Fi Direct™ Guide at http://solutions.brother.com/.

Please go to the Brother Solutions Center to download the Web Connect Guide at http://solutions.brother.com/.

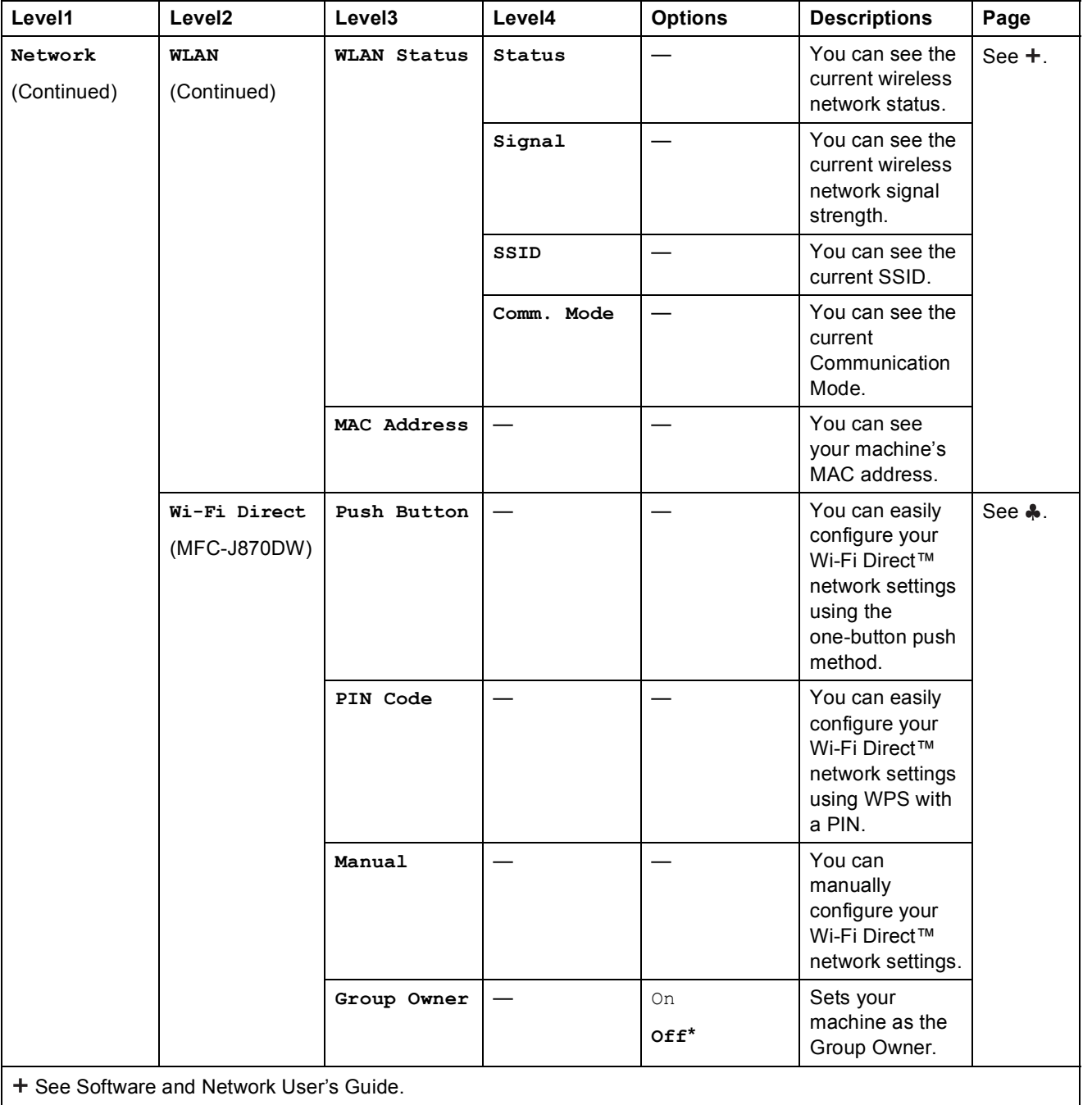

Please go to the Brother Solutions Center to download the Wi-Fi Direct™ Guide at http://solutions.brother.com/.

• Please go to the Brother Solutions Center to download the Web Connect Guide at http://solutions.brother.com/.

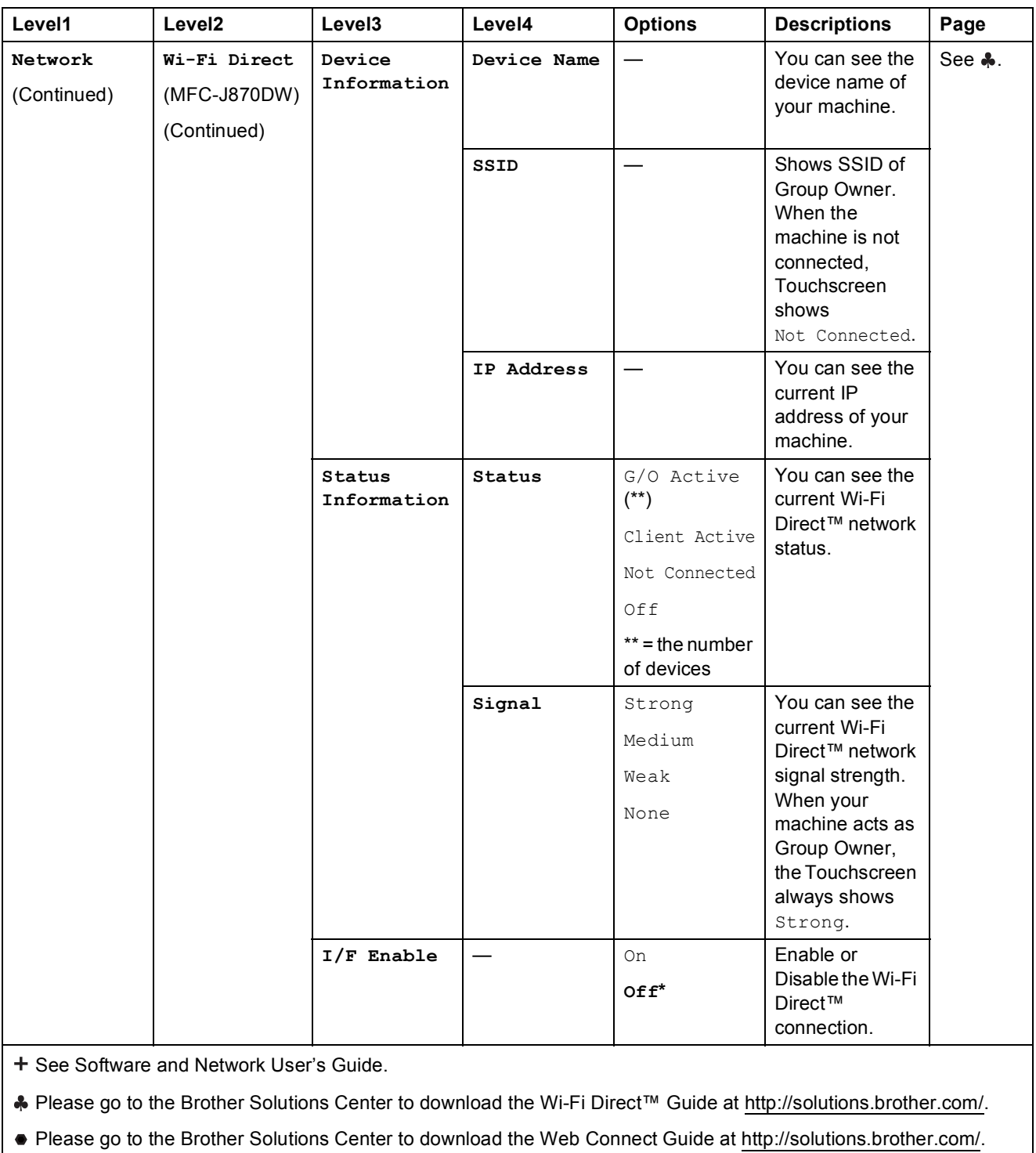

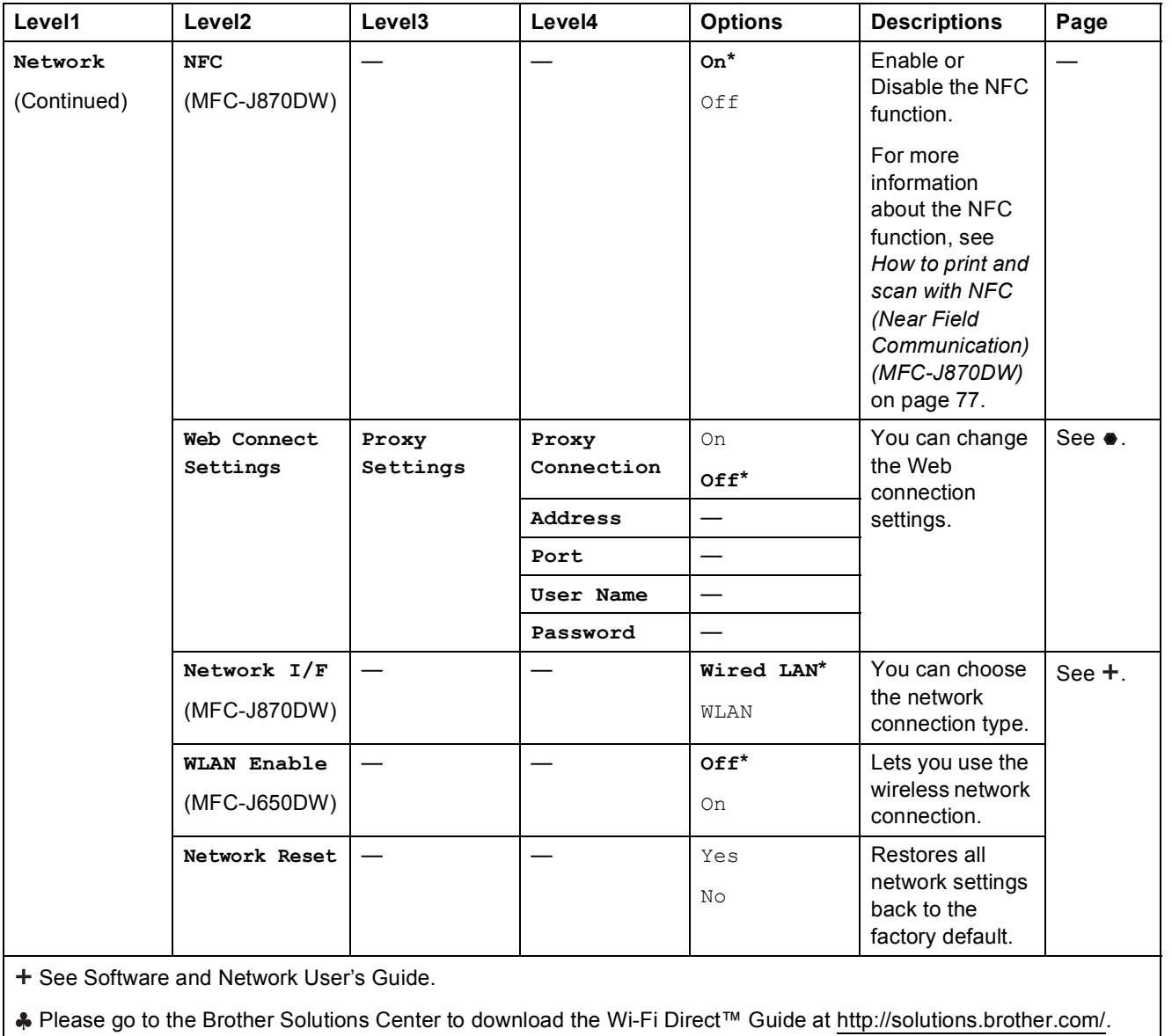

Please go to the Brother Solutions Center to download the Web Connect Guide at http://solutions.brother.com/.

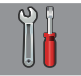

### **All Settings (continued)**

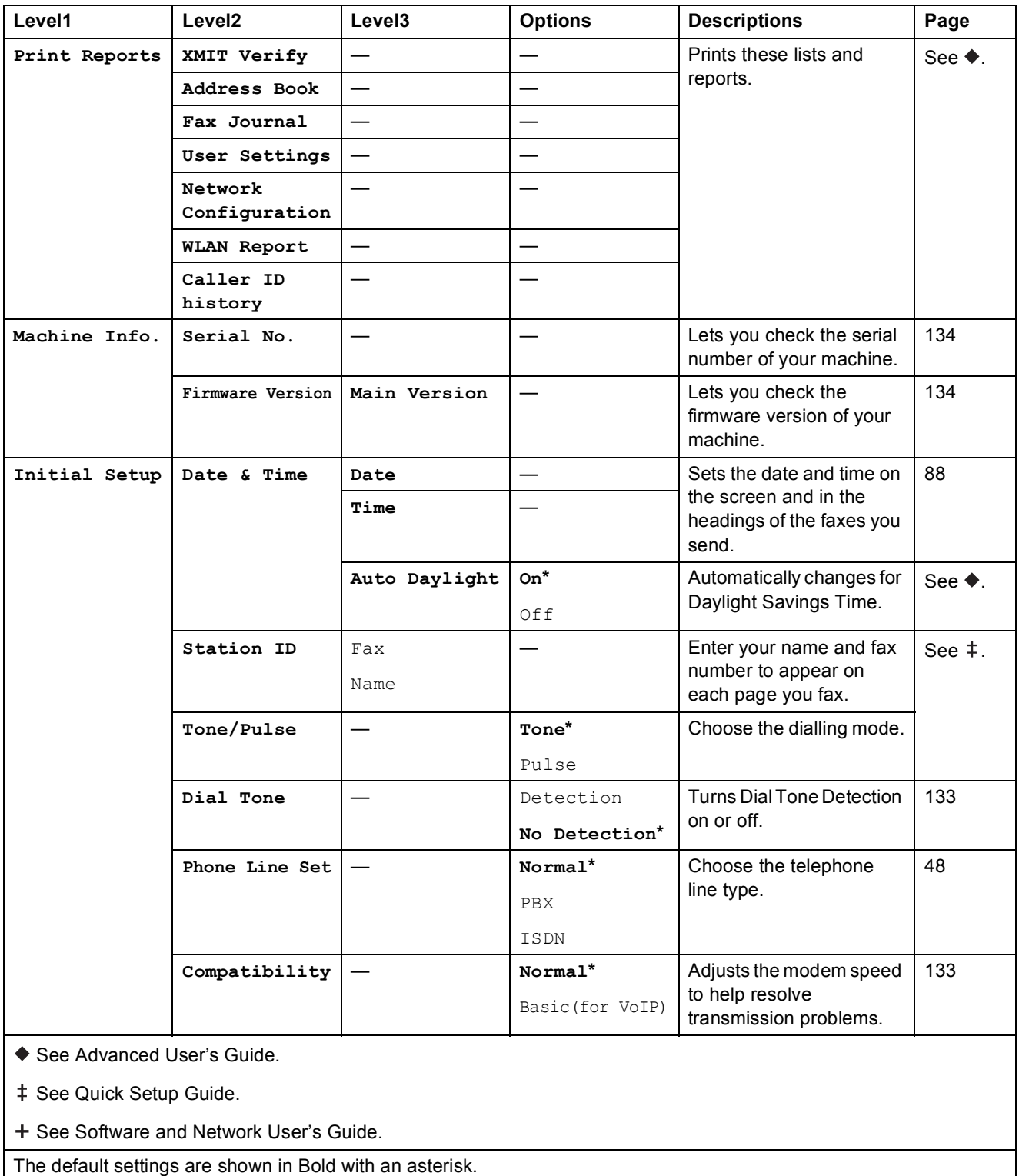

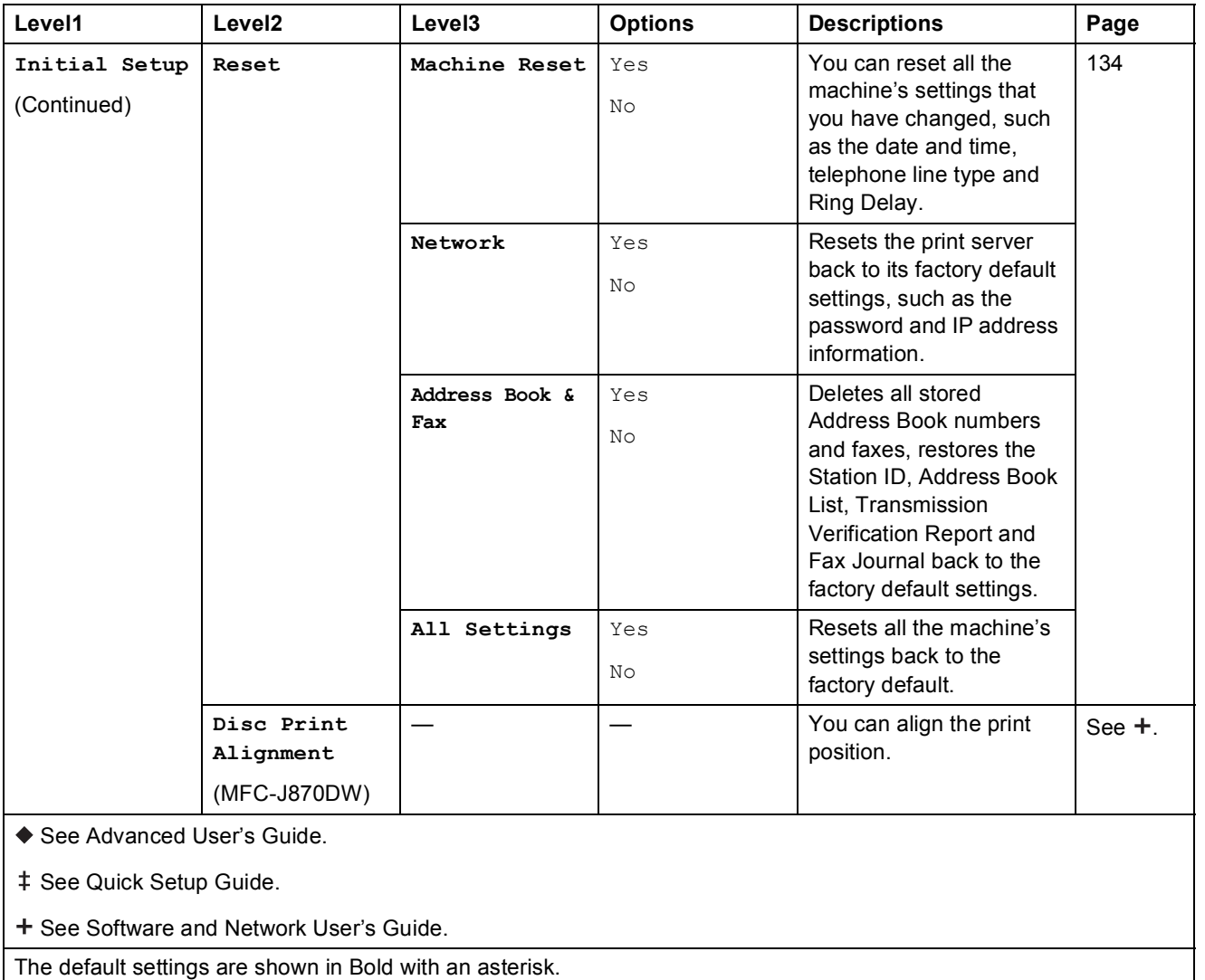

### **Features tables**

<span id="page-159-0"></span>

### **Fax (When Fax Preview is Off.) <sup>C</sup>**

#### **NOTE**

Fax Preview is not available for MFC-J650DW.

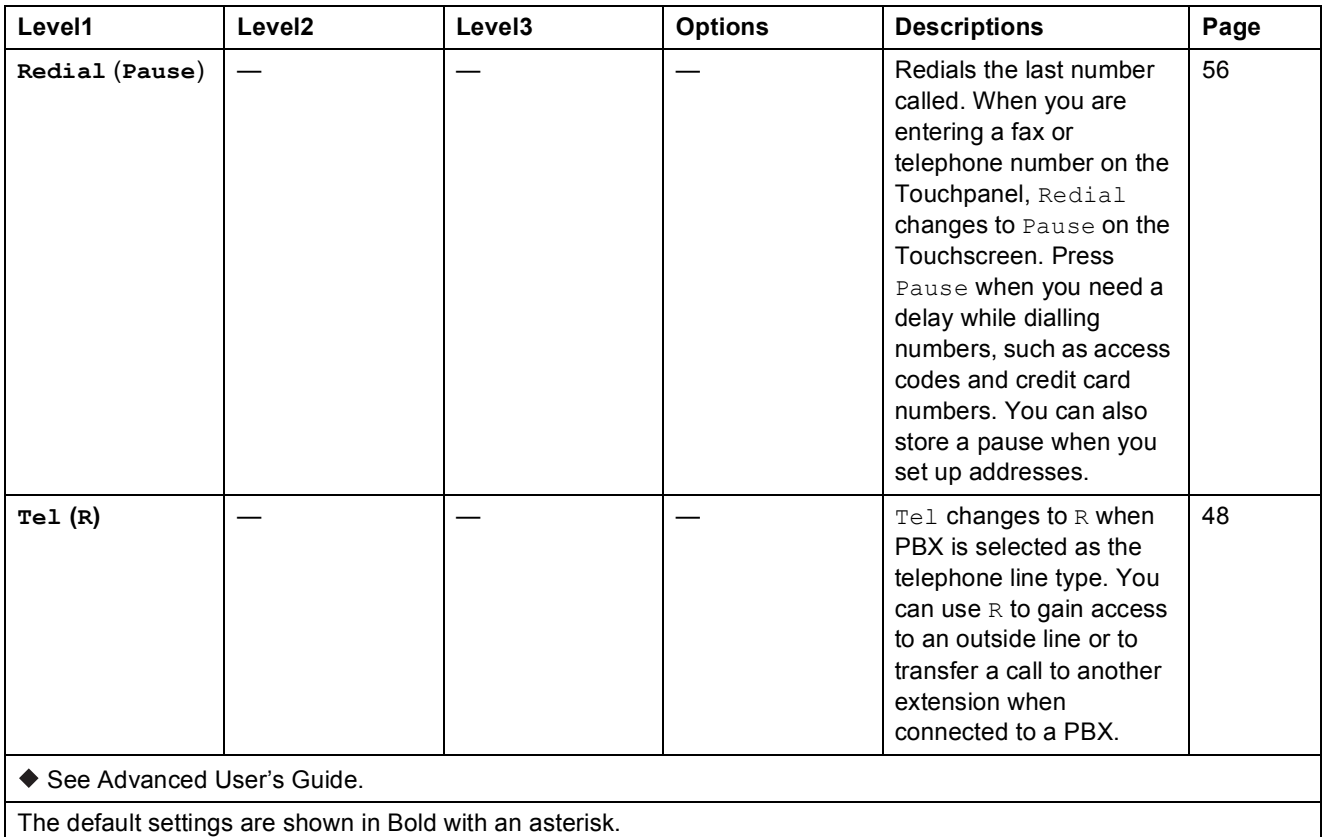

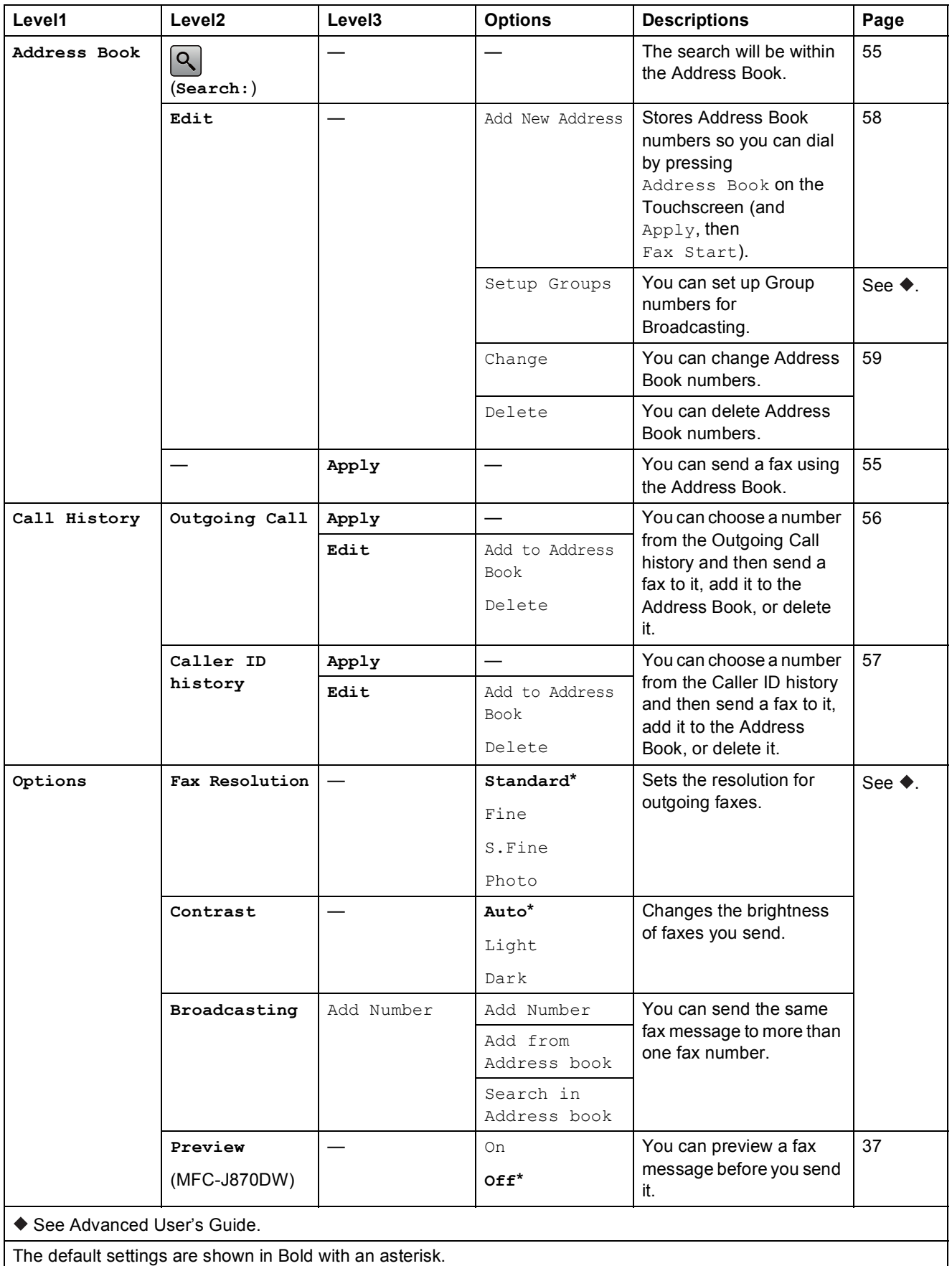

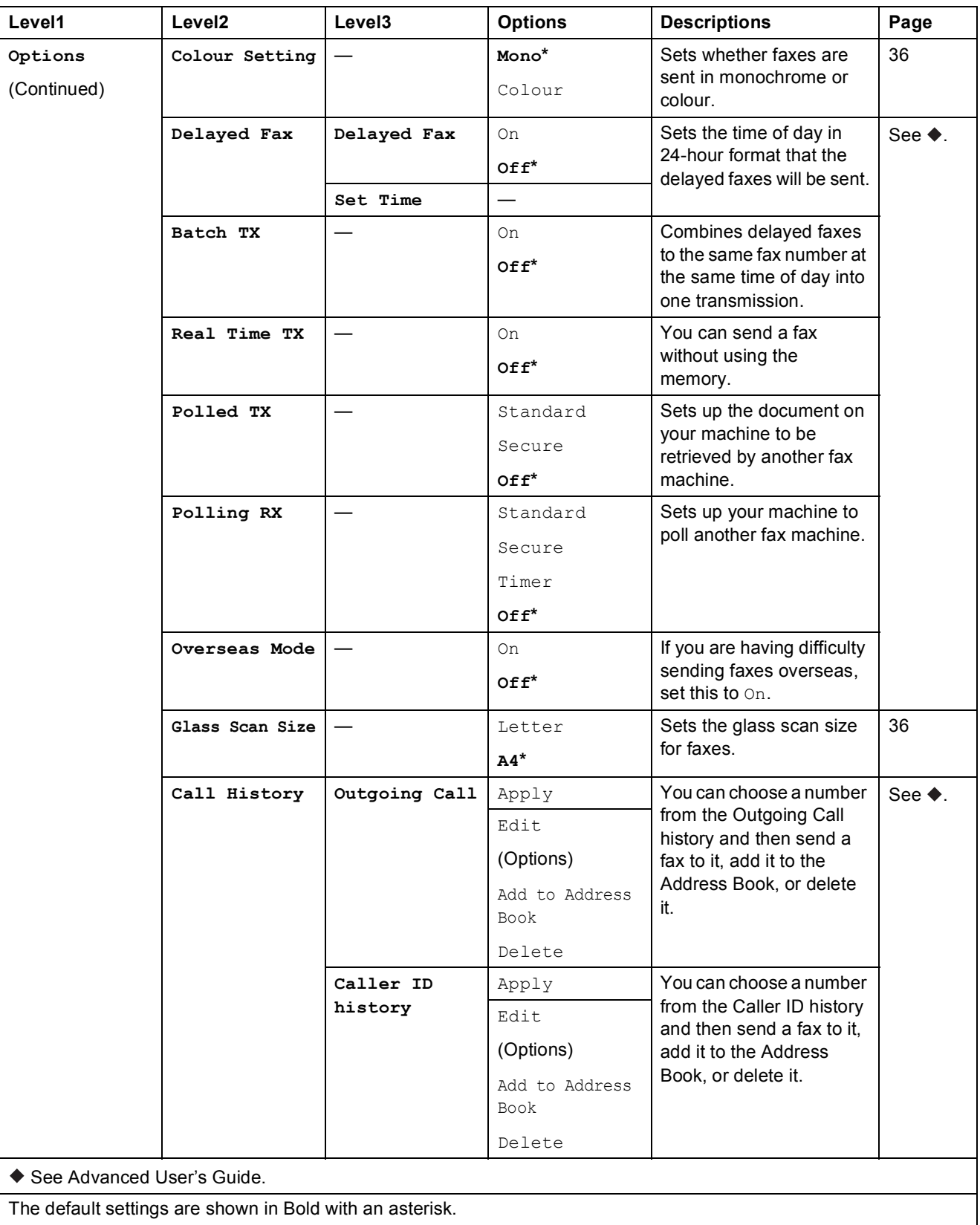

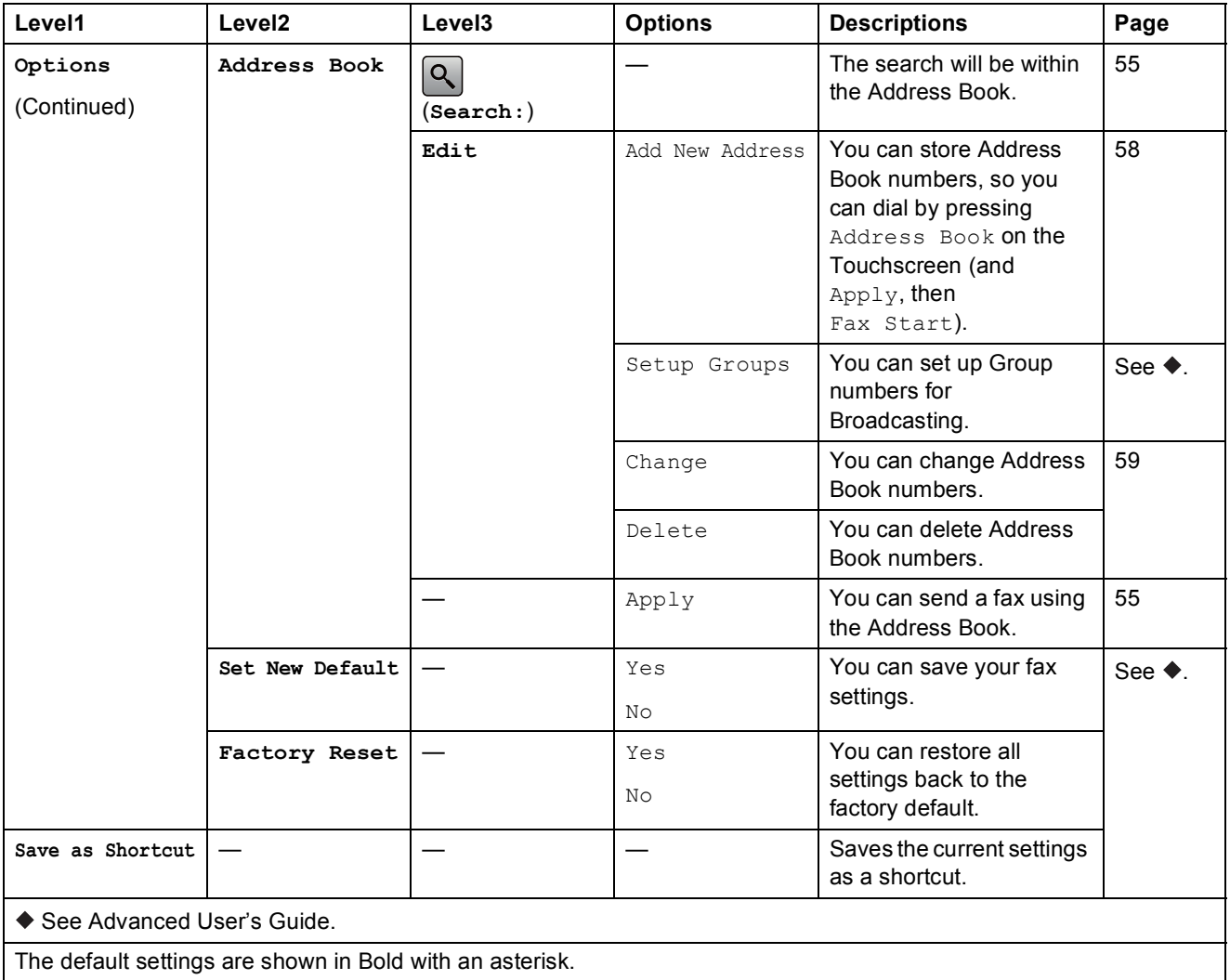

### $\left(\frac{1}{2}\right)$  Fax (When Fax Preview is On.) (MFC-J870DW)

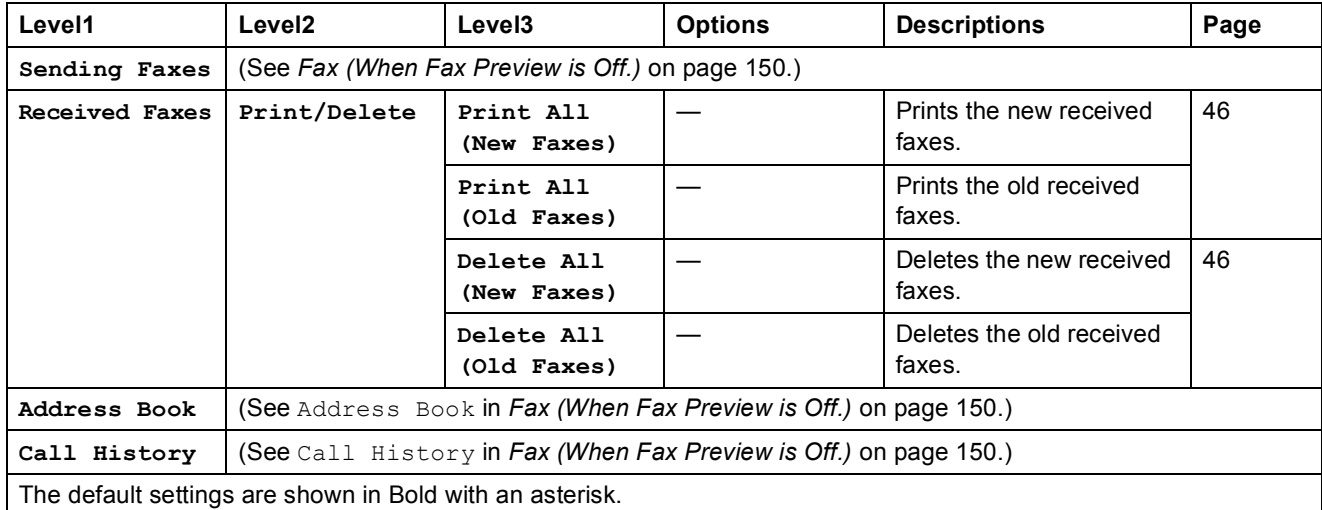

<span id="page-163-0"></span>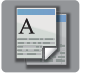

**Copy <sup>C</sup>**

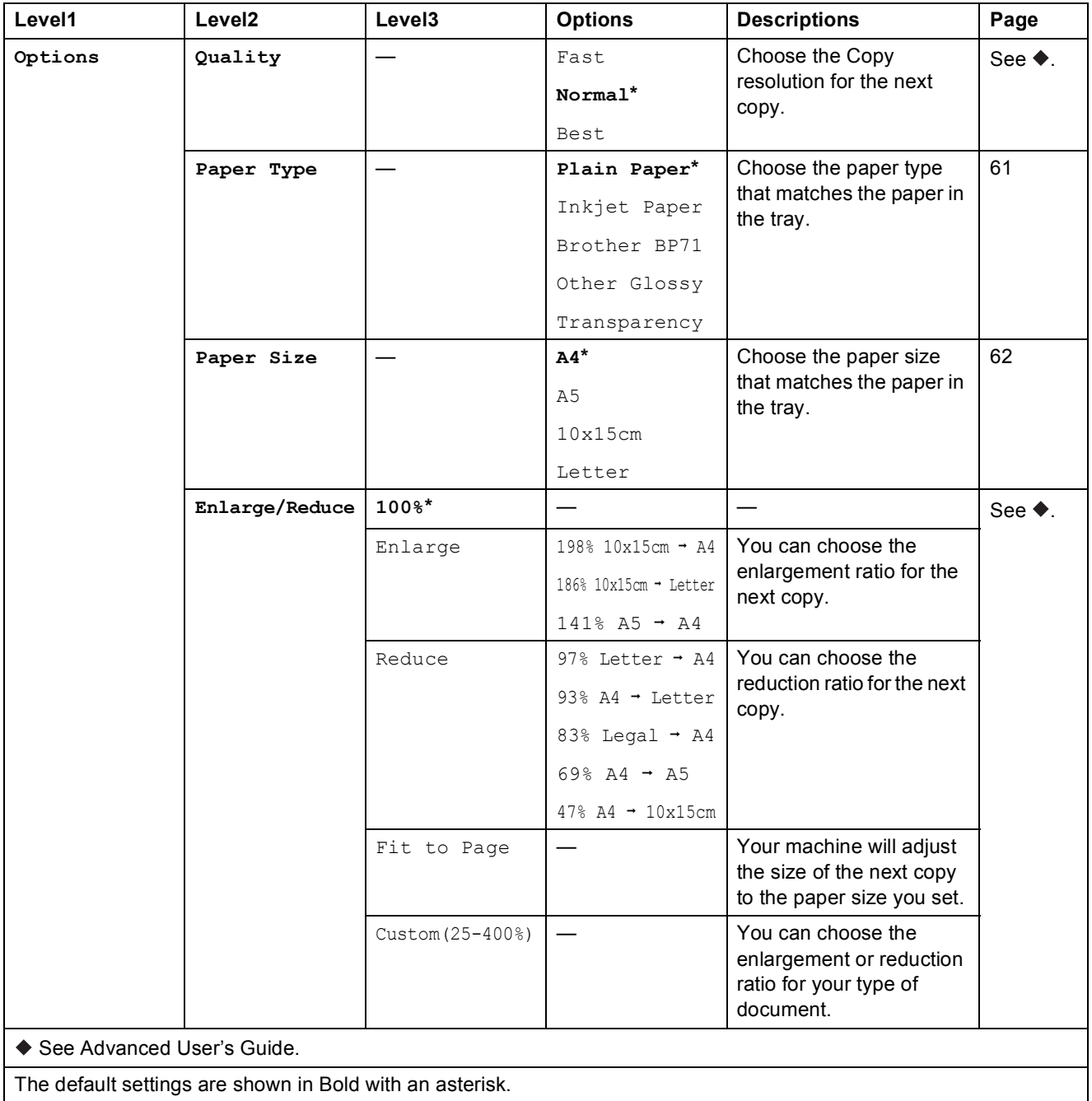

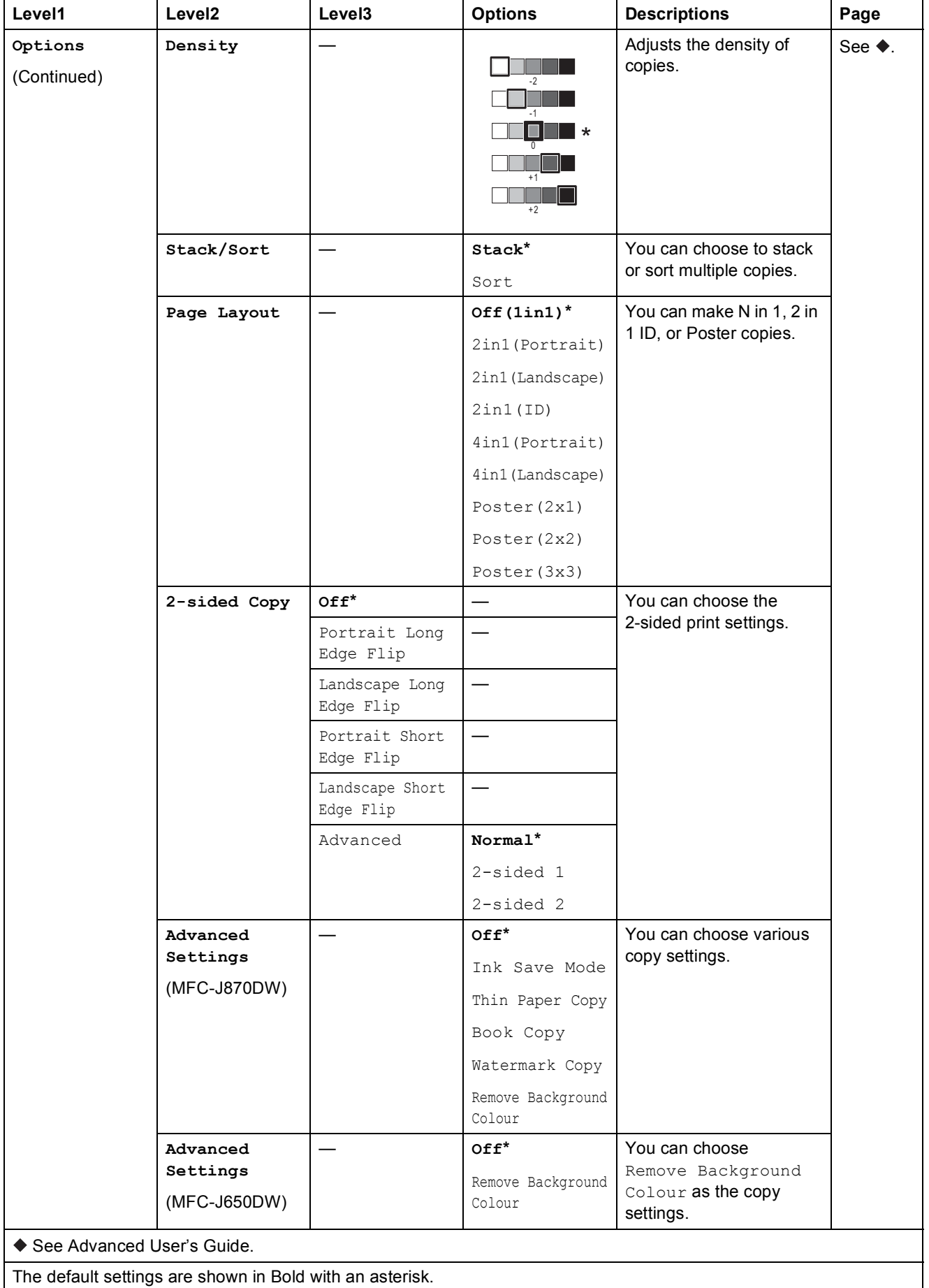

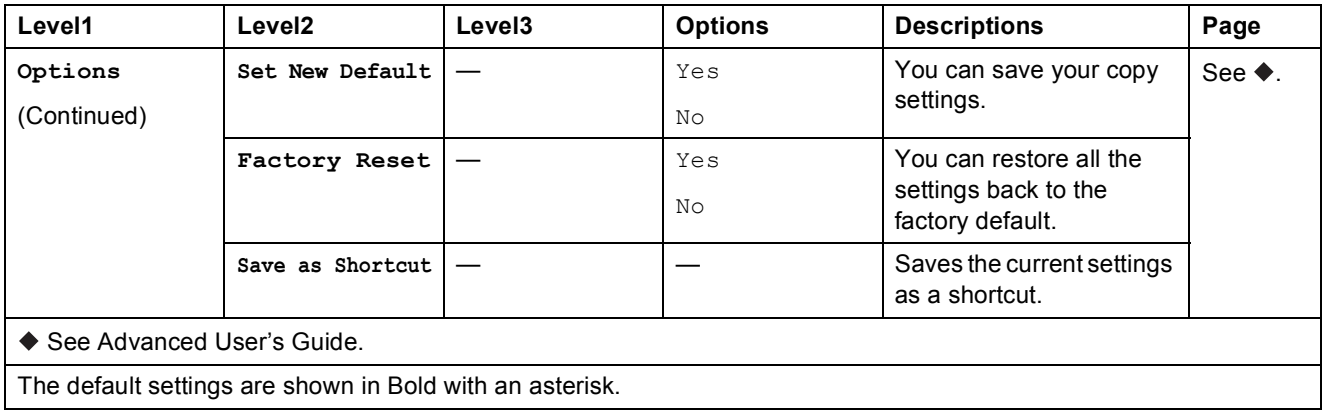

<span id="page-165-0"></span>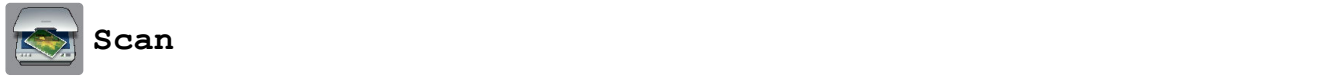

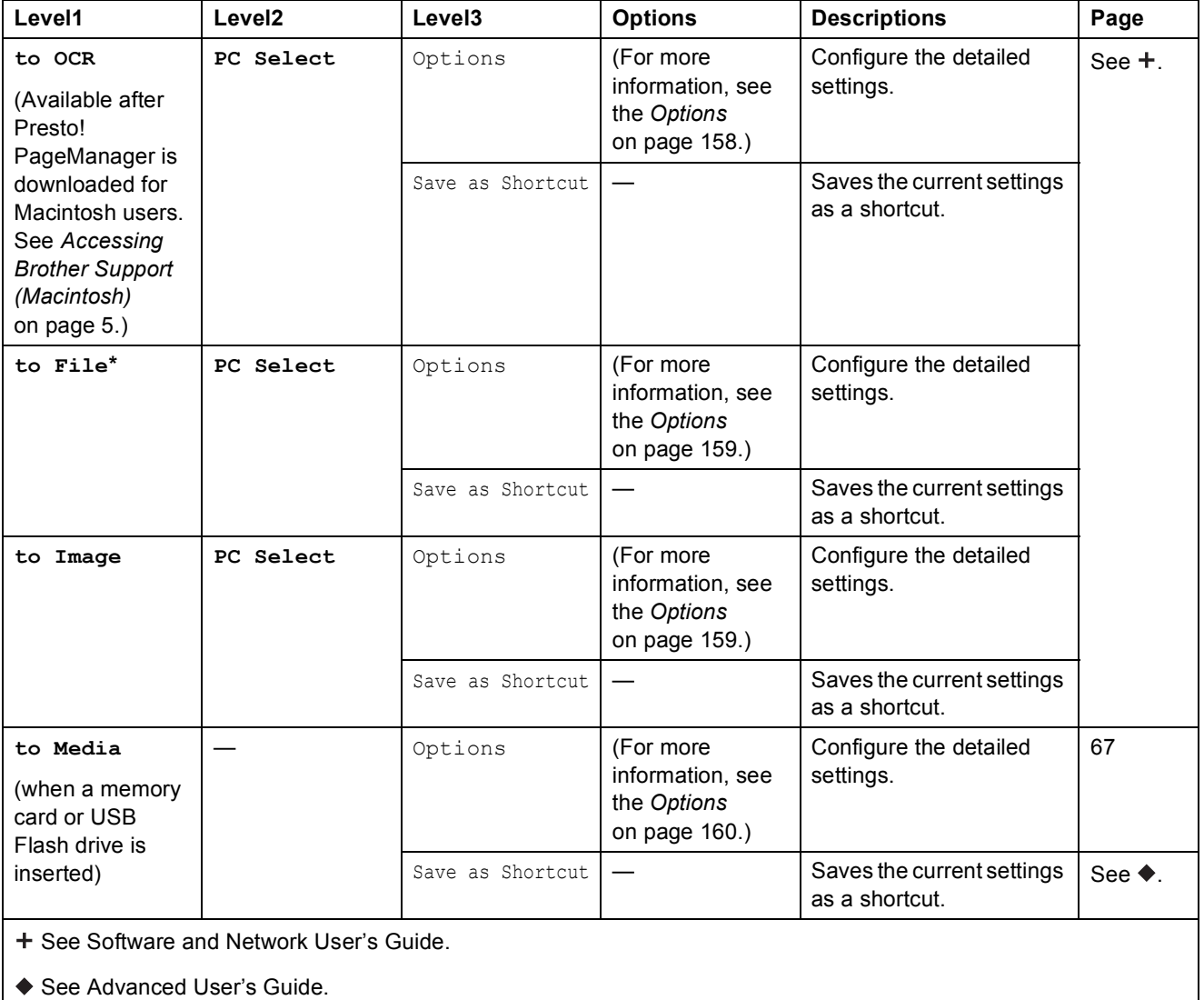

Settings and features tables

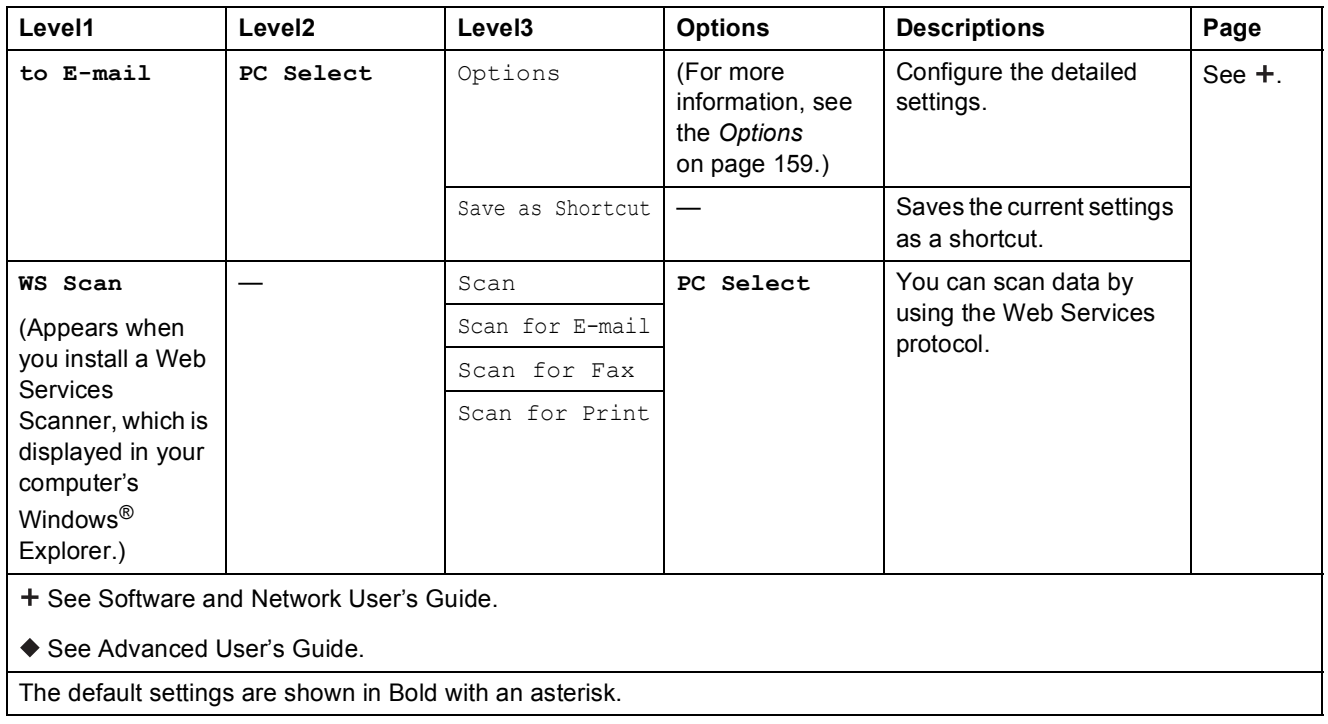

**C**

#### <span id="page-167-0"></span> $Options$

#### **(for to OCR)**

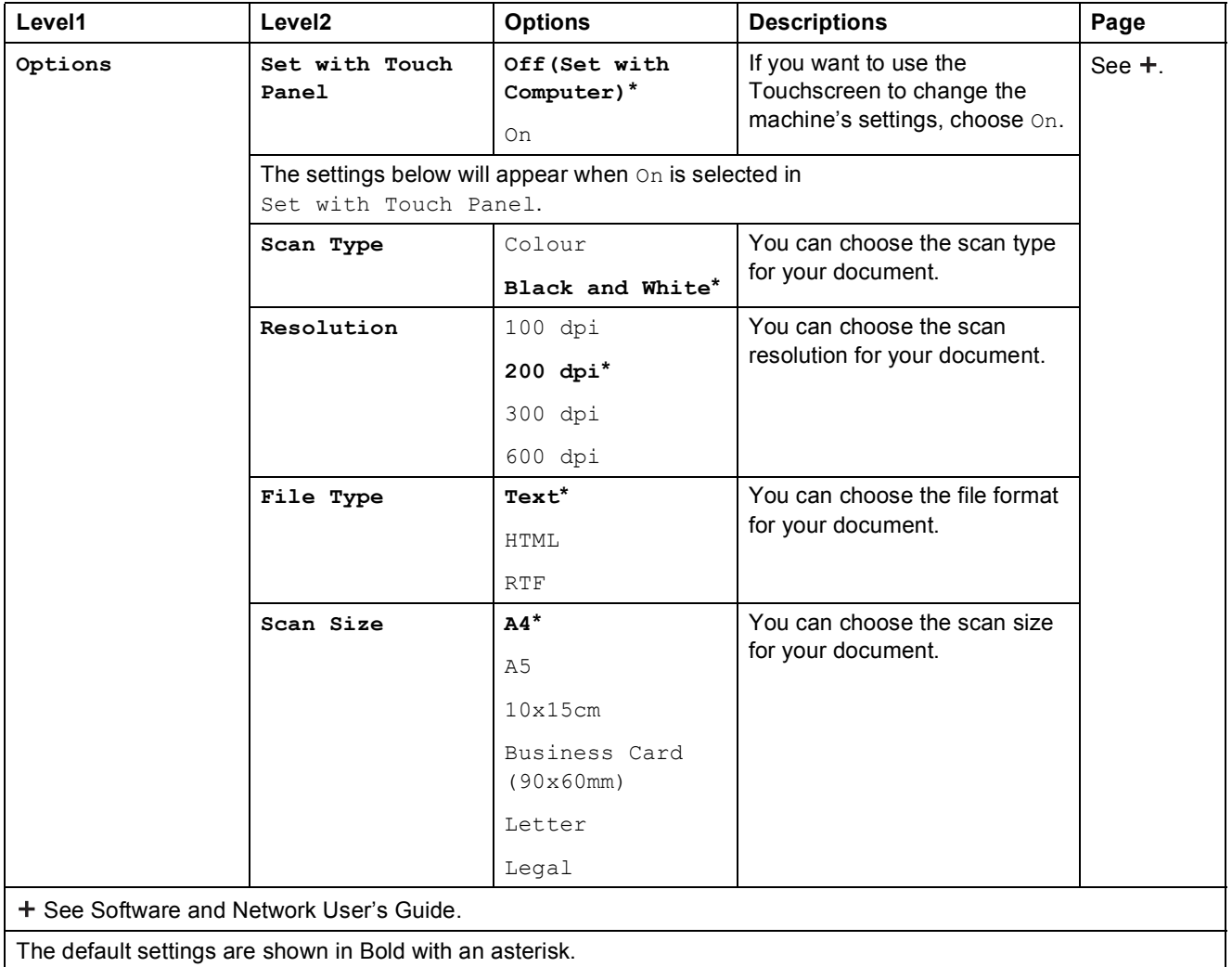

#### <span id="page-168-0"></span> $Options$

#### **(for to File, to Image or to E-mail)**

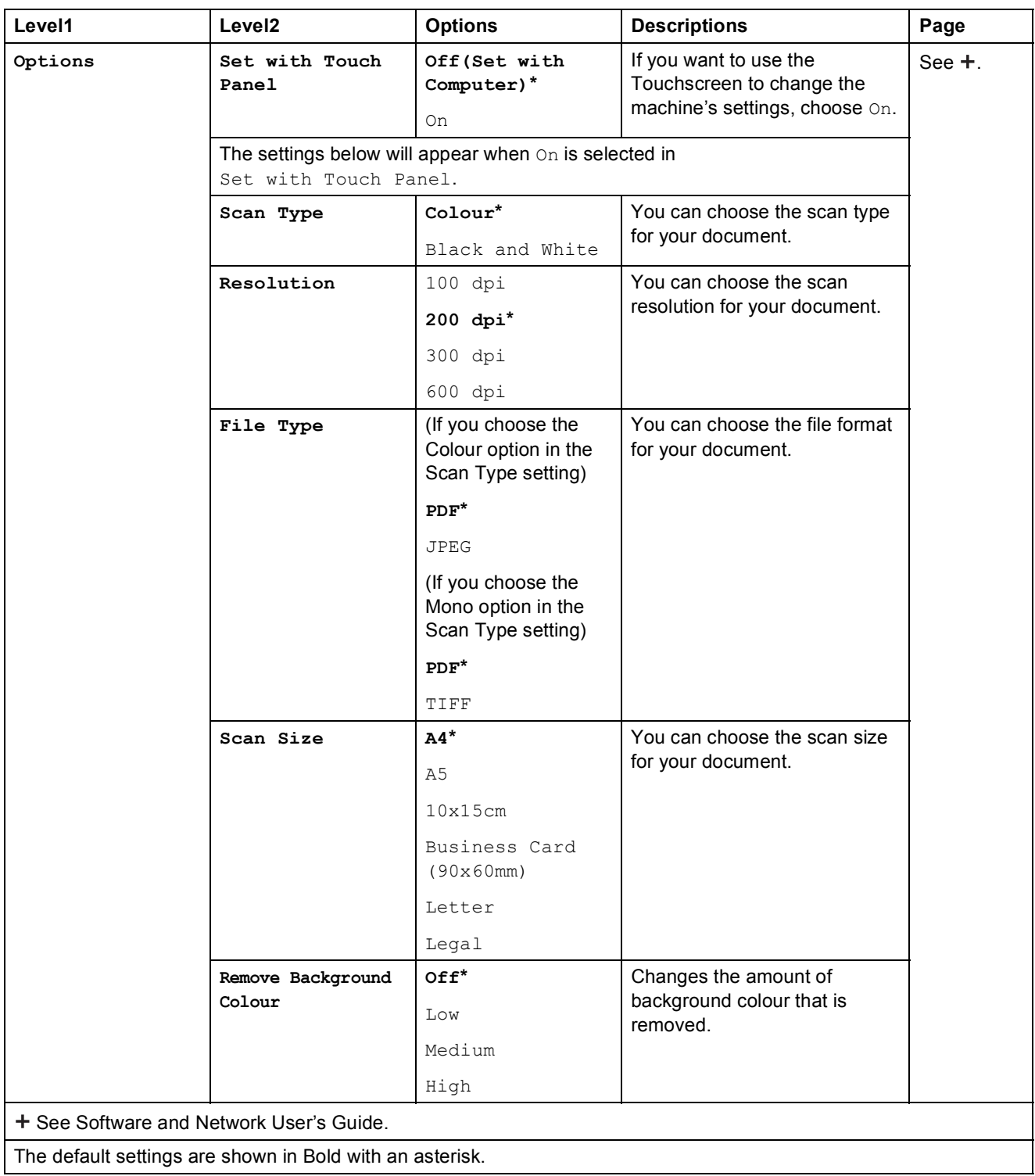

#### <span id="page-169-0"></span> $Options$

#### **(for to Media)**

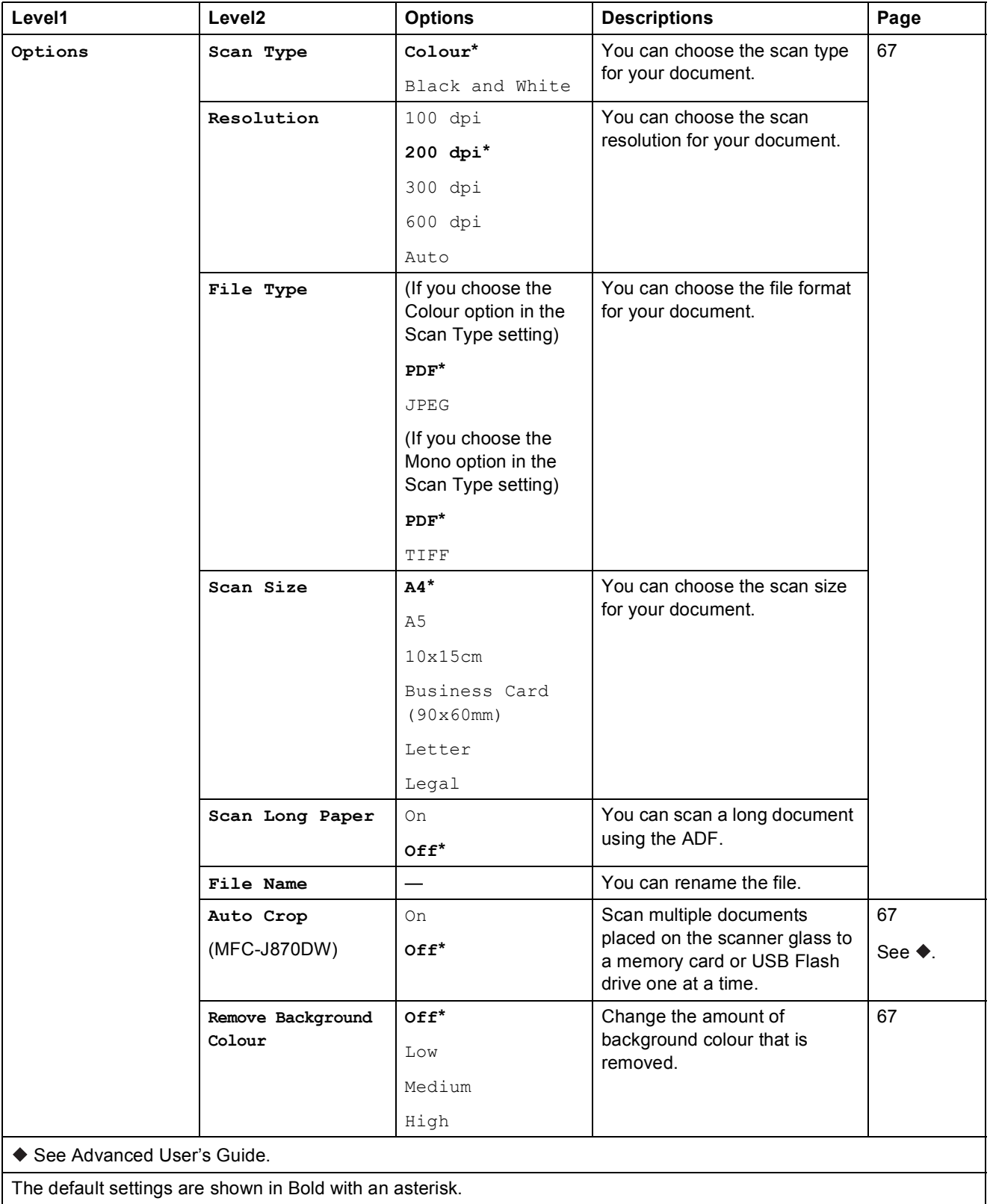

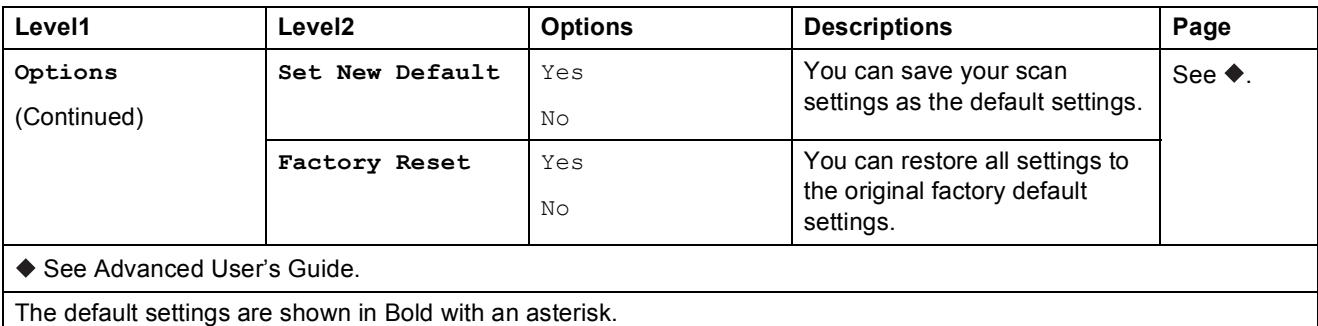

<span id="page-170-0"></span>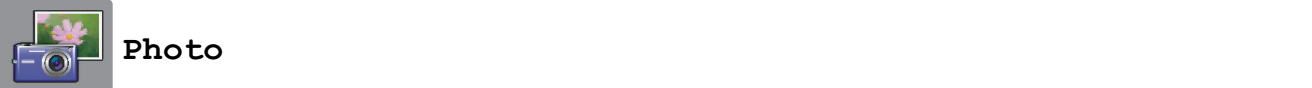

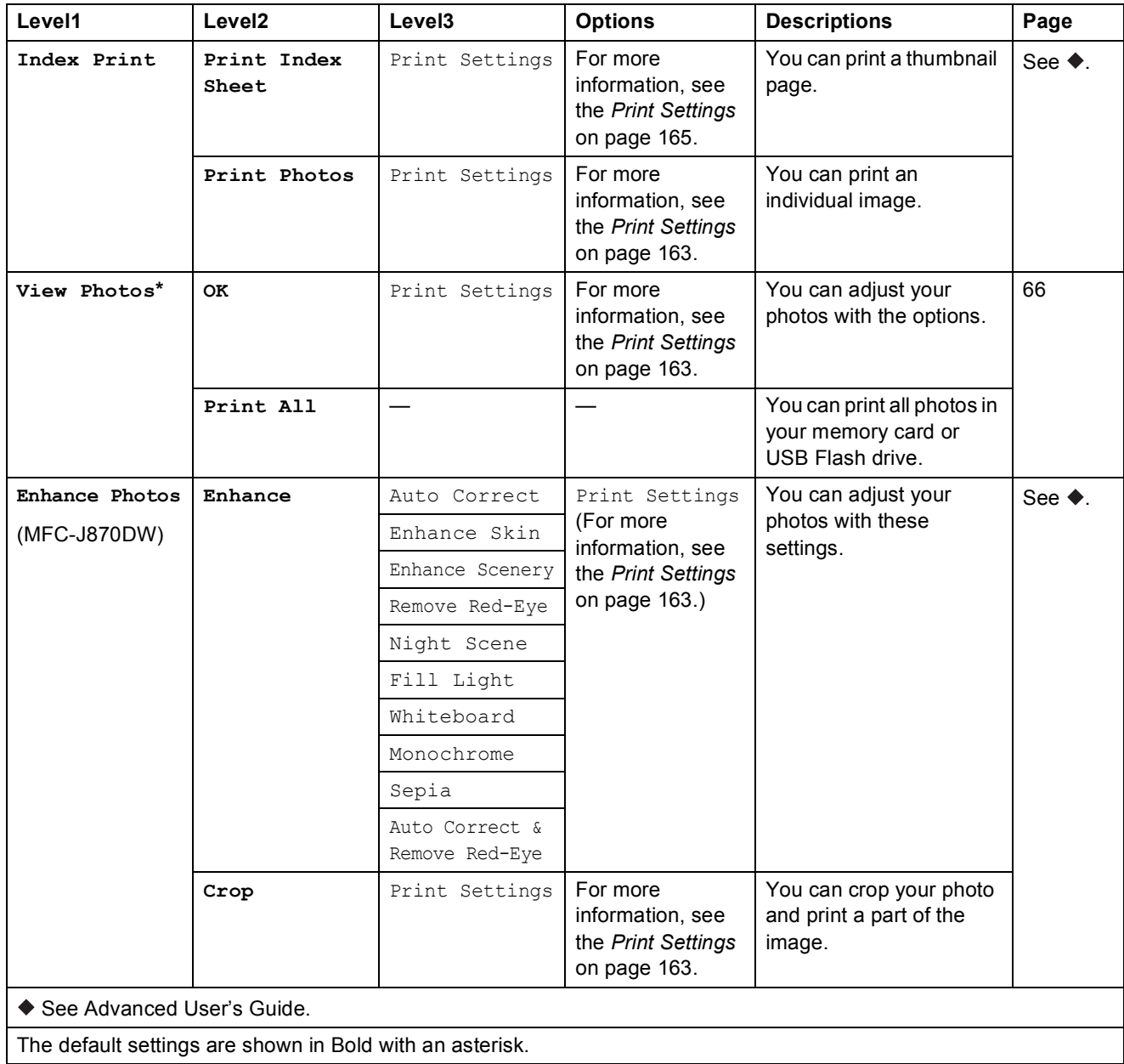

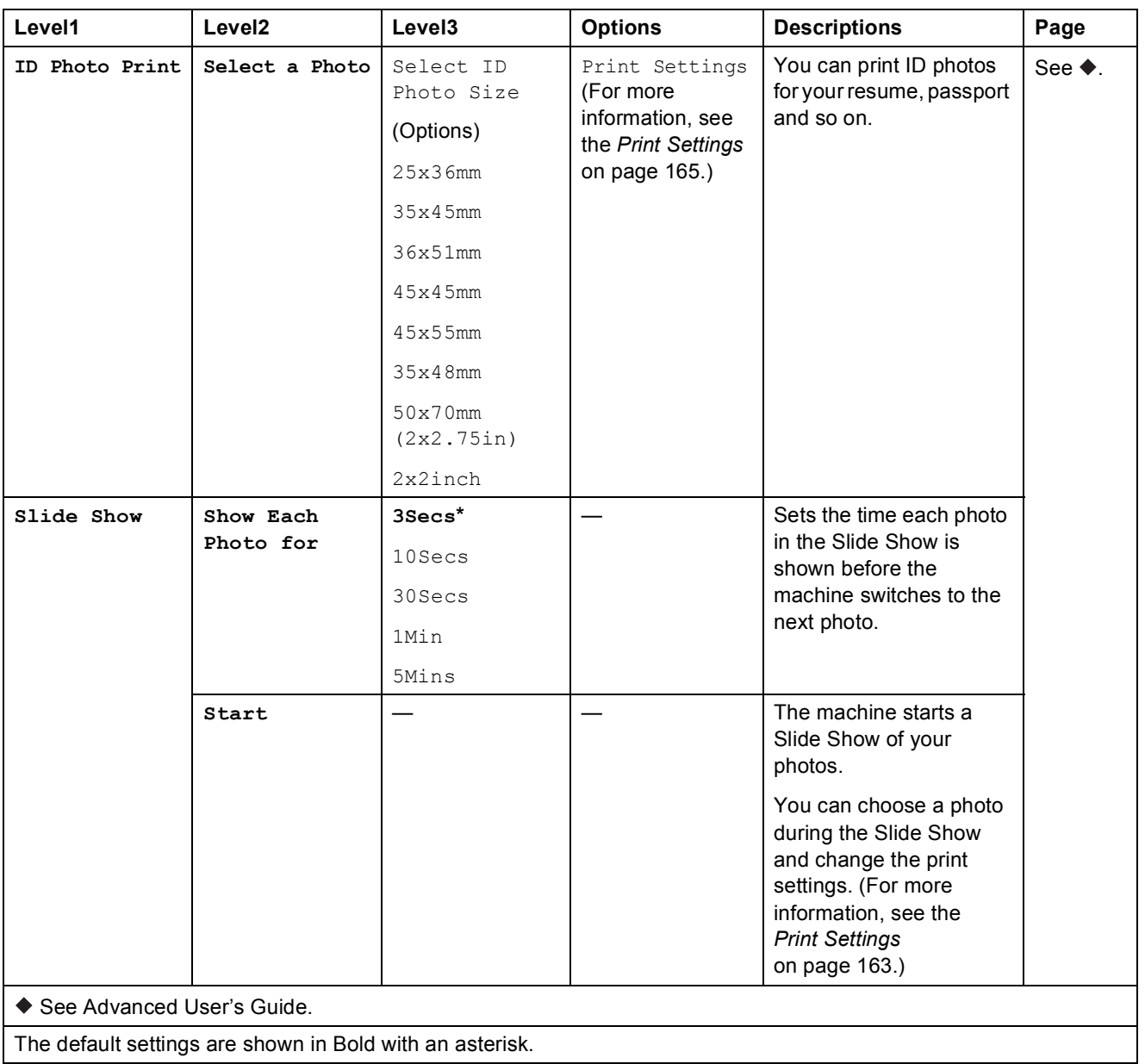

#### <span id="page-172-0"></span>**Print Settings**

#### **(for View Photos, Print Photos, Enhance Photos or Slide Show)**

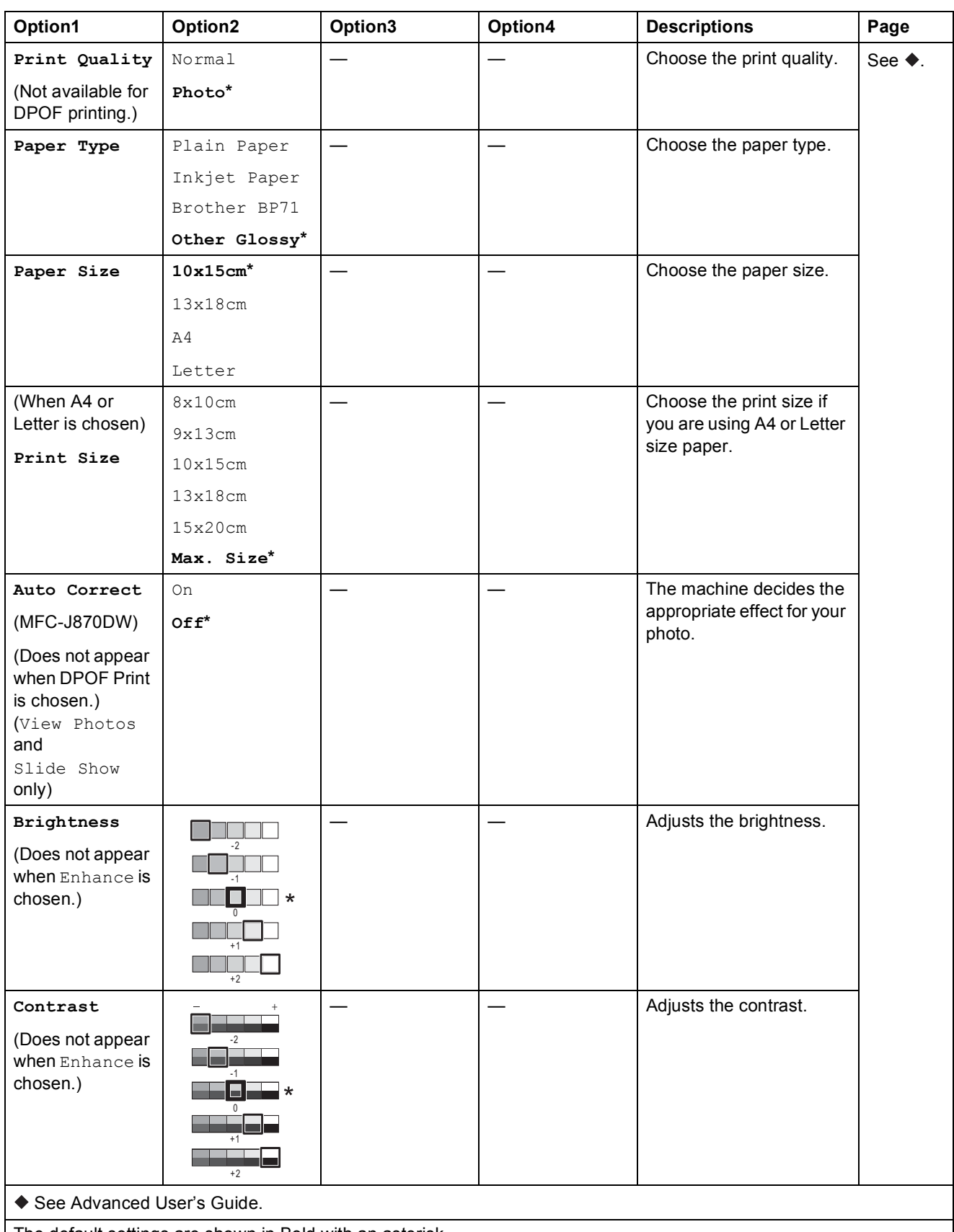

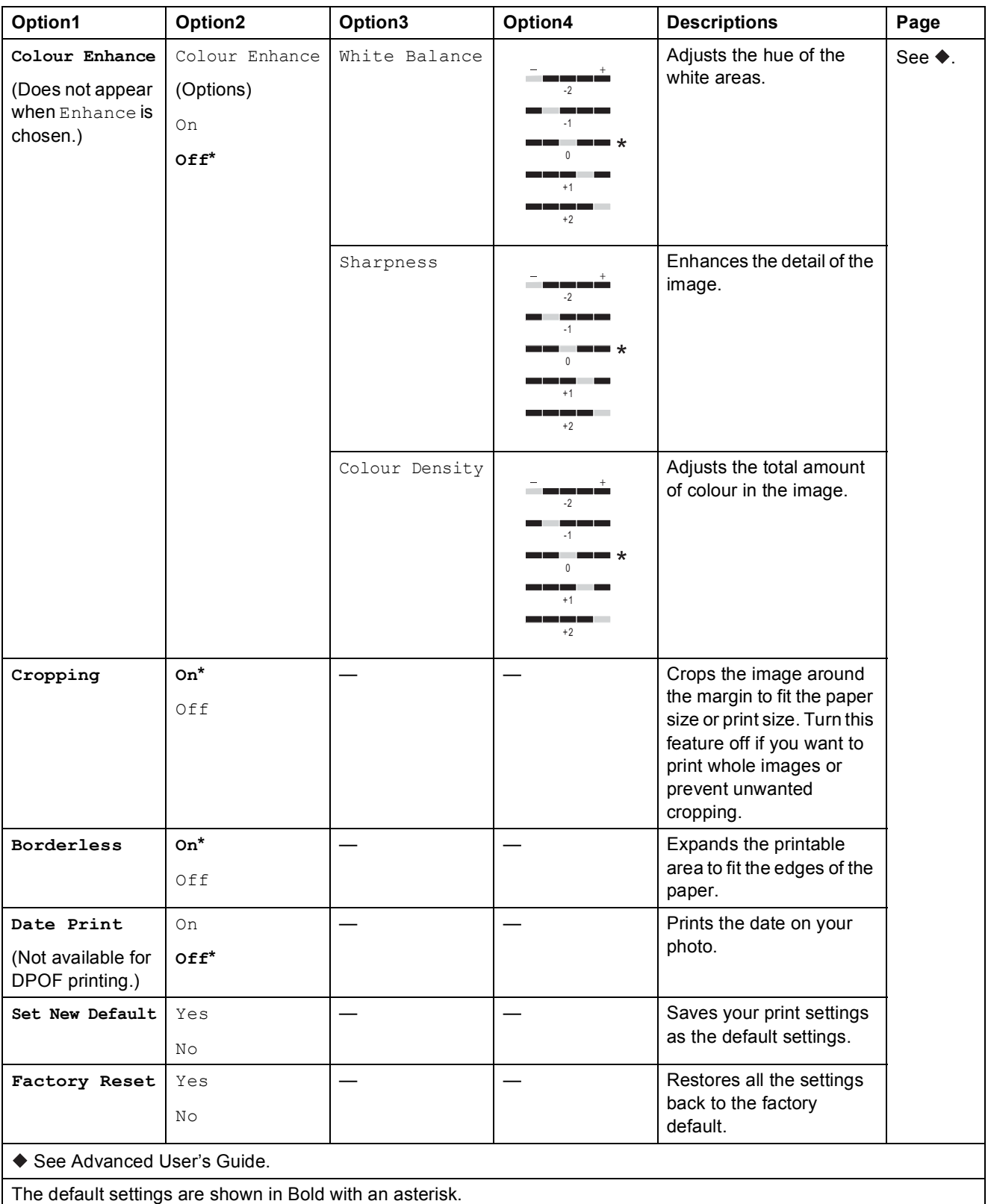

#### <span id="page-174-0"></span> $Print$  **Settings**

#### **(for Print Index Sheet)**

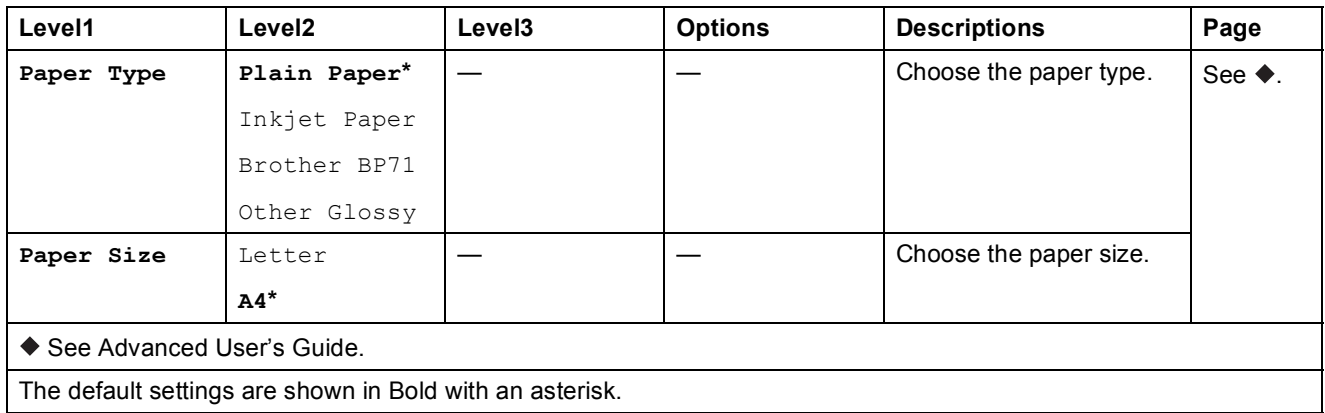

#### <span id="page-174-1"></span>**Print Settings**

#### **(for ID Photo Print)**

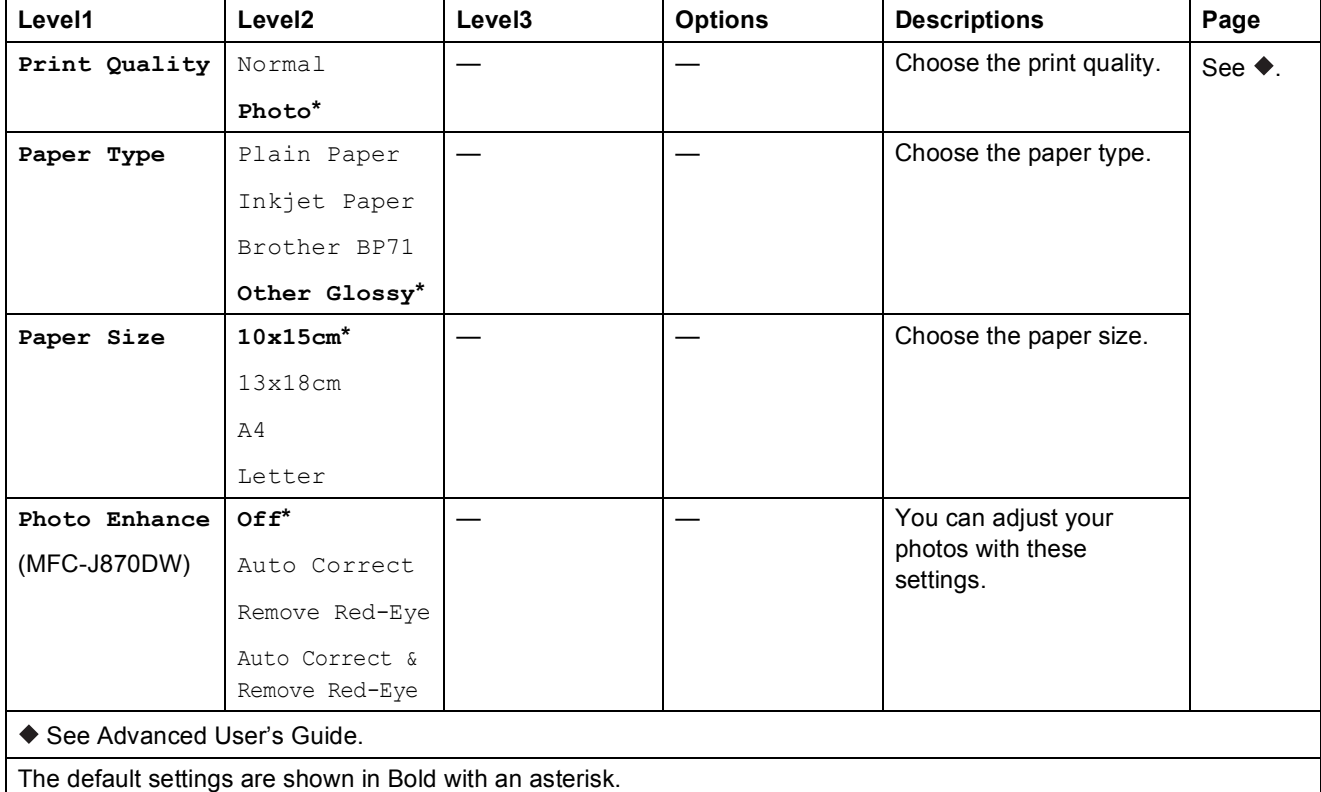

<span id="page-175-0"></span>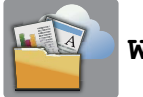

### **Web <sup>C</sup>**

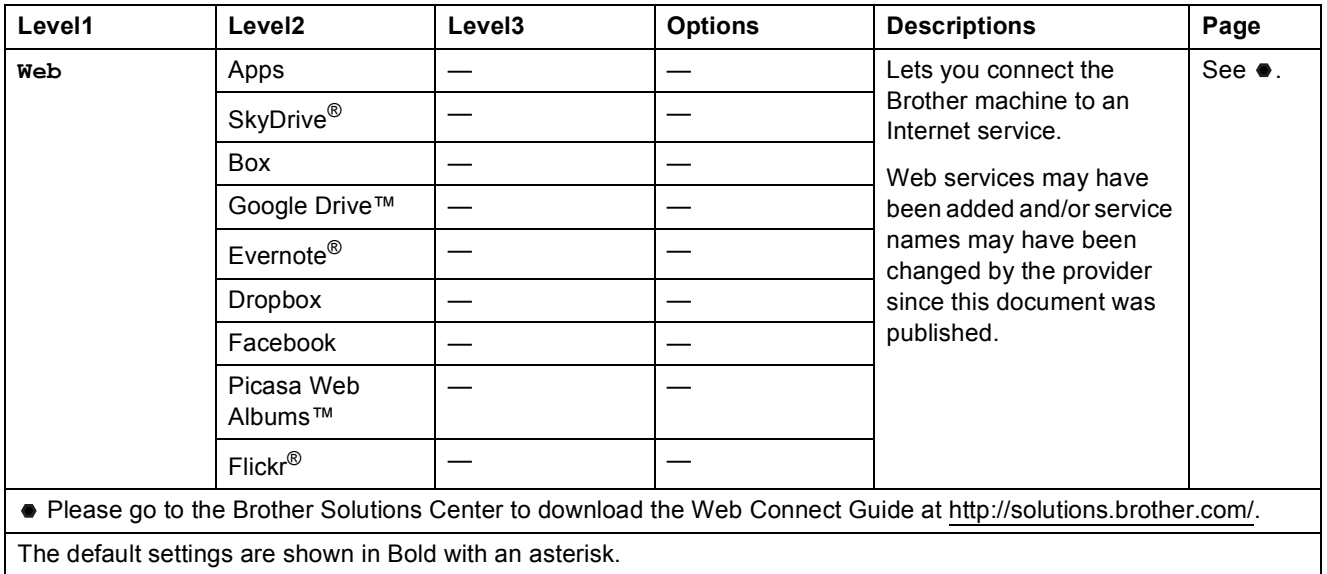

### **(Shortcuts) <sup>C</sup>**

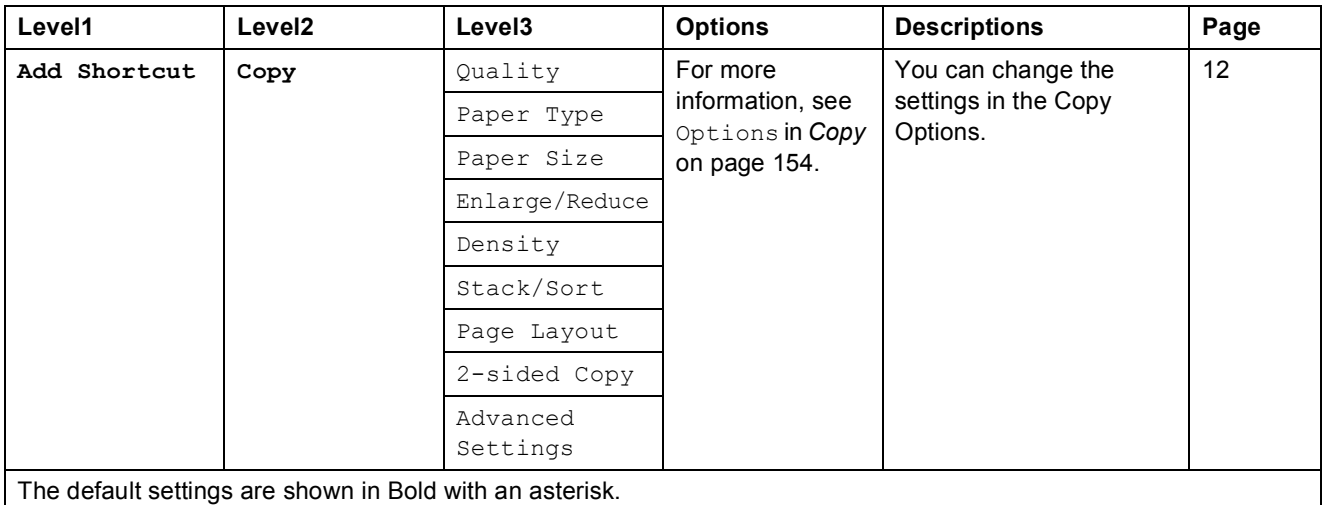

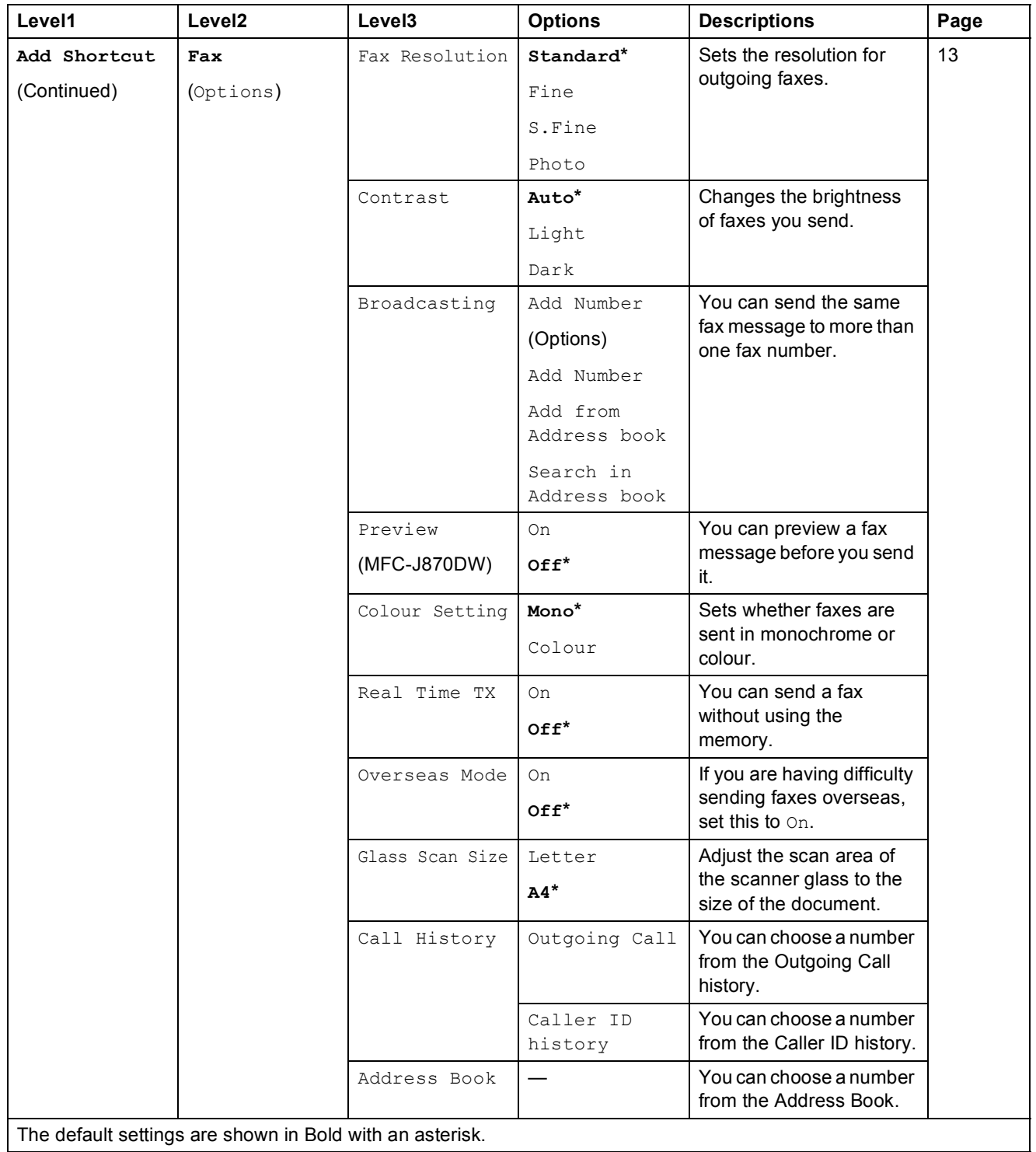

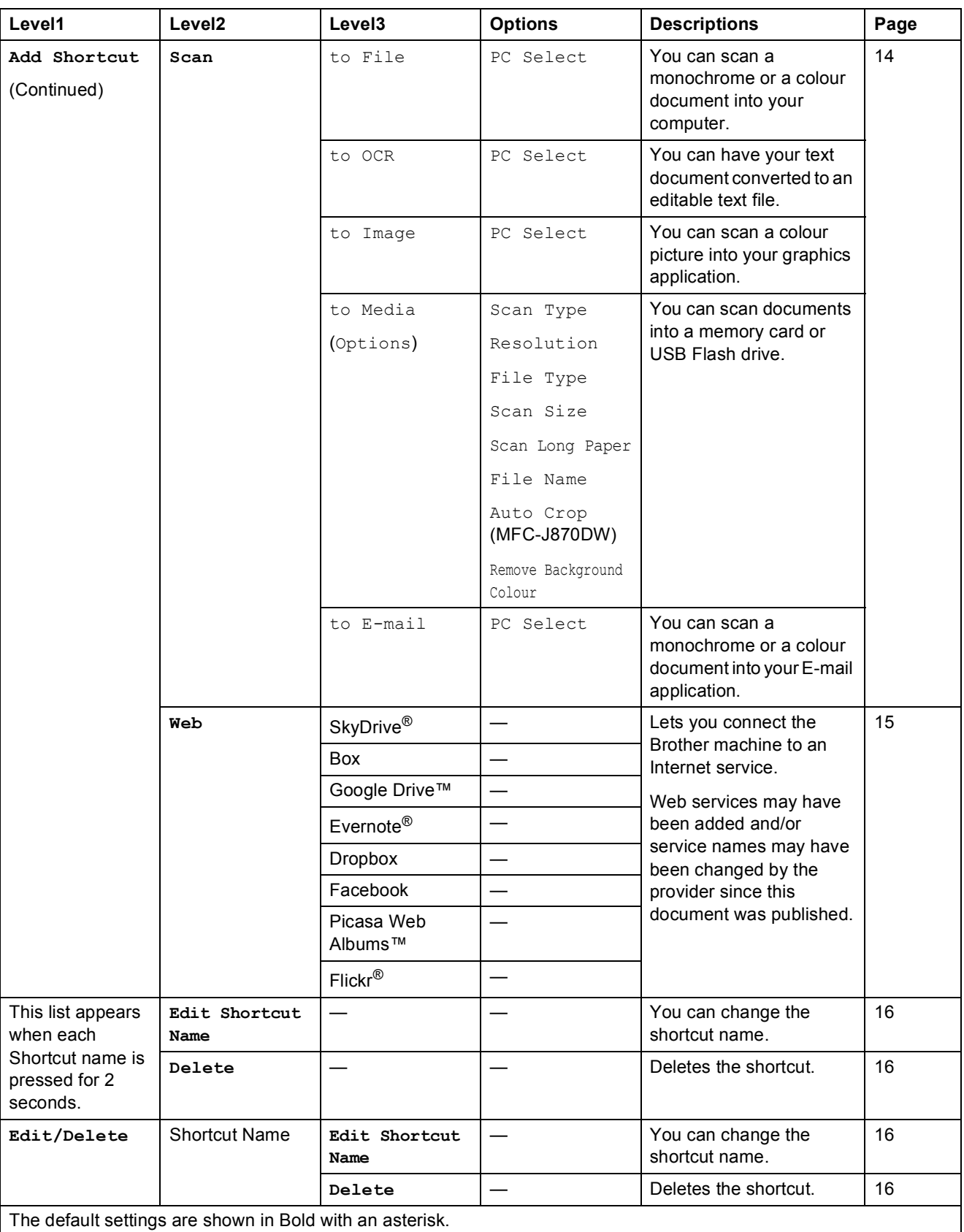

Settings and features tables

# <span id="page-178-0"></span> **(Ink) <sup>C</sup>**

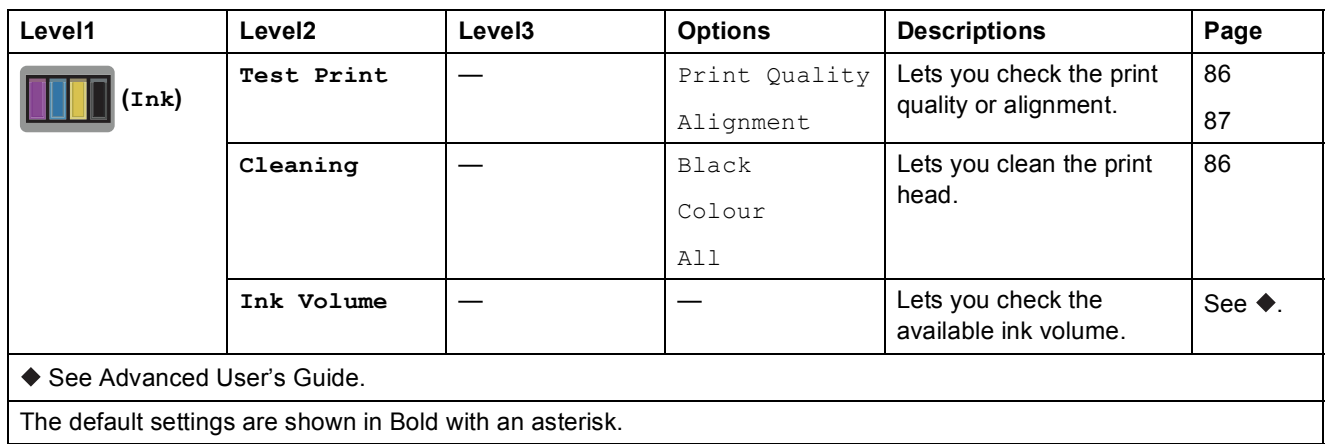

### <span id="page-178-1"></span> **(Disc) (MFC-J870DW) <sup>C</sup>**

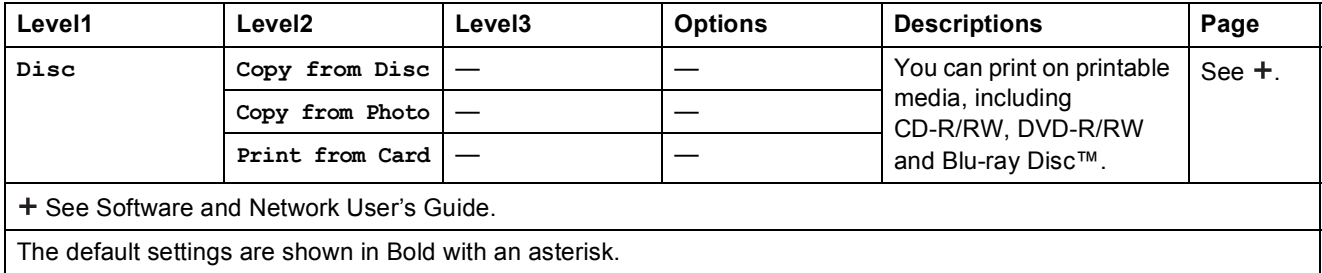

#### **WIFI** (Wi-Fi Setup)

#### **NOTE**

After the Wi-Fi $^{\circledR}$  is set up, you cannot change the settings from your Home screen. Change any settings for the Wi-Fi connection in the Settings screen.

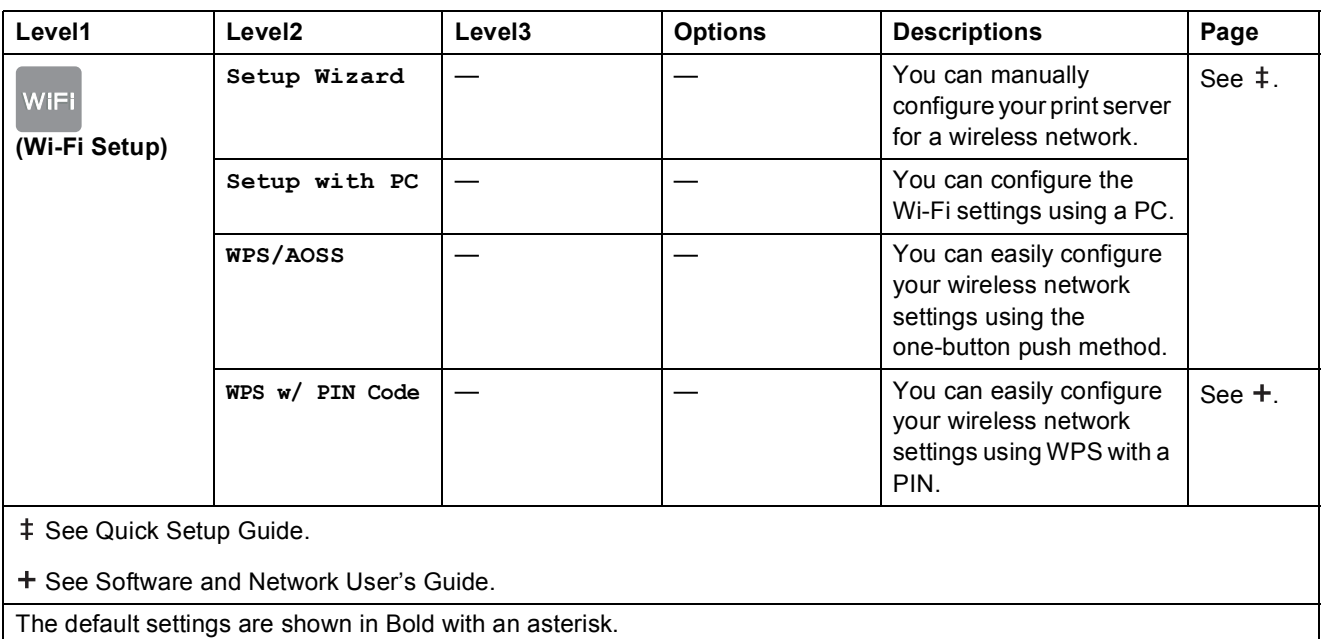

#### **When using memory cards or a USB Flash drive in the correct slot**

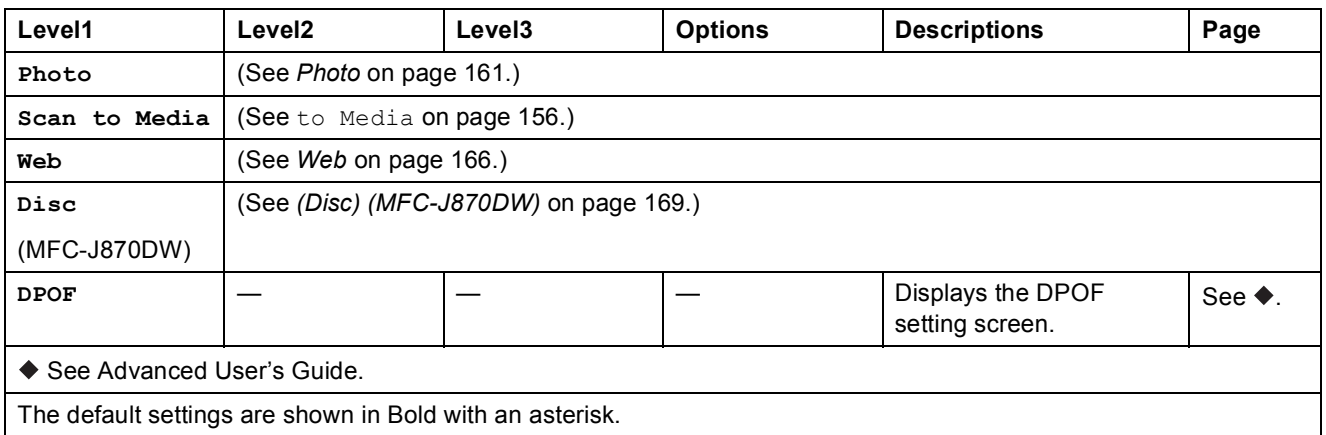
# <span id="page-180-0"></span>**Entering Text**

When you need to enter text into the machine the keyboard will appear on the Touchscreen. Press  $\overline{A}$  1  $\otimes$  to cycle between letters, numbers and special characters.

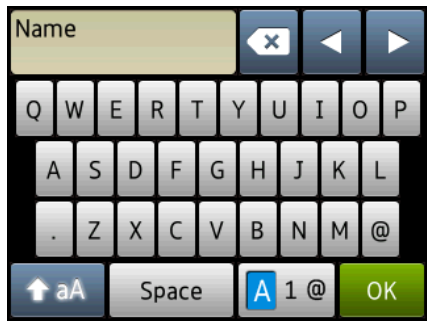

#### **NOTE**

- To change between lowercase or uppercase, press  $\mathbf{r}$  aA
- You can change the keyboard setting of the Touchscreen.

(For more information, see *[Changing the keyboard setting](#page-21-0)* on page 12.)

#### **Inserting spaces**

To enter a space, press Space. Or, you can press  $\triangleright$  to move the cursor.

#### **NOTE**

The characters that are available may differ depending on your country.

#### **Making corrections**

If you entered an incorrect character and want to change it, press **d** to move the cursor to highlight the incorrect character, and then press  $\overline{\bullet}$ . Enter the correct character. You can also use the cursor to go back and insert letters.

Press  $\bullet$  for each character you want to erase, or press and hold  $\bullet$  to erase all the characters.

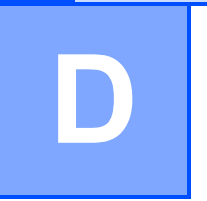

# **Specifications**

# **General**

#### **NOTE**

This chapter provides a summary of the machines' specifications. For additional specifications visit<http://www.brother.com/>.

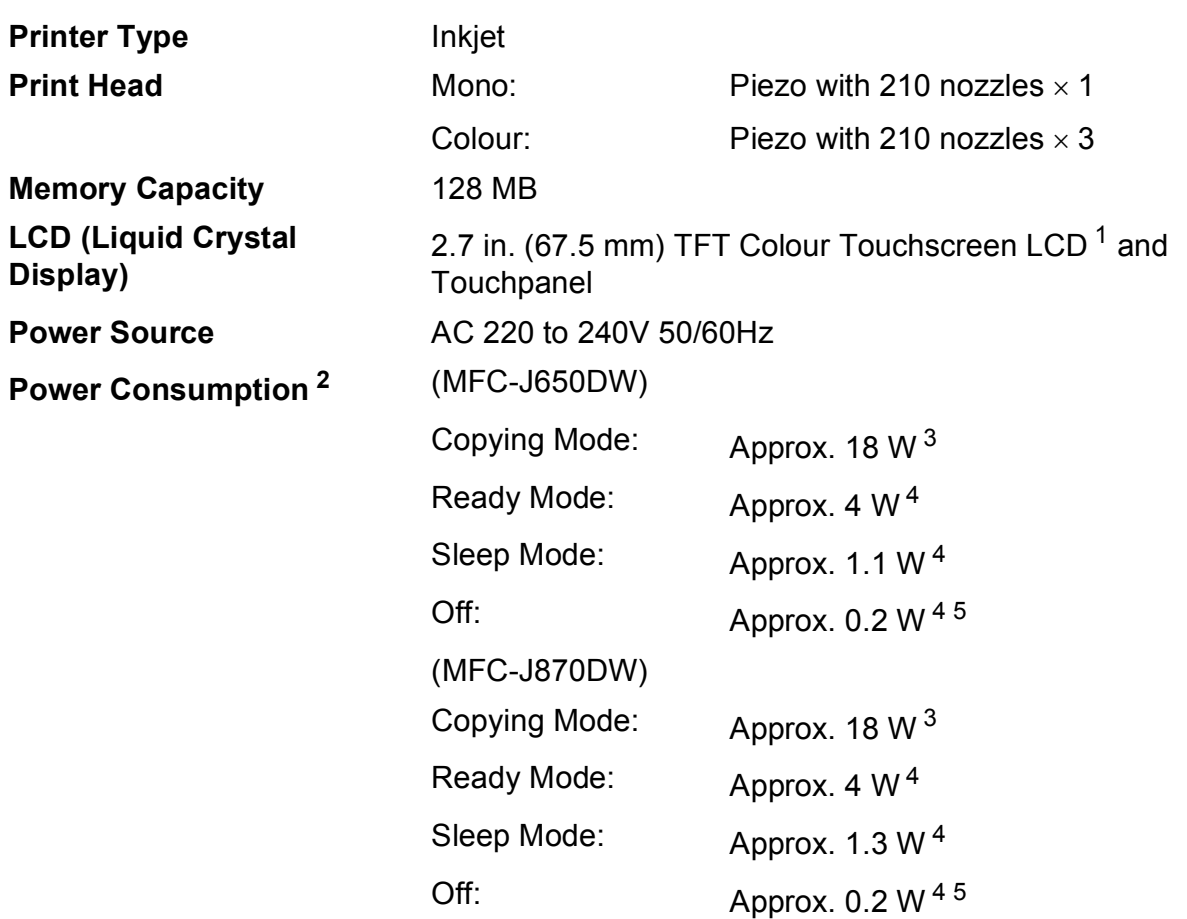

<span id="page-181-4"></span><sup>1</sup> Measured diagonally.

<span id="page-181-0"></span><sup>2</sup> Measured when the machine is connected to the USB interface. Power consumption varies slightly depending on the usage environment or part wear.

- <span id="page-181-1"></span><sup>3</sup> When using ADF, single-sided printing, resolution: standard / document: ISO/IEC 24712 printed pattern.
- <span id="page-181-2"></span><sup>4</sup> Measured according to IEC 62301 Edition 2.0.
- <span id="page-181-3"></span><sup>5</sup> Even when the machine is turned off, it will automatically turn itself on periodically for print head maintenance, and then turn itself off.

#### **Dimension**

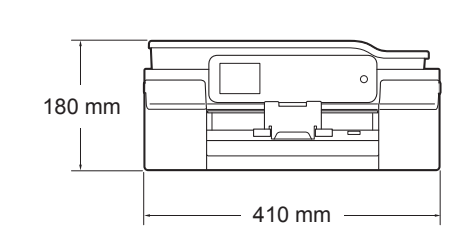

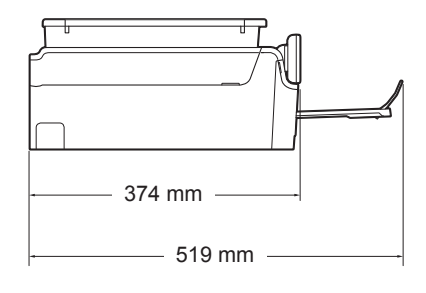

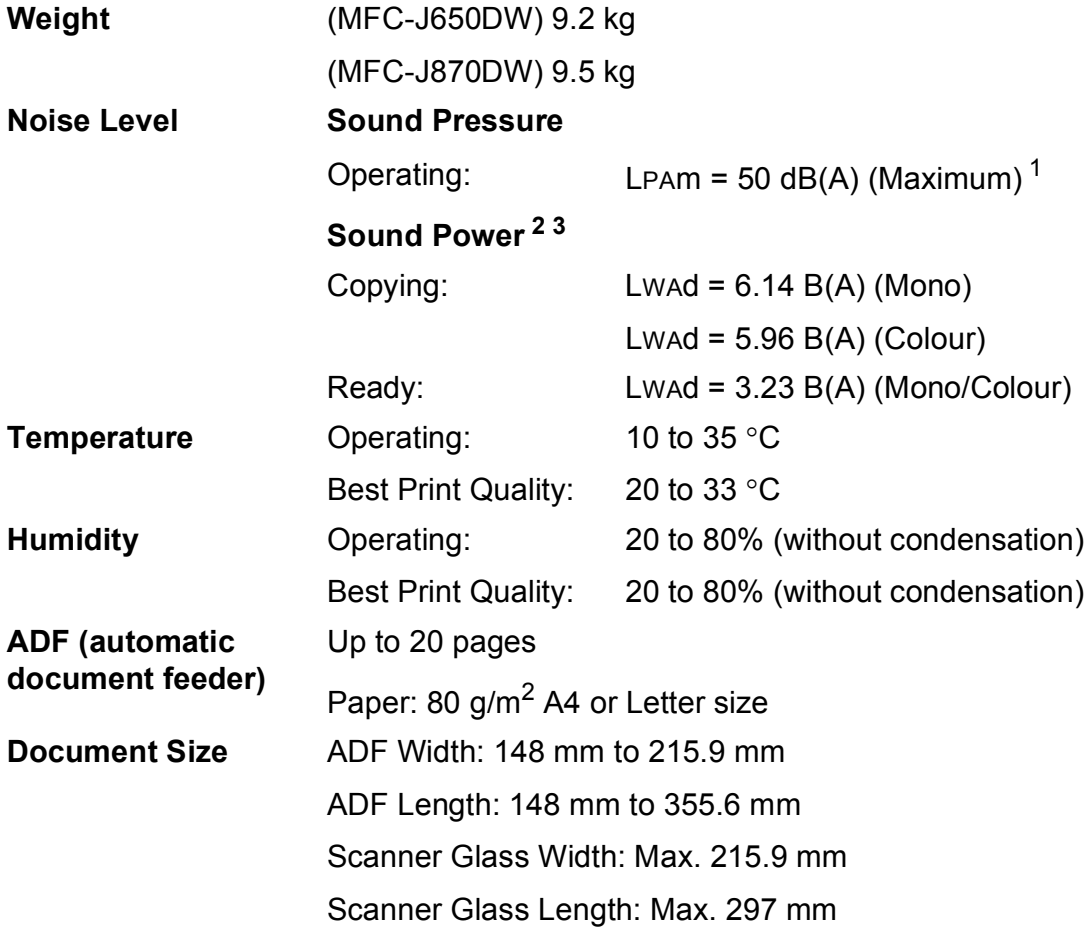

- <span id="page-182-0"></span><sup>1</sup> Noise depends on printing conditions.
- <span id="page-182-1"></span>2 In accordance with ISO9296
- <span id="page-182-2"></span><sup>3</sup> Office equipment with LwAd>6.30 B(A) is not suitable for use in room where people require high levels of concentration. Such equipment should be placed in separate rooms because of the noise emission.

# <span id="page-183-3"></span>**Print media**

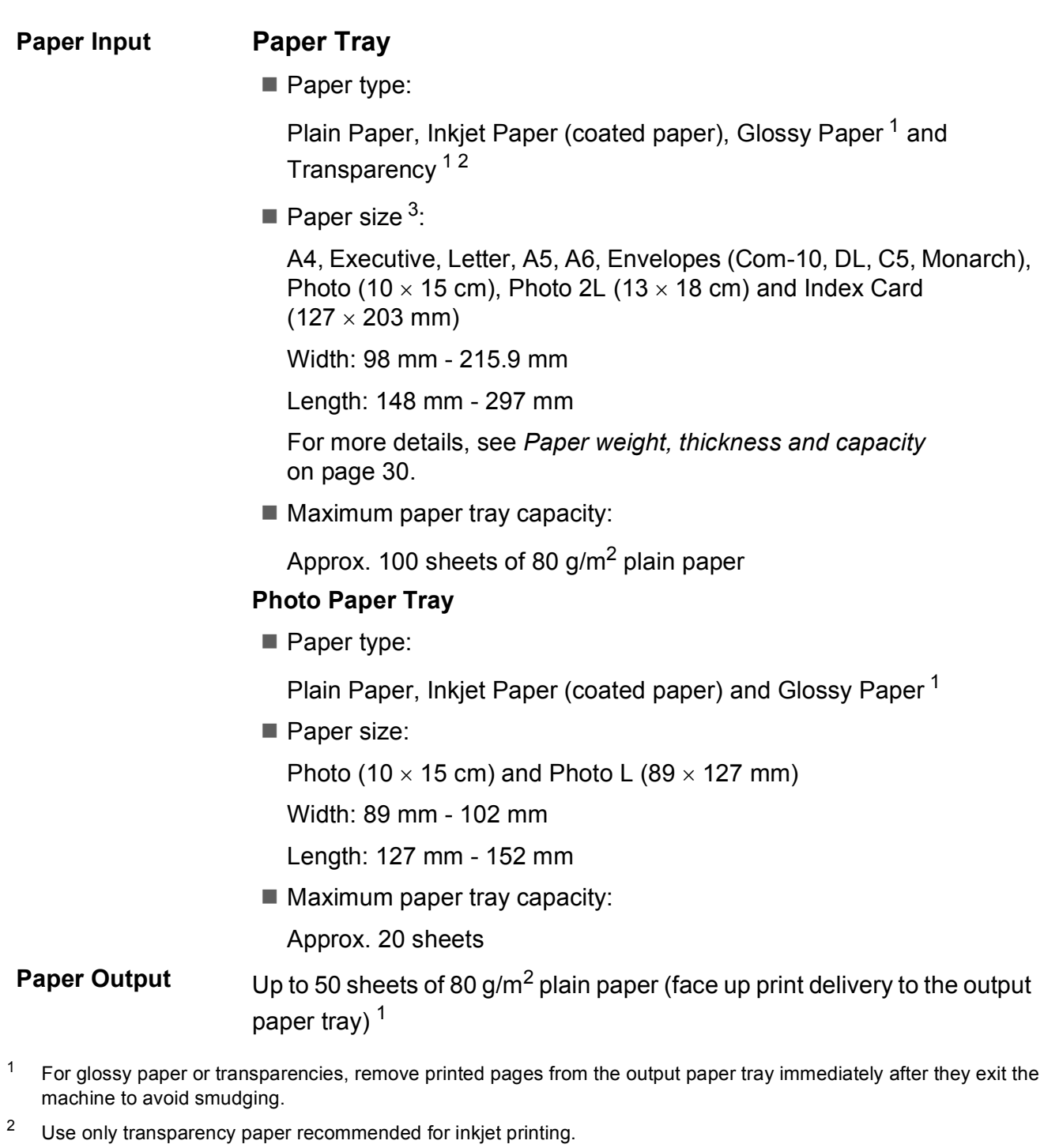

<span id="page-183-4"></span><span id="page-183-2"></span><span id="page-183-1"></span><span id="page-183-0"></span><sup>3</sup> See *[Paper type and size for each operation](#page-39-1)* on page 30.

**D**

## <span id="page-184-1"></span>**Fax D***D*

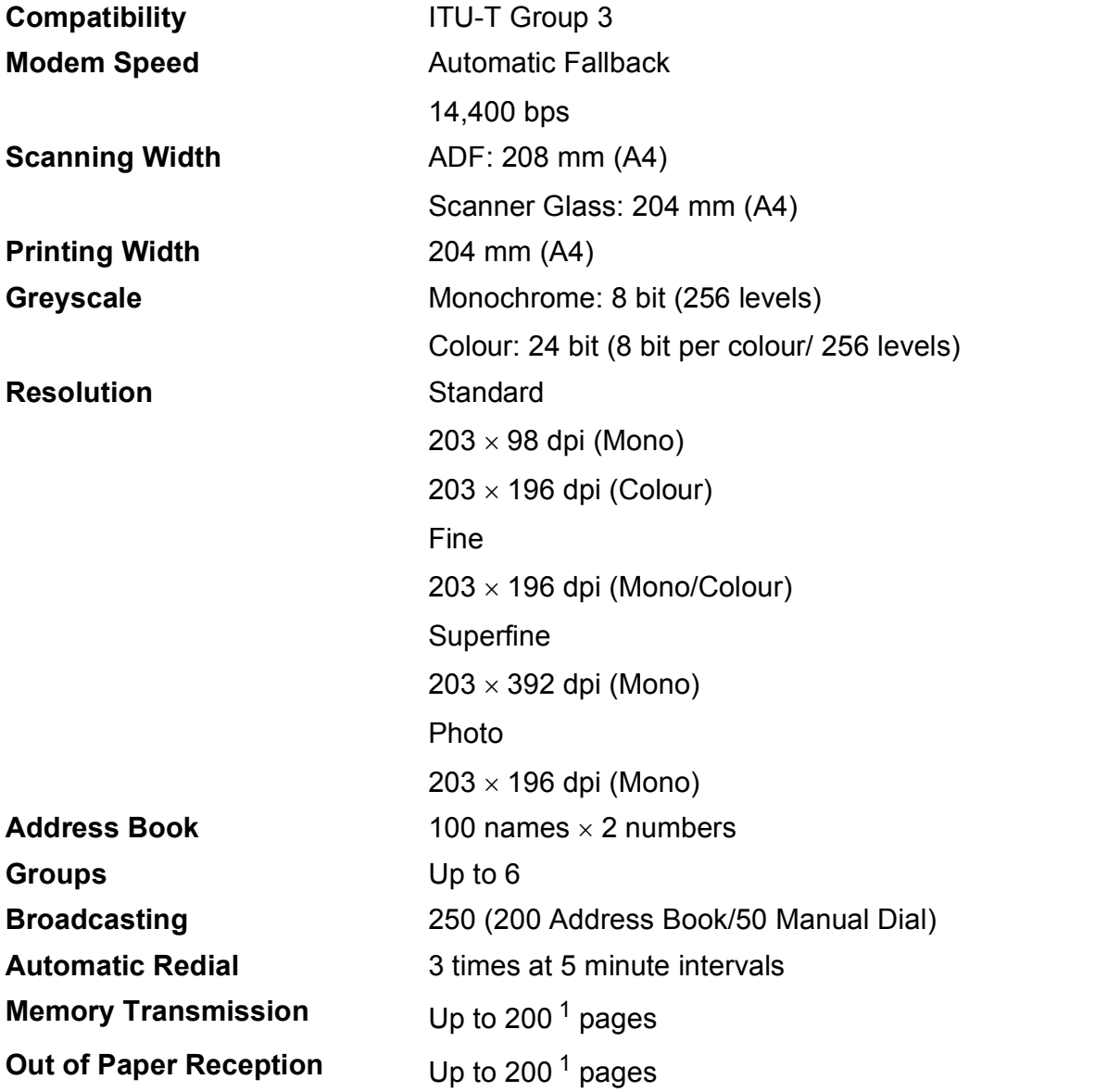

<span id="page-184-0"></span><sup>1</sup> "Pages" refers to the "ITU-T Test Chart #1" (a typical business letter, Standard resolution, MMR code). Specifications and printed materials are subject to change without prior notice.

# <span id="page-185-1"></span> $\mathsf{Copy}$

**Colour/Monochrome** Yes/Yes **Copy Width** 204 mm<sup>[1](#page-185-0)</sup>

**2-sided** Yes

**Multiple Copies** Stacks/Sorts up to 99 pages **Enlarge/Reduce** 25% to 400% (in increments of 1%) **Resolution** Prints up to 1200 x 2400 dpi Paper type:

Plain paper

- Paper size:
	- A4, Letter, A5

<span id="page-185-0"></span><sup>1</sup> When copying on A4 size paper.

**D**

# <span id="page-186-5"></span>**PhotoCapture Center™**

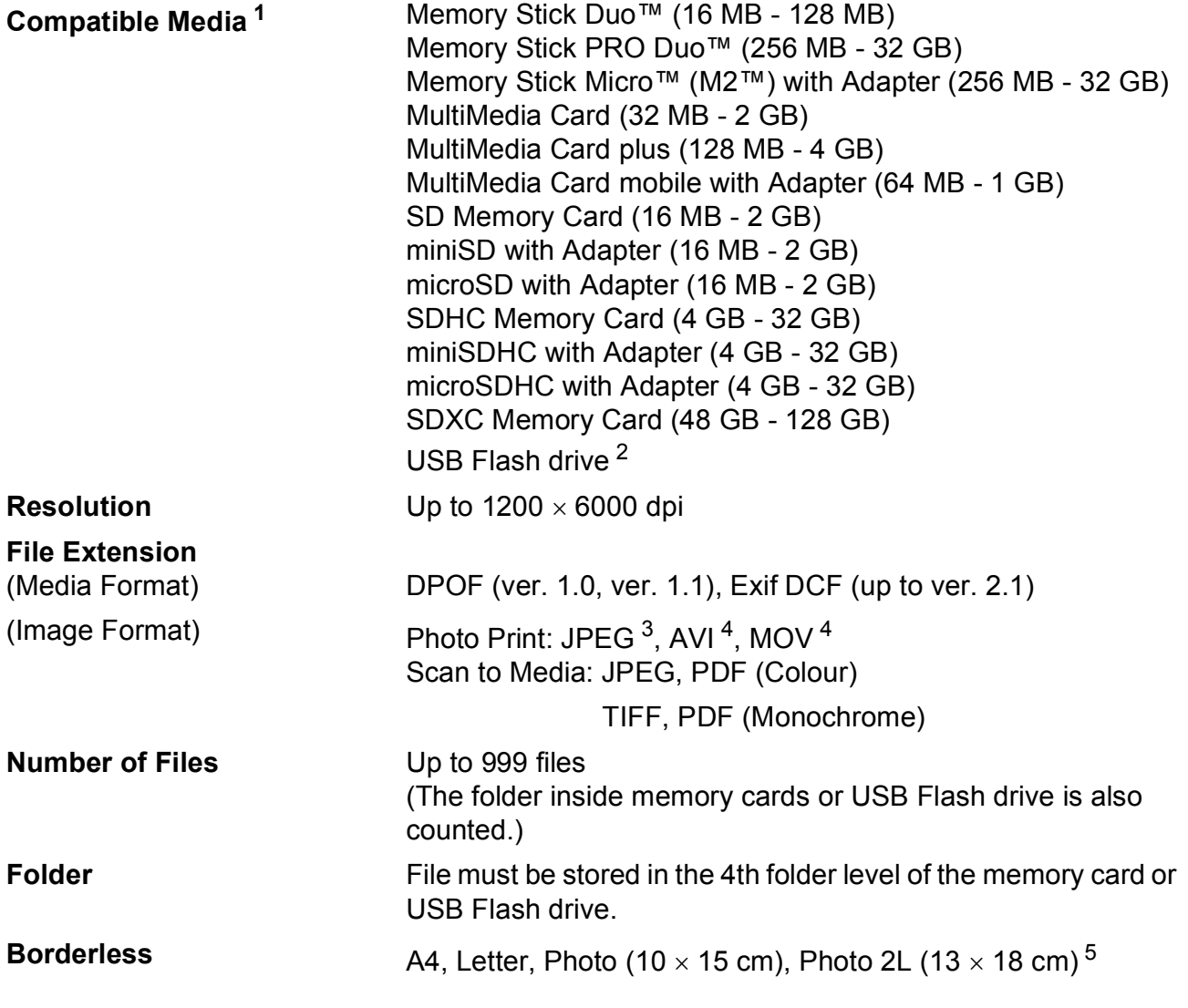

<span id="page-186-0"></span><sup>1</sup> Memory cards, adapters and USB Flash drive are not included.

<span id="page-186-1"></span><sup>2</sup> USB 2.0 Standard USB Mass Storage standard up to 64 GB Support format: FAT12/FAT16/FAT32/exFAT

- <span id="page-186-2"></span><sup>3</sup> Progressive JPEG format is not supported.
- <span id="page-186-3"></span><sup>4</sup> Motion JPEG only
- <span id="page-186-4"></span><sup>5</sup> See *[Paper type and size for each operation](#page-39-1)* on page 30.

# **PictBridge**

**Compatibility Supports the Camera & Imaging Products Association** PictBridge standard CIPA DC-001.

Visit <http://www.cipa.jp/pictbridge/> for more information.

**Interface** USB direct interface

# <span id="page-188-3"></span>**Scanner**

<span id="page-188-2"></span>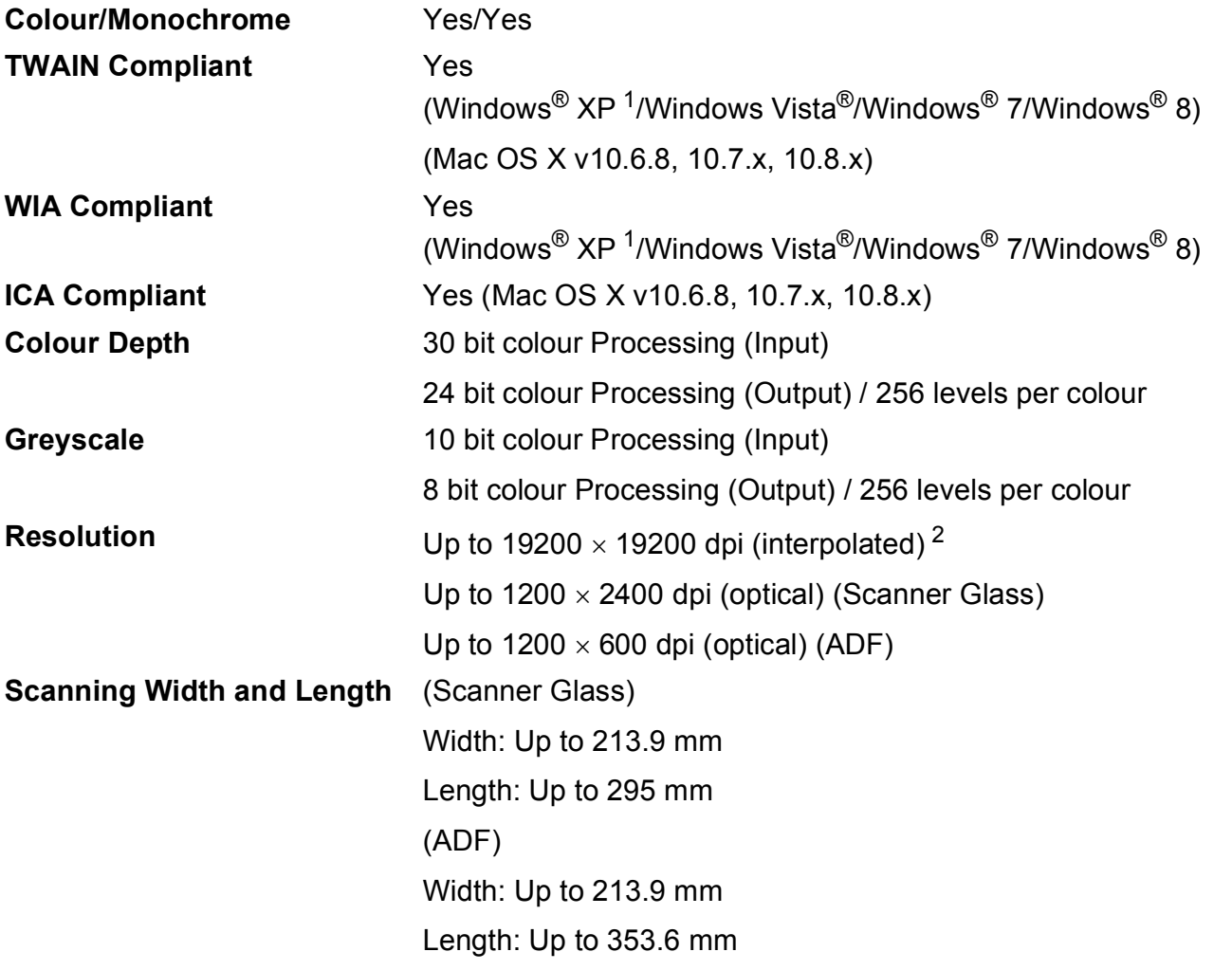

<span id="page-188-0"></span><sup>1</sup> Windows<sup>®</sup> XP in this User's Guide includes Windows<sup>®</sup> XP Home Edition, Windows<sup>®</sup> XP Professional, and Windows<sup>®</sup> XP Professional x64 Edition.

<span id="page-188-1"></span><sup>2</sup> Maximum 1200 x 1200 dpi scanning when using the WIA Driver for Windows® XP, Windows Vista®, Windows® 7 and Windows<sup>®</sup> 8 (resolution up to 19200  $\times$  19200 dpi can be selected by using the Brother scanner utility).

## <span id="page-189-4"></span>**Printer**

**Resolution** Up to 1200 x 6000 dpi **Printing Width<sup>[3](#page-189-0)</sup> 204 mm [2[1](#page-189-1)0 mm (borderless)<sup>1</sup>] Borderless** <sup>[2](#page-189-2)</sup> A4, Letter, A6, Photo (10 x 15 cm), Photo L  $(89 \times 127 \text{ mm})$ , Index Card  $(127 \times 203 \text{ mm})$ , Photo 2L  $(13 \times 18 \text{ cm})$ **2-sided Paper type:** Plain paper

Paper size:

A4, Letter, A5, Executive

#### **Print Speed [4](#page-189-3)**

- <span id="page-189-1"></span><sup>1</sup> When the Borderless feature is set to On.
- <span id="page-189-2"></span><sup>2</sup> See *[Paper type and size for each operation](#page-39-1)* on page 30.
- <span id="page-189-0"></span><sup>3</sup> When printing on A4 size paper.
- <span id="page-189-3"></span><sup>4</sup> For detailed specifications visit<http://www.brother.com/>.

# **Interfaces**

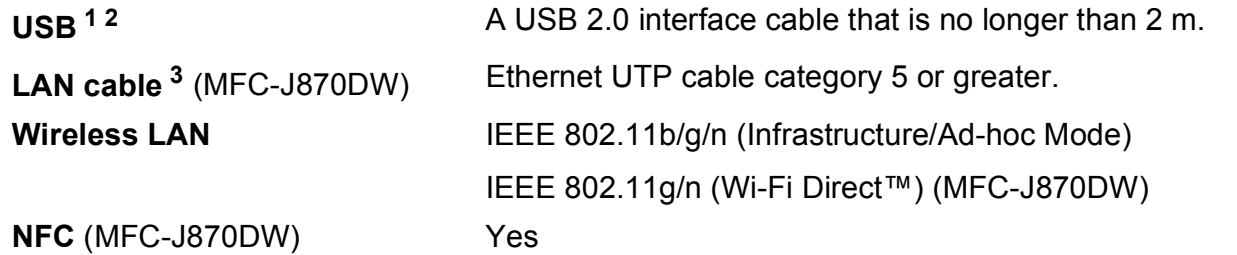

- <span id="page-190-0"></span><sup>1</sup> Your machine has a Hi-Speed USB 2.0 interface. The machine can also be connected to a computer that has a USB 1.1 interface.
- <span id="page-190-1"></span><sup>2</sup> Third party USB ports are not supported.
- <span id="page-190-2"></span><sup>3</sup> See *Network* [on page 182](#page-191-0). See Software and Network User's Guide.

**D**

# <span id="page-191-0"></span>**Network**

#### **NOTE**

For more information about the Network specifications, see Software and Network User's Guide.

You can connect your machine to a network for Network Printing, Network Scanning, PC Fax Send, PC Fax Receive (Windows<sup>®</sup> only), Remote Setup, and access photos from PhotoCapture Center™ <sup>[1](#page-191-1)</sup>. Also included is Brother BRAdmin Light  $^2$  $^2$  Network Management software.

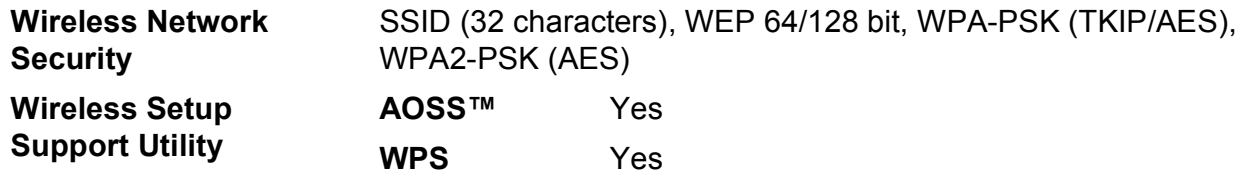

<span id="page-191-1"></span><sup>1</sup> See *[Computer requirements](#page-192-0)* on page 183.

<span id="page-191-2"></span>2 (Windows®) If you require more advanced printer management, use the latest Brother BRAdmin Professional utility version that is available as a download from [http://solutions.brother.com/.](http://solutions.brother.com/) (Macintosh) The latest Brother BRAdmin Light is available as a download from [http://solutions.brother.com/.](http://solutions.brother.com/)

Specifications

# <span id="page-192-0"></span>**Computer requirements**

<span id="page-192-6"></span><span id="page-192-5"></span><span id="page-192-4"></span><span id="page-192-3"></span><span id="page-192-2"></span><span id="page-192-1"></span>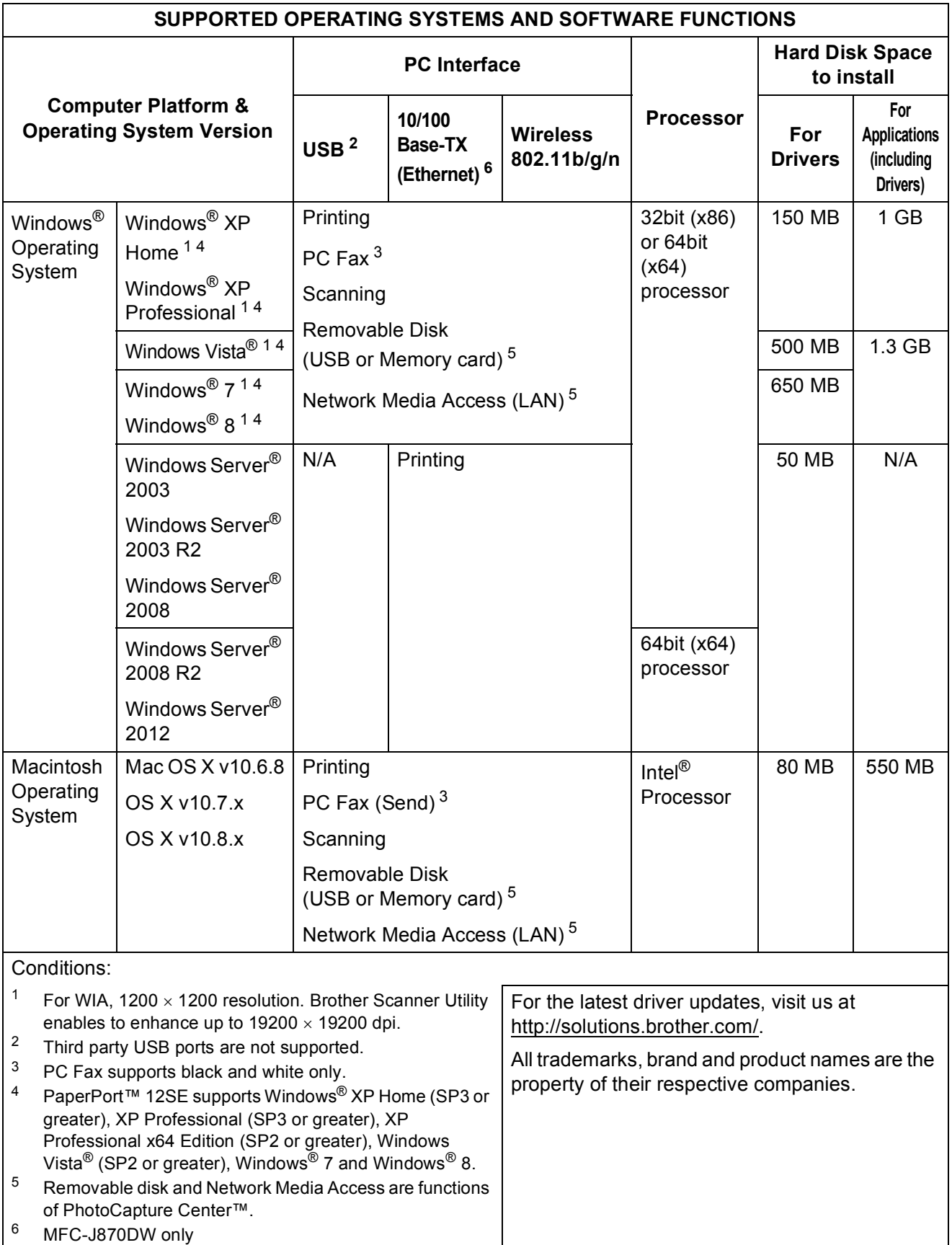

# <span id="page-193-1"></span>**Consumable items**

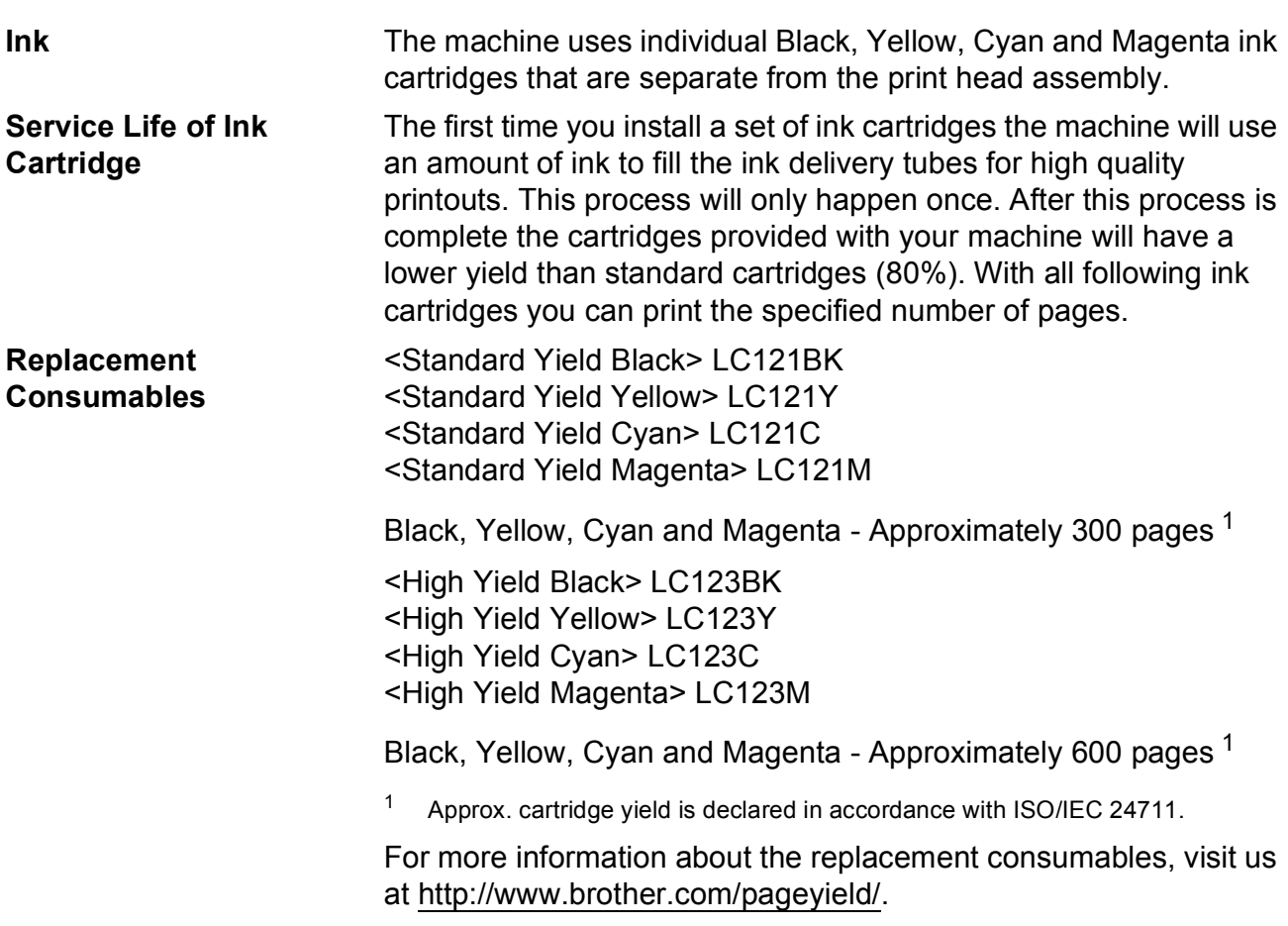

#### <span id="page-193-2"></span><span id="page-193-0"></span>**What is Innobella™?**

Innobella™ is a range of genuine consumables offered by Brother. The name "Innobella™" derives from the words "Innovation" and "Bella" (meaning "Beautiful" in Italian) and is a representation of the "innovative" technology providing you with "beautiful" and "long lasting" print results.

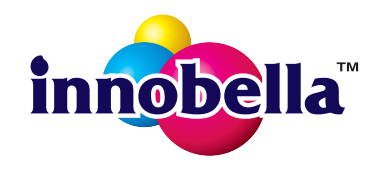

When you print photo images, Brother recommends Innobella™ glossy photo paper (BP71 series) for high quality. Brilliant prints are made easier with Innobella™ Ink and paper.

# **Index**

## **A**

**E**

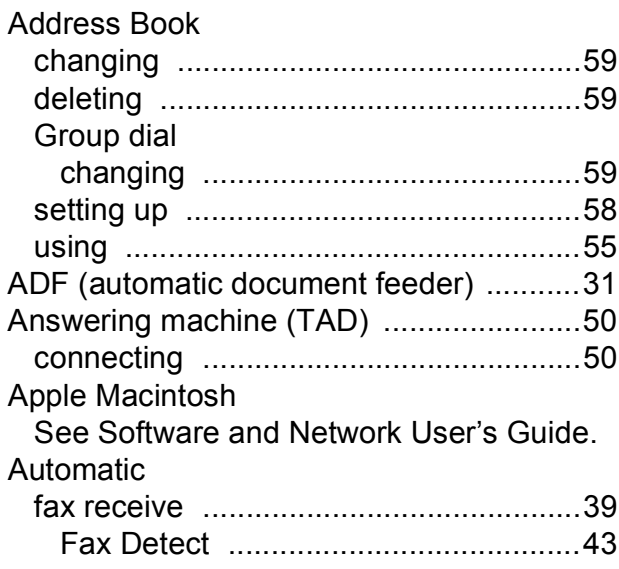

## **B**

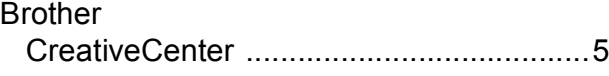

# **C**

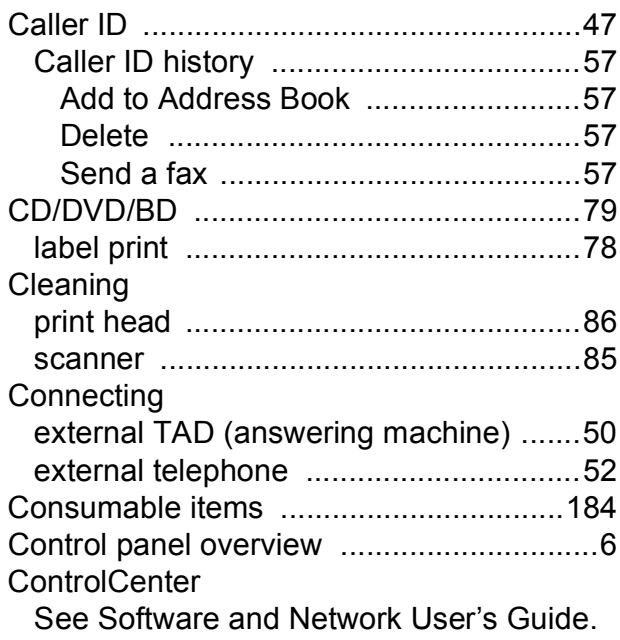

#### Copy

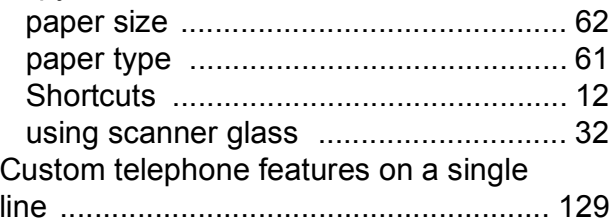

#### **D**

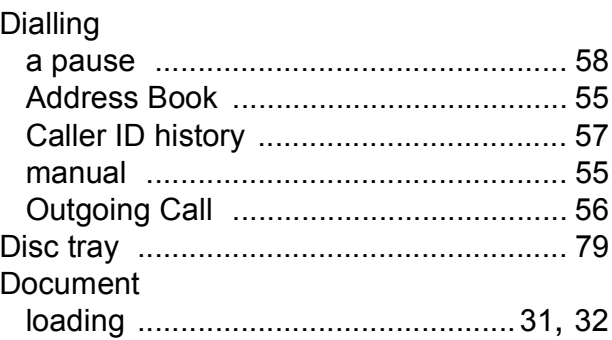

#### **E**

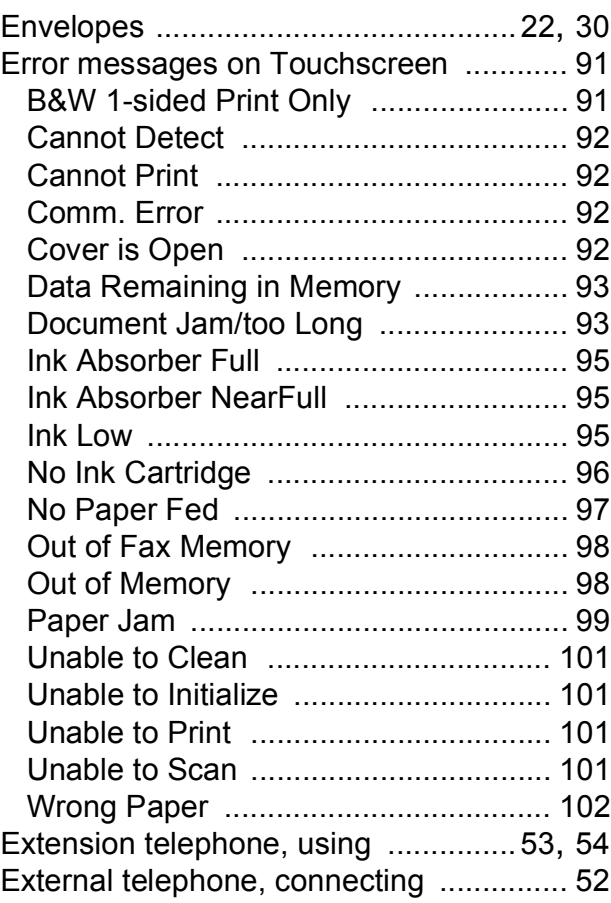

## **F**

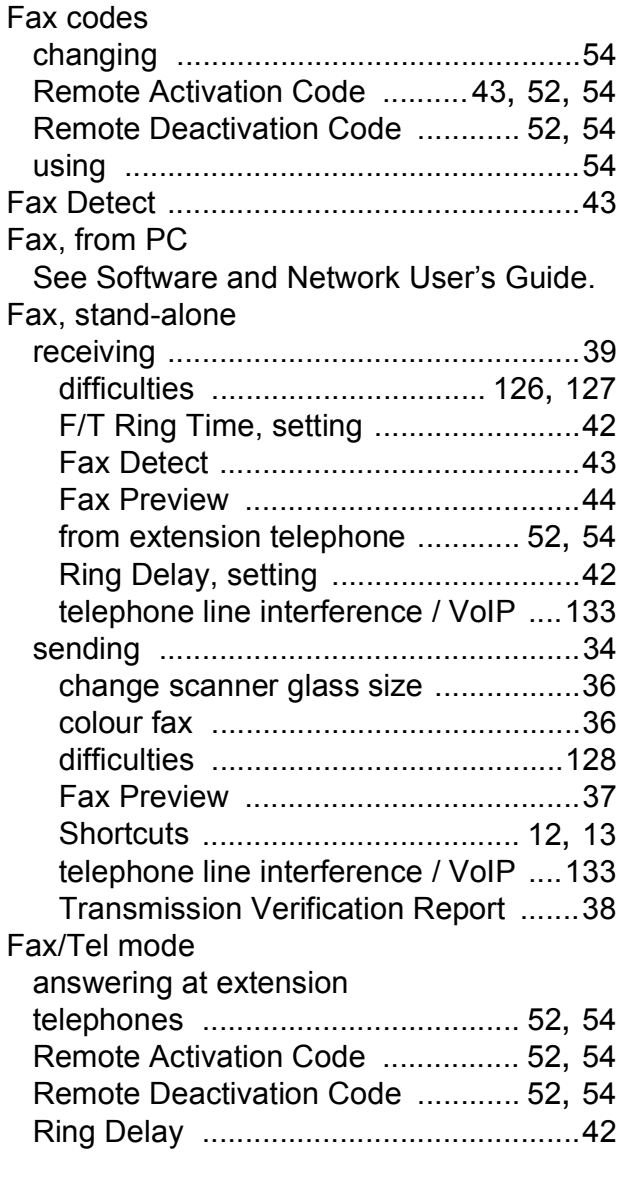

## **G**

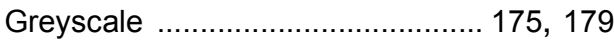

# **H**

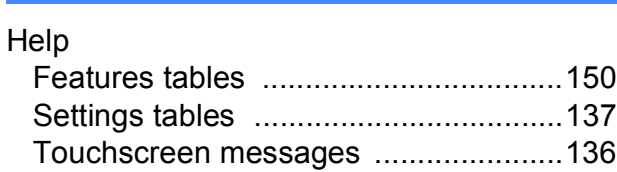

## **I**

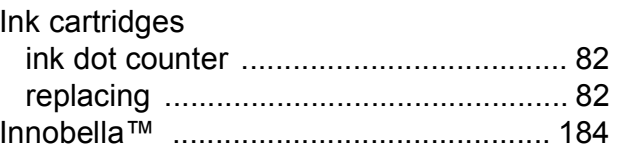

#### **J**

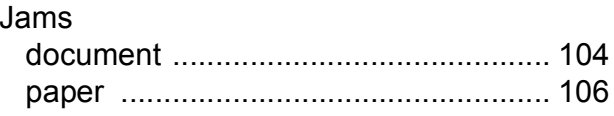

#### **L**

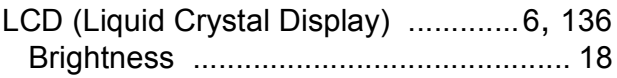

#### **M**

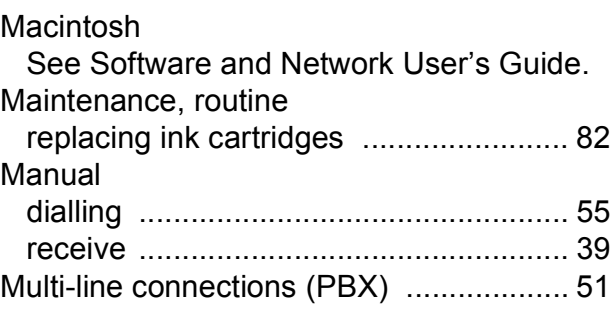

## **N**

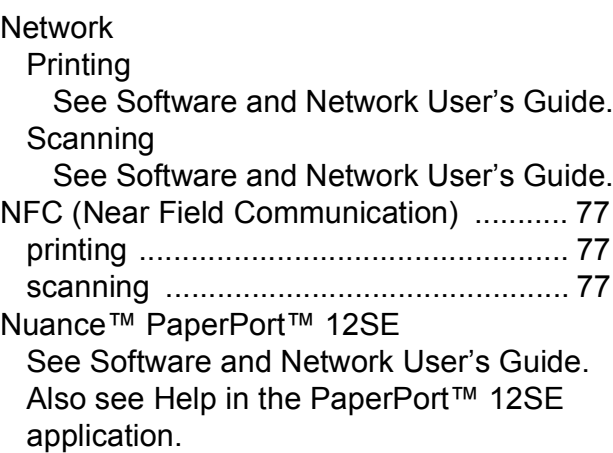

#### **O**

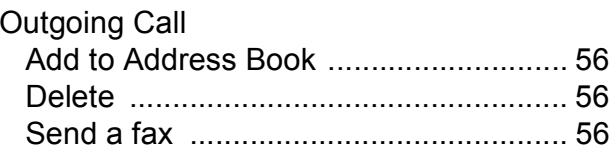

#### **P**

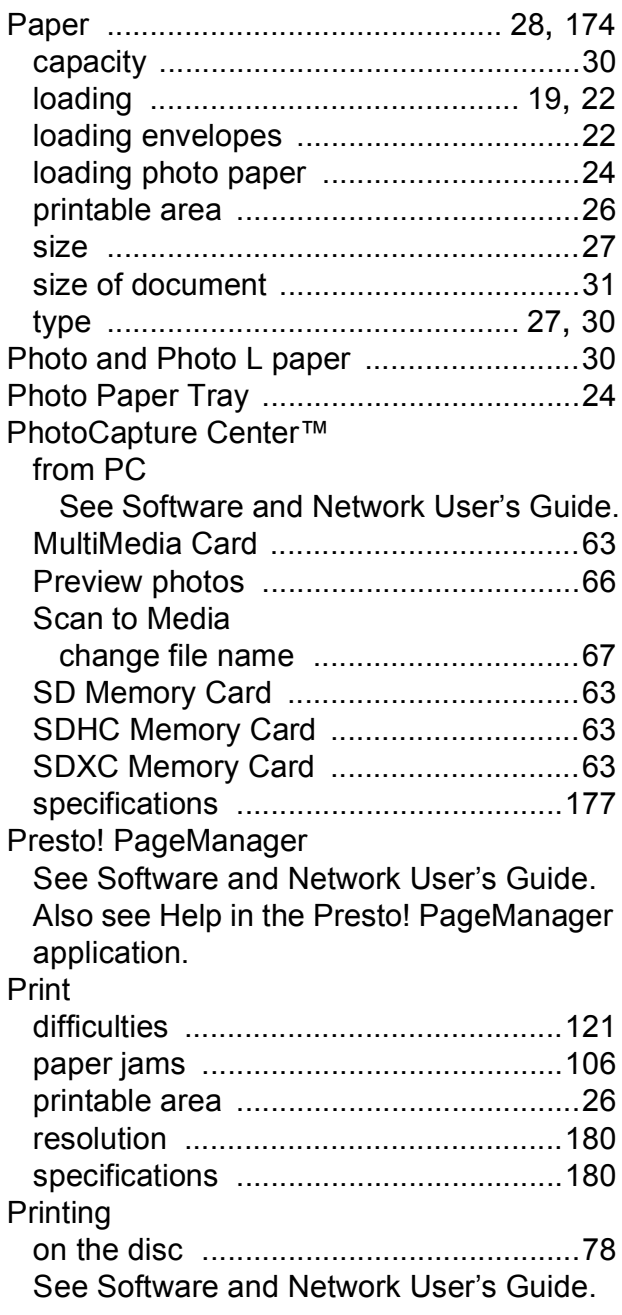

## **R**

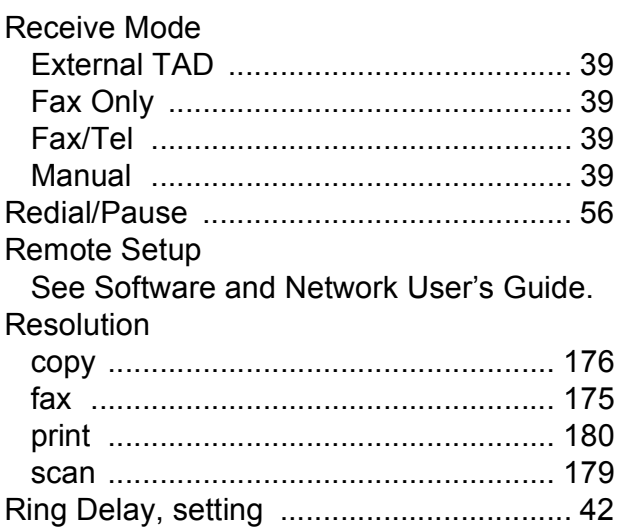

#### **S**

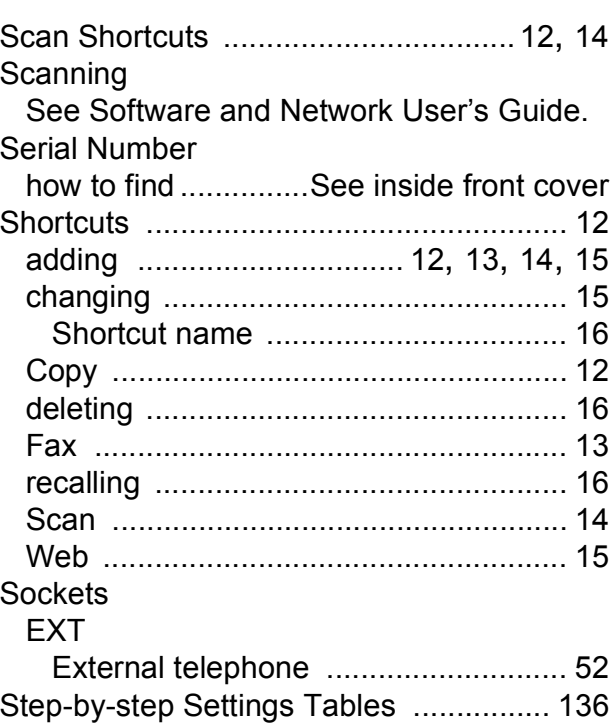

### **T**

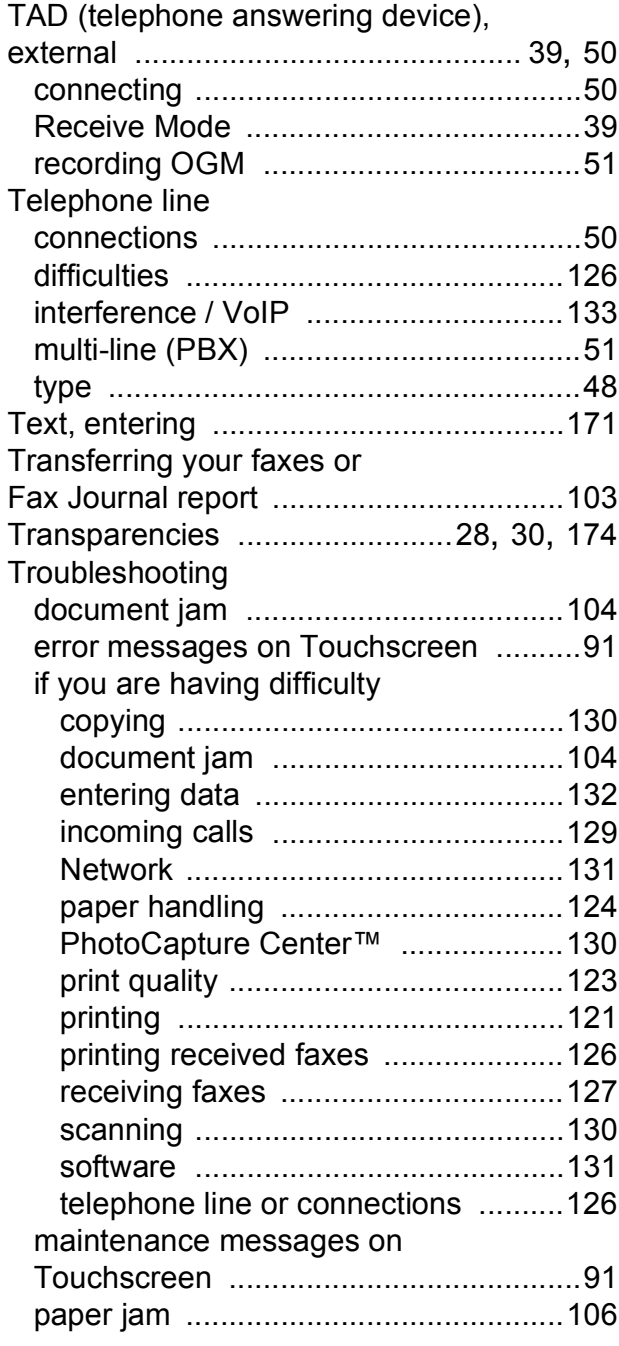

#### **U**

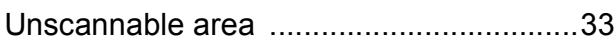

#### **V**

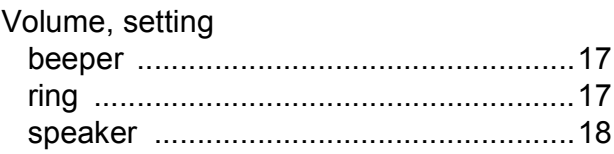

## **W**

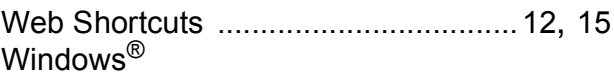

See Software and Network User's Guide. Wireless Network

See Quick Setup Guide and Software and Network User's Guide.

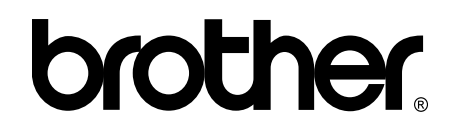

#### **Visit us on the World Wide Web <http://www.brother.com/>**

These machines are approved for use in the country of purchase only. Local Brother companies or their dealers will only support machines purchased in their own countries.

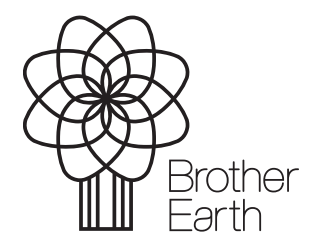

[www.brotherearth.com](http://www.brotherearth.com)